**Guide**

# **Novell**. **Identity Audit**

**1.0** October 27, 2008

**www.novell.com**

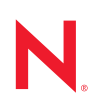

#### **Legal Notices**

Novell, Inc., makes no representations or warranties with respect to the contents or use of this documentation, and specifically disclaims any express or implied warranties of merchantability or fitness for any particular purpose. Further, Novell, Inc., reserves the right to revise this publication and to make changes to its content, at any time, without obligation to notify any person or entity of such revisions or changes.

Further, Novell, Inc., makes no representations or warranties with respect to any software, and specifically disclaims any express or implied warranties of merchantability or fitness for any particular purpose. Further, Novell, Inc., reserves the right to make changes to any and all parts of Novell software, at any time, without any obligation to notify any person or entity of such changes.

Any products or technical information provided under this Agreement may be subject to U.S. export controls and the trade laws of other countries. You agree to comply with all export control regulations and to obtain any required licenses or classification to export, re-export or import deliverables. You agree not to export or re-export to entities on the current U.S. export exclusion lists or to any embargoed or terrorist countries as specified in the U.S. export laws. You agree to not use deliverables for prohibited nuclear, missile, or chemical biological weaponry end uses. See the [Novell International Trade Services Web page](http://www.novell.com/info/exports/) (http://www.novell.com/info/exports/) for more information on exporting Novell software. Novell assumes no responsibility for your failure to obtain any necessary export approvals.

Copyright © 2008 Novell, Inc. All rights reserved. No part of this publication may be reproduced, photocopied, stored on a retrieval system, or transmitted without the express written consent of the publisher.

Novell, Inc., has intellectual property rights relating to technology embodied in the product that is described in this document. In particular, and without limitation, these intellectual property rights may include one or more of the U.S. patents listed on the [Novell Legal Patents Web page](http://www.novell.com/company/legal/patents/) (http://www.novell.com/company/legal/patents/) and one or more additional patents or pending patent applications in the U.S. and in other countries.

Novell, Inc. 404 Wyman Street, Suite 500 Waltham, MA 02451 U.S.A. www.novell.com

*Online Documentation:* To access the latest online documentation for this and other Novell products, see the [Novell Documentation Web page](http://www.novell.com/documentation) (http://www.novell.com/documentation).

#### **Novell Trademarks**

For Novell trademarks, see [the Novell Trademark and Service Mark list](http://www.novell.com/company/legal/trademarks/tmlist.html) (http://www.novell.com/company/legal/ trademarks/tmlist.html).

#### **Third-Party Materials**

All third-party trademarks are the property of their respective owners.

## **Contents**

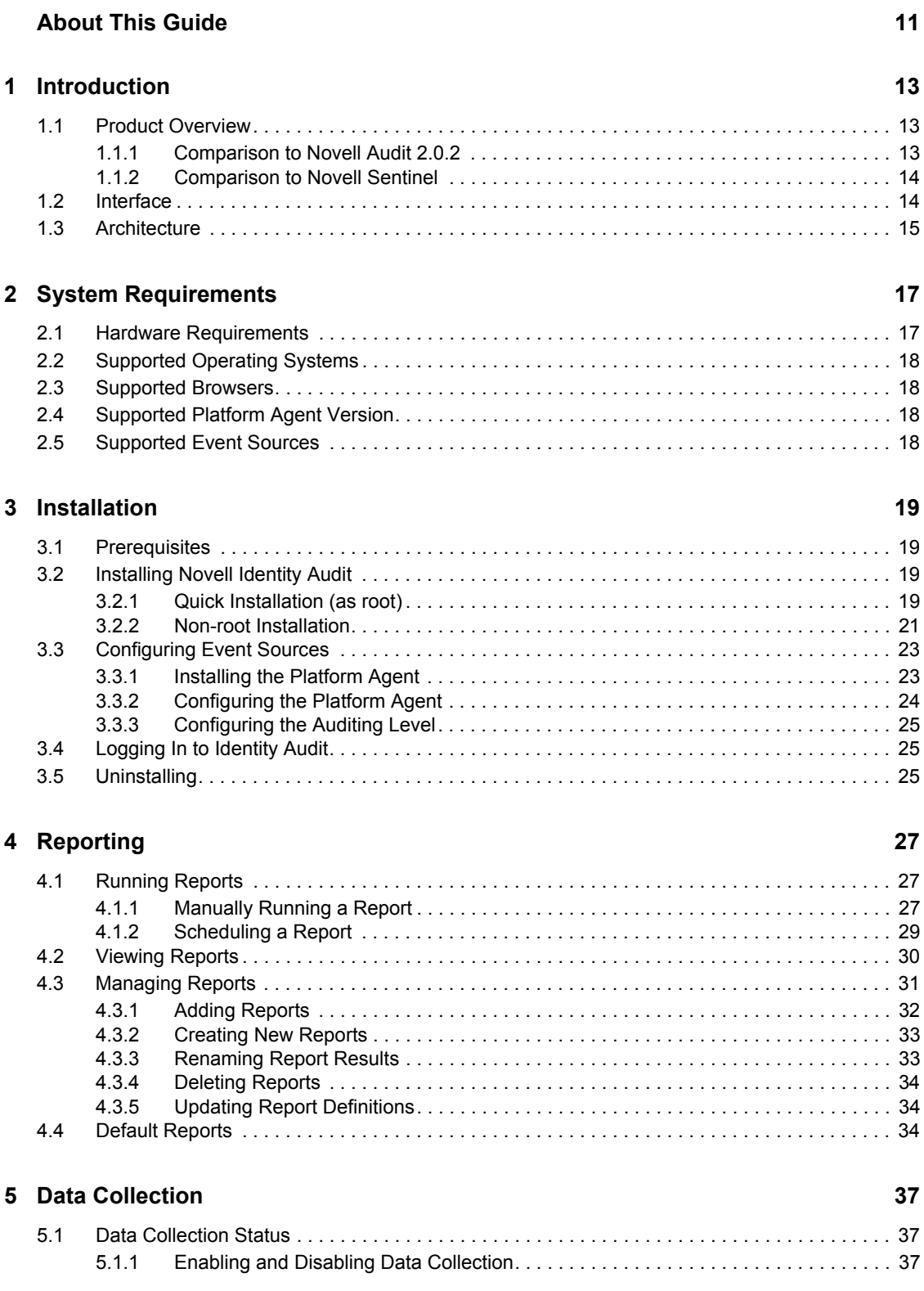

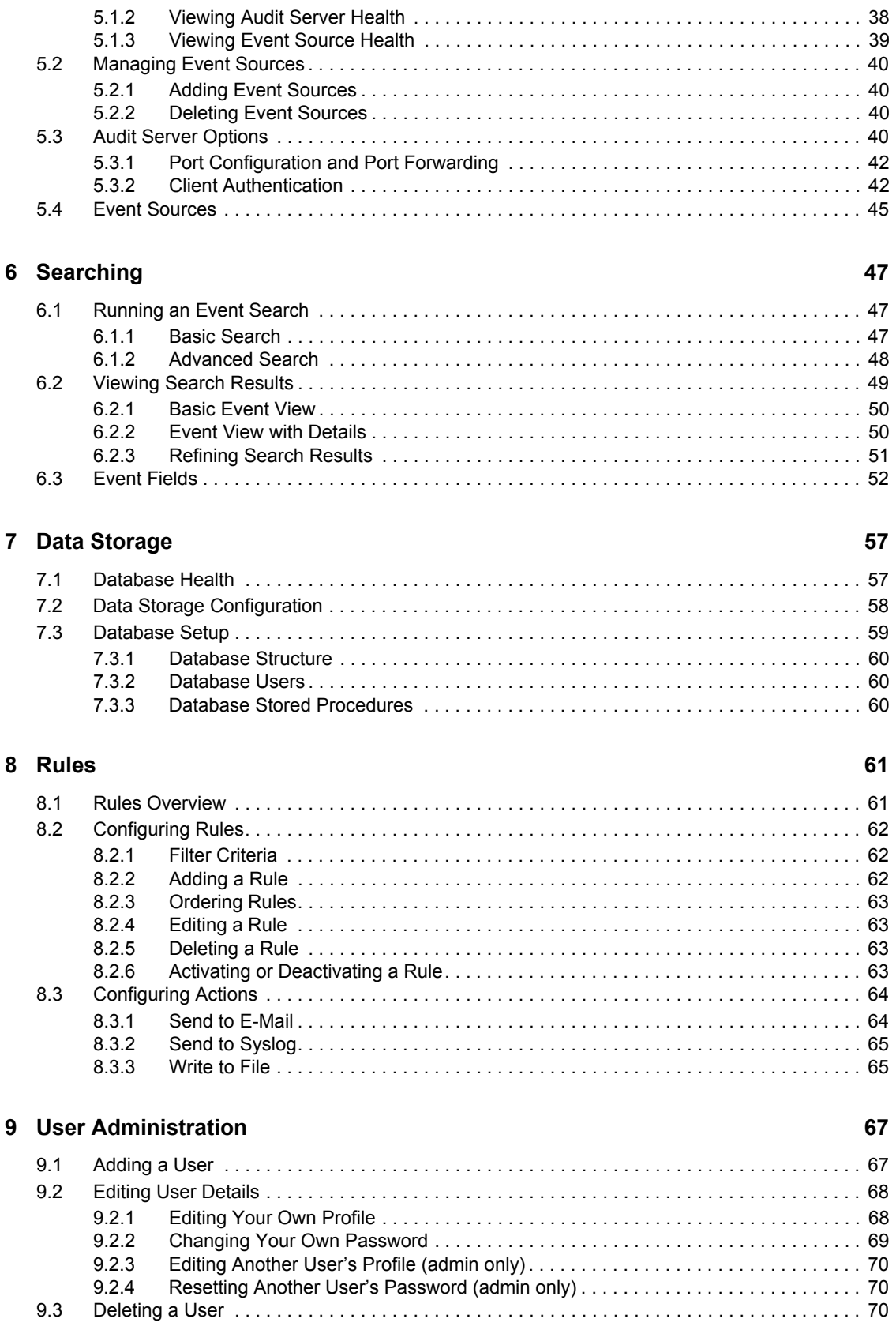

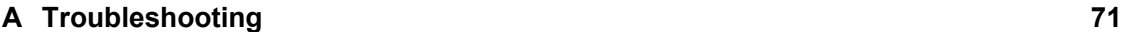

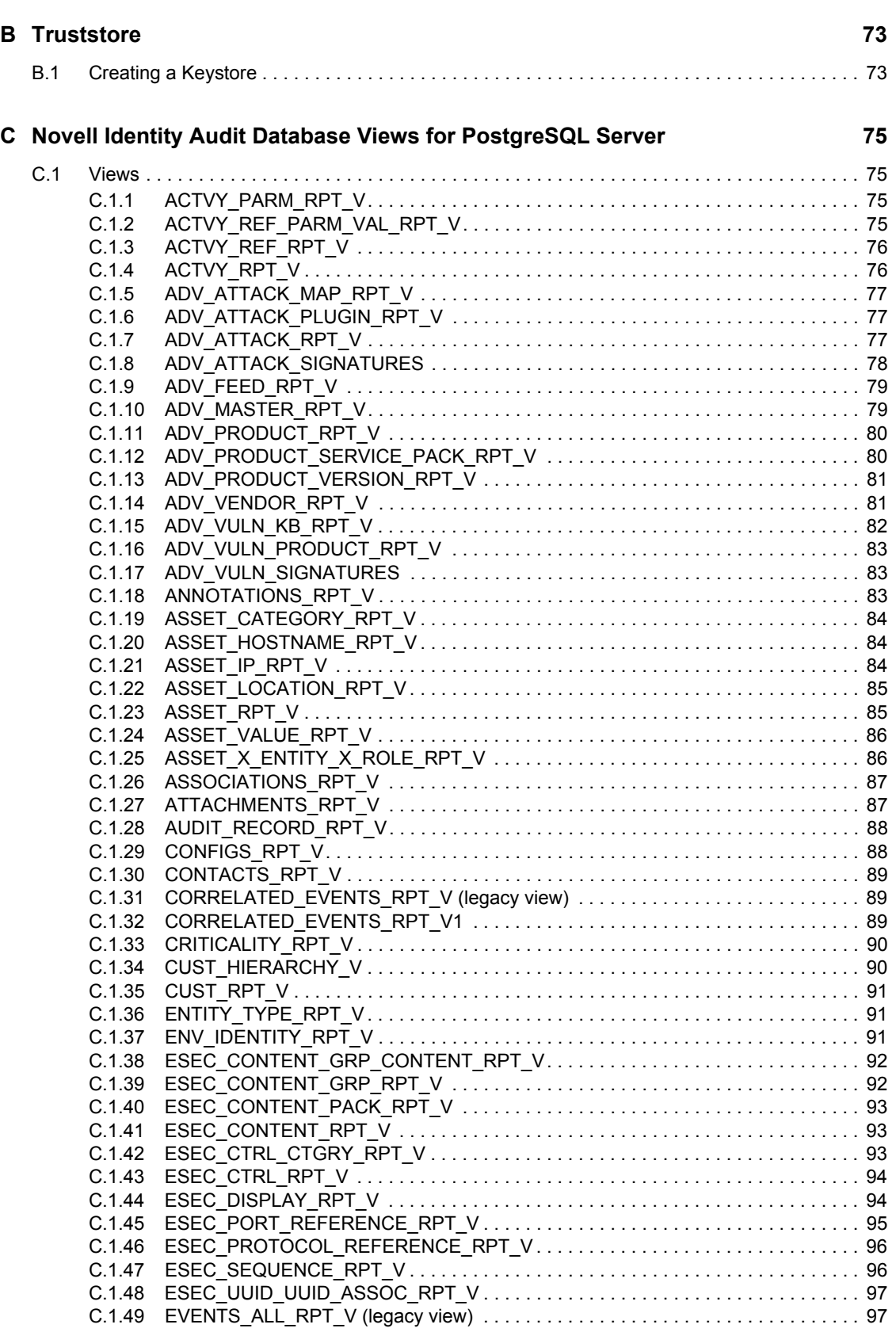

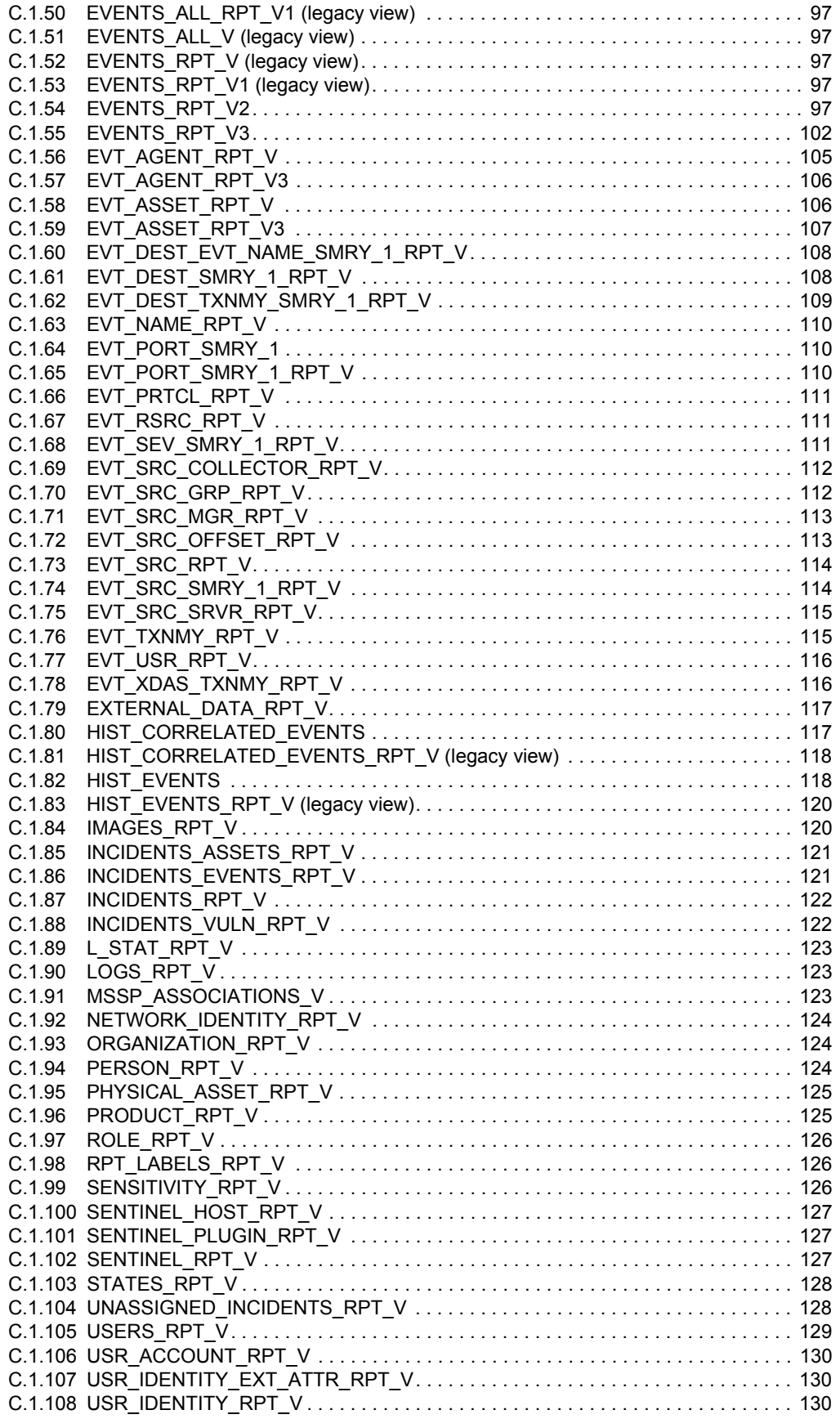

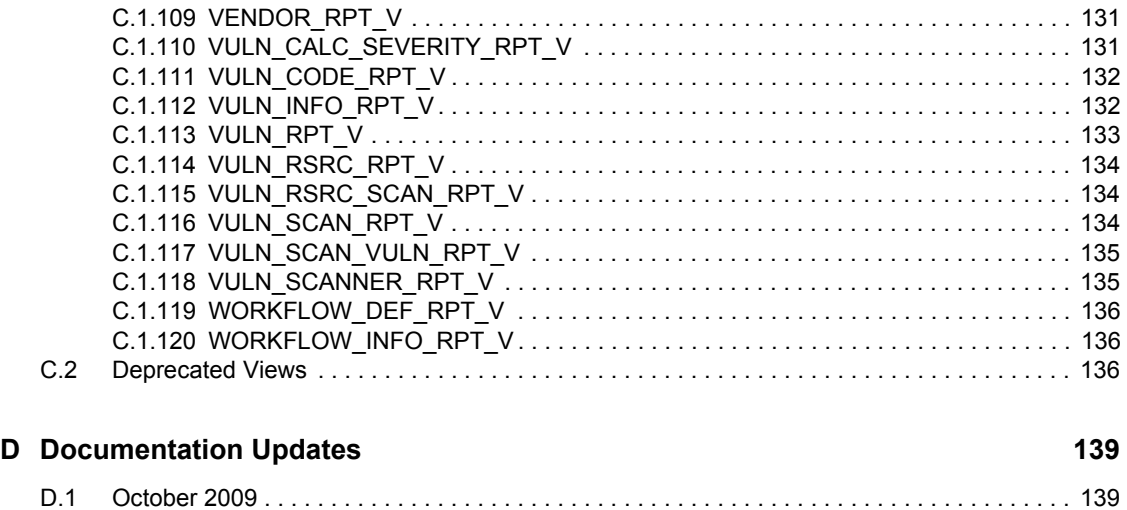

# <span id="page-10-0"></span>**About This Guide**

This guide covers the installation and configuration of Novell® Identity Audit.

- [Chapter 1, "Introduction," on page 13](#page-12-0)
- [Chapter 2, "System Requirements," on page 17](#page-16-0)
- [Chapter 3, "Installation," on page 19](#page-18-0)
- [Chapter 6, "Searching," on page 47](#page-46-0)
- [Chapter 4, "Reporting," on page 27](#page-26-0)
- [Chapter 5, "Data Collection," on page 37](#page-36-0)
- [Chapter 7, "Data Storage," on page 57](#page-56-0)
- [Chapter 8, "Rules," on page 61](#page-60-0)
- [Chapter 9, "User Administration," on page 67](#page-66-0)
- [Appendix A, "Troubleshooting," on page 71](#page-70-0)
- [Appendix B, "Truststore," on page 73](#page-72-0)
- [Appendix C, "Novell Identity Audit Database Views for PostgreSQL Server," on page 75](#page-74-0)
- [Appendix D, "Documentation Updates," on page 139](#page-138-0)

#### **Audience**

This guide is intended for Novell Identity Audit administrators and end users.

#### **Feedback**

We want to hear your comments and suggestions about this manual and the other documentation included with this product. Please use the User Comments feature at the bottom of each page of the online documentation, or go to www.novell.com/documentation/feedback.html and enter your comments there.

#### **Documentation Updates**

For the most recent version of the *Novell Identity Audit 1.0 Guide*, visit the [Identity Audit](http://www.novell.com/documentation/identityaudit)  [documentation Web site](http://www.novell.com/documentation/identityaudit) (http://www.novell.com/documentation/identityaudit).

#### **Additional Documentation and Support**

To download additional plug-ins (for example, reports), go to the [Identity Audit Content Web page](http://support.novell.com/products/sentinel/secure/identityaudit.html)  (http://support.novell.com/products/sentinel/secure/identityaudit.html).

For more information about building your own plug-ins (for example, Jasper Reports\*), go to the [Sentinel](http://developer.novell.com/wiki/index.php/Develop_to_Sentinel)™ [SDK Web page](http://developer.novell.com/wiki/index.php/Develop_to_Sentinel) (http://developer.novell.com/wiki/index.php/Develop\_to\_Sentinel). The build environment for Identity Audit report plug-ins is identical to what is documented for Novell Sentinel.

#### **Documentation Conventions**

In Novell documentation, a greater-than symbol (>) is used to separate actions within a step and items in a cross-reference path.

A trademark symbol  $(\mathbb{R}, \mathbb{M}, \text{etc.})$  denotes a Novell trademark. An asterisk  $(*)$  denotes a third-party trademark.

# <span id="page-12-0"></span>**Introduction**

Novell<sup>®</sup> Identity Audit provides event reporting and monitoring for the Novell Identity and Security Management environment, including Novell eDirectory™, Novell Identity Manager, Novell Access Manager, Novell Modular Authentication Services (NMAS™), Novell SecureLogin, and Novell SecretStore<sup>®</sup>.

- [Section 1.1, "Product Overview," on page 13](#page-12-1)
- [Section 1.2, "Interface," on page 14](#page-13-1)
- [Section 1.3, "Architecture," on page 15](#page-14-0)

### <span id="page-12-1"></span>**1.1 Product Overview**

Novell Identity Audit 1.0 is an easy to use, lightweight tool for collecting, aggregating, and storing events from Novell Identity Manager, Novell Access Manager, Novell eDirectory, and other Novell identity and security products and technologies. Key features include:

- Web-based administration and reporting interfaces
- Full-event search tool allows searches across multiple event fields
- Selected event output to several channels
- Embedded JasperReports engine allows the use of open source tools for customizing included reports or creating new reports
- Built-in database eliminates the need for external database licenses or administration
- Simple, intuitive data management tools

Novell Identity Audit is a replacement for Novell Audit and is related to Novell Sentinel™, but there are significant differences.

- [Section 1.1.1, "Comparison to Novell Audit 2.0.2," on page 13](#page-12-2)
- [Section 1.1.2, "Comparison to Novell Sentinel," on page 14](#page-13-0)

### <span id="page-12-2"></span>**1.1.1 Comparison to Novell Audit 2.0.2**

Novell Identity Audit 1.0 is designed as a replacement product for the Novell Audit product line, which leaves general support in February 2009. Identity Audit is comparable in functionality, but with major improvements in architecture, reporting, and data management. Novell Identity Audit 1.0 is a drop-in replacement for the Novell Audit 2.0.2 Secure Logging Server for products in the Novell Identity and Security product line. Because Novell Identity Audit uses a new embedded database, customers should keep existing Novell Audit events in the archived Novell Audit database rather than attempting to migrate legacy data.

The Novell Audit client component, also known as the Platform Agent, is still used as the data transport mechanism for Novell Identity Audit. This will continue to be supported according to the life cycles of Novell Identity and Access Management products that still use the Platform Agent.

1

### <span id="page-13-0"></span>**1.1.2 Comparison to Novell Sentinel**

Novell Identity Audit is built on a robust technological foundation, because much of the underlying code is shared with Novell Sentinel. However, Sentinel collects data from a broader range of devices, supports a higher event rate, and provides more tools than Novell Identity Audit. Sentinel provides additional Security Information and Event Management (SIEM) features, such as real-time dashboards, multi-event correlation, incident tracking and automated remediation, and data collection from non-Novell products. Identity Audit is designed to integrate into a future Sentinel deployment.

Novell Identity Audit 1.0 is not part of the Novell Compliance Management Platform (CMP) and does not include the advanced identity and security integration features delivered in that platform. Sentinel 6.1 is presently the identity audit and monitoring component of the CMP.

# <span id="page-13-1"></span>**1.2 Interface**

The Novell Identity Audit Web interface provides the ability to perform the following tasks:

- Upload, run, view, and delete reports
- Search for events
- Edit user profile details
- Create, edit, and delete users and assign administrative rights (administrators only)
- Configure data collection and view the health of event sources (administrator only)
- Configure data storage and view the health of the database (administrators only)
- Create filtering rules and configure associated actions to send matching event data to output channels (administrators only)

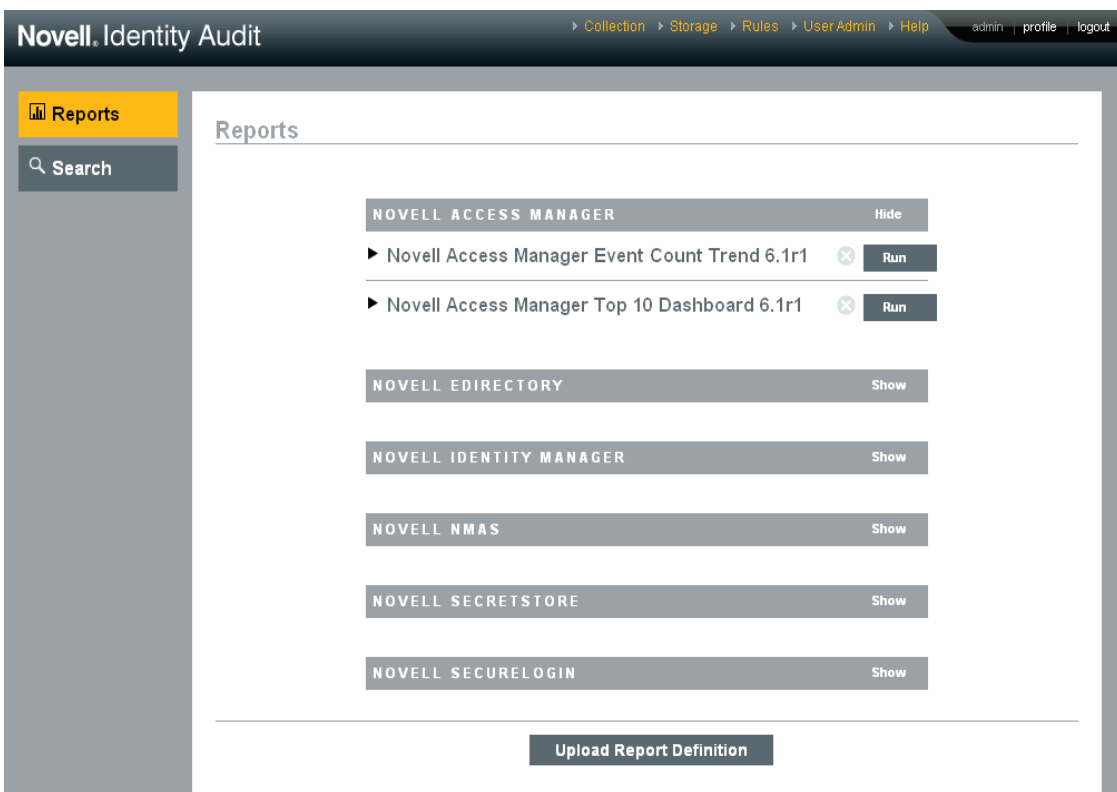

*Figure 1-1 Novell Identity Audit interface (Administrator View)*

The Identity Audit pages automatically refresh every 30 seconds to show updates by other users, if applicable.

The interface is available in multiple languages (English, French, German, Italian, Japanese, Portuguese, Spanish, Simplified Chinese, and Traditional Chinese). It defaults to the browser's default language, but users can select another language at login.

**NOTE:** Although the interface is localized into double-byte languages, the current release of Identity Audit does not process double-byte event data.

# <span id="page-14-0"></span>**1.3 Architecture**

Identity Audit collects data from multiple Novell identity and security applications. These application servers are configured to generate event records, and each hosts a Platform Agent. Event data is forwarded by the Platform Agent to an Audit Connector that resides on the Identity Audit Server.

The Audit Connector passes events to the Data Collection component, which parses the events and puts them on the Communication Bus, which is the backbone of the system and brokers most communication between components. As part of Data Collection, incoming events are evaluated by a set of filtering rules. These rules filter events and send them to output channels such as a file, a syslog relay, or an SMTP relay.

In addition, all events are stored in the Identity Audit database (powered by PostgreSQL $^*$ ), in partitioned tables.

The Configuration component retrieves, adds, and modifies configuration information such as data collection and storage settings, rule definitions, and report definitions. It also manages user authentication.

The Search component performs fast, indexed searches and retrieves events from the database to present search result sets to the user.

The Reporting component runs reports and formats report results.

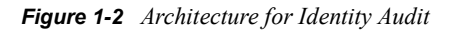

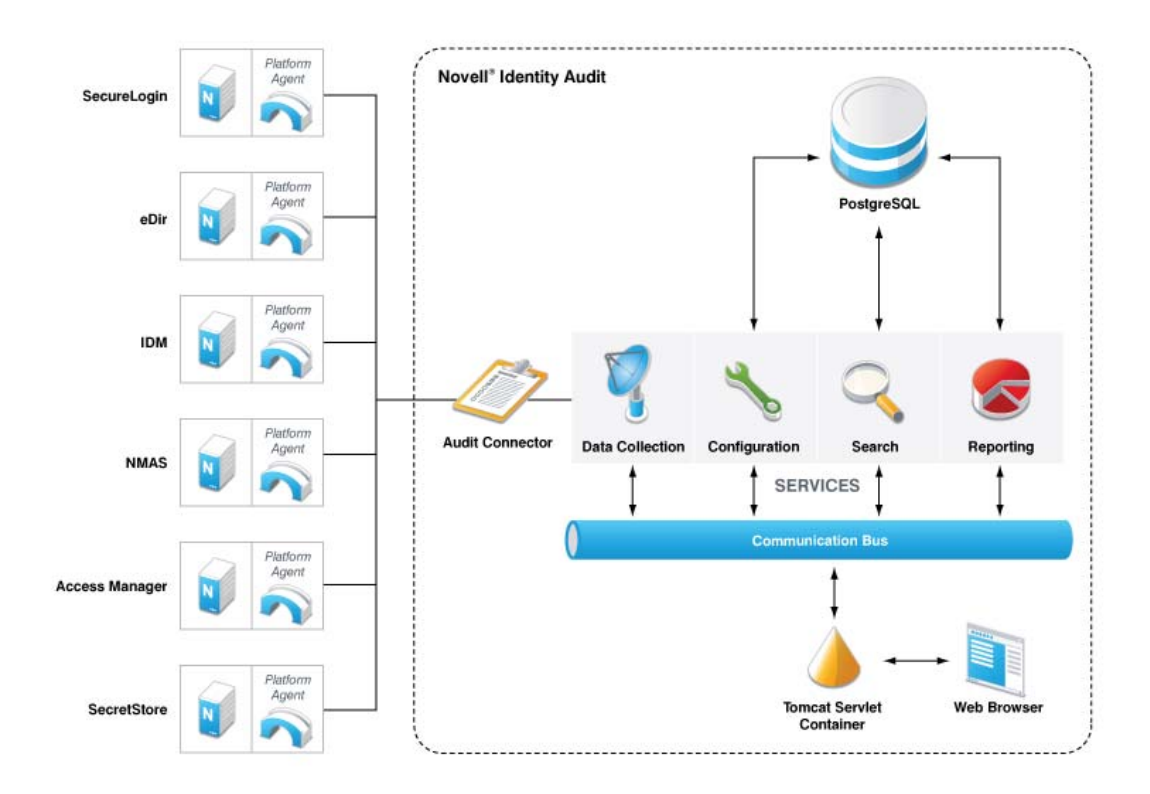

Users interact with the Identity Audit server and all of its functionality via a Web browser, which connects to an Apache\* Tomcat Web server. The Web server makes calls to the various Identity Audit components via the Communications Bus.

# <span id="page-16-0"></span><sup>2</sup>**System Requirements**

In addition to the hardware, operating system, browser, and event source compatibility requirements described below, the user must also have root access for some installation steps.

- [Section 2.1, "Hardware Requirements," on page 17](#page-16-1)
- [Section 2.2, "Supported Operating Systems," on page 18](#page-17-0)
- [Section 2.3, "Supported Browsers," on page 18](#page-17-1)
- [Section 2.4, "Supported Platform Agent Version," on page 18](#page-17-2)
- [Section 2.5, "Supported Event Sources," on page 18](#page-17-3)

### <span id="page-16-1"></span>**2.1 Hardware Requirements**

Novell Identity Audit is supported on 64-bits intel Xeon\* and AMD Opteron\* hardware. It is not supported on Itanium\* hardware. Novell recommends the following hardware for a production system that holds 90 days of online data:

- $\cdot$  1x Quad Core (x86-64)
- 16 GB RAM
- 1.5 TB usable disk space 3x 500GB (3 usable), 10K RPM drives in a hardware RAID configuration
	- $\rightarrow$  Approximately 2/3 of the usable disk space is used for database files
	- Approximately 1/3 of the usable disk space is used for the search index and temp files
	- A small amount of storage is available for archived data that has been removed from the database, but Novell recommends that you move archived data files from the Identity Audit server to a long-term storage location.

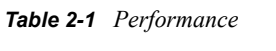

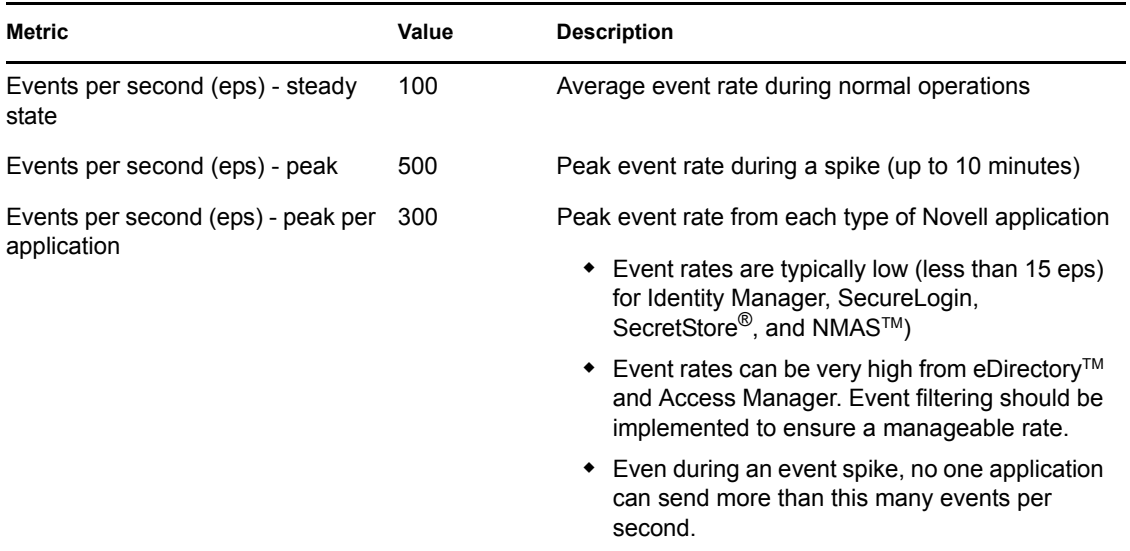

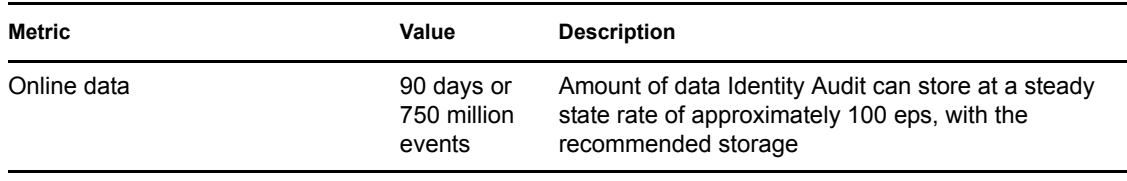

## <span id="page-17-0"></span>**2.2 Supported Operating Systems**

Identity Audit is certified to run on 64-bits SUSE Linux Enterprise Server 10 SP1 and SP2.

**NOTE:** Identity Audit is not supported on Novell Open Enterprise Server 2.

## <span id="page-17-5"></span><span id="page-17-1"></span>**2.3 Supported Browsers**

The following browsers are supported by Identity Audit. Other browsers may not display information as expected.

- Mozilla\* Firefox\* 2
- Mozilla Firefox 3
- Microsoft\* internet Explorer\* 7

The performance of searches and report viewing seems to vary by browser. Novell has observed particularly good performance from Mozilla Firefox 3.

# <span id="page-17-4"></span><span id="page-17-2"></span>**2.4 Supported Platform Agent Version**

Identity Audit 1.0 supports collecting log events from many applications that were supported by Novell Audit and its Platform Agent. Platform Agent version 2.0.2 SP6 or above is required for Identity Audit.

**NOTE:** Some Novell applications are bundled with a previous version of the Platform Agent. The recommended version includes important bug fixes, so you should upgrade the Platform Agent if you have a previous version.

# <span id="page-17-3"></span>**2.5 Supported Event Sources**

Identity Audit supports collecting data from the Novell identity and security applications. Some applications require a specific patch level in order to collect data correctly.

- Novell Access Manager 3.0
- Novell eDirectory 8.8.3 with the eDirectory instrumentation patch found on the Novell Support [Web Site](http://download.novell.com/Download?buildid=RH_B5b3M6EQ~) (http://download.novell.com/Download?buildid=RH\_B5b3M6EQ~)
- Novell Identity Manager 3.6
- $\bullet$  Novell NMAS 3.1
- Novell SecretStore 3.4
- Novell SecureLogin 6.0

# <span id="page-18-0"></span>**Installation**

This section describes how to install Novell<sup>®</sup> Identity Audit and configure the event sources to send data to it. These instructions assume that the minimum requirements for each system component have been met. For more information, see [Chapter 2, "System Requirements," on page 17.](#page-16-0)

- [Section 3.1, "Prerequisites," on page 19](#page-18-1)
- [Section 3.2, "Installing Novell Identity Audit," on page 19](#page-18-2)
- [Section 3.3, "Configuring Event Sources," on page 23](#page-22-0)
- [Section 3.4, "Logging In to Identity Audit," on page 25](#page-24-1)
- [Section 3.5, "Uninstalling," on page 25](#page-24-2)

# <span id="page-18-1"></span>**3.1 Prerequisites**

Before installing Identity Audit, be sure you meet the system requirements in [Chapter 2, "System](#page-16-0)  [Requirements," on page 17](#page-16-0). In particular, you need to have the supported patch levels for some Novell applications in order to receive high-quality events from those event sources.

# <span id="page-18-2"></span>**3.2 Installing Novell Identity Audit**

The Identity Audit installation package installs everything you need to run Identity Audit: the Identity Audit application and communications bus, the database to store events and configuration information, the Web-based user interface, and the reporting server. There are two installation options, a simple installation that can be run as root, or a multi-step installation that uses root as little as possible.

### <span id="page-18-3"></span>**3.2.1 Quick Installation (as root)**

This simple installation must be run as root.

- **1** Log in as root to the server where you want to install Identity Audit.
- **2** Download or copy identity audit 1.0  $x86-64$ .tar.gz to a temporary directory.
- **3** Change to the temporary directory (if necessary).
- **4** Extract the install script from the file by using the following command:

```
tar xfz identity audit 1.0 x86-64.tar.gz identity audit 1.0 x86-64/setup
```
**5** Run the root install all.sh script with root privileges.

```
identity_audit_1.0_x86-64/setup/root_install_all.sh
identity_audit_1.0_x86-64.tar.gz
```
**NOTE:** You can log in as  $root$  and run the command above or use the sudo command to run the command.

**6** Choose a language by entering a number.

The end user license agreement displays in the selected language.

**7** Read the end user license and enter 1 or y if you agree to the terms and want to continue installation.

The installation begins. If the previously selected language is not available for the installer (for example, Polish), the installer continues in English.

```
Creating group novell ...
Creating user novell ...
Creating installation directory /opt/novell ...
Extracting files...
Starting the installation of the software...
Updating novell's environment...
Adding /opt/novell/identity audit 1.0 x86-64/bin to PATH...
Generating web server certs ...
Generating jms broker certs ...
Generating jms client certs ...
APGenerating postgresql server certs ...
Generating a 1024 bit RSA private key
. . . . . . . . . . . . . . . . ++++++
, + + + + + +writing new private key to '/opt/novell/identity_audit_1.0_x86-64/3rdparty/postg
resql/data/privkey.pem'
```
The novell user and novell group are created, if they do not already exist.

The novell user is created without a password. If you want to be able to log in as the novell user later (for example, to install patches), you can create a password for this user after the installation is completed.

- **8** Enter the password for database administrator (dbauser).
- **9** Confirm the password for database administrator (dbauser).
- **10** Enter the password for the admin user.
- **11** Confirm the password for the admin user.

```
What should the 'dbauser' password be set to? =>
Confirm Password =>
What should the 'admin' password be set to? =>
Confirm Password =>
Setting the new passwords in the database and configuration files...
Adding initial partitions to database...
Starting Identity Audit...
Point your web browser to https:// sles10server: 8443/novellidentityaudit to start
using this software.
Username: admin
Password: <use the password you entered above>
This URL may take a short time to become available as the server starts up.
To see if the service is listening, use the following command:
netstat -an | grep 'LISTEN ' | grep 8443
Done!
Starting the installation of the Identity Audit service...
Cleaning up previous installation settings (if present)...
Installing startup script in /etc/init.d ...
Configuring automatic startup at boot ...
                         0:off 1:off 2:off 3:on 4:off 5:on 6:off
identity audit
Done!
```
The dbauser credentials are used to create tables and partitions in the PostgreSQL database. Identity Audit is configured to start up with runlevels 3 and 5 (Multi-User Mode with boot-up in console or X-Windows mode).

After the Identity Audit service starts, you can log in to the URL (for example: https:// 10.10.10.10:8443/novellidentityaudit) specified in the installation output.The system starts processing internal audit events immediately, and it is fully functional after you [configure event](#page-22-0)  [sources](#page-22-0) to send data to Identity Audit.

### <span id="page-20-0"></span>**3.2.2 Non-root Installation**

If organizational policy prohibits running the full installation process as root, the installation can be run in two steps. The first part of the installation procedure must be performed with root-level access, and the second part is performed as the Identity Audit administrative user (created during the first part).

- **1** Log in as root to the server where you want to install Identity Audit.
- **2** Download or copy identity audit 1.0  $x86-64$ .tar.gz to the /tmp directory.
- **3** (Conditional) If the novell user and novell group do not exist on the server:
	- **3a** Extract the script to create the novell user and novell group from the Identity Audit tar file. For example:

```
tar xfz identity audit 1.0 x86-64.tar.gz identity audit 1.0 x86-64/
setup/root create novell user.sh
```
**3b** As root, execute the script by using this command:

identity audit 1.0 x86-64/setup/root create novell user.sh

The novell user and novell group will own the installation and the running processes of Identity Audit.

**4** Create a directory for Identity Audit. For example:

```
mkdir -p /opt/novell
```
**5** Set the directory to be owned by the novell user and novell group. For example:

```
chown -R novell:novell /opt/novell
```
**6** Log in as the novell user:

su novell

**7** Extract the Identity Audit tar file to the directory you just created. For example:

```
cd /opt/novell
tar xfz /tmp/identity_audit_1.0_x86-64.tar.gz
```
**8** Execute the installation script. For example:

/opt/*novell*/identity\_audit\_1.0\_x86-64/setup/install.sh

**9** Choose a language by entering a number.

The end user license agreement displays in the selected language.

**10** Read the end user license and enter 1 or y if you agree to the terms and want to continue installation.

The installation begins. If the previously selected language is not available for the installer (for example, Polish), the installer continues in English.

```
Starting the installation of the software...
Updating novell's environment...
Adding /opt/novell/identity_audit_1.0_x86/bin to PATH...
Generating web server certs ...
Generating jms broker certs ...
Generating jms client certs ...
Generating postgresql server certs ...
Generating a 1024 bit RSA private key
writing new private key to '/opt/novell/identity_audit_1.0_x86/3rdparty/postgres
gl/data/privkev.pem'
writing RSA key
Certificate was added to keystore
What should the 'dbauser' password be set to? =>
```
- **11** Enter the password for database administrator (dbauser).
- **12** Confirm the password for database administrator (dbauser).
- **13** Enter the password for the admin user.
- **14** Confirm the password for the admin user.
- **15** Log out and log back in as novell. This loads the PATH environment variable changes made by the install.sh script.
- **16** Execute the root install service.sh script to enable Identity Audit to start up as a service. This step requires root level access. For example:

sudo /opt/novell/identity\_audit\_1.0\_x86-64/setup/root\_install\_service.sh

```
root's password:
Starting the installation of the Identity Audit service...
Cleaning up previous installation settings (if present)...
Installing startup script in /etc/init.d ...
Configuring automatic startup at boot ...
                  .<br>0:off 1:off 2:off 3:on 4:off 5:on 6:off
identity audit
Done!
```
**17** Enter the root password.

Identity Audit is configured to start up with runlevels 3 and 5 (Multi-User Mode with boot-up in console or X-Windows mode).

After the Identity Audit service starts, you can log in to the URL (for example: https:// 10.10.10.10:8443/novellidentityaudit) specified in the installation output.The system starts processing internal audit events immediately, and it is fully functional after you configure event sources to send data to Identity Audit.

## <span id="page-22-0"></span>**3.3 Configuring Event Sources**

Identity Audit 1.0 supports collecting log events from applications that were supported by the old Novell Audit product and its Platform Agent. Before completing the steps in this section, ensure that your Novell products are supported. For more information, see [Section 2.4, "Supported Platform](#page-17-4)  [Agent Version," on page 18](#page-17-4).

- The [32-bits Platform Agent](http://download.novell.com/Download?buildid=1O9cbsOIO8Y~) (http://download.novell.com/Download?buildid=1O9cbsOIO8Y~) can be downloaded as part of the Novell Audit product.This URL is current for Audit 2.0.2 SP6.
- The [64-bits Platform Agent](http://download.novell.com/Download?buildid=8hsF_lYQZJM~) (http://download.novell.com/Download?buildid=8hsF\_lYQZJM~) can be downloaded as a standalone client.This URL is current for 2.0.2 SP6.This URL is current for Audit 2.0.2 SP6.
- [Section 3.3.1, "Installing the Platform Agent," on page 23](#page-22-1)
- [Section 3.3.2, "Configuring the Platform Agent," on page 24](#page-23-0)
- [Section 3.3.3, "Configuring the Auditing Level," on page 25](#page-24-0)

### <span id="page-22-1"></span>**3.3.1 Installing the Platform Agent**

The Platform Agent must be at least the minimum version recommended for Identity Audit. For more information, see [Section 2.4, "Supported Platform Agent Version," on page 18.](#page-17-4) The appropriate Platform Agent (32-bits or 64-bits) must be installed or updated on all event source machines.

The instructions for installing or upgrading the Platform Agent vary slightly by operating system. The sample instructions below are for a 32-bits Linux\* Platform Agent.

- **1** Download the .iso file for the supported version of Novell Audit to the /tmp directory on the event source machine.
- **2** Create a directory for Audit. For example, mkdir -p audit202.
- **3** Log in as root.

**4** Mount the Audit .iso file.

mount -o loop ./NAudit202.iso ./audit202

**5** Go to the audit202 directory.

**6** Go to the appropriate directory for the operating system on your event source. For example: cd Linux

**7** Run pinstall.lin.

./pinstall.lin

- **8** Read the license agreement and enter y if you are willing to accept the terms.
- **9** Enter P to install the Platform Agent.
- **10** Enter *Y* to keep any previous configurations to the logevent.conf file.

The Platform Agent is installed.

**11** To verify that the Platform Agent version is correct, enter the following command:

rpm -qa | grep AUDT

The version of novell-AUDTplatformagent should be at least the supported version listed in [Section 2.4, "Supported Platform Agent Version," on page 18.](#page-17-4)

### <span id="page-23-0"></span>**3.3.2 Configuring the Platform Agent**

After installation, the Platform Agent must be configured to send data to the Identity Audit server and, if desired, to send event signatures from the event sources.

**IMPORTANT:** Configuring the Platform Agent to generate signatures can negatively impact the performance of the event source machines.

To configure the Platform Agent:

- **1** Log into the event source machine.
- **2** Open the logevent file for editing. The file is in a different location depending on the operating system:
	- Linux: /etc/logevent.conf
	- Windows\*: C:\WINDOWS\logevent.cfg
	- NetWare®: SYS:\etc\logevent.cfg
	- Solaris\*: /etc/logevent.conf
- **3** Set LogHost to the IP address of the Identity Audit server.
- **4** Set LogEnginePort=1289, if this entry does not already exist.)
- **5** If you want the event source to send event signatures, enter LogSigned=always.
- **6** Save the file.
- **7** Restart the Platform Agent. The method varies by operating system and application. Reboot the machine or refer to the application-specific documentation on the [Novell Documentation Web](http://www.novell.com/documentation)  [Site](http://www.novell.com/documentation) (http://www.novell.com/documentation) for more instructions.

### <span id="page-24-0"></span>**3.3.3 Configuring the Auditing Level**

The events for which each application generates records are configured differently for each application monitored by Identity Audit. The URLs below have more information about each application.

- [Access Manager](http://www.novell.com/documentation/novellaccessmanager/adminguide/index.html?page=/documentation/novellaccessmanager/adminguide/data/b8cvd2l.html#b8cvd2l) (http://www.novell.com/documentation/novellaccessmanager/adminguide/ index.html?page=/documentation/novellaccessmanager/adminguide/data/ b8cvd2l.html#b8cvd2l)
- [eDirectory](http://www.novell.com/documentation/novellaudit20/index.html?page=/documentation/novellaudit20/novellaudit20/data/b296n3h.html) (http://www.novell.com/documentation/novellaudit20/index.html?page=/ documentation/novellaudit20/novellaudit20/data/b296n3h.html)
- [Identity Manager](http://www.novell.com/documentation/idm36/idm_sentinel/data/bookinfo.html) (http://www.novell.com/documentation/idm36/idm\_sentinel/data/ bookinfo.html)
- [NMAS](http://www.novell.com/documentation/nmas32/admin/index.html?page=/documentation/nmas32/admin/data/ahefojr.html) (http://www.novell.com/documentation/nmas32/admin/index.html?page=/ documentation/nmas32/admin/data/ahefojr.html)
- [SecretStore](http://www.novell.com/documentation/secretstore33/index.html?page=/documentation/secretstore33/nssadm/data/bsqdjxv.htm) (http://www.novell.com/documentation/secretstore33/index.html?page=/ documentation/secretstore33/nssadm/data/bsqdjxv.htm)
- [SecureLogin](http://www.novell.com/documentation/securelogin60/index.html) (http://www.novell.com/documentation/securelogin60/index.html) (see the Auditing link)

# <span id="page-24-1"></span>**3.4 Logging In to Identity Audit**

The administrative user created during the install can log into the Identity Audit application and create more users, run preloaded reports, upload new reports, perform event searches, and more.

To log into Identity Audit:

- **1** Open a supported Web browser. For more information, see [Section 2.3, "Supported Browsers,"](#page-17-5)  [on page 18](#page-17-5).
- **2** Go to the Novell Identity Audit page (for example: https://10.10.10.10:8443/ novellidentityaudit).
- **3** If this is the first time you have logged into Identity Audit, you are presented with a certificate. You must accept it to proceed.
- **4** Enter admin.
- **5** Enter the admin password you configured during installation.
- **6** Select the language for the Identity Audit interface (English, Portuguese, French, Italian, German, Spanish, Japanese, Traditional Chinese, or Simplified Chinese).
- **7** Click *Login*.

# <span id="page-24-2"></span>**3.5 Uninstalling**

To fully uninstall an Identity Audit installation, you must run the uninstall script and then perform some manual cleanup steps.

- **1** Log into the Identity Audit server as root.
- **2** Stop the Identity Audit service:

```
/etc/init.d/identity_audit stop
```
**3** Run the uninstallation script:

/opt/novell/identity\_audit\_1.0\_x86-64/setup/root\_uninstall\_service.sh

**4** Delete the Identity Audit home directory and its contents.

```
rm -rf /opt/novell/identity audit 1.0 x86-64
```
The final steps depend on whether you want to retain any information related to the novell user and group.

**5** (Conditional) If you do not want to retain any information related to the novell user, run the following command to remove the user, its home directory, and the group:

userdel -r novell && groupdel novell

- **6** (Conditional) If you do want to retain the novell user and its home directory but want to remove all Identity-Audit-related settings:
	- **6a** Remove the following environment variable entries for Identity Audit from the novell user's profile (in ~novell/.bashrc):

```
APP_HOME=/opt/novell/identity_audit_1.0_x86-64
export PATH=$APP_HOME/bin:$PATH
```
**6b** Remove the dbauser entry from the PostgreSQL file ~novell/.pgpass.

\*:\*:\*:dbauser:*password*

Although the dbauser password is shown in clear text, the contents of this file are only visible to the novell and root users, which already have full access to all functions on the Identity Audit server.

# <span id="page-26-0"></span><sup>4</sup>**Reporting**

Novell<sup>®</sup> Identity Audit is installed with a core set of report templates related to Novell applications. Any Identity Audit user can run a report by using the desired parameters (such as start and end date), and the report results are saved with a name of the user's choosing. After the report runs, the results can be retrieved by any Identity Audit user and viewed as a PDF file

Reports are organized by category. Identity Audit is installed with reports for each supported event source.

- [Section 4.1, "Running Reports," on page 27](#page-26-1)
- [Section 4.2, "Viewing Reports," on page 30](#page-29-0)
- [Section 4.3, "Managing Reports," on page 31](#page-30-0)
- [Section 4.4, "Default Reports," on page 34](#page-33-2)

## <span id="page-26-1"></span>**4.1 Running Reports**

Identity Audit is installed with a set of reports organized into several product categories. Reports run asynchronously, so users can continue to do other things in the application while the report is running. The PDF report results can be viewed by any user after the report finishes running.

Many report definitions include parameters. The user is prompted to set these before running the reports. Depending on how the report developer designed the report, the report parameters can be text, numbers, bits values, or dates. A parameter might have a default value or a list based on values in the Identity Audit database.

- [Section 4.1.1, "Manually Running a Report," on page 27](#page-26-2)
- [Section 4.1.2, "Scheduling a Report," on page 29](#page-28-0)

### <span id="page-26-2"></span>**4.1.1 Manually Running a Report**

**1** In Identity Audit, click *Reports* to display the available reports.

#### Reports

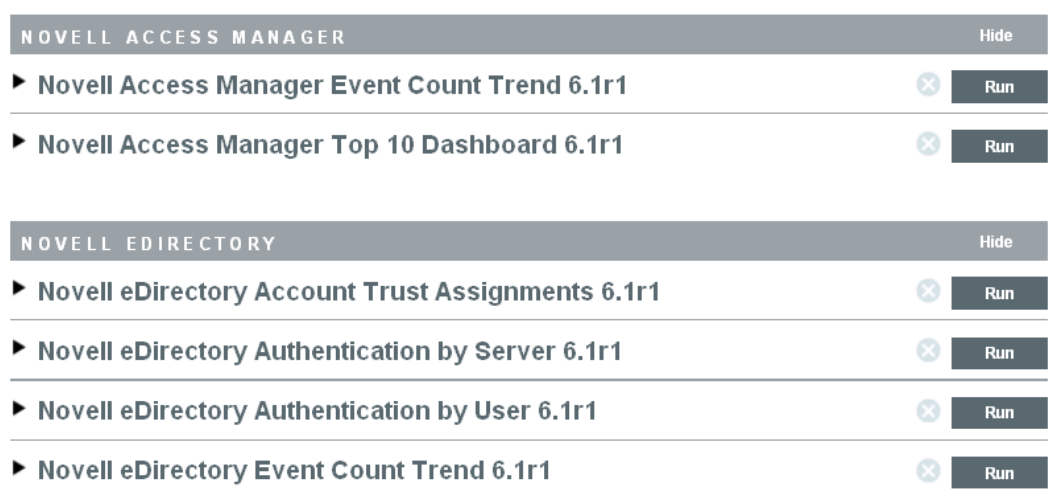

If desired, click a report definition to expand it. If you see a *Sample Report* link, you can click *View* to find out how the completed report looks with a set of sample data.

**2** Select the report you want to run and click *Run*.

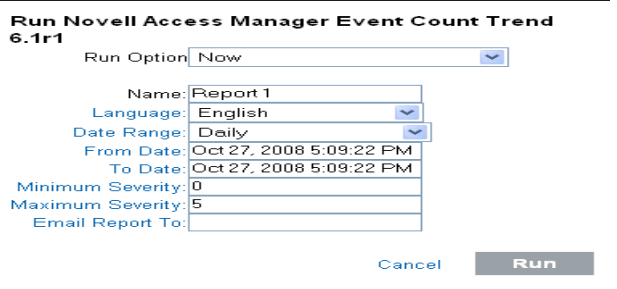

- **3** Set the schedule for running the report. If you want the report to run later, you must also enter a start time.
	- **Now:** This is the default. It runs the report immediately.
	- **Once:** Runs the report once at the specified date and time.
	- **Daily:** Runs the report once a day at the specified time.
	- **Weekly:** Runs the report once a week on the same day at the specified time.
	- **Monthly:** Runs the report on the same day of the month every month, starting at the specified date and time. For example, if the start date and time is October 28 at 2 P.M, the report will run on the 28th day of the month at 2 P.M every month.

All time settings are based on the browser's local time.

**4** Specify a name to identify the report results.

Because the username and time are also used to identify the report results, the report name need not to be unique.

**5** Choose the language in which the report labels and descriptions should be displayed (English, French, German, Italian, Japanese, Traditional Chinese, Simplified Chinese, Spanish, or Portuguese).

The data in the report will be displayed in whatever language it was originally produced by the event source.

- **6** If the report includes time period parameters, choose the date range. All time periods are based on the local time for the browser.
	- **Current Day:** Shows events from midnight of the current day until 11:59 of the current day. If the current time is 8AM, the report will show 8 hours of data.
	- **Previous Day:** Shows events from midnight yesterday until 11:59PM yesterday.
	- **Week To Date:** Shows events from midnight Sunday of the current week until the end of the current day.
	- **Previous Week:** Shows last seven days of events.
	- **Month to Date:** Shows events from midnight the first day of the current month until the end of the current day.
	- **Previous Month:** Shows a month of events, from midnight of the first day of the previous month until 11:59 PM of the last day of the previous month
	- **Custom Date Range:** For this setting only, you also need to set a start date and end date below.
- **7** If you selected *Custom Date Range*, set the start date (From Date) and the end date (To Date) for the report.

If any of the other settings is selected for the report type, these time settings are ignored.

- **8** Set the *Minimum Severity* events to be included in the report.
- **9** Set the *Maximum Severity* events to be included in the report.
- **10** If the report should be mailed to a user or users, enter their e-mail addresses, separated by commas.

To enable mailing reports, the administrator must configure the mail relay under *Rules > Configuration*.

**11** Click *Run*.

A report results entry is created and mailed to the designated recipients.

### <span id="page-28-0"></span>**4.1.2 Scheduling a Report**

When you run a report, you can run the report immediately or schedule it to be run later, either once or on a recurring basis. For scheduled reports, you must choose a frequency and enter a time at which the report should run.

- **Now:** This is the default. It runs the report immediately.
- **Once:** Runs the report once at the specified date and time.
- **Daily:** Runs the report once a day at the specified time.
- **Weekly:** Runs the report once a week on the same day at the specified time.
- **Monthly:** Runs the report on the same day of the month every month, starting at the specified date and time. For example, if the start date and time is October 28 at 2PM, the report will run on the 28th day of the month at 2PM every month.

**NOTE:** All time settings are based on the browser's local time.

*Figure 4-1 Scheduled Reports*

Reports

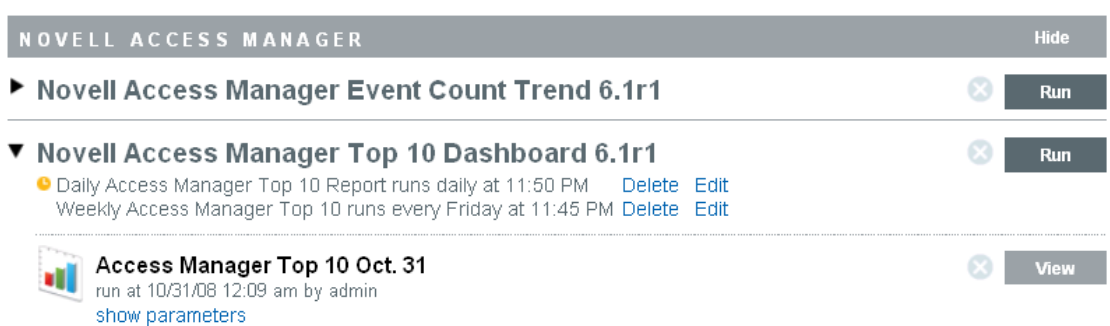

Report schedules can be removed or modified by using the *Delete* and *Edit* links.

### <span id="page-29-0"></span>**4.2 Viewing Reports**

Identity Audit users can view reports in the Identity Audit application. Other users might receive report .pdf files in e-mail.

**1** To view the list of report results, click *View*.

All previously run reports are shown with the user-defined report name, the user who ran them, and what time the report was run.

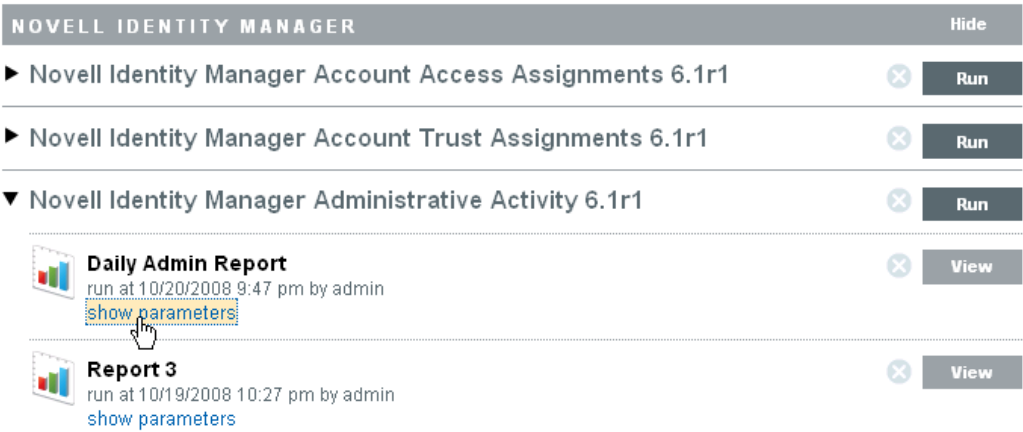

If the server was restarted while a report was processing, you will see buttons to cancel or restart the report. If you restart the report, it uses the same parameters as the first time it was run. In cases where the report was run using a relative time setting (such as Current Day), the time period for the rerun report is based on the current date and time, not the date and time at which the report was originally run.

**2** Click *show parameters* to see the exact values used to run the report.

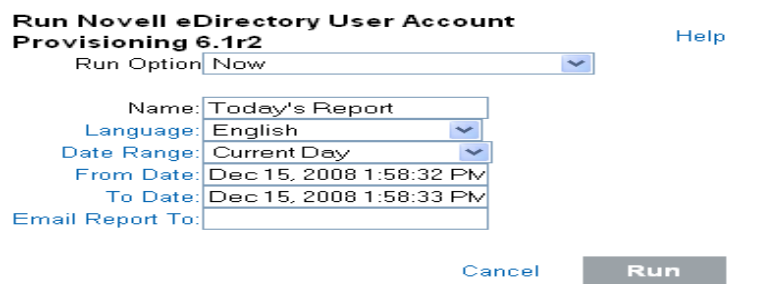

- For Date Range, D=Current Day, PD=Previous Day, W=Week To Date, PW=Previous Week, M=Month To Date, PM=Previous Month, and DR=Custom Date Range.
- For Language, en=English, fr=French, de=German, it=Italian, ja=Japanese, pt=Brazilian Portuguese, es=Spanish, zh=Simplified Chinese, and zh\_TW=Traditional Chinese.
- **3** Click *View* for the report results you want to see. The report results are displayed in a new window in .pdf format.

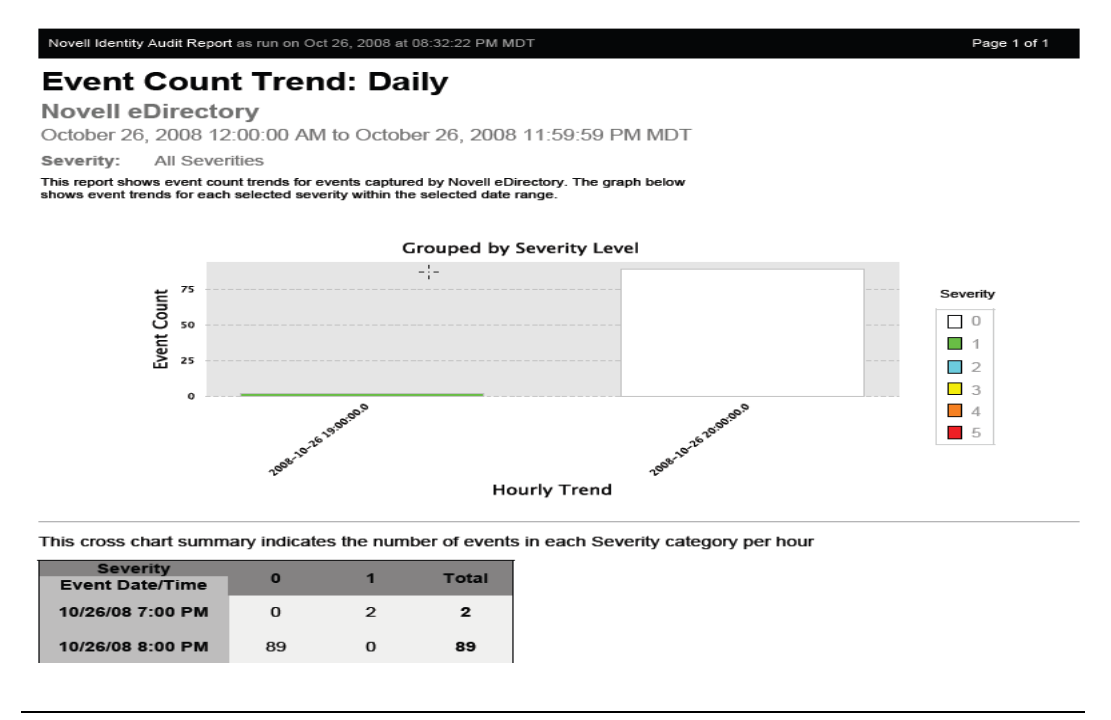

**TIP:** Report results are organized from newest to oldest.

### <span id="page-30-0"></span>**4.3 Managing Reports**

Identity Audit users can add, delete, update, and schedule reports.

- [Section 4.3.1, "Adding Reports," on page 32](#page-31-0)
- [Section 4.3.2, "Creating New Reports," on page 33](#page-32-0)
- [Section 4.3.3, "Renaming Report Results," on page 33](#page-32-1)
- [Section 4.3.4, "Deleting Reports," on page 34](#page-33-0)
- [Section 4.3.5, "Updating Report Definitions," on page 34](#page-33-1)

### <span id="page-31-0"></span>**4.3.1 Adding Reports**

Any user can add or update reports in Identity Audit.

- ["Downloading New or Updated Reports" on page 32](#page-31-1)
- ["Adding New Reports to Identity Audit" on page 32](#page-31-2)

#### <span id="page-31-1"></span>**Downloading New or Updated Reports**

New or updated reports by Novell can be downloaded from the [Identity Audit 1.0 Plugins Web site](http://support.novell.com/products/sentinel/identityaudit.html)  (http://support.novell.com/products/sentinel/identityaudit.html).

#### <span id="page-31-2"></span>**Adding New Reports to Identity Audit**

Identity Audit comes preloaded with reports, but new report plug-ins (special .zip files that include the report definition plus metadata) can be uploaded into Identity Audit. If there are no reports in the system, the following screen displays:

*Figure 4-2 No Reports Loaded*

#### Reports

The system currently has no report definitions. Please begin by uploading one or more report zip files.

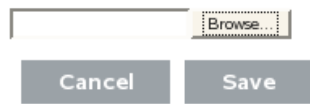

To add a report:

- **1** Click the *Reports* button on the left side of the screen.
- **2** Click the *Upload Report* button.
- **3** Browse and select the report plug-in .zip file on your local machine.
- **4** Click *Open*.
- **5** Click *Save*.
- **6** If the same report already exists in the report repository (based on the report's unique ID), decide whether to replace the existing report.

Identity Audit displays the details of both the report in the system and the one being imported. In the case below, the imported report is the same version as the existing report.

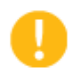

#### **Replace Report Definition**

There is an existing report definition has the same ID with the one you are uploading, do you want to replace it?

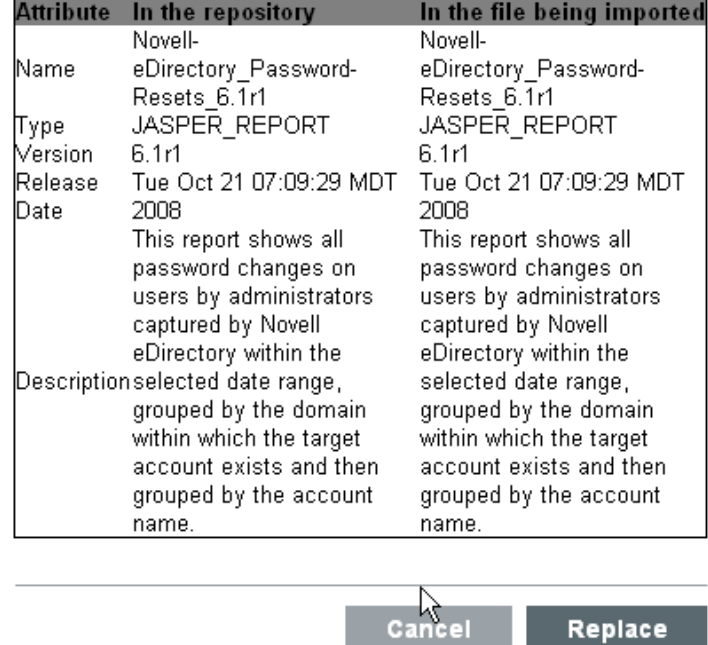

The new report definition is added to the list in alphabetical order and can be run immediately, if desired.

### <span id="page-32-0"></span>**4.3.2 Creating New Reports**

Users can modify or write reports by using JasperForge iReport. a graphical report designer for JasperReports. iReport is an open source report development tool that is available for download from [JasperForge.org](http://jasperforge.org/plugins/project/project_home.php?group_id=83) (http://jasperforge.org/plugins/project/project\_home.php?group\_id=83) (as of the time of this publication).

New or modified reports can include additional database fields that are not presented in the Identity Audit Web interface. They must adhere to the file and format requirements of the report plug-ins. For more information about database fields and file and format requirements for report plug-ins, see the [Sentinel SDK Web site](http://developer.novell.com/wiki/index.php?title=Develop_to_Sentinel) (http://developer.novell.com/wiki/ index.php?title=Develop\_to\_Sentinel).

### <span id="page-32-1"></span>**4.3.3 Renaming Report Results**

Report results (but not report definitions) can be renamed in the Identity Audit interface.

- **1** Click the *Reports* button on the left side of the screen.
- **2** Click a report name to expand it.
- **3** Click the name of the report results you want to rename.
- **4** Specify the new name.
- **5** Click *Rename*.

### <span id="page-33-0"></span>**4.3.4 Deleting Reports**

Users can delete either a report result set or a report definition by using the button. If a report definition is deleted, all associated report results are also deleted.

If a report in progress is canceled by using the *Cancel* link, the query on the database is canceled.

### <span id="page-33-1"></span>**4.3.5 Updating Report Definitions**

Users can upload updated reports to Identity Audit to replace an existing report. For more information, see [Section 4.3.1, "Adding Reports," on page 32.](#page-31-0)

## <span id="page-33-2"></span>**4.4 Default Reports**

This section lists the pre-installed reports of Novell Identity Audit:

- Novell Access Manager Event Count Trend
- Novell Access Manager Top 10 Dashboard
- Novell eDirectory Account Trust Assignments
- Novell eDirectory Authentication by Server
- Novell eDirectory Authentication by User
- Novell eDirectory Event Count Trend
- Novell eDirectory Inactive Users
- Novell eDirectory Object Provisioning
- Novell eDirectory Password Management
- Novell eDirectory Password Resets
- Novell eDirectory Periodic Password Change Violations
- Novell eDirectory Per Object Modification
- Novell eDirectory Per Trust Modification
- Novell eDirectory Per User Modification
- Novell eDirectory Self Password Changes
- Novell eDirectory Top 10 Dashboard
- Novell eDirectory Trust Management
- Novell eDirectory Trust Provisioning
- Novell eDirectory User Account Provisioning
- Novell eDirectory User Status Management
- Novell Identity Manager Account Trust Assignments
- Novell Identity Manager Administrative Activity
- Novell Identity Manager Authentication by Server
- Novell Identity Manager Authentication by User
- Novell Identity Manager Configuration Changes
- Novell Identity Manager Event Count Trend
- Novell Identity Manager Management Approval Overview 6.1r1.rpz
- Novell Identity Manager Password Management
- Novell Identity Manager Password Resets
- Novell Identity Manager Periodic Password Change Violations
- Novell Identity Manager Per User Modification
- Novell Identity Manager Resource Request Errors
- Novell Identity Manager Resource Requests by Process
- Novell Identity Manager Resource Requests by User
- Novell Identity Manager Resource Requests Rejected
- Novell Identity Manager Top 10 Dashboard
- Novell Identity Manager Trust Management
- Novell Identity Manager User Status Management
- Novell Identity Manager Workflow Proxy Delegation Management
- Novell NMAS Event Count Trend
- Novell NMAS Inactive Users
- Novell NMAS Top 10 Dashboard
- Novell SecretStore Event Count Trend
- Novell SecretStore Top 10 Dashboard
- Novell SecureLogin Event Count Trend
- Novell SecureLogin Top 10 Dashboard
# <sup>5</sup>**Data Collection**

Administrators can configure and monitor data collection for Novell<sup>®</sup> Identity Audit. Identity Audit is installed with the ability to collect data from a variety of Novell applications by using the Novell Audit. For information on the supported versions of the, see [Section 2.4, "Supported Platform Agent](#page-17-0)  [Version," on page 18](#page-17-0).

- [Section 5.1, "Data Collection Status," on page 37](#page-36-0)
- [Section 5.2, "Managing Event Sources," on page 40](#page-39-0)
- [Section 5.3, "Audit Server Options," on page 40](#page-39-1)
- [Section 5.4, "Event Sources," on page 45](#page-44-0)

## <span id="page-36-0"></span>**5.1 Data Collection Status**

Administrators can enable or disable data collection and view health information about the audit server and event sources.

- [Section 5.1.1, "Enabling and Disabling Data Collection," on page 37](#page-36-1)
- [Section 5.1.2, "Viewing Audit Server Health," on page 38](#page-37-0)
- [Section 5.1.3, "Viewing Event Source Health," on page 39](#page-38-0)

## <span id="page-36-1"></span>**5.1.1 Enabling and Disabling Data Collection**

- **1** Log into Identity Audit as an administrator.
- **2** Click *Collection* in the upper right corner of the page.

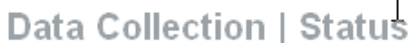

Configuration

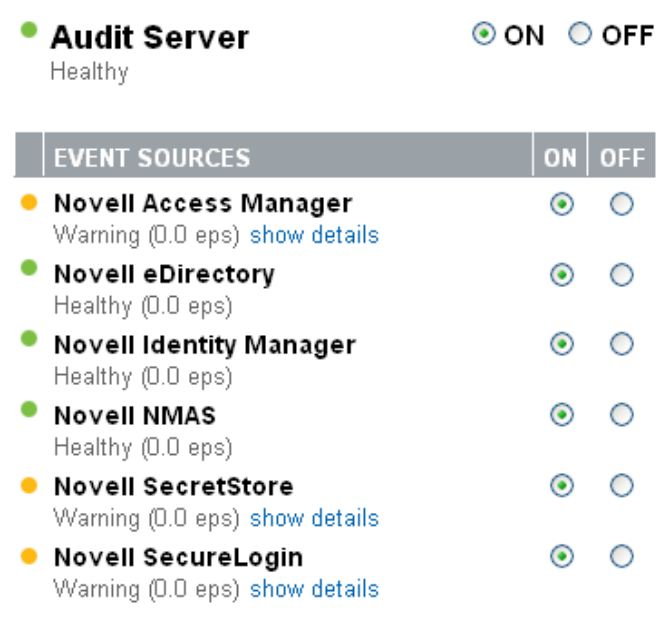

- **3** In the *Audit Server* section, administrators can enable or disable data collection at a global level by using the *On* and *Off* options. For more information about audit server health status, refer to [Section 5.1.2, "Viewing Audit Server Health," on page 38.](#page-37-0)
- **4** In the *Event Sources* section, administrators can enable data collection at the application level by using the *On* and *Off* options. These settings might affect data collection for several servers (for example, multiple eDirectory<sup> $\text{TM}$ </sup> instances). They do not start or stop services on the event source machines.

For more information about event source health status, see [Section 5.1.3, "Viewing Event](#page-38-0)  [Source Health," on page 39.](#page-38-0)

Changes on this page take effect immediately.

### <span id="page-37-0"></span>**5.1.2 Viewing Audit Server Health**

The Audit Server is a server that listens for connections from Novell applications.

- **1** Log into Identity Audit as an administrator.
- **2** Click *Collection* in the upper right corner of the page.
- **3** A colored icon beside the Audit Server indicates its health.

**Healthy:** A green indicator means that the Audit Server is healthy (it is turned on, is listening on a port, and doesn't have any unresolved errors).

**Error:** A red indicator means that the Audit Server has experienced an error. For more information, view the server0.\*.log files.

**Offline:** A black indicator means that the Audit Server has been taken offline by an administrator.

## <span id="page-38-0"></span>**5.1.3 Viewing Event Source Health**

The health status for each Novell application is indicated by a colored icon. For each online data source, Identity Audit also shows the calculated event rate for incoming events. The event rate is recalculated every 60 seconds.

For more information about the health status, including the IP addresses of the individual event sources, click *show details*.

- **1** Log into Identity Audit as an administrator.
- **2** Click *Collection* in the upper right corner of the page.
- **3** A colored icon beside the Novell application indicates its health.

**Healthy:** A green indicator means that the event source is healthy and Identity Audit has received data from it.

**Warning:** A yellow indicator indicates a warning condition. A frequent cause is that the application is turned on in Identity Audit but has not sent any data. For example, this could happen if the event source is not configured properly to send data to Identity Audit or if event logging is not enabled for the application.

**Error:** A red indicator means that the Identity Audit server is reporting an error connecting to or receiving data from this application.

**Offline:** A black indicator means that the event source has been turned off. Identity Audit is not processing any data from it.

**4** Click *show details* to see more information, including IP addresses for individual event sources and their associated status.

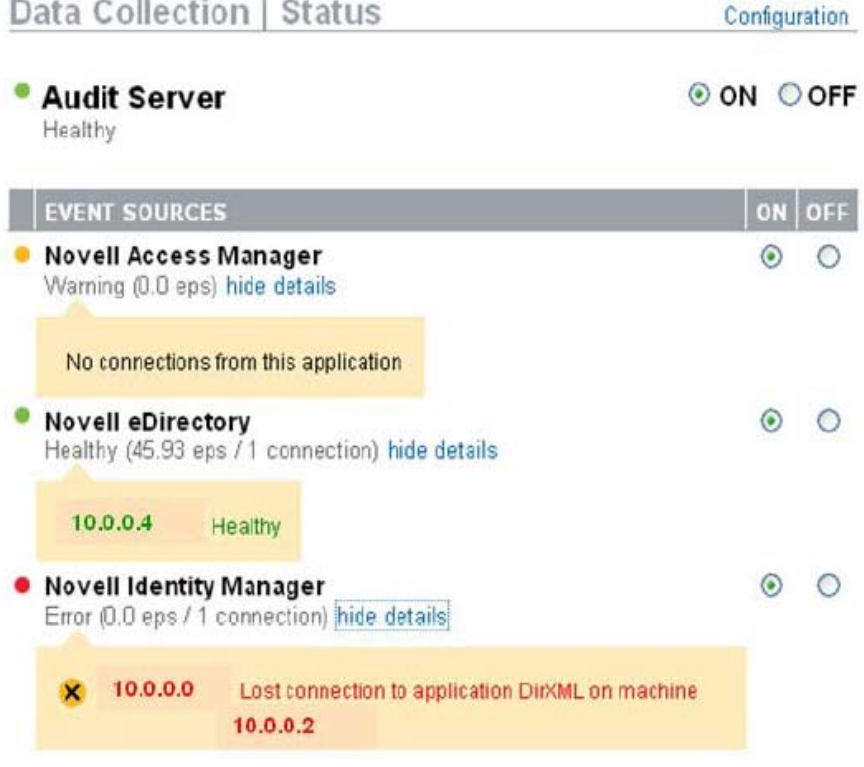

## <span id="page-39-0"></span>**5.2 Managing Event Sources**

Although Identity Audit is preconfigured to accept data from supported Novell applications, the application servers themselves must be configured to send data to the Identity Audit server. This is part of the basic setup for Identity Audit. For more information, see [Section 3.3, "Configuring Event](#page-22-0)  [Sources," on page 23](#page-22-0).

- [Section 5.2.1, "Adding Event Sources," on page 40](#page-39-2)
- [Section 5.2.2, "Deleting Event Sources," on page 40](#page-39-3)

### <span id="page-39-2"></span>**5.2.1 Adding Event Sources**

After new event sources start sending data to Identity Audit, the IP addresses for those event sources are automatically added to the list of IPs that shows when you click *show details* for a Novell application.

## <span id="page-39-3"></span>**5.2.2 Deleting Event Sources**

If there is an error with the connection for an event source, the event source can be deleted using the yellow icon to the left of the IP address. If the event source starts sending data again, the connection will be automatically re-established.

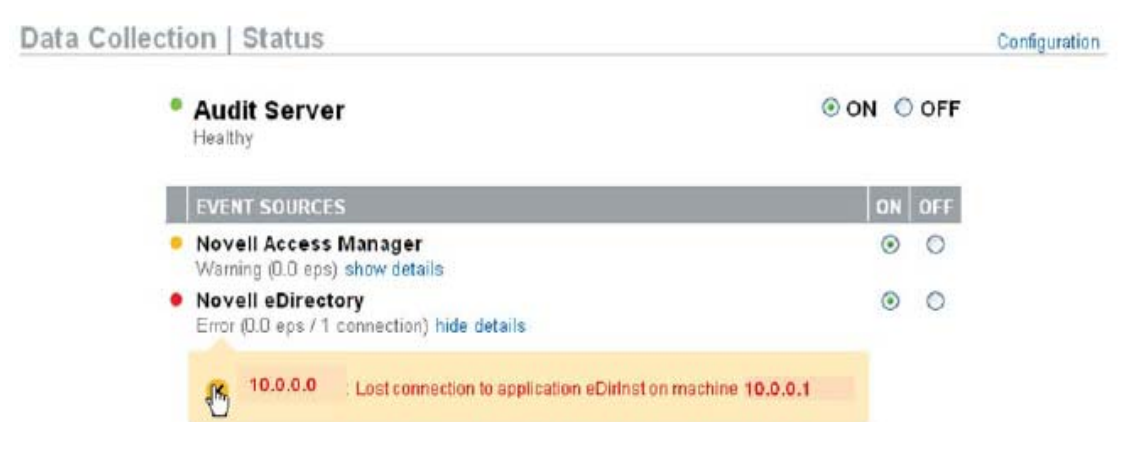

## <span id="page-39-1"></span>**5.3 Audit Server Options**

Administrators can change some settings regarding how Identity Audit listens for data from the event source applications, including the port on which Identity Audit listens and the type of authentication between the event source and Identity Audit.

- **1** Log into Identity Audit as an administrator.
- **2** Click the *Collection* link at the top of the screen.
- **3** Click the *Configuration* link on the right side of the screen.
- **4** Make sure that the *Audit Server* tab is selected.

### Data Collection | Configuration

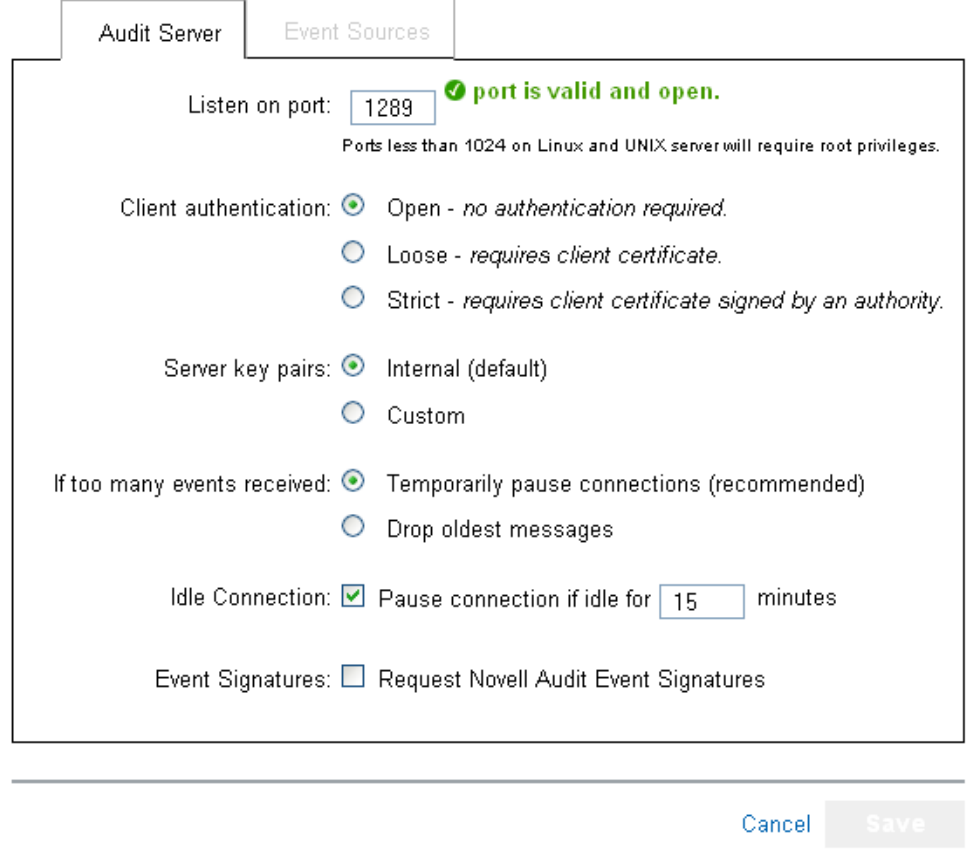

- **5** Specify the port on which the Identity Audit server will listen for messages from the event sources. For more information, see Section 5.3.1, "Port Configuration and Port Forwarding," [on page 42](#page-41-0).
- **6** Set the appropriate client authentication and server key pairs settings. For more information, see [Section 5.3.2, "Client Authentication," on page 42.](#page-41-1)
- **7** Select the Identity Audit server behavior when the buffer fills with too many events.

**Temporarily pause connections:** Drops the existing connections and stops accepting new connections until the buffer has space for the new messages. In the meantime, messages are cached by the event sources.

**Drop oldest messages:** Drops the oldest messages in order to accept new messages.

**WARNING:** There is no supported method for recovering dropped messages if you select *Drop oldest messages*.

**8** Select *Idle Connection* to disconnect event sources that have not sent data for a certain period of time.

The event source connections are automatically re-created when they start sending data again.

**9** Specify the number of minutes before an idle connection is disconnected.

**10** Select *Event Signatures* to receive a signature with the event.

To receive a signature, the Platform Agent on the event source must be configured properly. For more information, see [Section 5.2, "Managing Event Sources," on page 40.](#page-39-0)

**11** Click *Save*.

### <span id="page-41-0"></span>**5.3.1 Port Configuration and Port Forwarding**

The default port on which Identity Audit listens for messages from the s is port 1289. When the port is set, the system checks whether the port is valid and open.

Binding to ports less than 1024 requires root privileges. Instead, Novell recommends that you use a port greater than 1024. You can change the source devices to send to a higher port or use port forwarding on the Identity Audit server.

To change the event source to send to a different port:

- **1** Log into the event source machine.
- **2** Open the logevent file for editing. The file is in a different location depending on the operating system:
	- Linux: /etc/logevent.conf
	- Windows: C:\WINDOWS\logevent.cfg
	- NetWare: SYS:\etc\logevent.cfg
	- Solaris: /etc/logevent.conf
- **3** Set the LogEnginePort parameter to the desired port.
- **4** Save the file.
- **5** Restart the Platform Agent. The method varies by operating system and application. Reboot the machine or refer to the application-specific documentation on the [Novell Documentation Web](http://www.novell.com/documentation)  [Site](http://www.novell.com/documentation) (http://www.novell.com/documentation) for more instructions.

To configure port forwarding on the Identity Audit server:

- **1** Log into the Identity Audit server operating system as root (or su to root).
- **2** Open the file /etc/init.d/boot.local for editing.
- **3** Add the following command near the end of the bootup process:

iptables -A PREROUTING -t nat -p *protocol* --dport *incoming port* -j DNAT - to-destination *IP*:*rerouted port*

where *protocol* is tcp or udp, *incoming port* is the port on which the messages are arriving, and *IP:rerouted port* are the IP address of the local machine and an available port above 1024

- **4** Save the changes.
- **5** Reboot. If you cannot reboot immediately, run the iptables command above from a command line.

### <span id="page-41-1"></span>**5.3.2 Client Authentication**

Event sources send their data over an SSL connection, and the *Client authentication* setting for the Identity Audit server determines what kind of authentication is performed for the certificates from the s on the event sources.

**Open:** No authentication is required. Identity Audit does not request, require, or validate a certificate from the event source.

Loose: A valid X.509 certificate is required from the event source, but the certificate is not validated. It does not have to be signed by a Certificate Authority.

**Strict:** A valid X.509 certificate is required from the event source, and it must be signed by a trusted Certificate Authority. If the event source does not present a valid certificate, Identity Audit does not accept its event data.

- ["Creating a Truststore" on page 43](#page-42-0)
- ["Importing a Truststore" on page 43](#page-42-1)
- ["Server Key Pair" on page 44](#page-43-0)

#### <span id="page-42-0"></span>**Creating a Truststore**

For strict authentication, you must have a truststore that contains either the event source's certificate or the certificate for the Certificate Authority (CA) that signed the event source's certificate. After you have a DER or PEM certificate, you can create the truststore by using the CreateTruststore utility that comes with Identity Audit.

- **1** Log in to the Identity Audit server as novell.
- **2** Go to /opt/novell/identity\_audit\_1.0\_x86/data/updates/done.
- **3** Unzip the file audit\_connector.zip.

unzip audit connector.zip

- **4** Either copy TruststoreCreator.sh or TruststoreCreator.bat to the machine with the certificates or copy the certificates to the machine with the TruststoreCreator utility.
- **5** Run the TruststoreCreator.sh utility.

TruststoreCreator.sh -keystore */tmp/my.keystore* -password *password1* -certs */tmp/cert1.pem,/tmp/cert2.pem*

In this example, the TruststoreCreator utility creates a keystore file called my. keystore that contains two certificates (cert1.pem and cert2.pem) in it. It is protected by the password *password1*.

#### <span id="page-42-1"></span>**Importing a Truststore**

For strict authentication, the administrator can import a truststore by using the *Import* button. This helps ensure that only authorized event sources are sending data to Identity Audit. The truststore must include either the event source's certificate or the certificate of the Certificate Authority that signed it.

The following procedure must be run on the machine that has the truststore on it. You can open a Web browser on the machine with the truststore or move the truststore to any machine with a Web browser.

To import a truststore:

- **1** Log into Identity Audit as an administrator.
- **2** Click the *Collection* link at the top of the screen.
- **3** Click the *Configuration* link on the right side of the screen.
- Make sure that the *Audit Server* tab is selected.
- Select the *Strict* option under *Client authentication*.
- Click *Browse* and browse to the truststore file (for example, my.keystore)
- Enter the password for the truststore file.
- Click *Import*.
- If desired, click *Details* to see more information about the truststore.

Client authentication: O Open - no authentication required.

- O Loose requires client certificate.
- Strict requires client certificate signed by an authority.

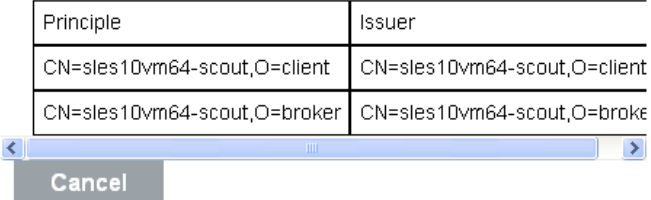

#### Click *Save*.

After the truststore is imported successfully, you can click *Details* to see the certificates included in the truststore.

#### <span id="page-43-0"></span>**Server Key Pair**

Identity Audit is installed with a built-in certificate, used to authenticate the Identity Audit server to the event sources. This certificate can be overridden with a certificate signed by a public certificate authority (CA).

To replace the built-in certificate:

- Log into Identity Audit as an administrator.
- Click the *Collection* link at the top of the screen.
- Click the *Configuration* link on the right side of the screen.
- Make sure that *Audit Server* is selected.
- Under *Server key pairs*, select *Custom*.
- Click *Browse* and browse to the truststore file.
- Enter the password for the truststore file.
- Click *Import*.

Data Collection | Configuration

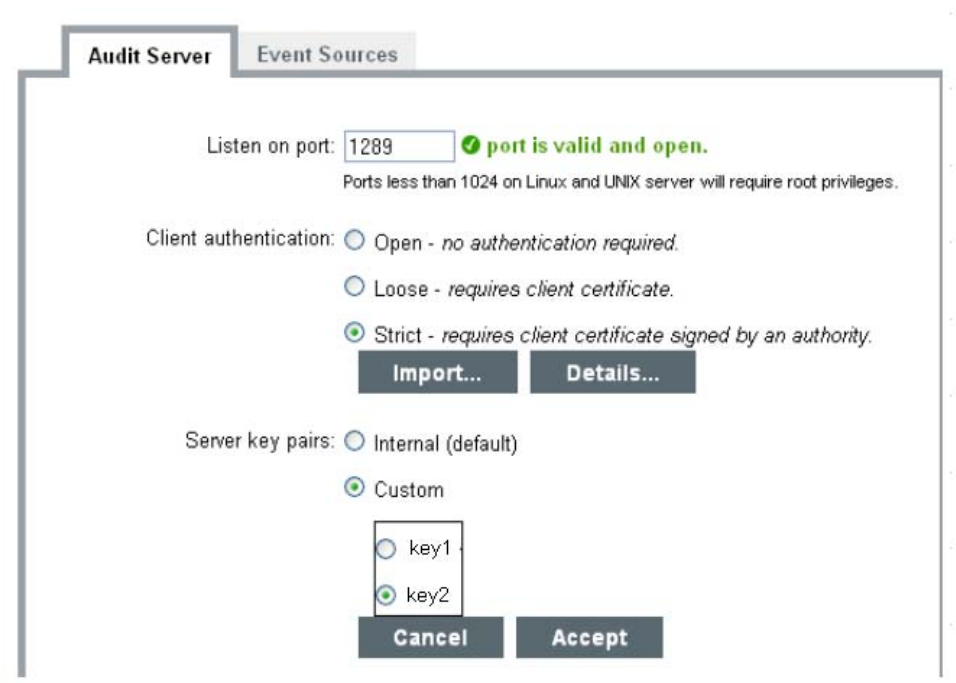

If there is more than one public-private key pair in the file, select the desired key pair and click *OK*.

- **9** Click *Details* to see more information about the server key pair.
- **10** Click *Save*.

## <span id="page-44-0"></span>**5.4 Event Sources**

The Event Sources page allows administrators to configure how time is determined for events from each event source. The event time can be based on the time stamp from the event source ("trust event time") or the time stamp from the Identity Audit server. The time stamp affects the order in which events are displayed in a search if you sort by time. The time stamp also affects the display time in reports. The default is to use the Identity Audit server time.

**NOTE:** An NTP server is recommended to keep time synchronized on all machines in the Identity Audit system. If an NTP server is available, you should trust the event time for the applications. If an NTP server is not available, you should use the Identity Audit server time for all applications (which is the default setting) to correct for any time differences between machines.

To change the event time options:

- **1** Log into Identity Audit as an administrator.
- **2** Click the *Collection* link at the top of the screen.
- **3** Click the *Configuration* link on the right side of the screen.
- **4** Click *Event Source*.

**5** Select all applications for which Identity Audit should use the event time stamp from the original application.

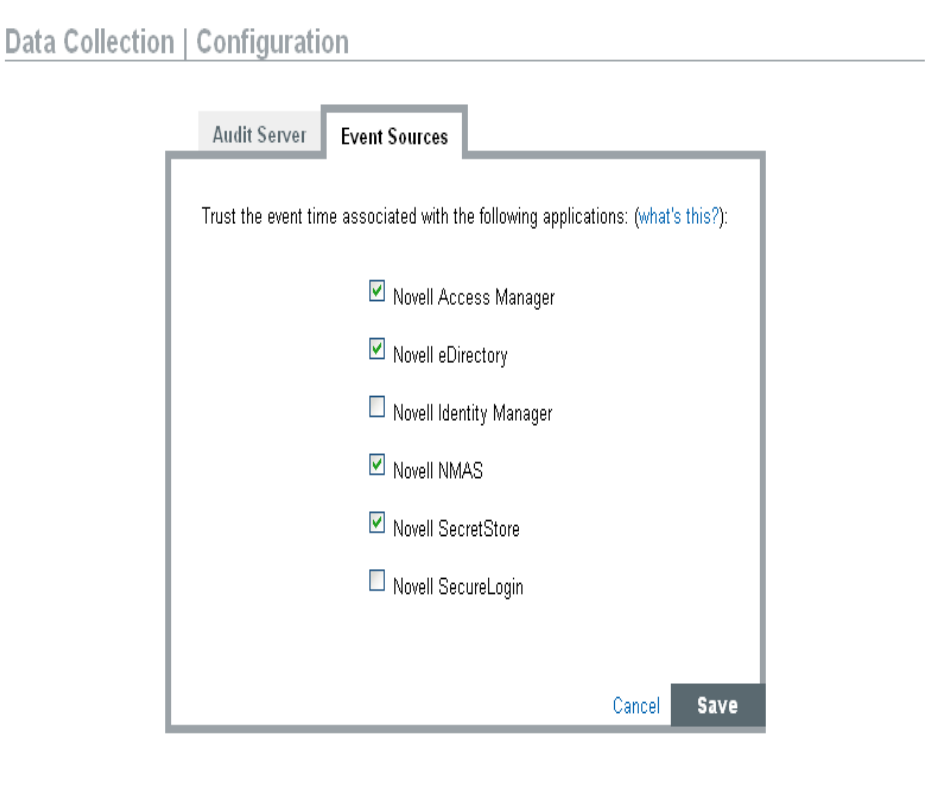

For all others, the Identity Audit server time stamp replaces the time stamp from the original application.

The changes take effect immediately for all new incoming events. It might take some time for events already in the queue to be processed.

# <sup>6</sup>**Searching**

Novell Identity Audit provides the ability to perform a search on events. The search includes all online data currently in the database, but internal events generated by the Identity Audit system are excluded unless the user selects *Include System Events*. By default, events are sorted based on the search engine's relevancy algorithm.

Basic event information includes event name, source, time, severity, information about the initiator (represented by an arrow icon), and information about the target (represented by a bull's-eye icon).

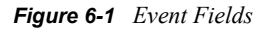

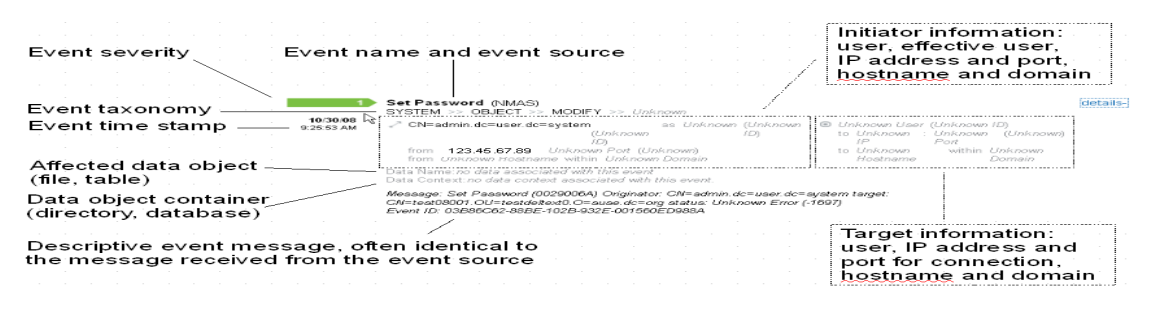

- [Section 6.1, "Running an Event Search," on page 47](#page-46-0)
- [Section 6.2, "Viewing Search Results," on page 49](#page-48-0)
- [Section 6.3, "Event Fields," on page 52](#page-51-0)

## <span id="page-46-0"></span>**6.1 Running an Event Search**

Users can run simple and advanced searches.

- [Section 6.1.1, "Basic Search," on page 47](#page-46-1)
- [Section 6.1.2, "Advanced Search," on page 48](#page-47-0)

## <span id="page-46-1"></span>**6.1.1 Basic Search**

A basic search runs against all of the event fields in [Table 6-1 on page 52](#page-51-1). Some sample basic searches include the following:

- $\bullet$  root
- $\bullet$  127.0.0.1
- $\bullet$  Lock\*
- driverset0

**NOTE:** If time is not synchronized between the end user machine and the Identity Audit server (for example, one machine is 25 minutes behind), you might get unexpected results from your search. Searches such as *Last 1 hour* or *Last 24 hours* are based on the end user's machine time.

**1** Click the *Search* link on the left.

Identity Audit is configured to run a default search for non-system events with severity 3 to 5 the first time a user clicks the *Search* link. Otherwise, it defaults to the last search term the user entered.

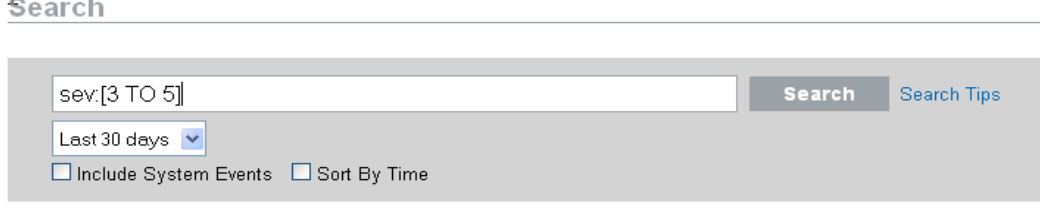

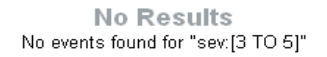

- **2** For a different search, type a search term in the search field (for example, admin). The search is not case-sensitive.
- **3** Select a time period for which the search should be performed. Most of the time settings are self-explanatory, and the default is *Last 30 Days*.
	- *Custom* allows you select a start date and time and an end date and time for the query. The start date must be before the end date, and the time is based is based on the browser's local time.
	- *All time* searches all the data in the database.
- **4** Select *Include System Events* to include events that are generated by Identity Audit system operations.
- **5** Select *Sort By Time* to arrange data with the most recent events at the beginning.

Sorting by time takes longer than sorting by relevance, which is the default.

**6** Click *Search*.

L.

**College** 

All fields in the index are searched for the specified text. A spinning icon indicates that the search is taking place.

The event summaries are displayed.

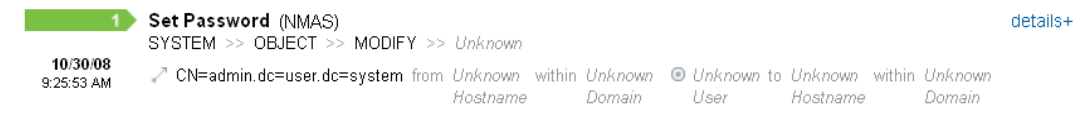

## <span id="page-47-0"></span>**6.1.2 Advanced Search**

An advanced search can search for a value in a specific event field or fields. The advanced search criteria are based on the short names for each event field and the search logic for the index. To view the field names and descriptions, the short names that are used in advanced searches, and whether the fields are visible in the basic and detailed event views. see [Table 6-1 on page 52](#page-51-1).

To search for a value in a specific field, use the short name of the field, a colon, and the value. For example, to search for an authentication attempt to Identity Audit by user2, use the following text in the search field:

evt:authentication AND sun:user2

Other advanced searches might include:

- pn:NMAS AND sev:5
- sip:123.45.67.89 AND evt:"Set Password"

#### *Figure 6-2 Advanced Search Example*

Search

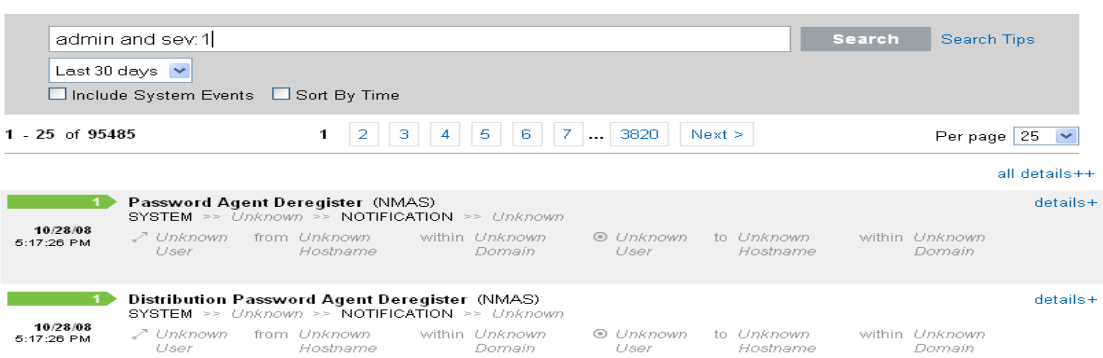

Multiple advanced search criteria can be combined by using the following bits operators:

- AND (must be capitalized)
- OR (must be capitalized)
- NOT (must be capitalized and cannot be used as the only search criterion)
- $+$
- $\bullet$  -

Special characters must be escaped by using a  $\gamma$  symbol:

 $+ - 66$  || ! ( ) { } [ ] ^ " ~ \* ? : \

The advanced search criteria are modeled on the search criteria for the Apache Lucene\* open source package. More detail about the search criteria is available on the Web: [Lucene Query Parser Syntax](http://lucene.apache.org/java/2_3_2/queryparsersyntax.html) (http://lucene.apache.org/java/2\_3\_2/queryparsersyntax.html).

## <span id="page-48-0"></span>**6.2 Viewing Search Results**

Searches return a set of events. Users can view basic or detailed event information and configure the number of results per page. Search results are returned in batches. The default batch size is 25 results, but this is easily configured.

When results are sorted by relevance, only the top 100,000 events can be viewed. When they are sorted by time, this limitation does not exist.

• [Section 6.2.1, "Basic Event View," on page 50](#page-49-0)

- [Section 6.2.2, "Event View with Details," on page 50](#page-49-1)
- [Section 6.2.3, "Refining Search Results," on page 51](#page-50-0)

## <span id="page-49-0"></span>**6.2.1 Basic Event View**

The information in each event is grouped into Initiator information and Target information. If data isn't available for a particular event field, the fields are labeled *Unknown*.

<span id="page-49-2"></span>*Figure 6-3 Basic Event View*

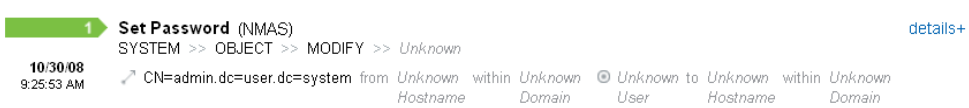

Occasionally, the search engine might index events faster than they are inserted into the database. If a user runs a search that returns events that have not been inserted into the database, the user gets a message that some events match the search query but could not be found in the database. Generally if the search is run again later, the events are in the database and the search is successful.

*Figure 6-4 Events Indexed but Not Yet in Database*

#### Search

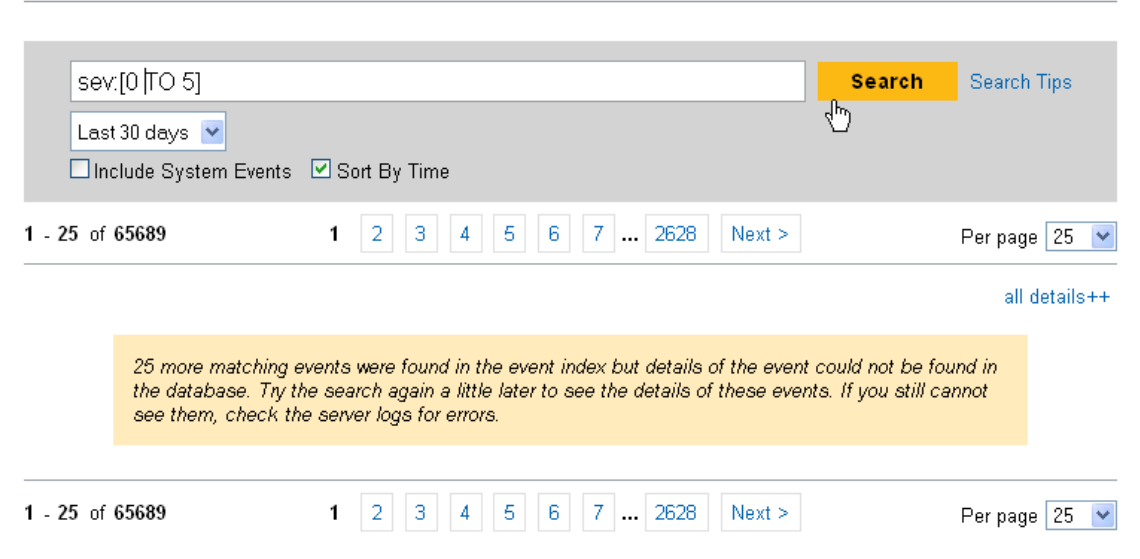

## <span id="page-49-1"></span>**6.2.2 Event View with Details**

Users can view additional details about any event or events by clicking the *details* link on the right side of the page.The details for all events on a page can be expanded or collapsed by using the All Details++ or *All details--* link. This preference is retained as you scan through multiple pages of results or execute new searches.

#### *Figure 6-5 Event View with Details*

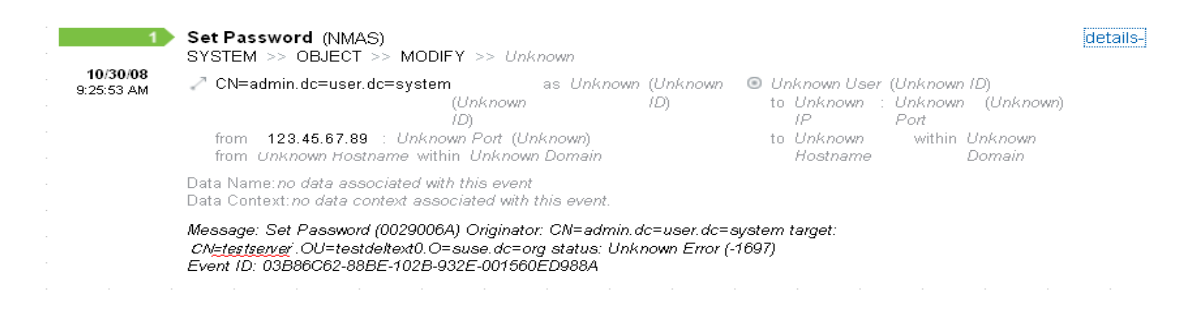

The event above shows the same event as in [Figure 6-3 on page 50](#page-49-2) but with an expanded view that shows additional data fields that might have been populated.

### <span id="page-50-0"></span>**6.2.3 Refining Search Results**

After viewing the results of a search, it might be necessary to refine the search results and add additional search criteria. For example, you might see one initiator user's name appear several times in the search results and want to see more events from that initiator.

To filter the search results using a specific value appearing in the search results:

- **1** Identify the desired filter criteria in the search results.
- **2** Click the value (for example, target hostname test1900) by which you want to filter the results.

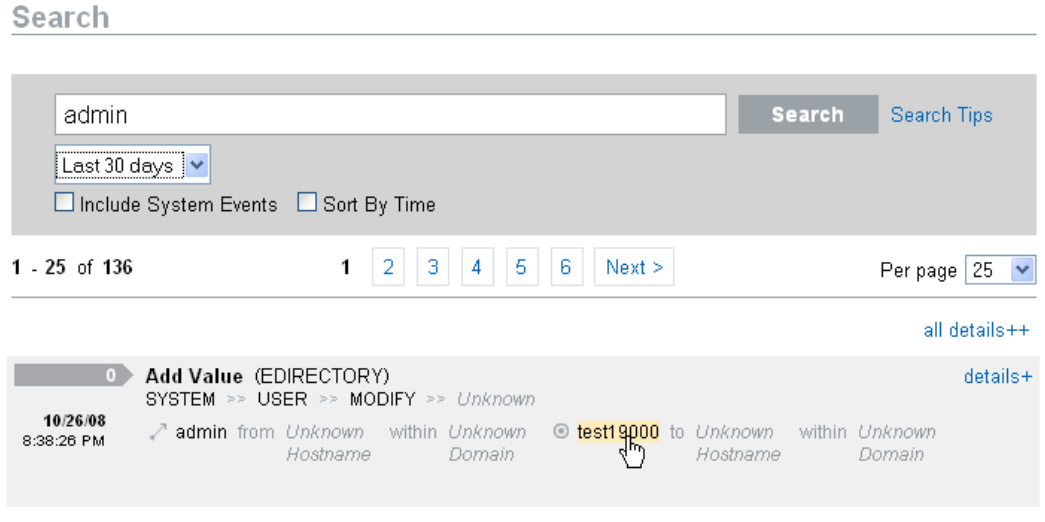

**TIP:** This adds the value to your filter with an AND operator. To add the value to your filter with an NOT operator, press the Alt key as you click the value.

#### **3** Click *Search*.

```
Search
```
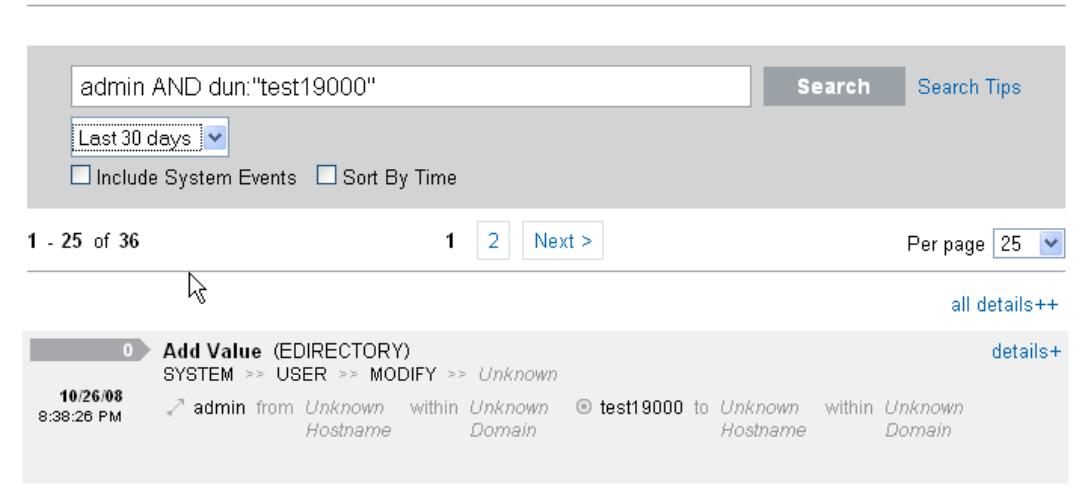

Some fields cannot be selected to refine a search this way:

- EventTime
- Message
- Any field related to the Reporter
- Any field related to the Observer
- Any field related to TargetTrust
- Any field with a value Unknown

## <span id="page-51-0"></span>**6.3 Event Fields**

Each event has fields that might or might not be populated, depending on the specific event. The values for these event fields can be viewed by using a search or running a report. Each field has a short name that is used in advanced searches. The values for most of these fields are visible in the detailed event view; other values are also visible in the basic event view.

<span id="page-51-2"></span><span id="page-51-1"></span>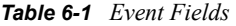

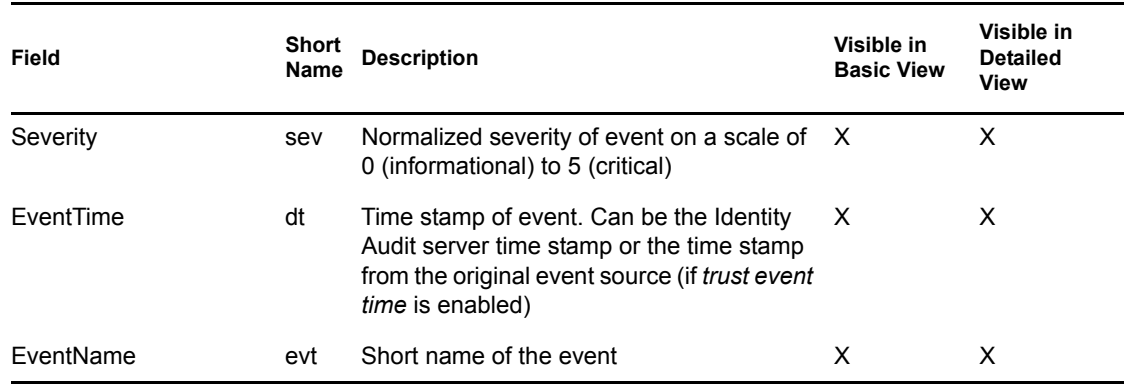

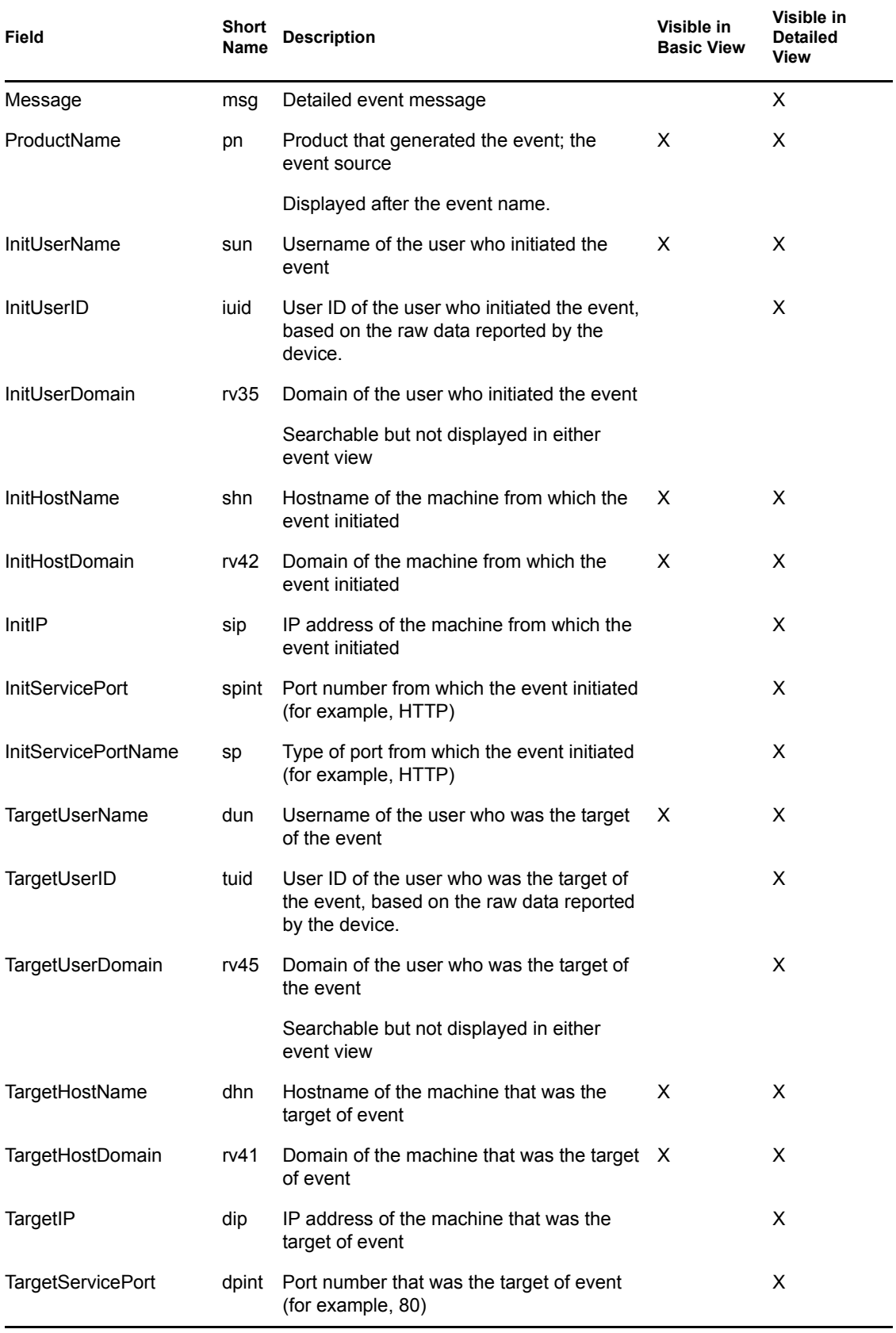

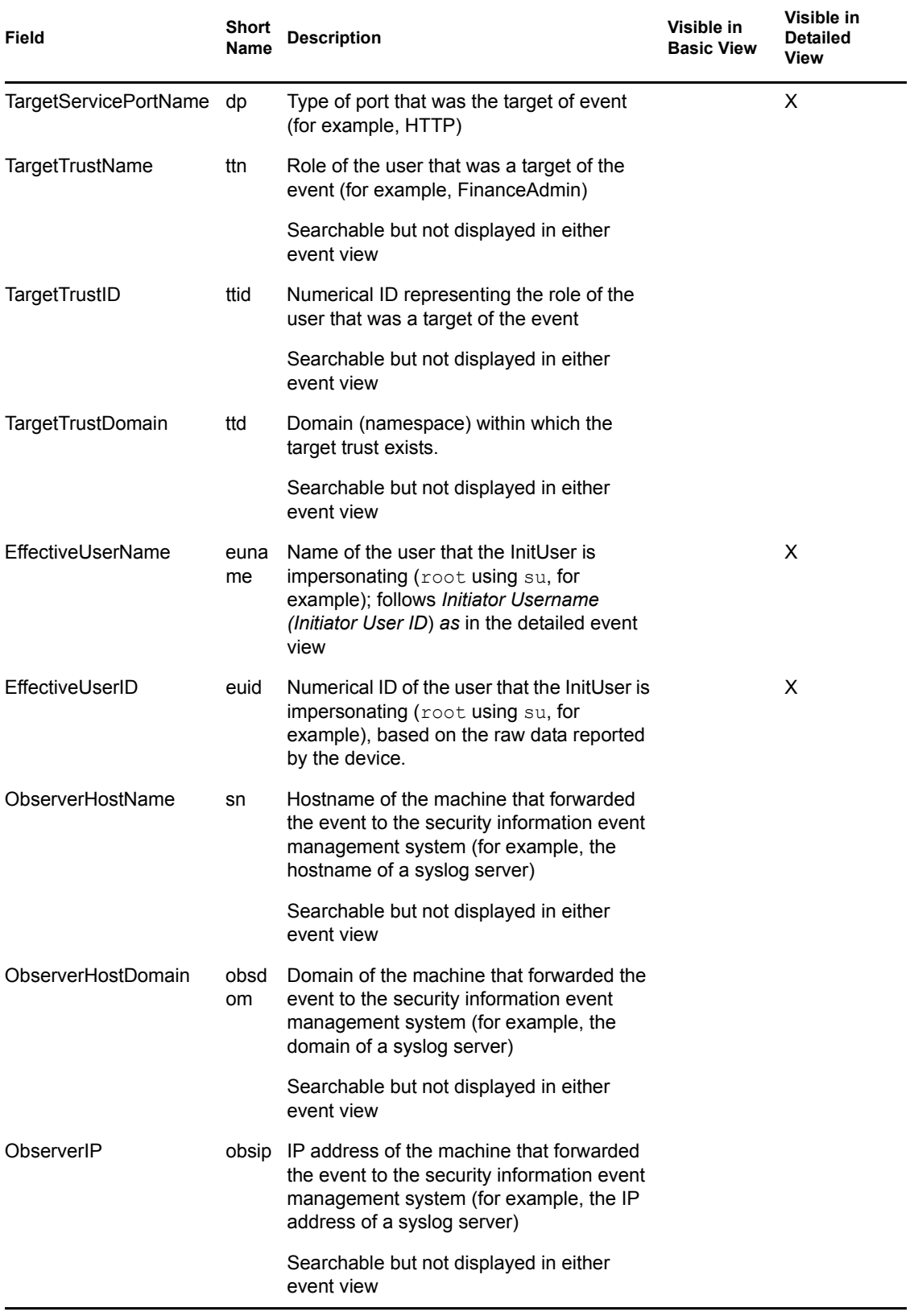

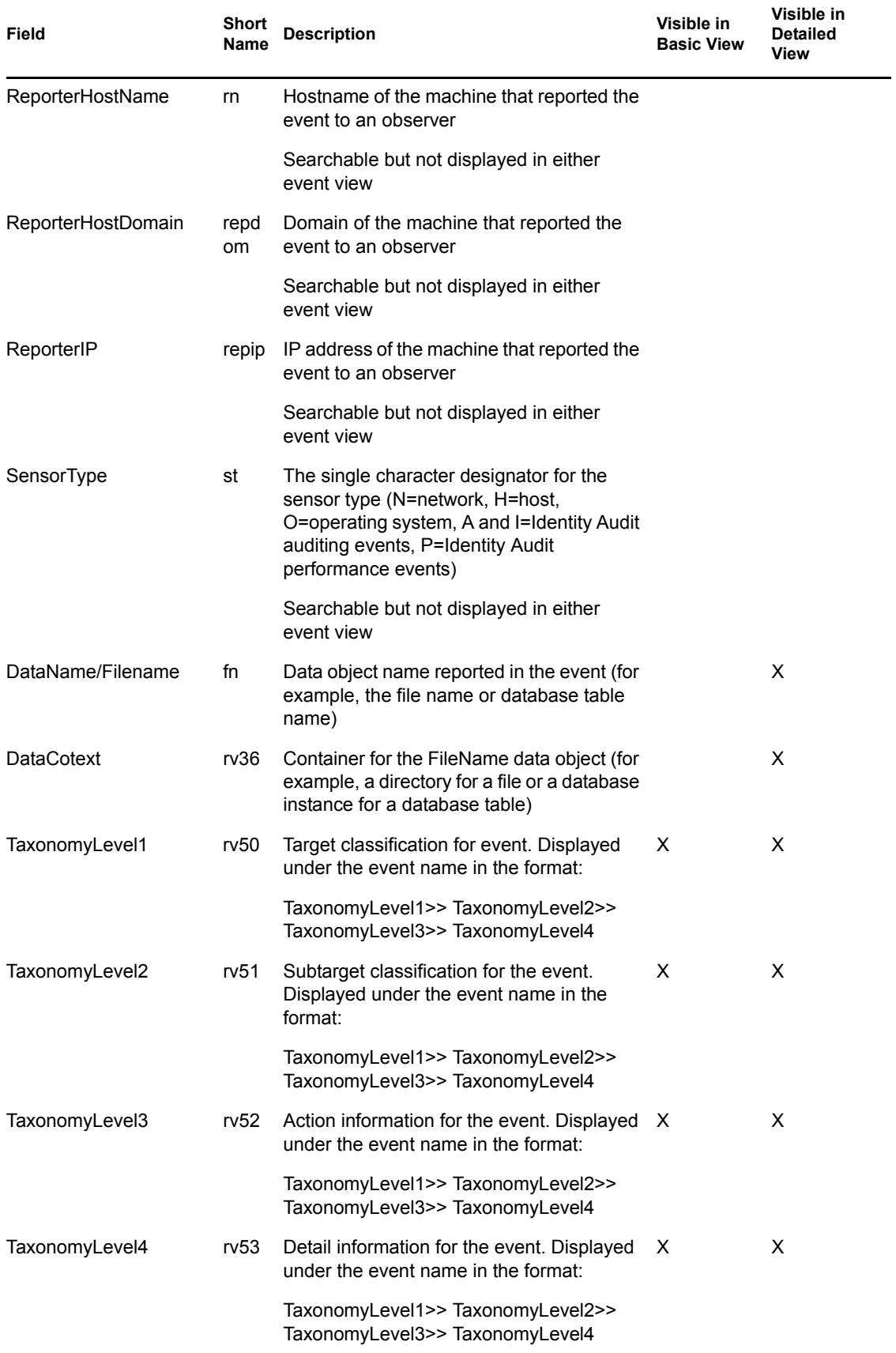

Some fields are tokenized. Tokenizing the fields makes it possible to search for an individual word in the field without a wildcard. The fields are tokenized based on spaces and other special characters. For these fields, articles such as "a" or "the" are removed from the search index.

- EventName
- Message
- ProductName
- FileName
- DataCotext
- TaxonomyLevel1
- TaxonomyLevel2
- TaxonomyLevel3
- TaxonomyLevel4

# <sup>7</sup>**Data Storage**

Novell<sup>®</sup> Identity Audit installation installs a PostgreSQL database with all the necessary tables and users to run Identity Audit. The database also includes stored procedures designed to manage database partitions and archive old data. Administrators can manage the database storage and archiving settings via the Web interface.

- [Section 7.1, "Database Health," on page 57](#page-56-0)
- [Section 7.2, "Data Storage Configuration," on page 58](#page-57-0)
- [Section 7.3, "Database Setup," on page 59](#page-58-0)

## <span id="page-56-0"></span>**7.1 Database Health**

The Data Storage Health page, available only to administrators, shows database health based on the number of partitions available in the database and the success of the stored procedures to create new partitions and archive data (if configured).

To view database health:

- **1** Log into Identity Audit as an administrator.
- **2** Click the Storage link in the upper right corner of the page.

The health page displays. If Identity Audit is configured to delete old data, the health page for a healthy database looks like this:

#### Data Storage | Health Configuration

**Online Database** 

Days Requested: 90 Days Online: 2 Your database for online storage is currently healthy.

. **Online Database Jobs** There are no problems with your online database jobs.

If Identity Audit is configured to archive and delete old data, the health page for a healthy database looks like this:

#### Data Storage | Health

Configuration

**C** Online Database Days Requested: 90 Days Online: 3 Your database for online storage is currently healthy.

**Online Database Jobs** There are no problems with your online database jobs.

**Archive Database** There are no problems with your archive storage.

This page shows whether several database functions are in a healthy state (green), a warning state (yellow), or an error state (red).

**Online Database:** This indicator shows whether the expected number of partitions exists in the database for each of the partitioned tables. The expected number of partitions is based on the number of days configured to be online (or the number of days since installation, if the installation is recent).

If the number of partitions is not as expected, the page shows the name of the table, the number of partitions that were expected, and the actual number of partitions in the database.

**Online Database Jobs:** This indicator turns red if there were any errors the last time the stored procedures to add partitions and delete data were run. If archiving is enabled, this indicator only shows whether there were errors the last time the job to add partitions was run. If there are errors, the page displays the name, time stamp, and details associated with the failed job.

**Archive Database:** This indicator is only displayed if archiving is enabled. It turns red if there were any errors the last time the stored procedure to archive data was run. If there are errors, the page displays the name, time stamp, and details associated with the failed job.

## <span id="page-57-0"></span>**7.2 Data Storage Configuration**

The database is the repository for incoming events, configuration information, and report results. Identity Audit provides database management procedures to prevent the database from filling up. The Data Storage page, accessible only to administrators, provides the ability to configure several aspects of data storage.

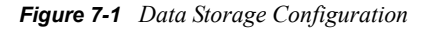

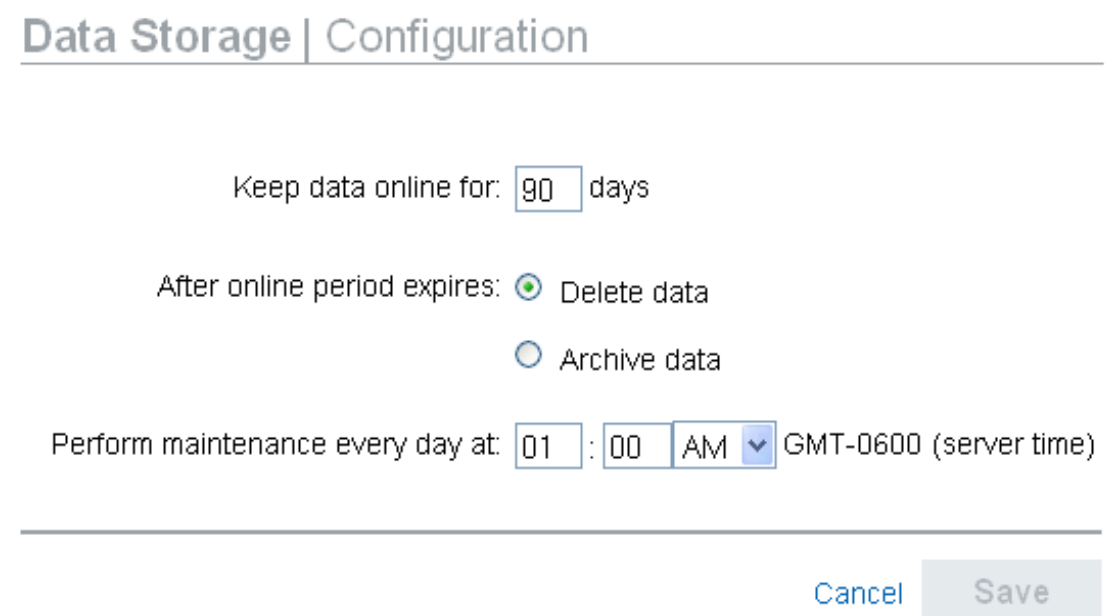

**Keep data online for:** Administrators can specify the number of days to keep data in the database for reporting purposes. The minimum is one day, and the number must be a whole number (no decimals).

**After online period expires:** After the online data retention period expires, any event data older than the time period above is either deleted or moved out of the database to an archive directory.

**WARNING:** Deleted data cannot be recovered, so choose the *Delete* option with care.

**Archive to this database directory:** If the *Archive data* option is chosen, data is archived to a specified location before it is deleted. This directory must already exist and the novell user must have write access to it. By default, this location is set to data/db archive in the Identity Audit home directory. The default directory is created with the proper permissions during Identity Audit installation.

*Figure 7-2 Configuration Page when Archive Data is Selected*

### Data Storage | Configuration

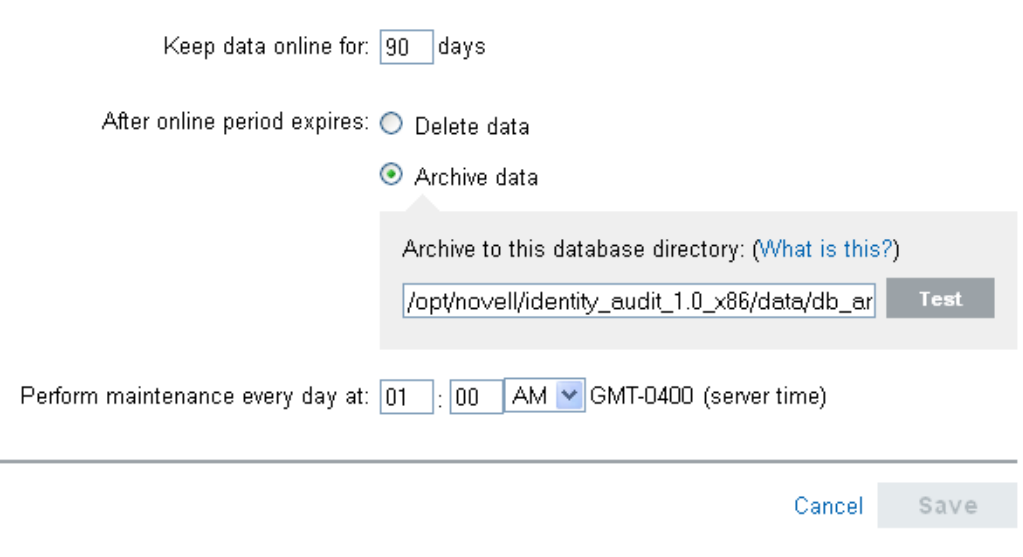

**IMPORTANT:** The archive files should be moved periodically to a long-term storage location to avoid filling the hard disk.

**Test:** If the *Archive data* option is chosen, the *Test* button verifies whether the archive directory exists and is writable by the novell user.

**Perform maintenance every day at:** Specify the time of day for the maintenance routines to be performed. The time is based on the Identity Audit server's local time. At the scheduled maintenance time, a stored procedure runs to add partitions to the database. Two hours later, a stored procedure runs to archive or delete data older than the configured number of days.

Data archiving should be planned for a time of day when the database usage is relatively low.

## <span id="page-58-0"></span>**7.3 Database Setup**

The installer creates and configures a PostgreSQL database with a predefined structure, users, and stored procedures.

• [Section 7.3.1, "Database Structure," on page 60](#page-59-0)

- [Section 7.3.2, "Database Users," on page 60](#page-59-1)
- [Section 7.3.3, "Database Stored Procedures," on page 60](#page-59-2)

### <span id="page-59-0"></span>**7.3.1 Database Structure**

The database for this security and information event management system created by the installer is named SIEM, and the default tablespace is named SENDATA1.

The eight largest tables in the database, which store events, events on which actions have taken place, and aggregated events, are partitioned by day to enable easy management and querying.

### <span id="page-59-1"></span>**7.3.2 Database Users**

There are several users created by default:

**dbauser:** This user is the database owner (database administrator user) and the password is set during the installation process.

**appuser:** This user is used by the Identity Audit server process (the ConnectionManager) to log into the database. The password is randomly generated during the installation process, and it is intended for internal use only.

**admin:** This user is the administrator and can be used to log into the Identity Audit Web interface. The password is set during the installation process.

### <span id="page-59-2"></span>**7.3.3 Database Stored Procedures**

At the scheduled maintenance time a job runs to determine whether to add new partitions to the database. The number of partitions added is governed by the data storage configuration settings, which are stored in the ESEC\_JOB\_CONFIG table in the database. The following settings are in this table:

**ADD\_MIN:** If there are fewer than this number of future (empty) partitions in the database (7, by default), the stored procedure ESEC\_ADD\_REQUIRED\_PARTITION adds new partitions to the database.

ADD MAX: Two hours after the scheduled maintenance time, the stored procedure ESEC\_OFFLINE\_PARTITIONS runs to archive or delete all data older than the time period configured by the administrator. At this time, the following things happen:

- 1. The archived data is written to flat files in the specified archive directory
- 2. The archive operation is logged to the ESEC JOB STS table in the database
- 3. The archived data is deleted from the database
- 4. The search indexes are updated to remove indexes for data that have been removed from the database

There are two aggregation tables that are used for default reports. The aggregation service is enabled by default for EventDestSummary (for Target data) and EventSourceSummary (for Initiator data).

# <sup>8</sup>**Rules**

This section describes the event channels that can be used to send events from Identity Audit to another system.

- [Section 8.1, "Rules Overview," on page 61](#page-60-0)
- [Section 8.2, "Configuring Rules," on page 62](#page-61-0)
- [Section 8.3, "Configuring Actions," on page 64](#page-63-0)

## <span id="page-60-0"></span>**8.1 Rules Overview**

The Rules interface provides the ability to define rules to evaluate all incoming events and deliver selected events to designated output channels.For example, each severity 5 event can be e-mailed to a security analysts distribution list or an administrator.

**NOTE:** All events are also delivered to the database.

An incoming event is evaluated against each filtering rule in order until a match is found, and then the delivery actions associated with that rule are executed:

**Send to e-mail:** Send the event to a user or users by using a configured SMTP relay

**Write to File:** Write the event to a specified file on the Identity Audit server

**Send to Syslog:** Forward the event to a configured syslog server

**TIP:** Events are processed by the associated actions one at a time. You should therefore consider performance implications when selecting which output channel to which events are sent. For example, the Write to File action is the least resource-intensive, so it can be used to test rule criteria to determine the data volume before sending a flood of events to e-mail or syslog.

Also, when you set up the *Send to e-mail* action, you should consider how many events the recipient can effectively handle and adjust the filtering on the rule accordingly.

Event output is in JavaScript\* Object Notation (JSON) which is a lightweight data exchange format. Events consist of field names (such as "evt" for Event Name) followed by a colon and a value (such as "Start"), separated by commas.

```
{"st":"I","evt":"Start","sev":"1","sres":"Collector","res":"CollectorManager"
,"rv99":"0","rv1":"0","repassetid":"0","rv77":"0","agent":"Novell 
SecureLogin","obsassetid":"0","vul":"0","port":"Novell 
SecureLogin","msg":"Processing started for Collector Novell SecureLogin (ID 
D892E9F0-3CA7-102B-B5A1-005056C00005).","dt":"1224204655689","id":"751D97B0-
7E13-112B-B933-000C29E8CEDE","src":"D892E9F0-3CA7-102B-B5A2-005056C00004"}
```
## <span id="page-61-0"></span>**8.2 Configuring Rules**

Identity Audit rules can be configured to filter events based on one or more of the searchable fields. For a list of the Identity Audit searchable event fields, see [Table 6-1 on page 52.](#page-51-2) Each rule can be associated with one or more of the configured actions.

- [Section 8.2.1, "Filter Criteria," on page 62](#page-61-1)
- [Section 8.2.2, "Adding a Rule," on page 62](#page-61-2)
- [Section 8.2.3, "Ordering Rules," on page 63](#page-62-0)
- [Section 8.2.4, "Editing a Rule," on page 63](#page-62-1)
- [Section 8.2.5, "Deleting a Rule," on page 63](#page-62-2)
- [Section 8.2.6, "Activating or Deactivating a Rule," on page 63](#page-62-3)

### <span id="page-61-1"></span>**8.2.1 Filter Criteria**

Rules can be based on any searchable event field. For a list of these fields, see [Table 6-1 on page 52.](#page-51-2) The available operators depend on the data type of the event field. For example, match subnet is available for IP addresses, and match regex is available for text fields.

## <span id="page-61-2"></span>**8.2.2 Adding a Rule**

Administrators can add a filter-based rule and then define one or more channels to which to output the events that meet the rule criteria.

- **1** Log into Identity Audit as an administrator.
- **2** Click *Rules* in the upper right corner of the page.
- **3** Click *Add Rule*.
- **4** Specify a rule name.
- **5** If you will create multiple conditions, select *All* to join the conditions with an AND operator. Select *Any* to join the conditions with an OR operator.
- **6** Select the event field, the operator, and the value for the filter.

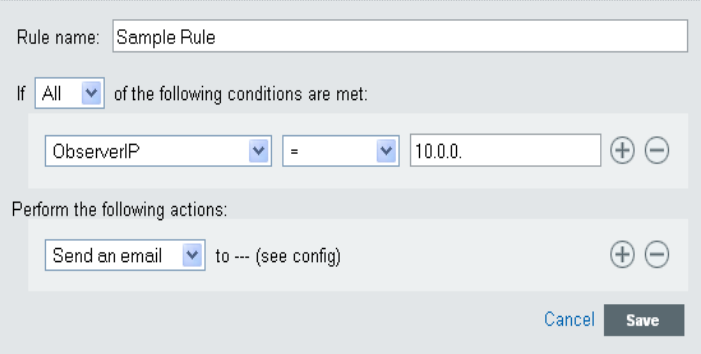

**7** Select an action that will be performed on every event that meets the filter criteria. The action details are based on the configuration information seen if you click the *Configuration* link.

- **8** Configure additional actions, as desired.
- **9** Click *Save*.

## <span id="page-62-0"></span>**8.2.3 Ordering Rules**

Because events are evaluated by rules in order until a match is made, you should order rules accordingly. More narrowly defined rules and more important rules should be placed at the beginning of the list. When there is more than one rule, rules can be reordered by using drag-anddrop.

To reorder rules:

- **1** Log into Identity Audit as an administrator.
- **2** Click *Rules* in the upper right corner of the page.
- **3** Mouse over the icon to the left of the rule numbering to enable drag-and-drop. The cursor changes.

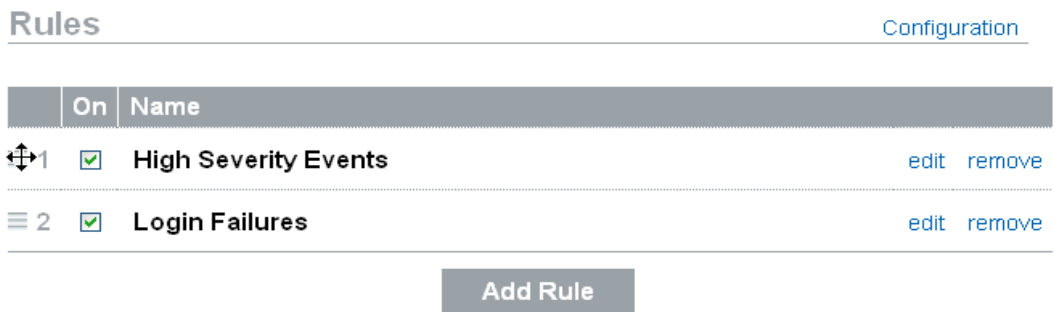

**4** Drag and drop the rule to the correct place in the ordered list.

## <span id="page-62-1"></span>**8.2.4 Editing a Rule**

Click the *edit* link beside the rule to change a rule definition.

## <span id="page-62-2"></span>**8.2.5 Deleting a Rule**

Click the *remove* link beside the rule to delete it. If there are already events in queue for an action or actions when you delete a rule, it might take some time to flush that queue after the rule is deactivated.

## <span id="page-62-3"></span>**8.2.6 Activating or Deactivating a Rule**

To the left of each rule, in a column headed *On*, is a check box to activate that rule. New rules are activated by default. If you deactivate a rule, incoming events are no longer evaluated according to that rule. If there are already events in queue for an action or actions, it might take some time to flush that queue after the rule is deactivated.

## <span id="page-63-0"></span>**8.3 Configuring Actions**

An event is delivered to one or more channels when it meets the criteria specified by one of the rules. Before the events can be output to a channel, the action to send to that channel must be configured with the appropriate connection information (and authentication credentials, if needed for the SMTP relay). The Identity Audit system can have only one configured connection per action type (for example, all events that are written to a file must be written to the same file).

- [Section 8.3.1, "Send to E-Mail," on page 64](#page-63-1)
- [Section 8.3.2, "Send to Syslog," on page 65](#page-64-0)
- [Section 8.3.3, "Write to File," on page 65](#page-64-1)

### <span id="page-63-1"></span>**8.3.1 Send to E-Mail**

To configure the *Send to e-mail* action, you need the connection information for an SMTP relay (IP address and port number), and the To and From addresses. You can send to more than one e-mail address by entering a comma-separated list.

**NOTE:** To avoid overwhelming your SMTP relay or e-mail recipients, this action should only be used with rules that generate a low volume of events.

This SMTP relay configuration is also used to deliver reports to users.

- **1** Log into Identity Audit as an administrator.
- **2** Click *Rules* in the upper right corner of the page.
- **3** Click *Configuration*.
- **4** Under *e-mail*, enter the name and port of an available SMTP relay. If desired, click *Test* to validate the hostname or IP address, port, username, and password fields.

The *Test* button does not actually send a test e-mail message.

#### Email

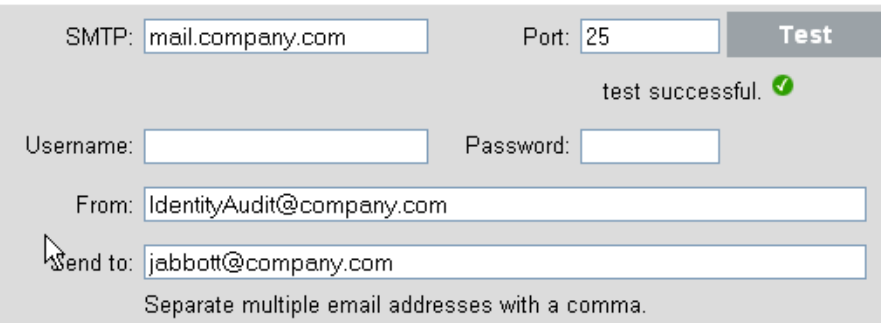

- **5** If the SMTP relay requires authentication, specify a username and password.
- **6** Specify an address from which the e-mail messages will come.
- **7** Specify one or more e-mail addresses, separated by commas.
- **8** Click *Save*.

All Identity Audit events meeting the filter criteria for which the *Send to e-mail* action is defined are sent to the same SMTP relay and set of addresses.

## <span id="page-64-0"></span>**8.3.2 Send to Syslog**

To configure the *Send to Syslog* action, you need the connection information for the syslog server (IP address and port number).

- **1** Log into Identity Audit as an administrator.
- **2** Click *Rules* in the upper right corner of the page.
- **3** Click *Configuration*.
- **4** Under *Syslog*, specify a name or IP address and open UDP port of a syslog server. If desired, click *Test* to test that the destination server and port are formatted correctly.

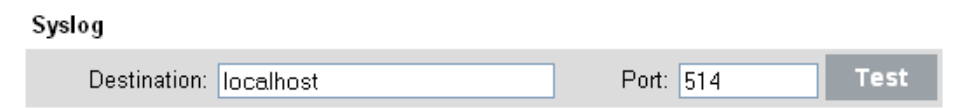

**5** Click *Save*.

All Identity Audit events meeting the filter criteria for which the *Send to Syslog* action is defined are sent to the same syslog server.

### <span id="page-64-1"></span>**8.3.3 Write to File**

To configure the *Write to File* action, you need the name and path of the file to which the events will be written. The directory must already exist and the novell user must have permissions to write to it. If the file does not already exist, Identity Audit creates it.

- **1** Log into Identity Audit as an administrator.
- **2** Click *Rules* in the upper right corner of the page.
- **3** Click *Configuration*.
- **4** Under *Filename*, specify the path to the file to which you want the events to be written, either an absolute path or a relative path (where the working directory is data under the application's home directory). If desired, click *Test* to test permissions and create a zero-byte file to hold the data.

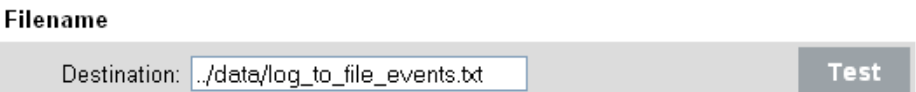

#### **5** Click *Save*.

All Identity Audit events meeting the filter criteria for which the *Write to File* action is defined are written to the same file.

# <sup>9</sup>**User Administration**

Administrators can add, edit, and delete users in Novell<sup>®</sup> Identity Audit and grant administrative rights. Users can edit the details of their own user profile.

- [Section 9.1, "Adding a User," on page 67](#page-66-0)
- [Section 9.2, "Editing User Details," on page 68](#page-67-0)
- [Section 9.3, "Deleting a User," on page 70](#page-69-0)

## <span id="page-66-0"></span>**9.1 Adding a User**

Adding a user in the Identity Audit system creates an application user who can then log into the Identity Audit application.

Selecting the *Grant administrative rights* option gives the user administrative rights in the Identity Audit system. Administrative rights include the ability to manage the following functions:

- User Administration
- Data Collection
- Data Storage
- Rules

To add a user:

- **1** Log into Identity Audit as an administrator.
- **2** Click *User Admin* in the upper right corner of the page.
- **3** Click *Add a user*.
- **4** Specify the user information.

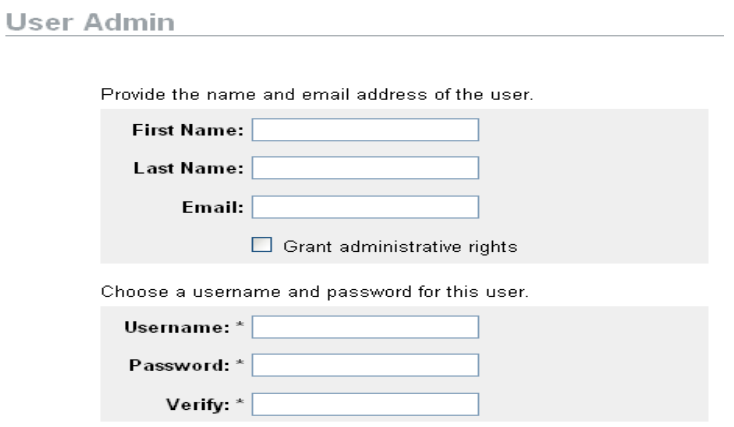

The fields with an asterisk (\*) are required, and the username must be unique.

The e-mail address format is validated, but the phone number fields allow any format. Be sure you enter a valid phone number.

- **5** (Optional) Select *Grant administrative rights*.
- **6** Click *Save*.

## <span id="page-67-0"></span>**9.2 Editing User Details**

Administrators can edit user information for any user in the system. Users can edit their own profiles except for the username and administrative privileges.

- [Section 9.2.1, "Editing Your Own Profile," on page 68](#page-67-1)
- [Section 9.2.2, "Changing Your Own Password," on page 69](#page-68-0)
- [Section 9.2.3, "Editing Another User's Profile \(admin only\)," on page 70](#page-69-1)
- [Section 9.2.4, "Resetting Another User's Password \(admin only\)," on page 70](#page-69-2)

### <span id="page-67-1"></span>**9.2.1 Editing Your Own Profile**

**1** Click *profile* in the upper right corner.

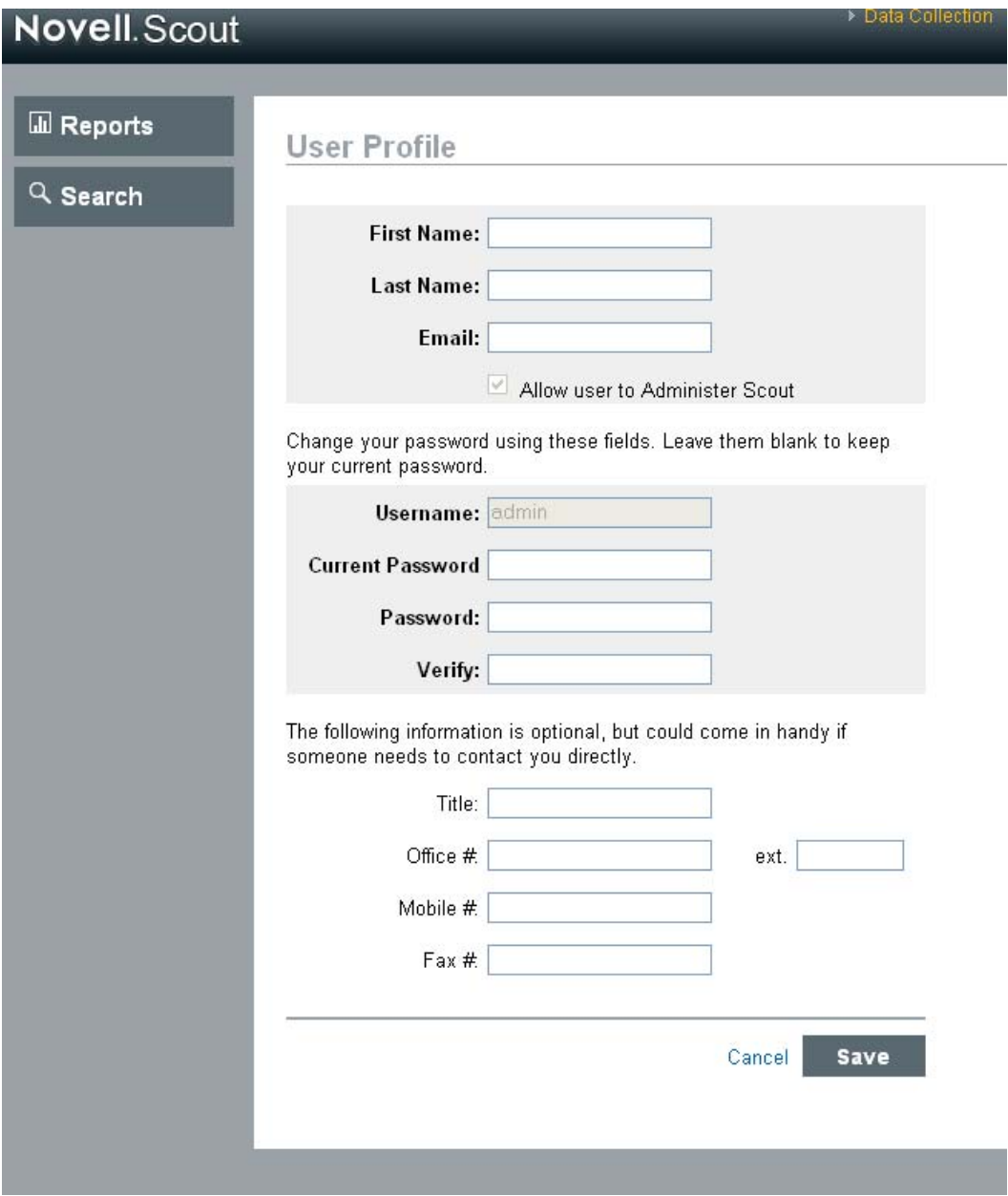

- **2** Edit any available field.
- **3** Click *Save*.

## <span id="page-68-0"></span>**9.2.2 Changing Your Own Password**

You can change your own password if you know the current password. Otherwise, an administrator must reset the password.

- **1** Click *profile* in the upper right corner.
- **2** Enter your current password.
- **3** Enter your new password.
- Confirm your new password.
- Click *Save*.

### <span id="page-69-1"></span>**9.2.3 Editing Another User's Profile (admin only)**

- Log into Identity Audit as an administrator.
- Click *User Admin* in the upper right corner of the page.
- Click *Edit* under the user you want to edit.
- Edit any fields (except the username).
- Click *Save*.

Changes to *Grant Administrative Rights* take effect the next time the user logs in.

### <span id="page-69-2"></span>**9.2.4 Resetting Another User's Password (admin only)**

To reset another user's password, see [Section 9.2.3, "Editing Another User's Profile \(admin only\),"](#page-69-1)  [on page 70](#page-69-1).

## <span id="page-69-0"></span>**9.3 Deleting a User**

Administrators can delete a user from the system.

- Log into Identity Audit as an administrator.
- Click *User Admin* in the upper right corner of the page.
- Click *Edit* under the user you want to delete.
- Click *Delete this user* in the upper right corner of the page.
- Click *Delete* to confirm.

# <sup>A</sup> **Troubleshooting**

Log files are located in the ./identity\_audit/log directory. There are logs for Identity Audit and the ActiveMQ\* message bus, PostgreSQL database, JasperReports server, and Tomcat Web server. Most of the logs are numbered because they rotate.

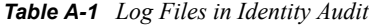

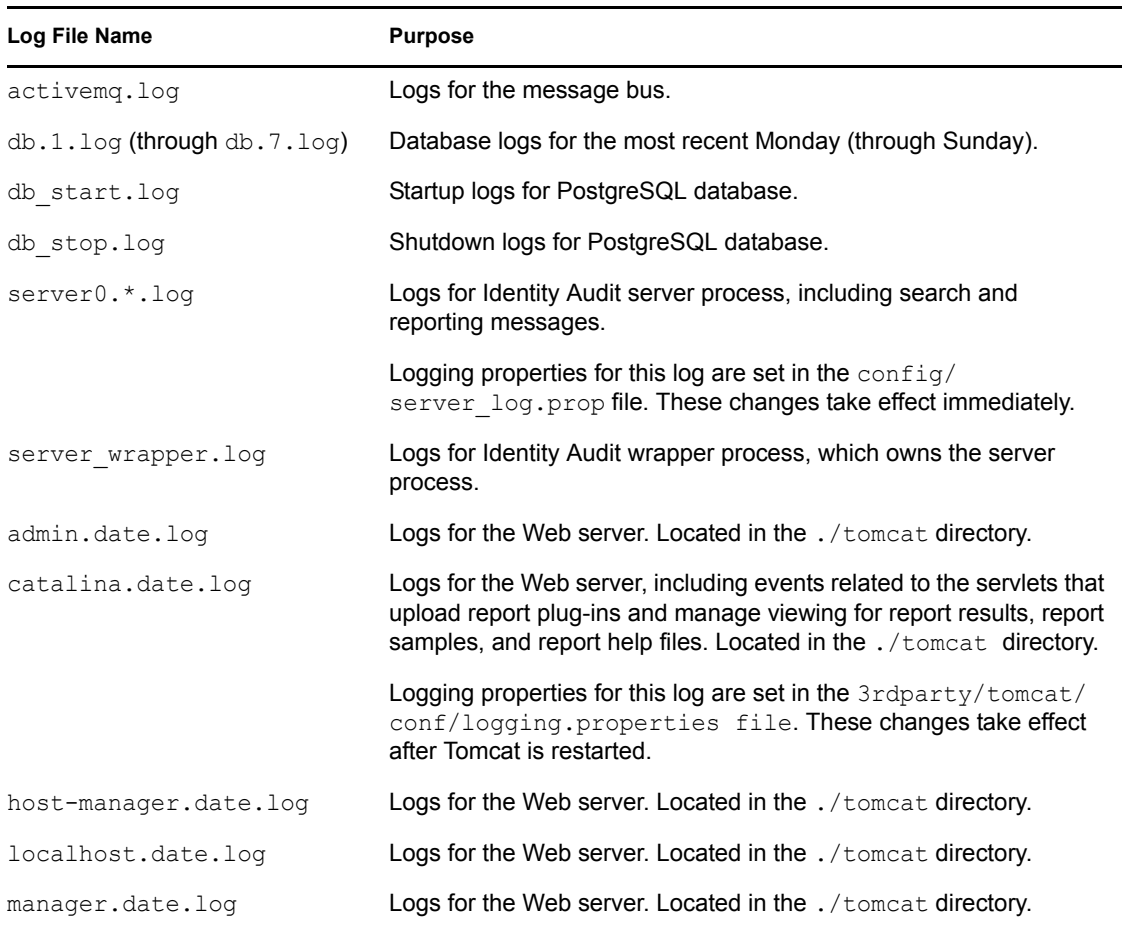

The following logging settings can be changed in the config/server log.prop file:

- esecurity.ccs.comp.reporting.jasper=ALL (reporting)
- com.novell.reports.jasper=ALL (reporting)
- esecurity.ccs.comp.scheduler.level=ALL (report scheduling)
- esecurity.ccs.comp.textsearch.level=ALL (searching)

The following logging settings can be changed in the 3rdparty/tomcat/conf/ logging.properties file:

com.novell.sentinel.scout.server.ReportUploadServlet.level=ALL

- com.novell.sentinel.scout.server.ReportViewServlet.level=ALL
- com.novell.sentinel.scout.server.level=ALL (this is equivalent to the previous two settings)
# <sup>B</sup> **Truststore**

Using strict authentication for the connection between Identity Audit and the Novell applications it collects data from can improve data security.

# **B.1 Creating a Keystore**

A keystore can be created using the Java\* "keytool" executable, which comes with any JRE\* installation. This keystore holds a public and private keypair that can be used to replace the default certificate that comes with Identity Audit. There are basic instructions below, but for more info on keytool, see the [Sun\\* Web site](http://java.sun.com/j2se/1.3/docs/tooldocs/win32/keytool.html) (http://java.sun.com/j2se/1.3/docs/tooldocs/win32/keytool.html).

- **1** Go to the /bin directory for Java (for example, \$JAVA\_HOME/bin).
- **2** Run the following command:

keytool -genkey -alias alias -keystore .keystore

- **3** Enter a password for the keystore. This password is used when you import the truststore.
- **4** Enter the following information:
	- First and last name
	- Organizational unit
	- Organization
	- City or locality
	- State or province
	- Two-digit country code
- **5** Verify the information.
- **6** Press Enter to use the same password as the keystore password.

A .keystore file is created with a private key and corresponding public key (certificate).

# **Novell Identity Audit Database Views for PostgreSQL Server**

 $\bigcap$ 

This section lists the Novell Identity Audit Schema Views for PostgreSQL Server.

# **C.1 Views**

Below listed are the views available with Identity Audit.

## **C.1.1 ACTVY\_PARM\_RPT\_V**

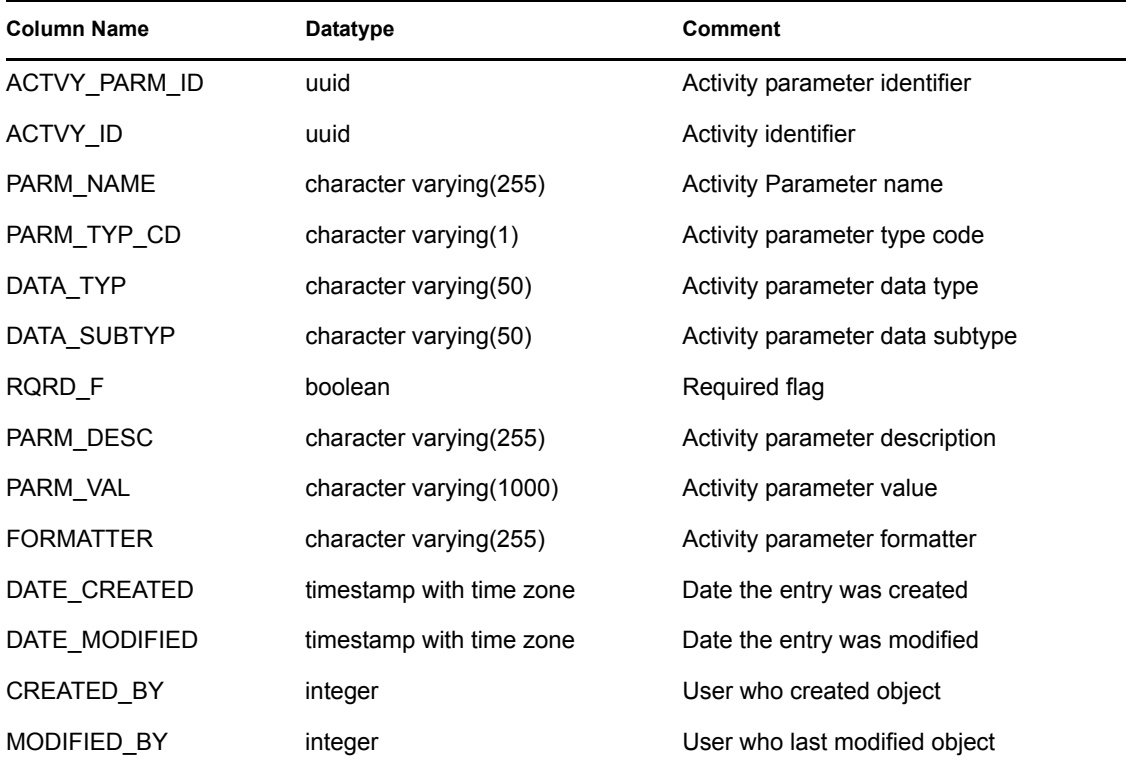

#### **C.1.2 ACTVY\_REF\_PARM\_VAL\_RPT\_V**

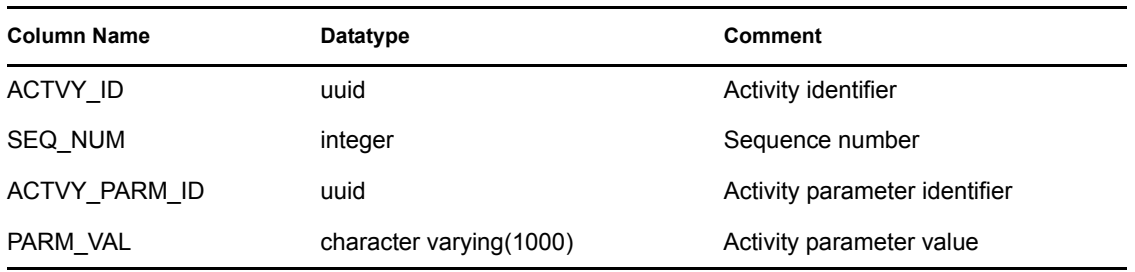

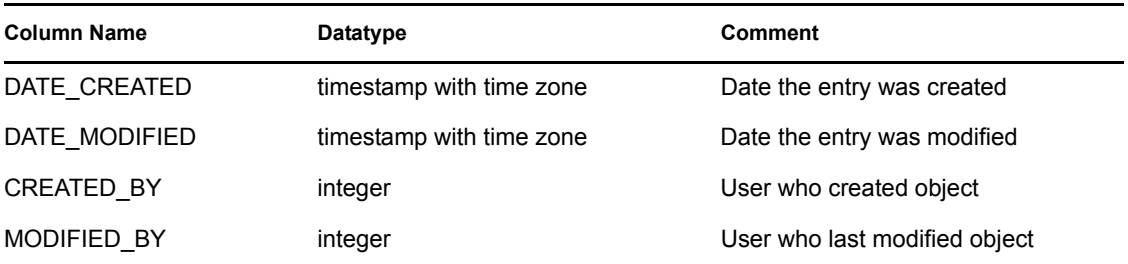

# **C.1.3 ACTVY\_REF\_RPT\_V**

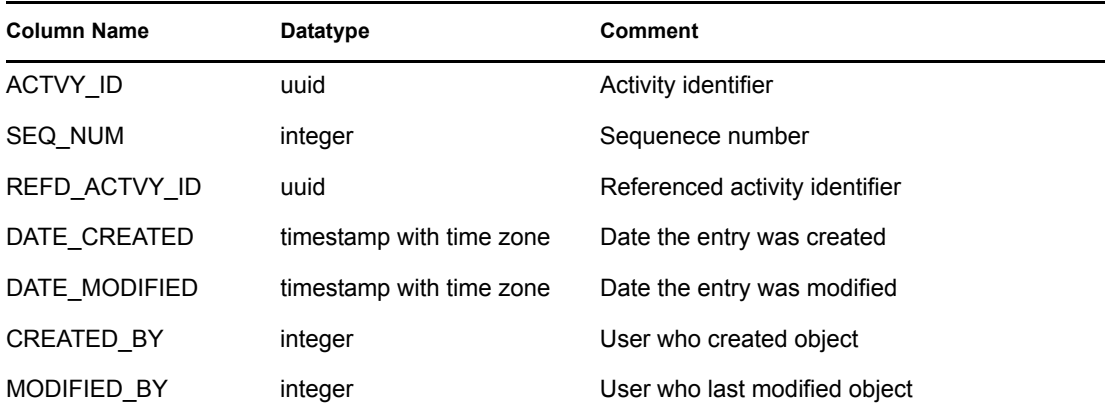

# **C.1.4 ACTVY\_RPT\_V**

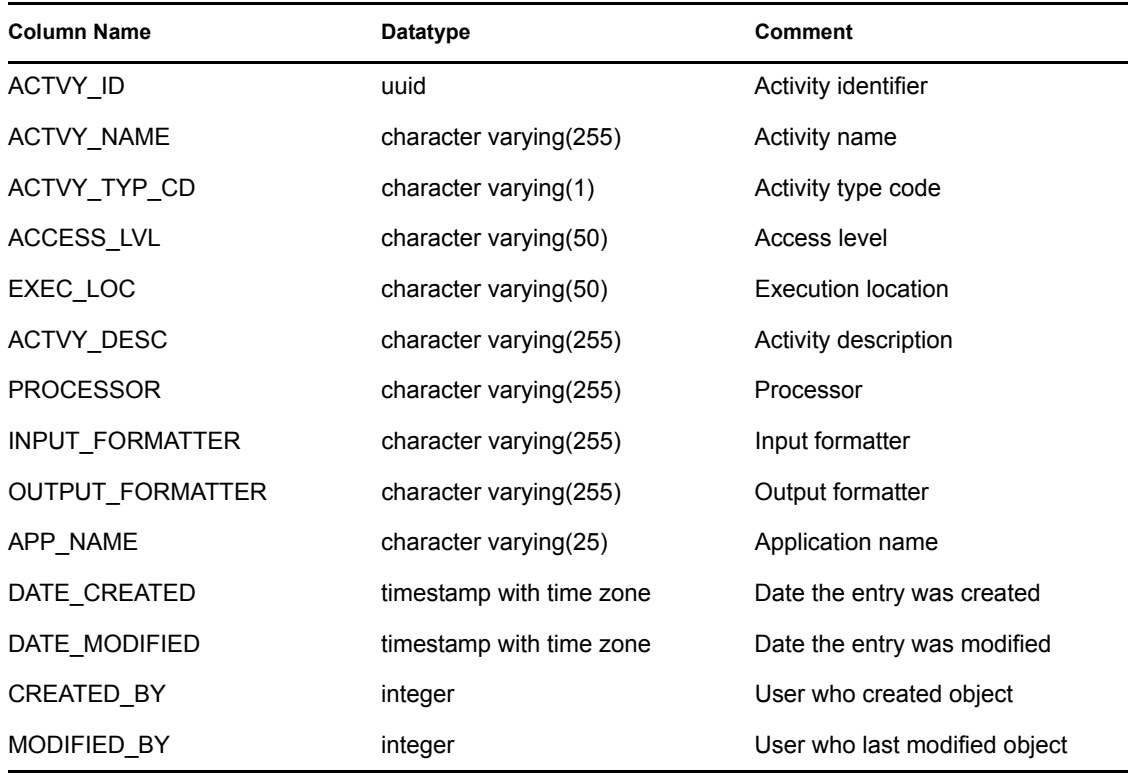

#### **C.1.5 ADV\_ATTACK\_MAP\_RPT\_V**

View references ADV\_ATTACK\_MAP table that stores Advisor map information.

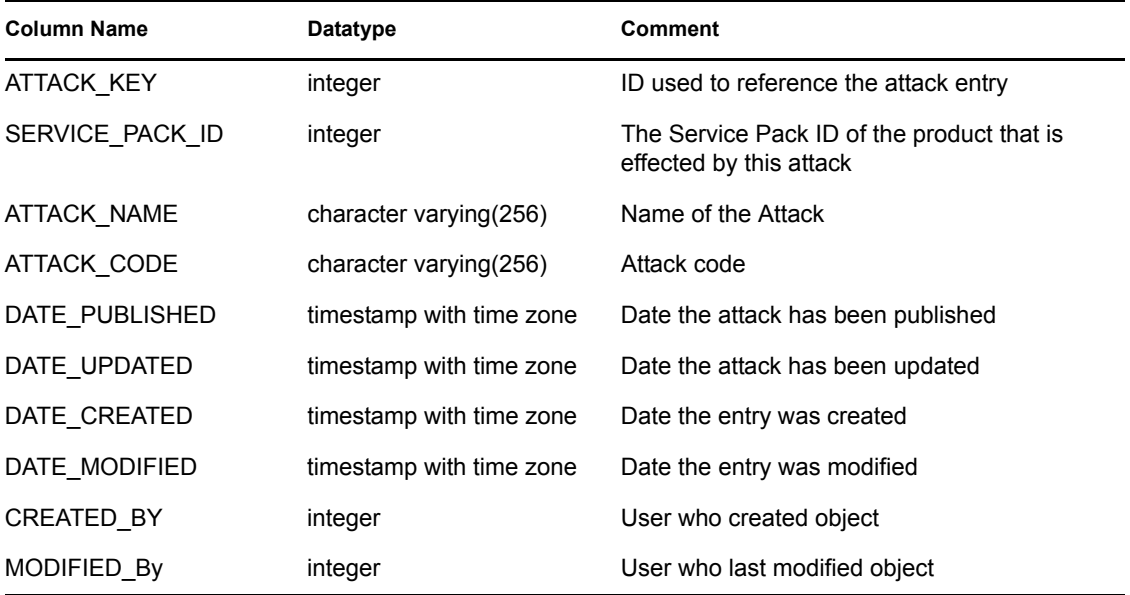

#### **C.1.6 ADV\_ATTACK\_PLUGIN\_RPT\_V**

View references ADV\_ATTACK\_PLUGIN table that stores Advisor plug-in information.

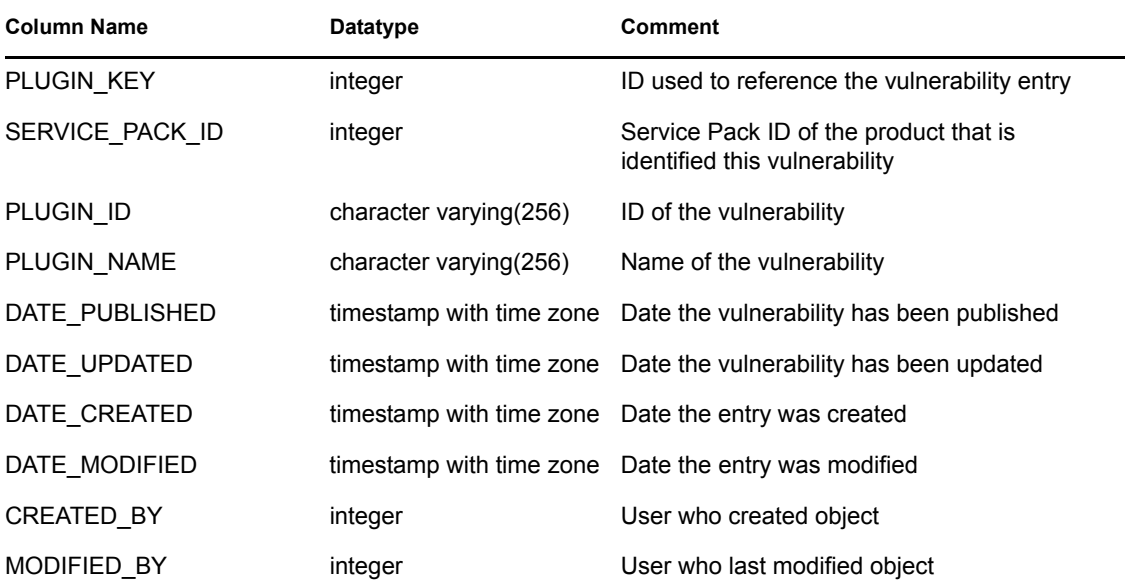

#### **C.1.7 ADV\_ATTACK\_RPT\_V**

View references ADV\_ATTACK table that stores Advisor attack information.

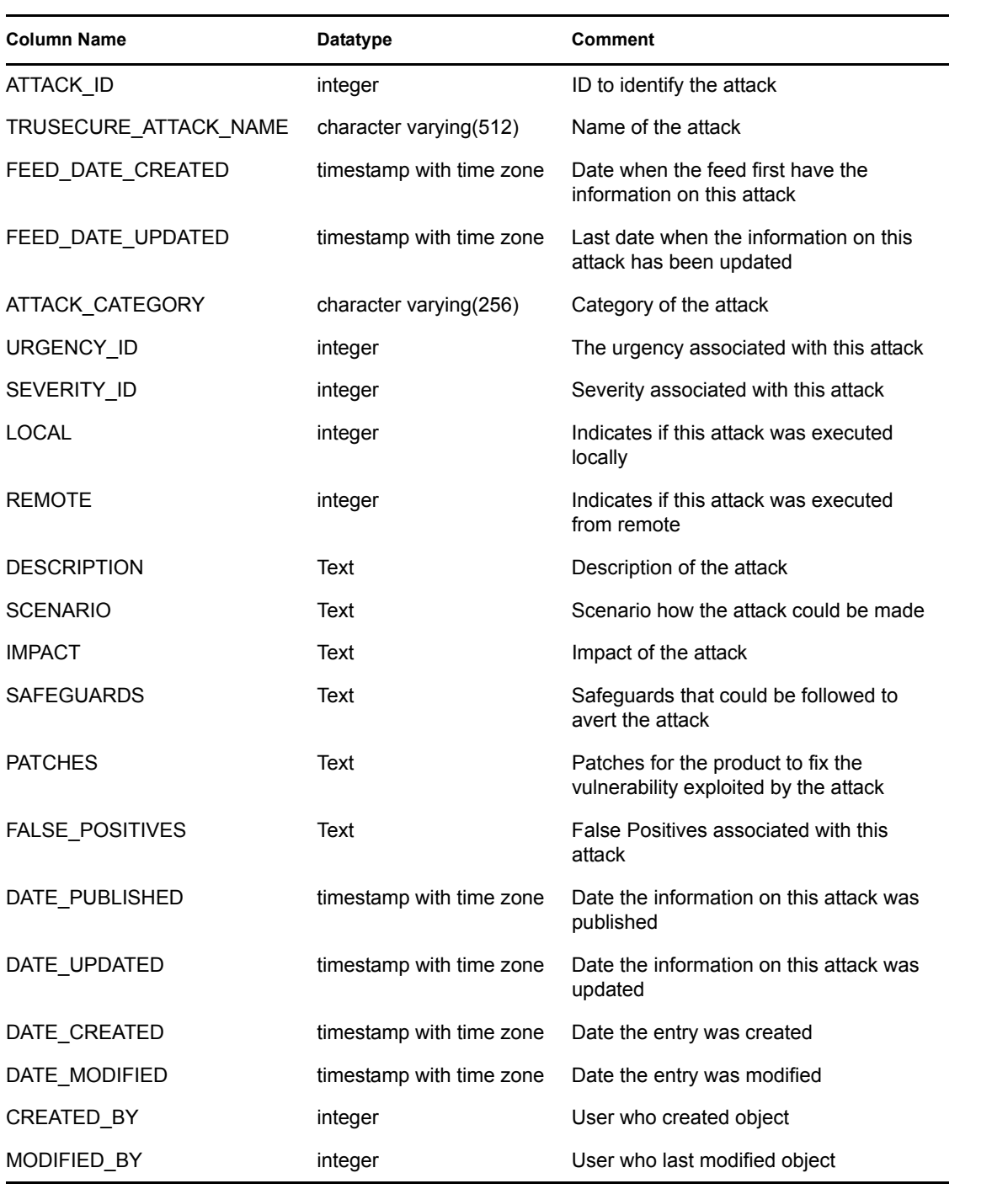

# **C.1.8 ADV\_ATTACK\_SIGNATURES**

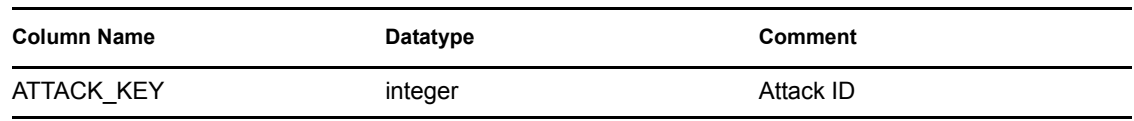

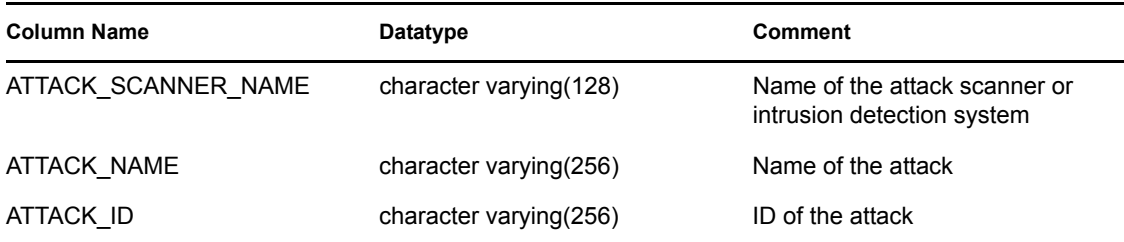

# **C.1.9 ADV\_FEED\_RPT\_V**

View references ADV\_FEED table that stores Advisor feed information, such as feed name and date.

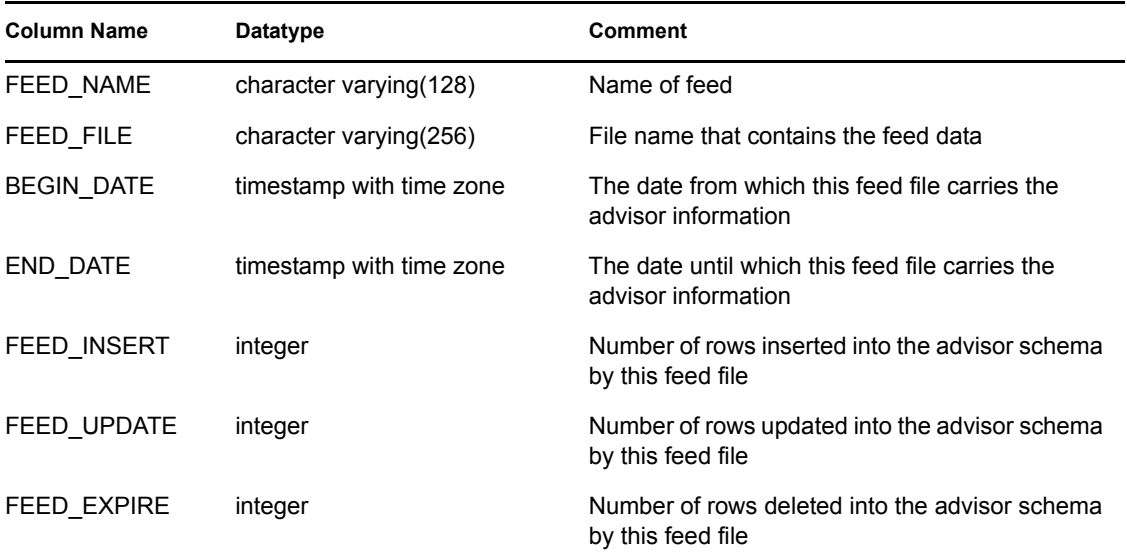

# **C.1.10 ADV\_MASTER\_RPT\_V**

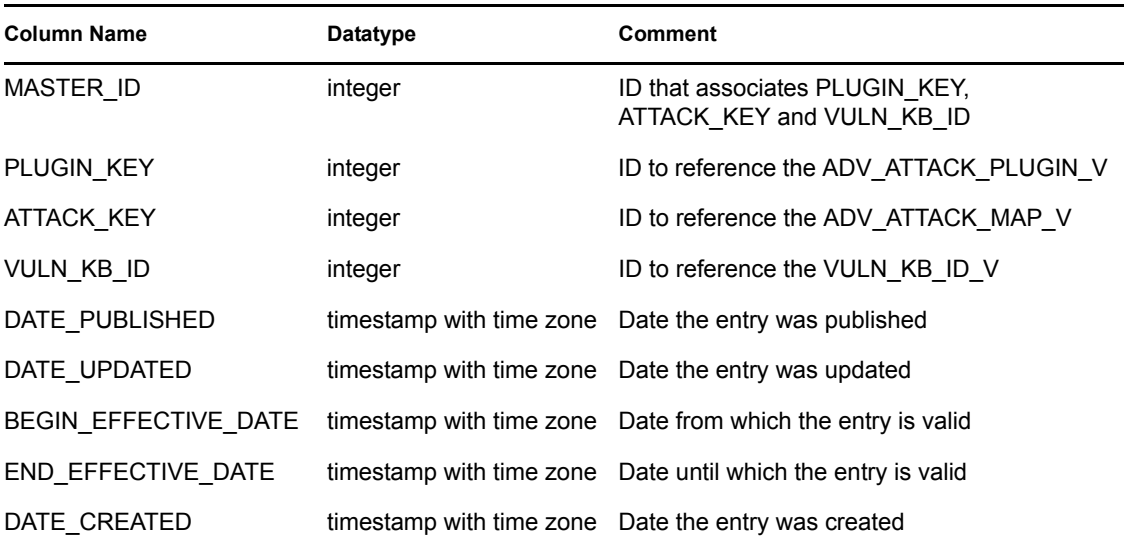

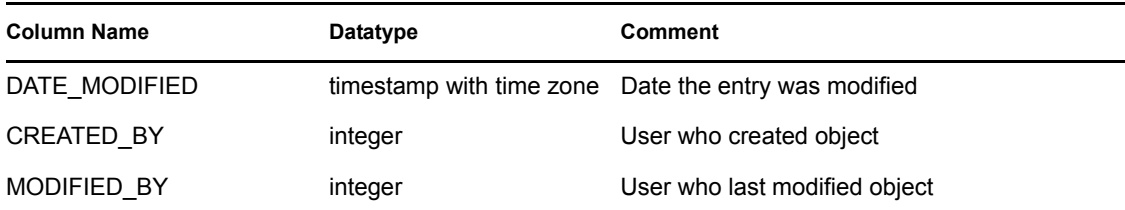

#### **C.1.11 ADV\_PRODUCT\_RPT\_V**

View references ADV\_PRODUCT table that stores Advisor product information such as vendor and product ID.

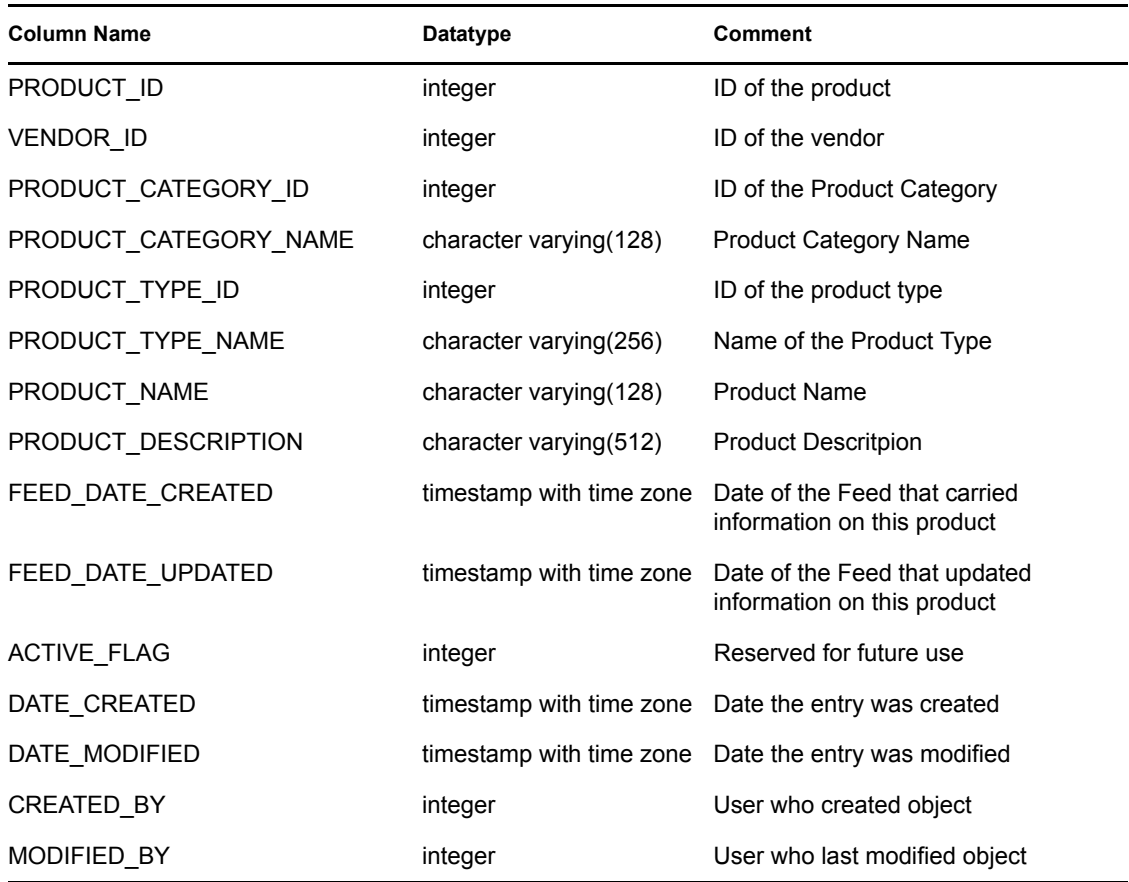

#### **C.1.12 ADV\_PRODUCT\_SERVICE\_PACK\_RPT\_V**

View references ADV\_PRODUCT\_SERVICE \_PACK table that stores Advisor service pack information, such as service pack name, version ID and date.

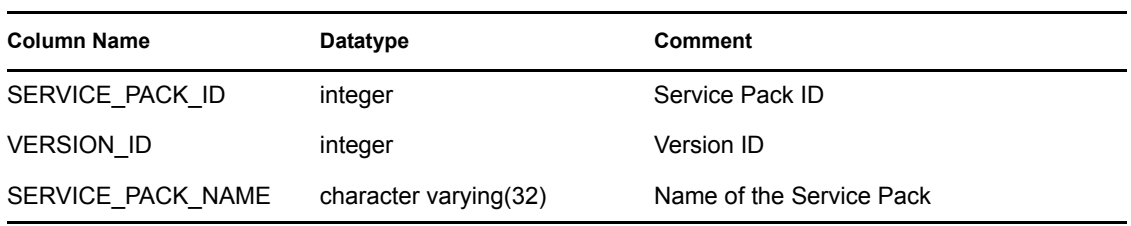

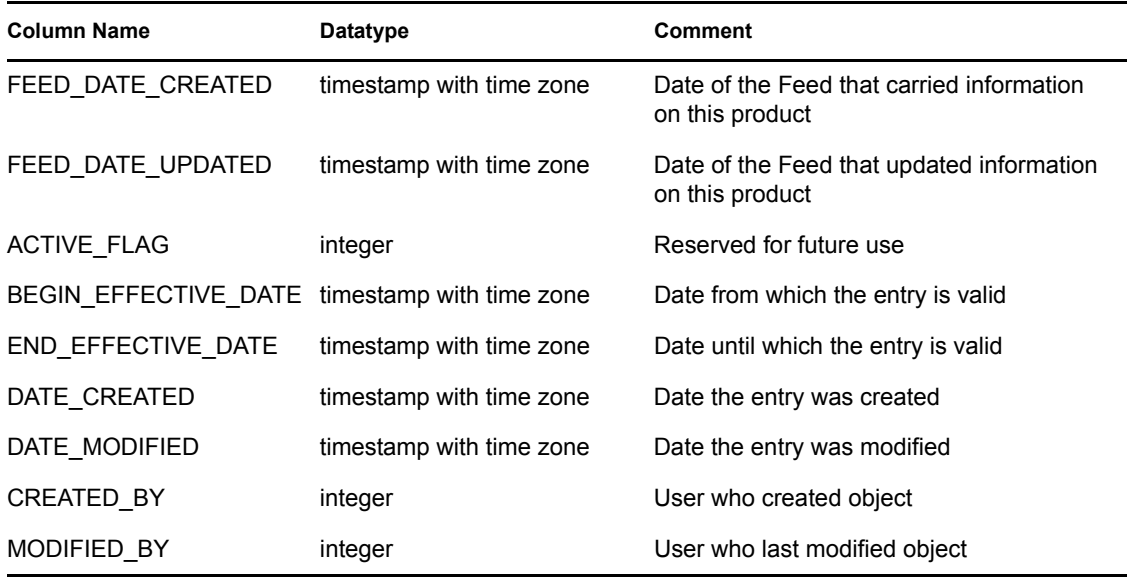

#### **C.1.13 ADV\_PRODUCT\_VERSION\_RPT\_V**

View references ADV\_PRODUCT\_VERSION table that stores Advisor product version information, such as version name, product and version ID.

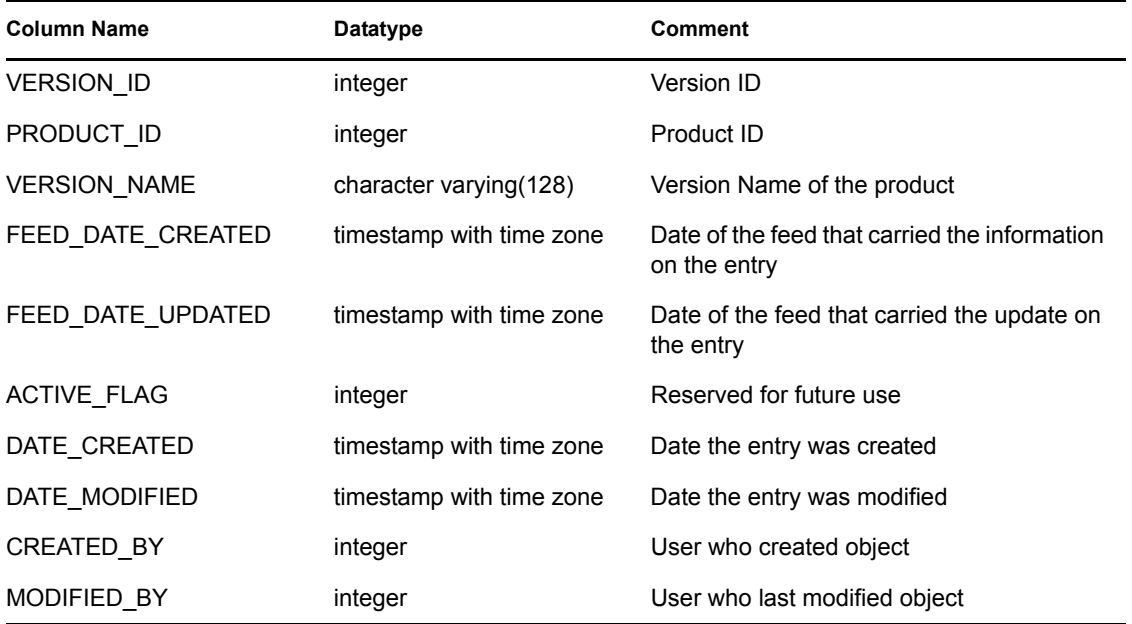

### **C.1.14 ADV\_VENDOR\_RPT\_V**

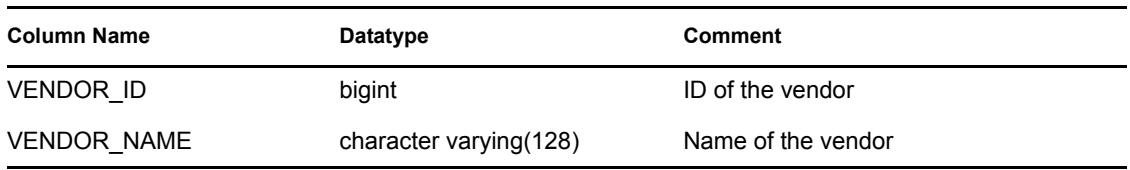

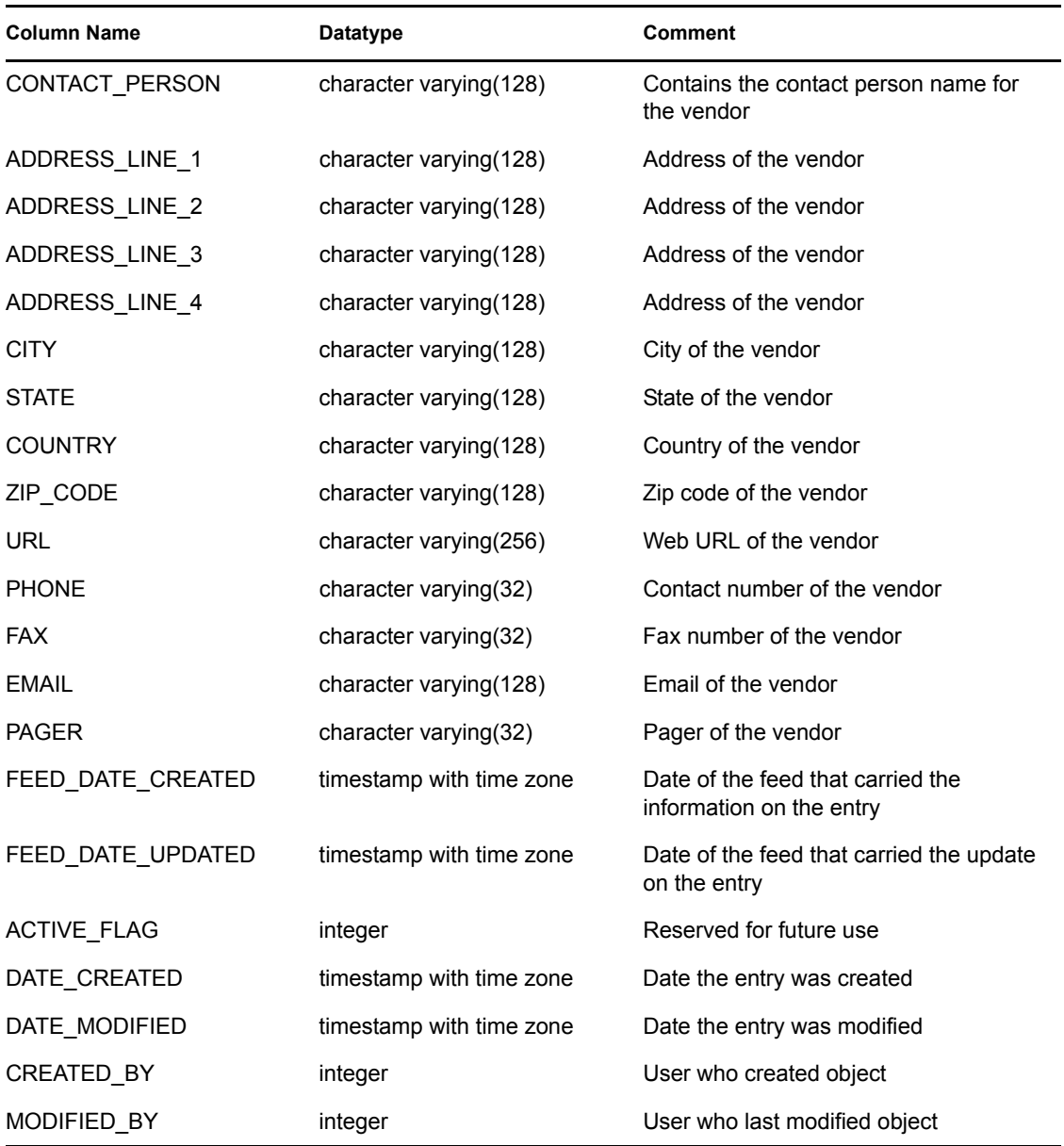

# **C.1.15 ADV\_VULN\_KB\_RPT\_V**

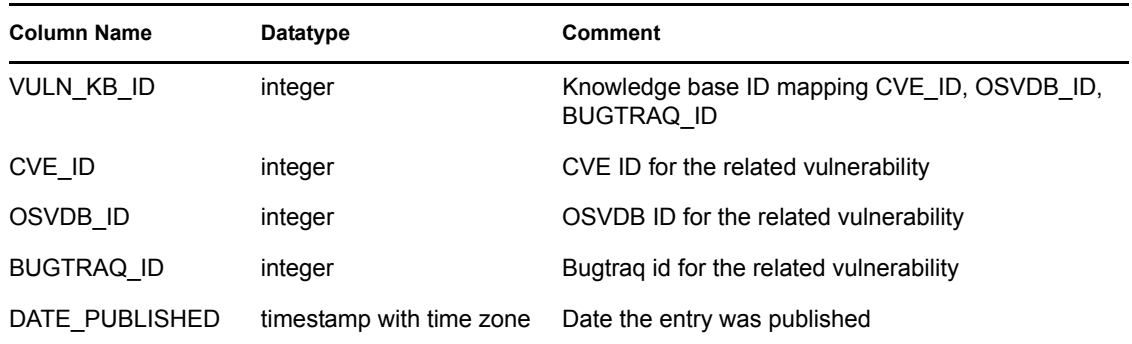

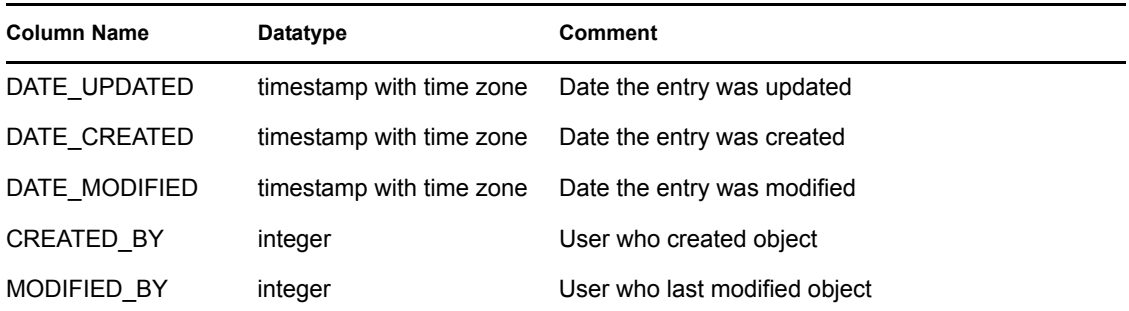

### **C.1.16 ADV\_VULN\_PRODUCT\_RPT\_V**

View references ADV\_VULN\_PRODUCT table that stores Advisor vulnerability attack ID and service pack ID.

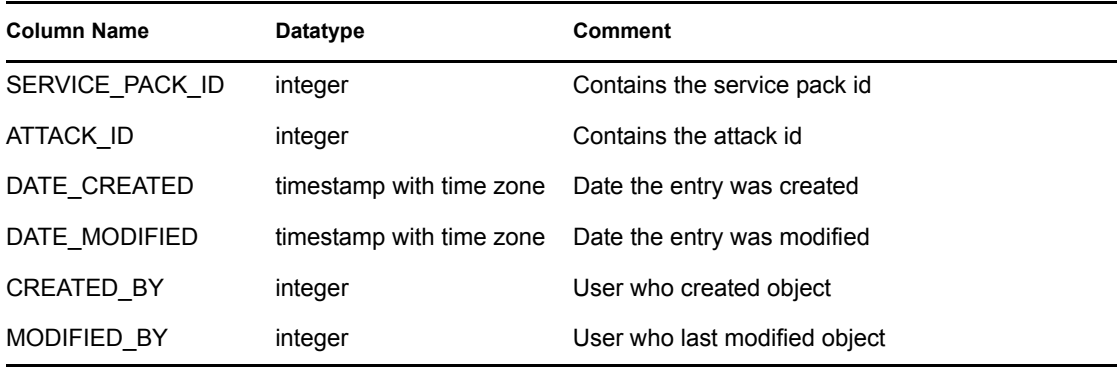

#### **C.1.17 ADV\_VULN\_SIGNATURES**

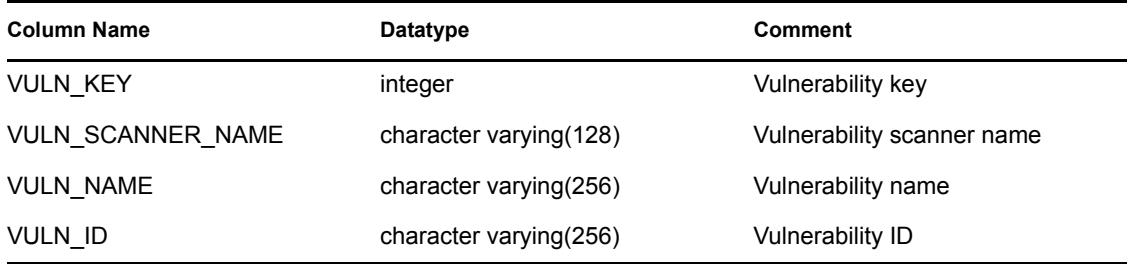

# **C.1.18 ANNOTATIONS\_RPT\_V**

View references ANNOTATIONS table that stores documentation or notes that can be associated with objects in the Sentinel system such as cases and incidents.

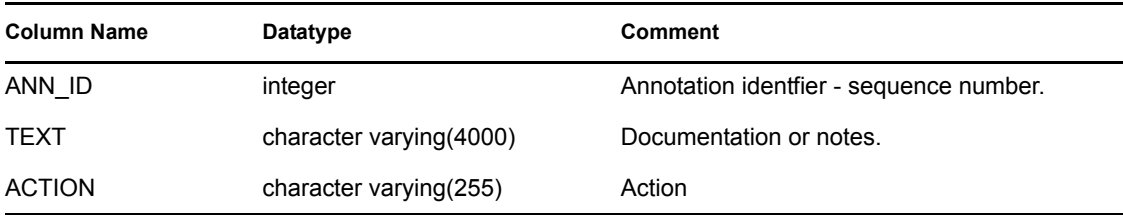

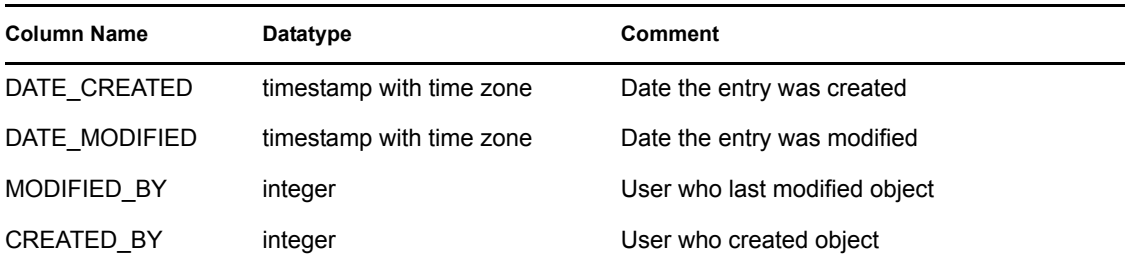

#### **C.1.19 ASSET\_CATEGORY\_RPT\_V**

View references ASSET\_CTGRY table that stores information about asset categories.

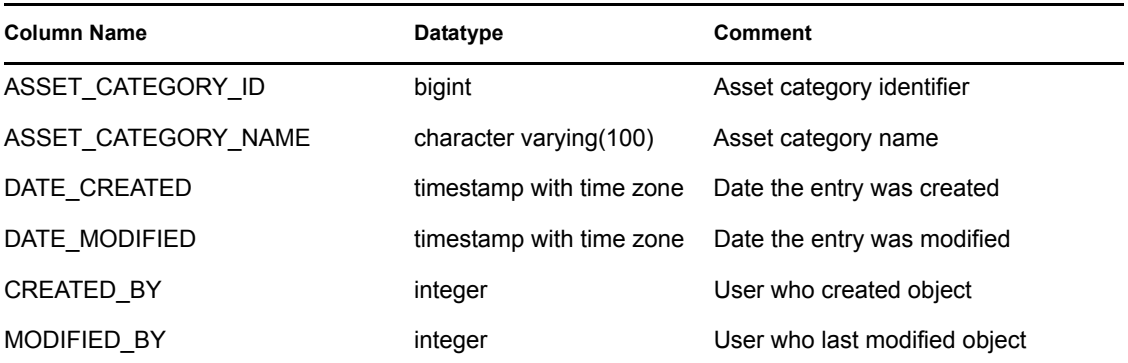

#### **C.1.20 ASSET\_HOSTNAME\_RPT\_V**

View references ASSET\_HOSTNAME table that stores information about alternate host names for assets.

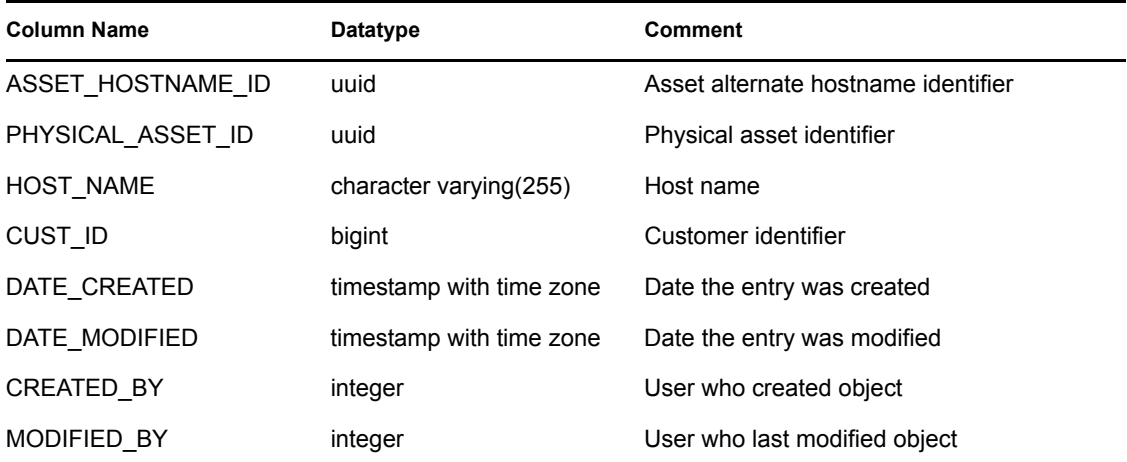

# **C.1.21 ASSET\_IP\_RPT\_V**

View references ASSET\_IP table that stores information about alternate IP addresses for assets.

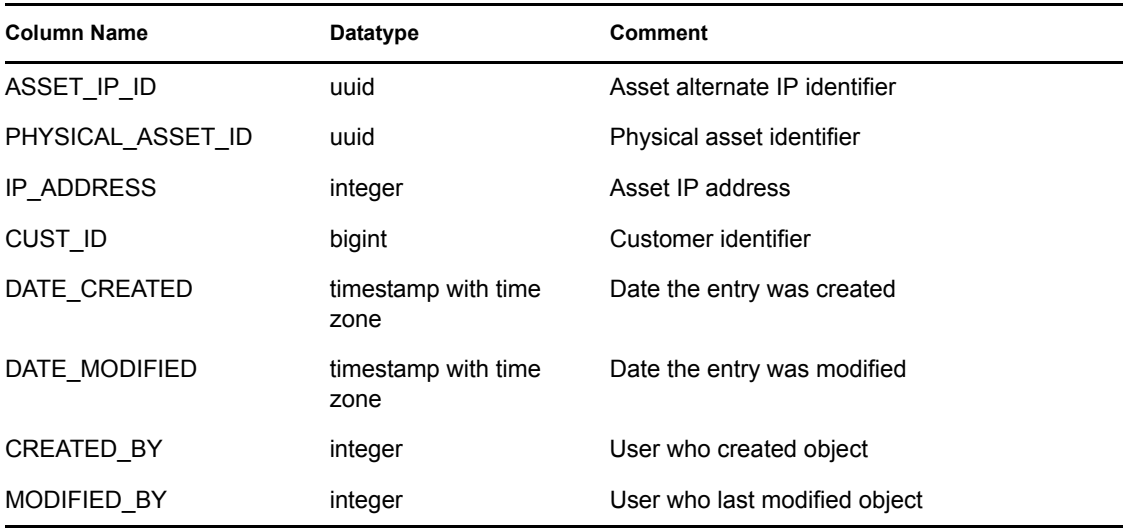

### **C.1.22 ASSET\_LOCATION\_RPT\_V**

View references ASSET\_LOC table that stores information about asset locations.

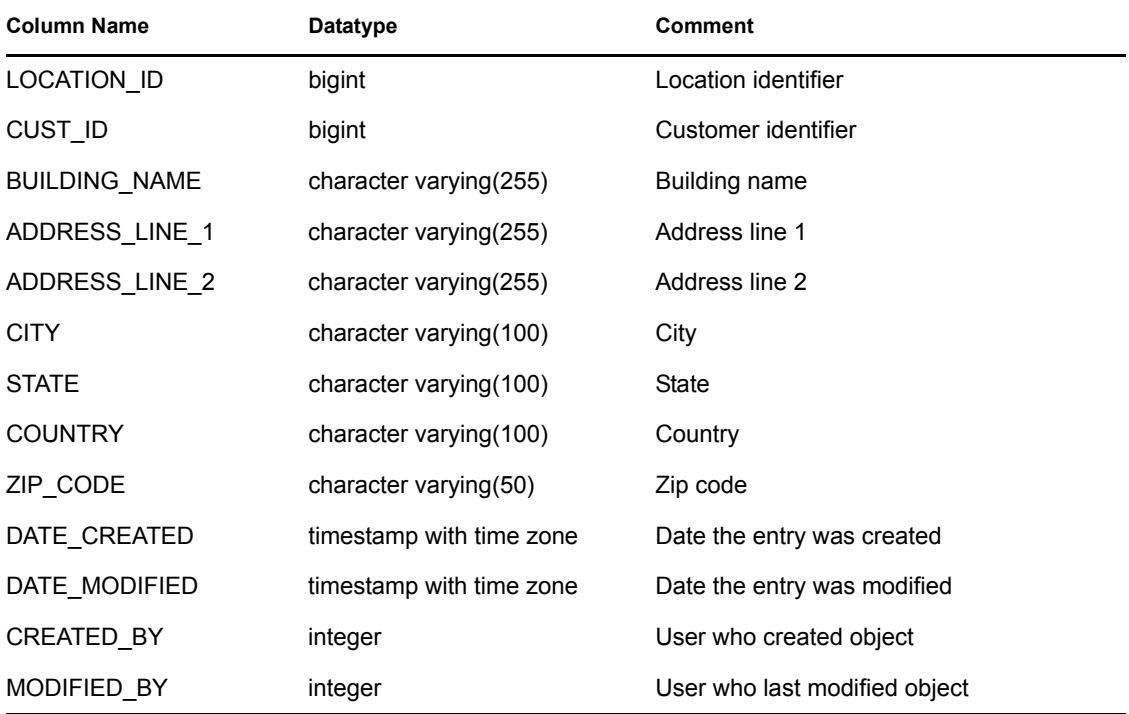

#### **C.1.23 ASSET\_RPT\_V**

View references ASSET table that stores information about the physical and soft assets.

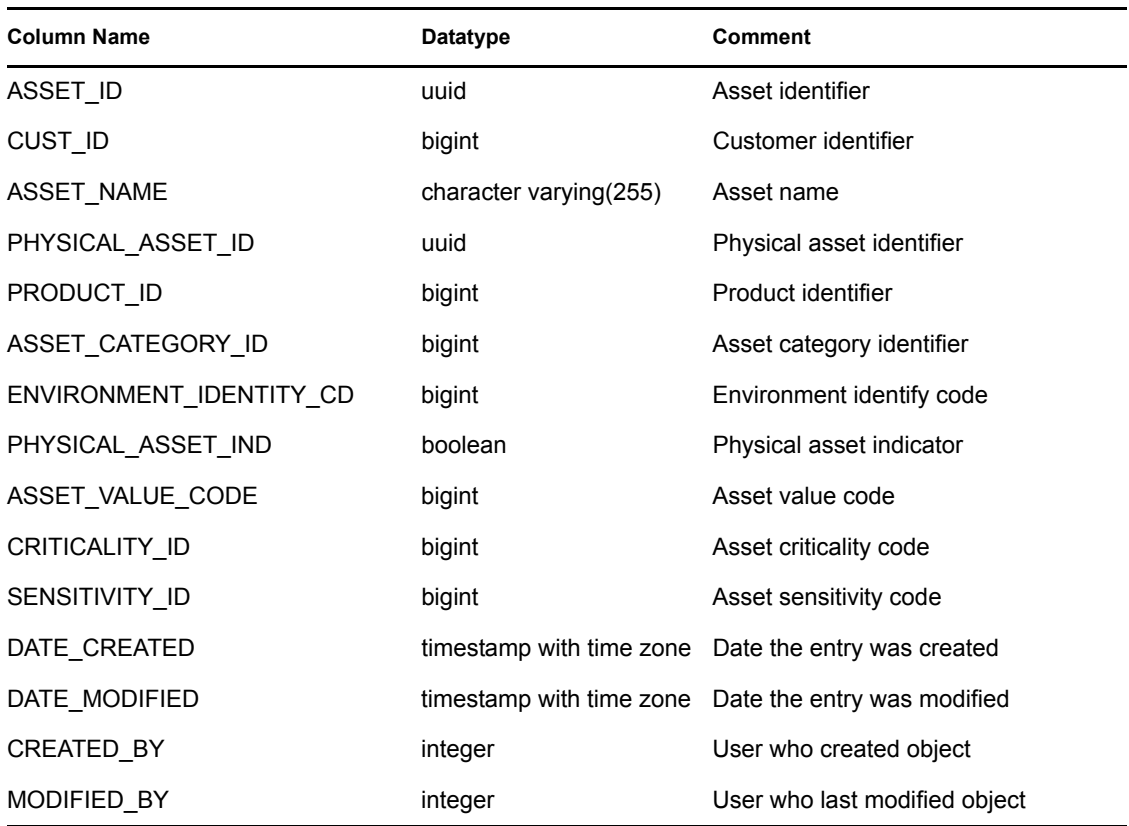

#### **C.1.24 ASSET\_VALUE\_RPT\_V**

View references ASSET\_VAL\_LKUP table that stores information about the asset value.

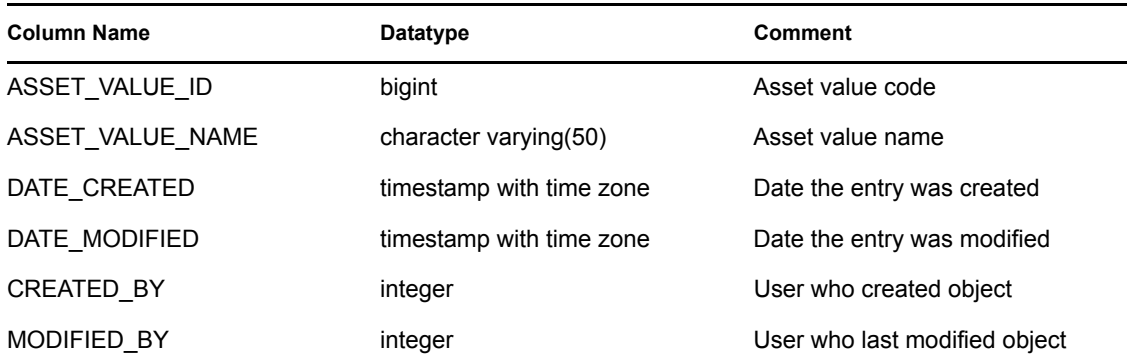

### **C.1.25 ASSET\_X\_ENTITY\_X\_ROLE\_RPT\_V**

View references ASSET\_X\_ENTITY\_X\_ROLE table that associates a person or an organization to an asset.

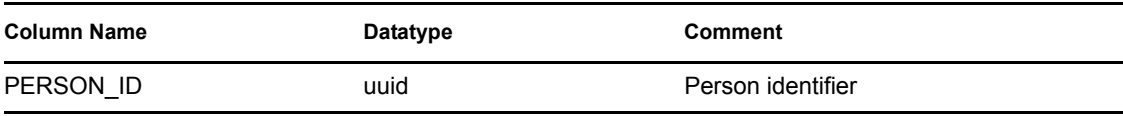

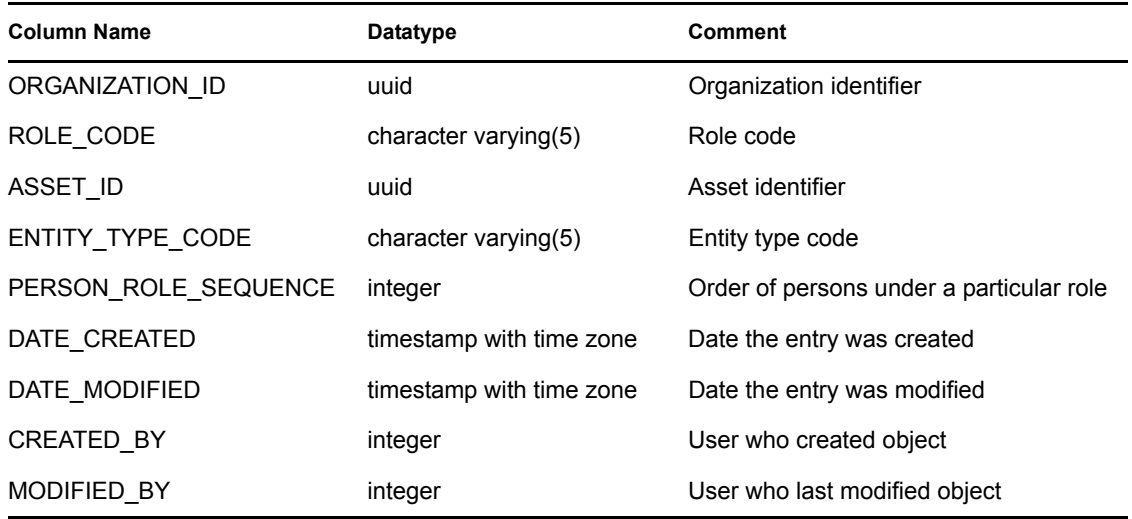

### **C.1.26 ASSOCIATIONS\_RPT\_V**

View references ASSOCIATIONS table that associates users to incidents, incidents to annotations and so on.

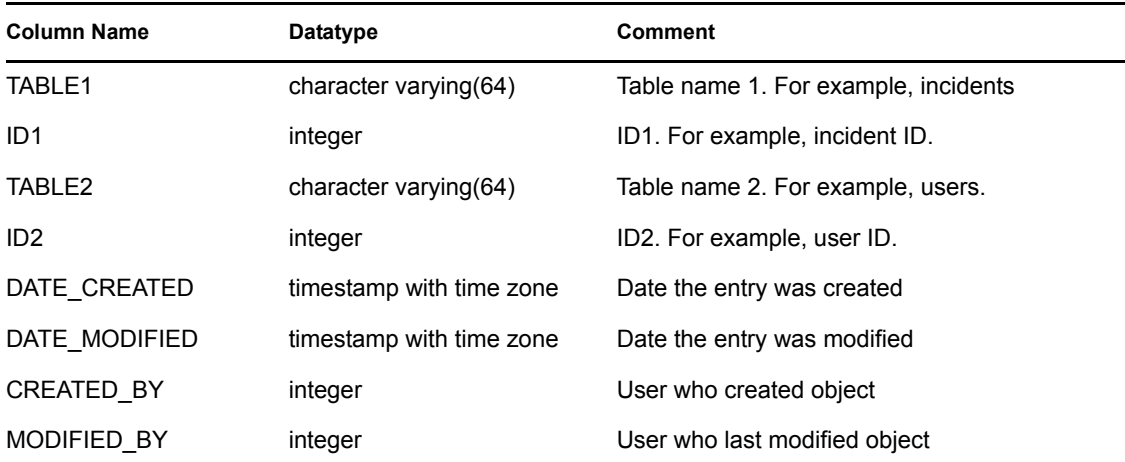

## **C.1.27 ATTACHMENTS\_RPT\_V**

View references ATTACHMENTS table that stores attachment data.

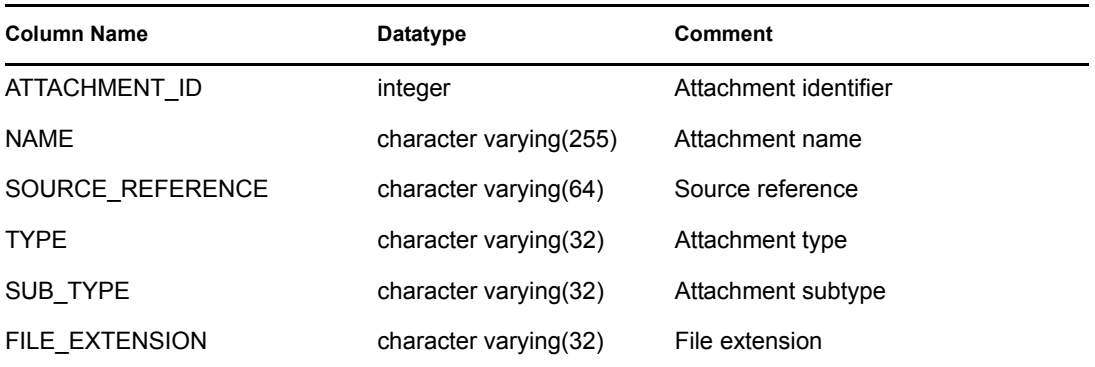

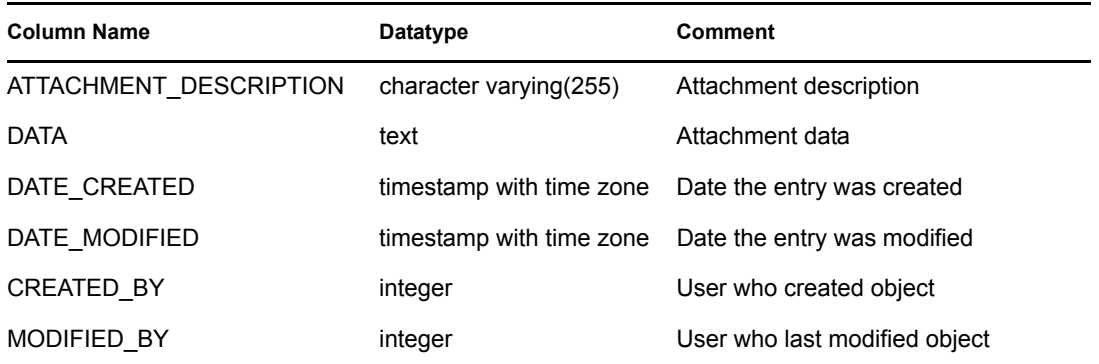

# **C.1.28 AUDIT\_RECORD\_RPT\_V**

View reference AUDIT\_RECORD table that stores Sentinel internal audit data.

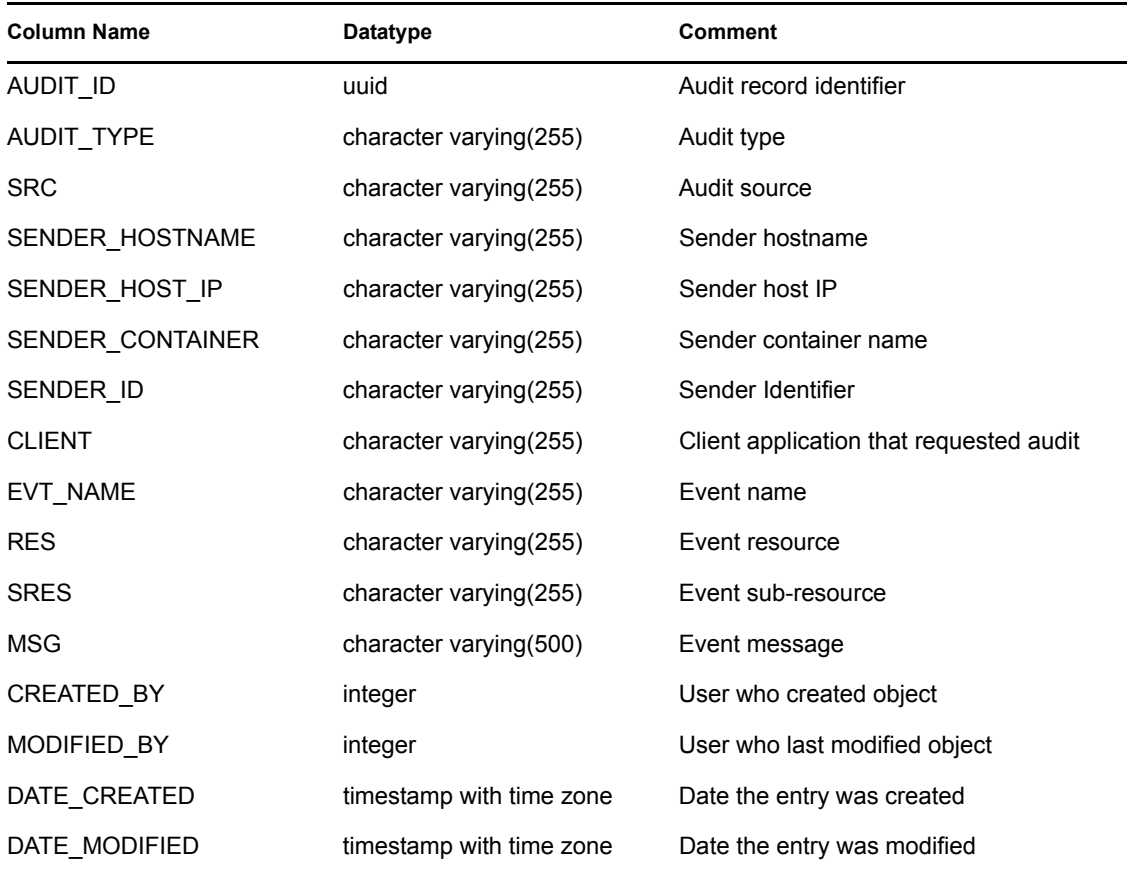

#### **C.1.29 CONFIGS\_RPT\_V**

View references CONFIGS table that stores general configuration information of the application.

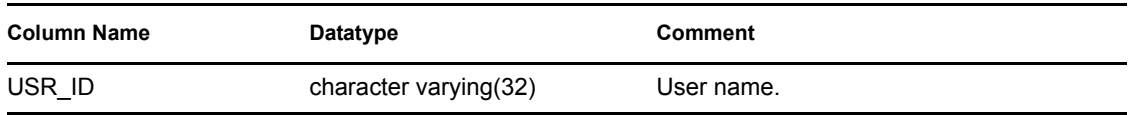

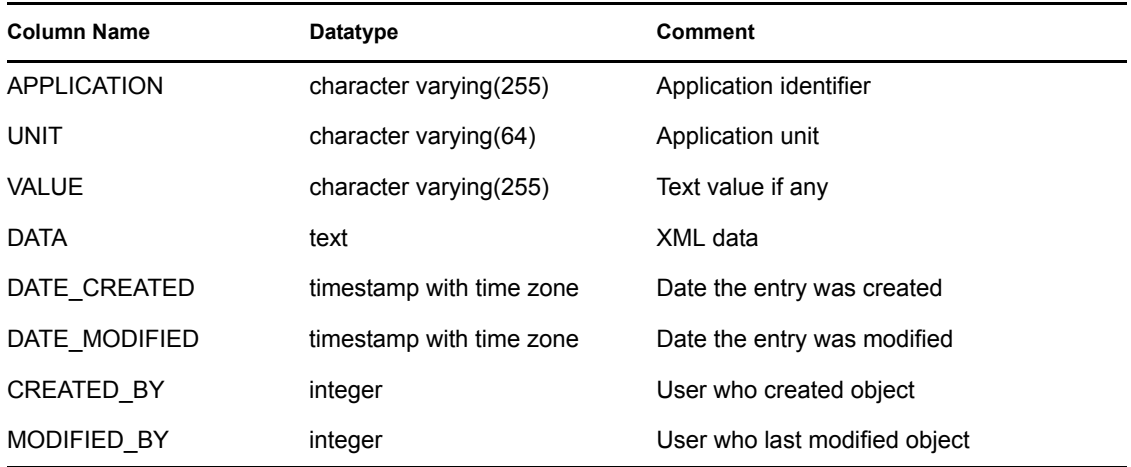

#### **C.1.30 CONTACTS\_RPT\_V**

View references CONTACTS table that stores contact information.

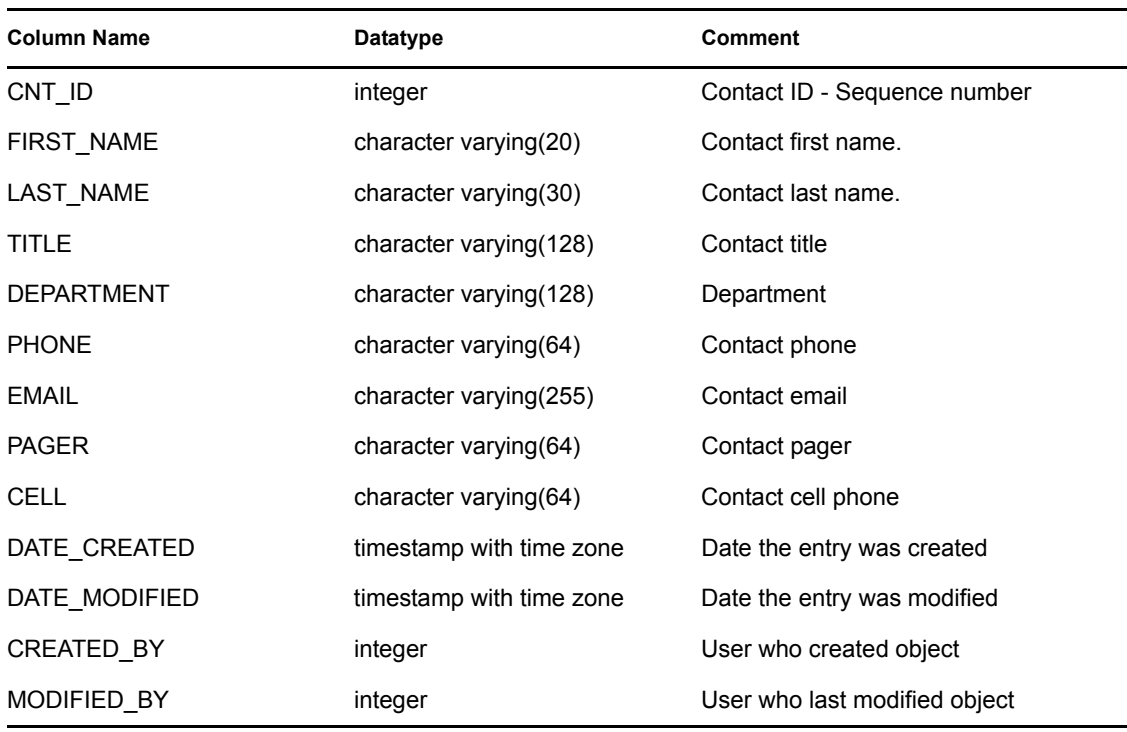

#### **C.1.31 CORRELATED\_EVENTS\_RPT\_V (legacy view)**

This view is provided for backward compatibility. New reports should use CORRELATED\_EVENTS\_RPT\_V1 because this view does not include archived correlated events that have been imported back into the database.

#### **C.1.32 CORRELATED\_EVENTS\_RPT\_V1**

View contains current and historical correlated events (correlated events imported from archives).

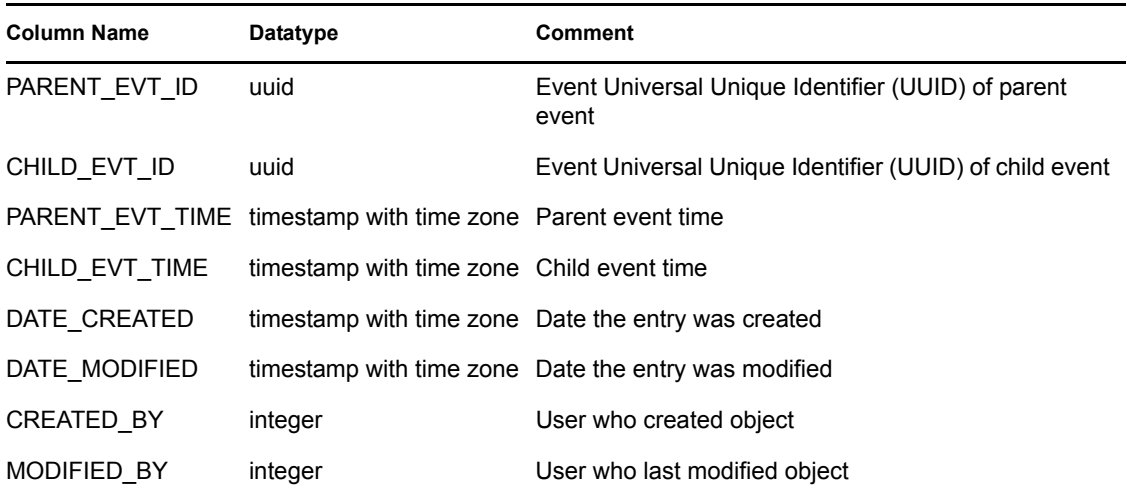

# **C.1.33 CRITICALITY\_RPT\_V**

View references CRIT\_LKUP table that contains information about asset criticality.

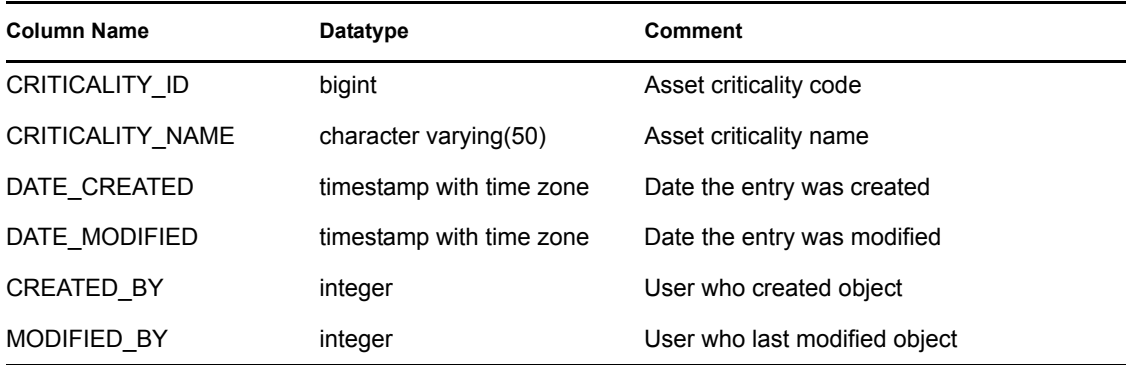

#### **C.1.34 CUST\_HIERARCHY\_V**

View references CUST\_HIERARCHY table that stores information about MSSP customer hierarchy.

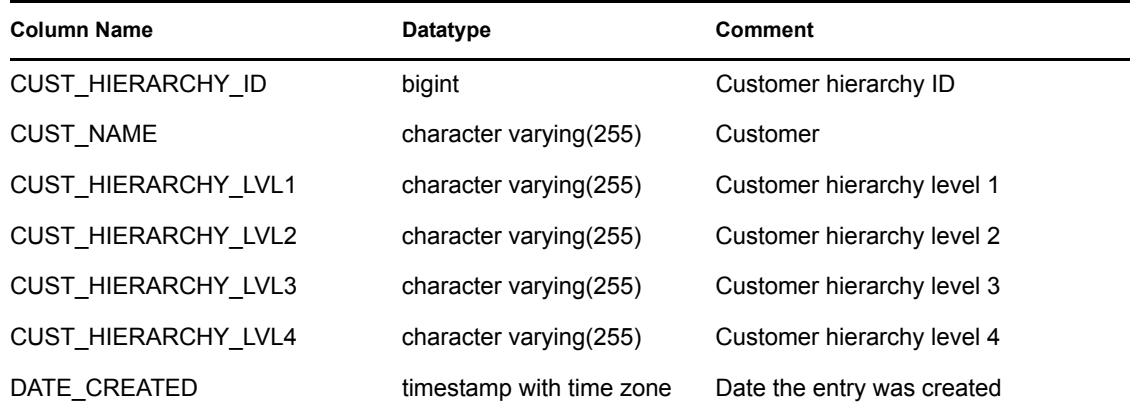

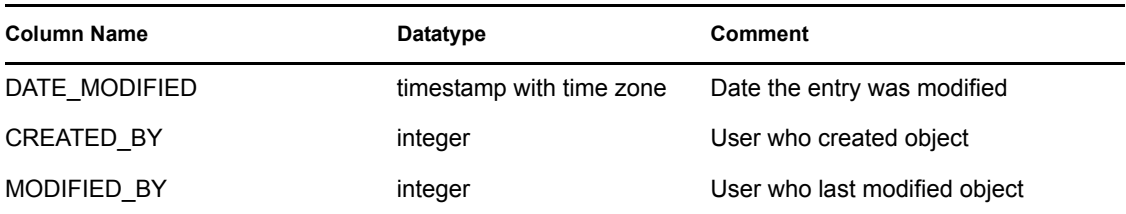

#### **C.1.35 CUST\_RPT\_V**

View references CUST table that stores customer information for MSSPs.

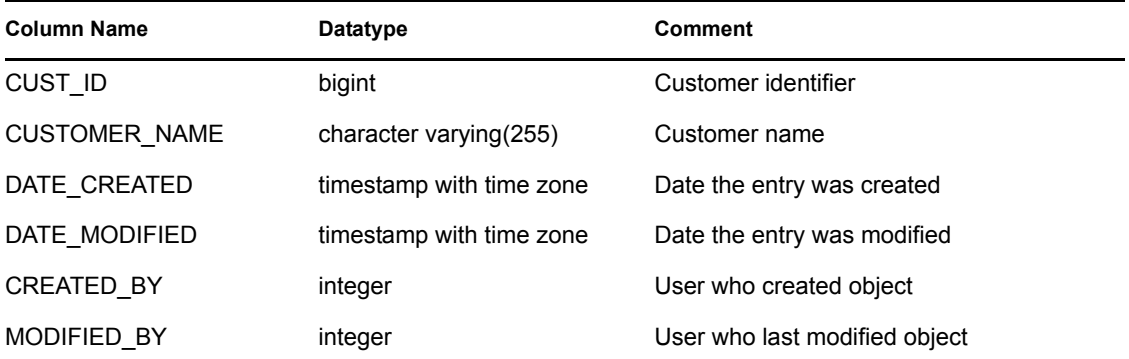

# **C.1.36 ENTITY\_TYPE\_RPT\_V**

View references ENTITY\_TYP table that stores information about entity types (person, organization).

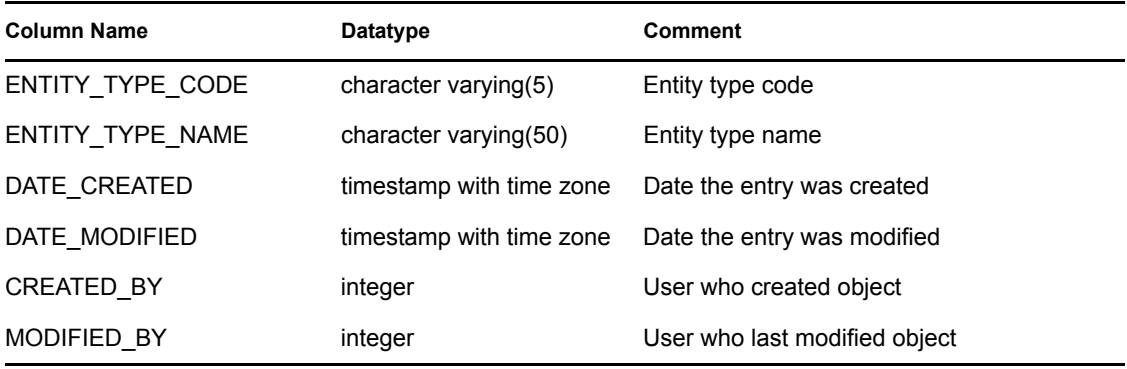

### **C.1.37 ENV\_IDENTITY\_RPT\_V**

View references ENV\_IDENTITY\_LKUP table that stores information about asset environment identity.

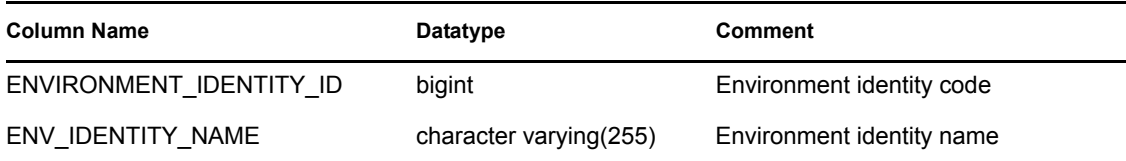

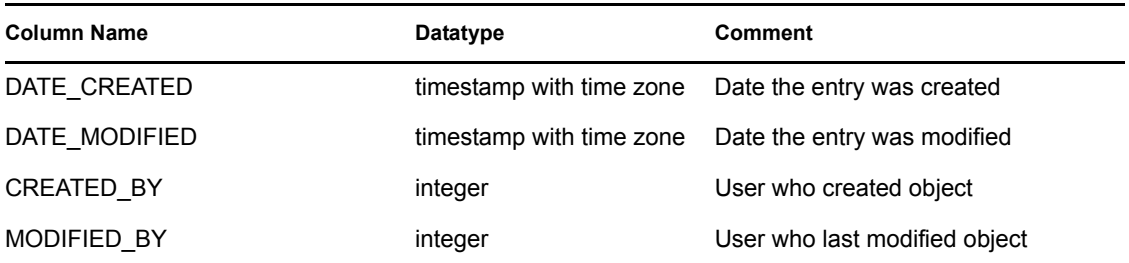

## **C.1.38 ESEC\_CONTENT\_GRP\_CONTENT\_RPT\_V**

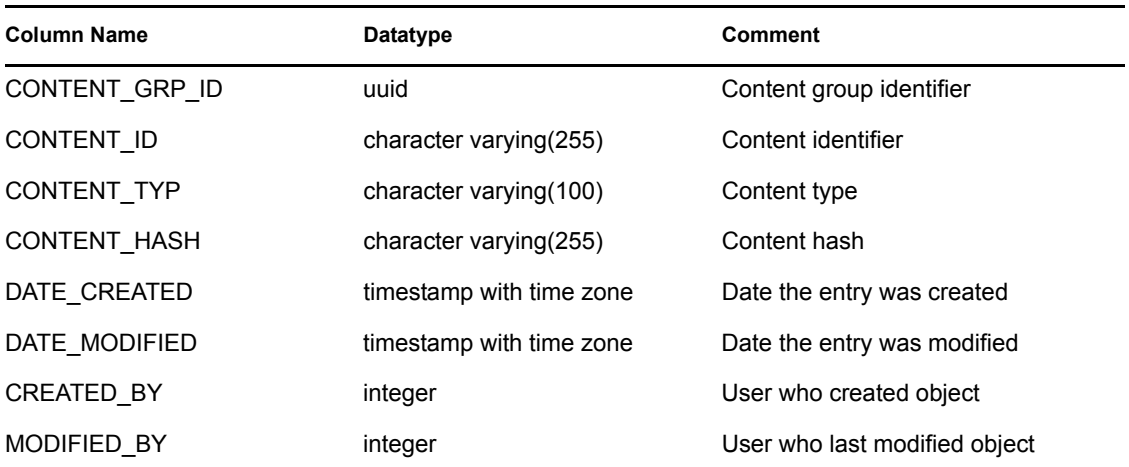

# **C.1.39 ESEC\_CONTENT\_GRP\_RPT\_V**

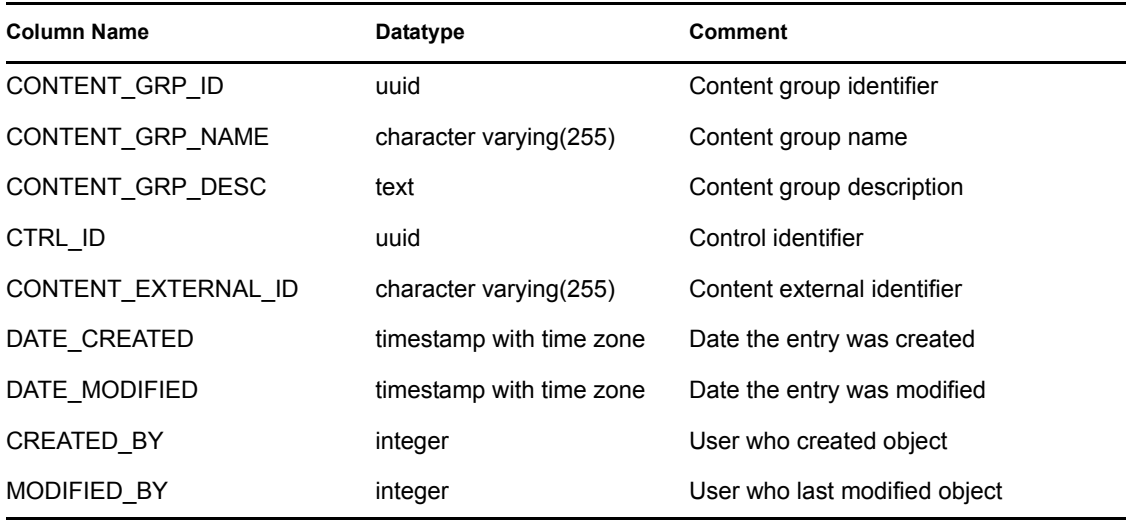

### **C.1.40 ESEC\_CONTENT\_PACK\_RPT\_V**

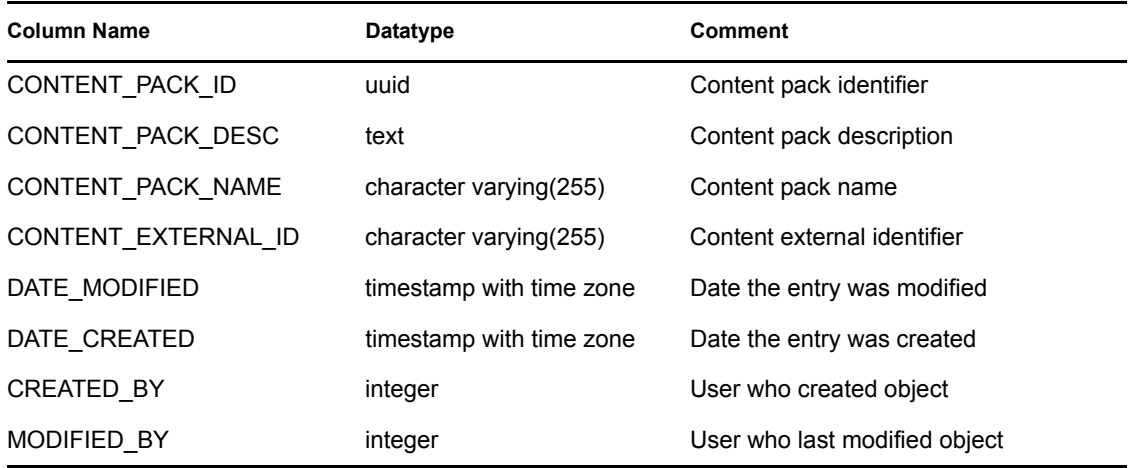

### **C.1.41 ESEC\_CONTENT\_RPT\_V**

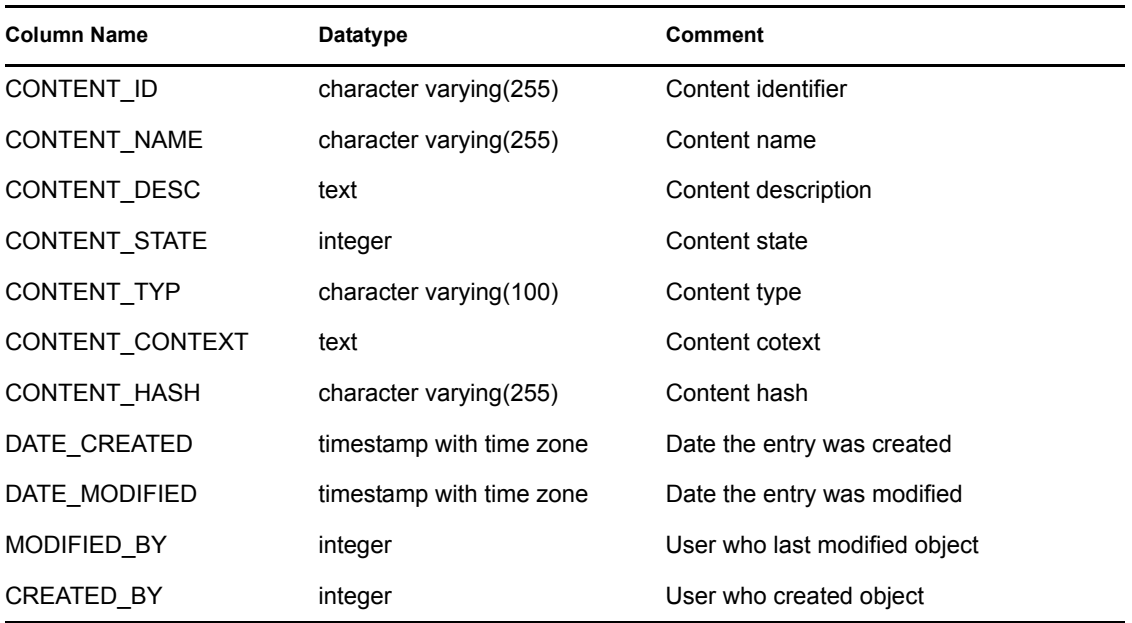

# **C.1.42 ESEC\_CTRL\_CTGRY\_RPT\_V**

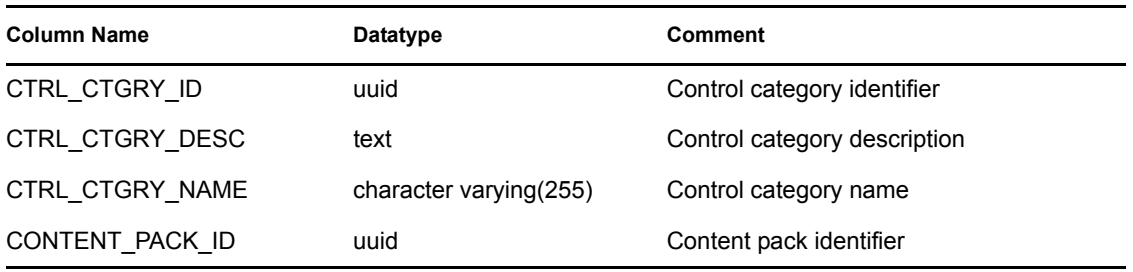

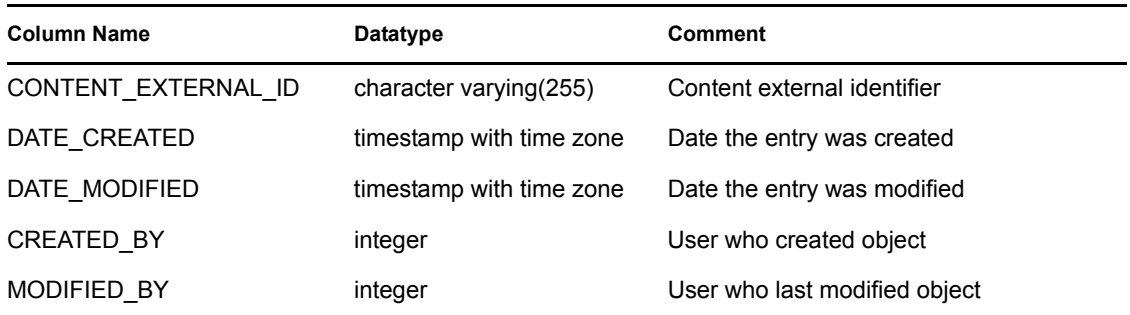

# **C.1.43 ESEC\_CTRL\_RPT\_V**

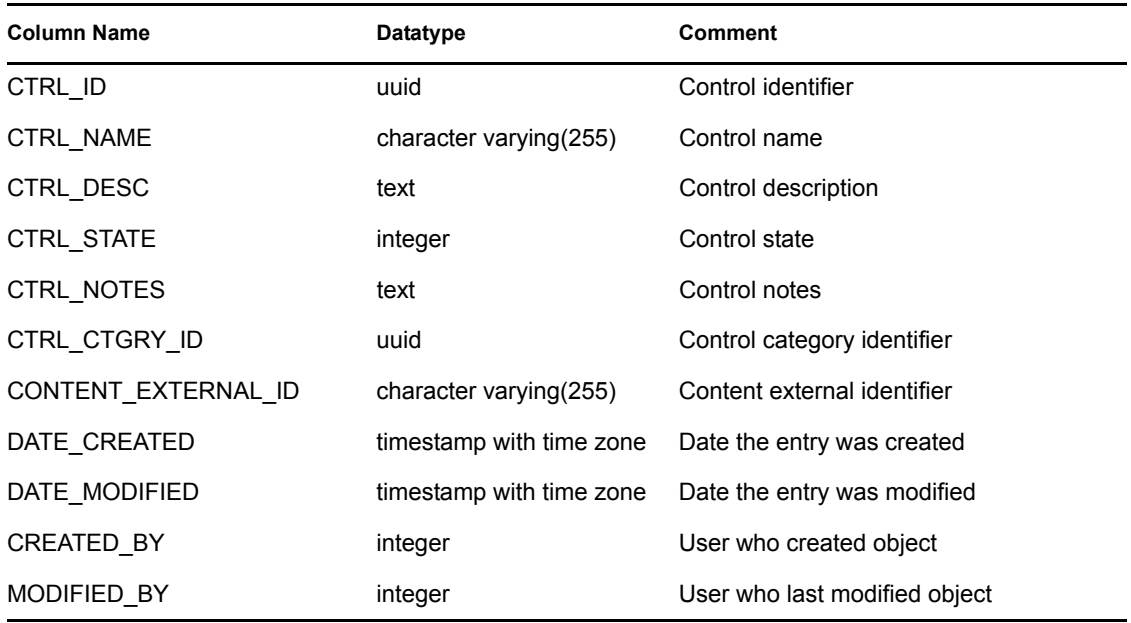

## **C.1.44 ESEC\_DISPLAY\_RPT\_V**

View references ESEC\_DISPLAY table that stores displayable properties of objects. Currently used in renaming meta-tags. Used with Event Configuration (Business Relevance).

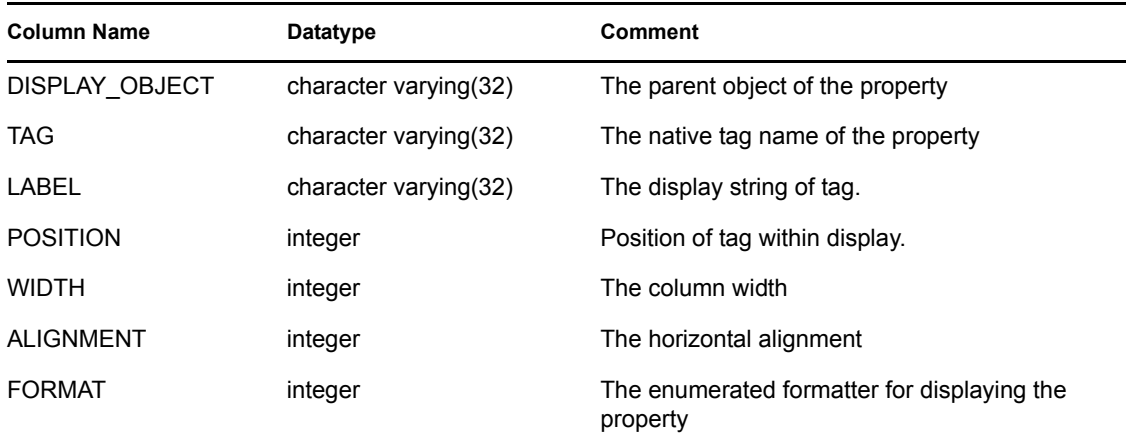

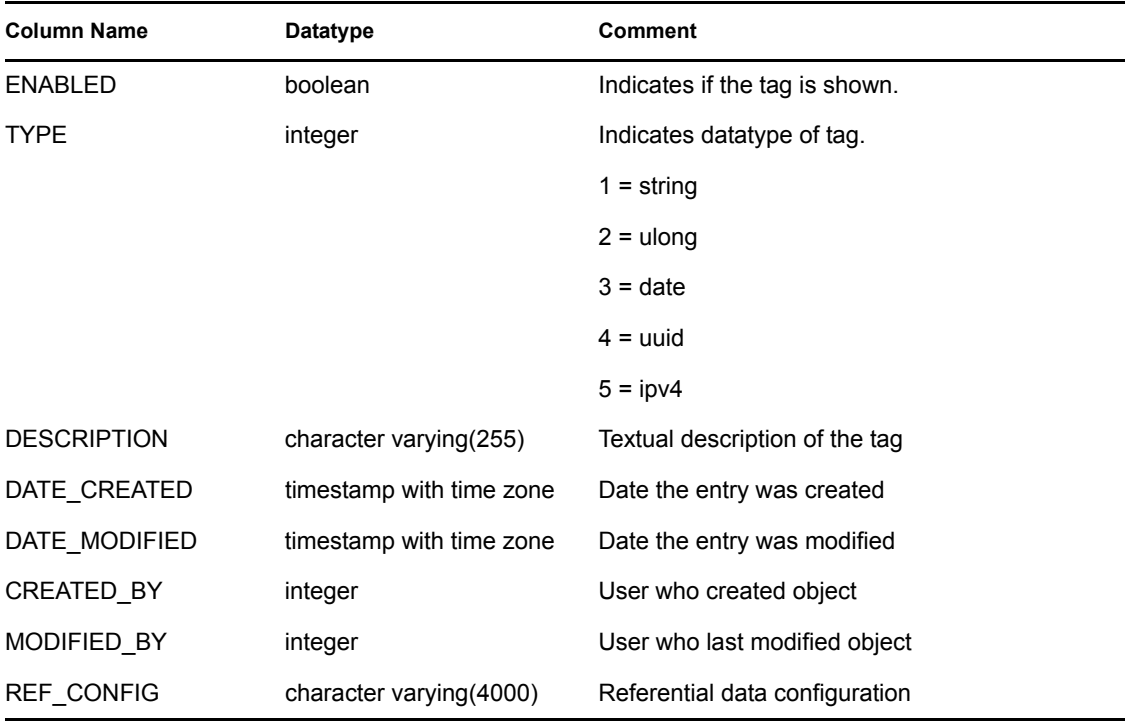

# **C.1.45 ESEC\_PORT\_REFERENCE\_RPT\_V**

View references ESEC\_PORT\_REFERENCE table that stores industry standard assigned port numbers.

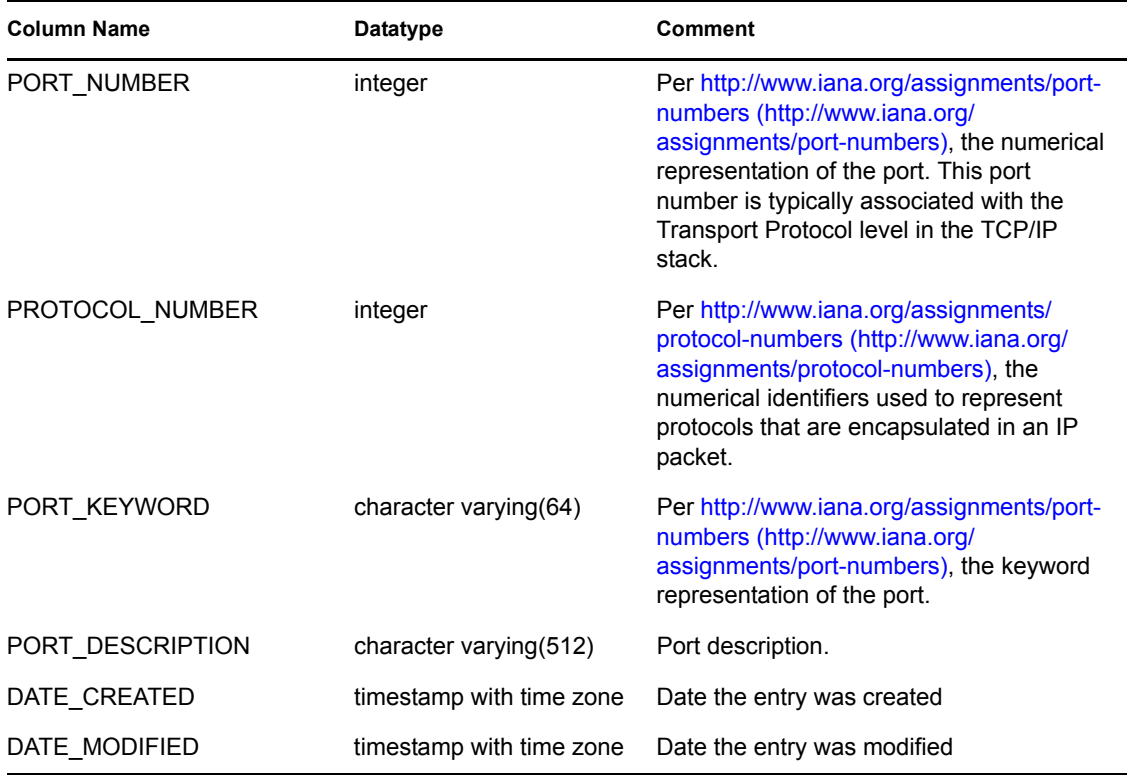

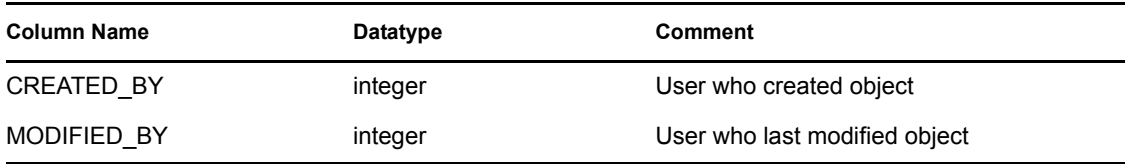

## **C.1.46 ESEC\_PROTOCOL\_REFERENCE\_RPT\_V**

View references ESEC\_PROTOCOL\_REFERENCE table that stores industry standard assigned protocol numbers.

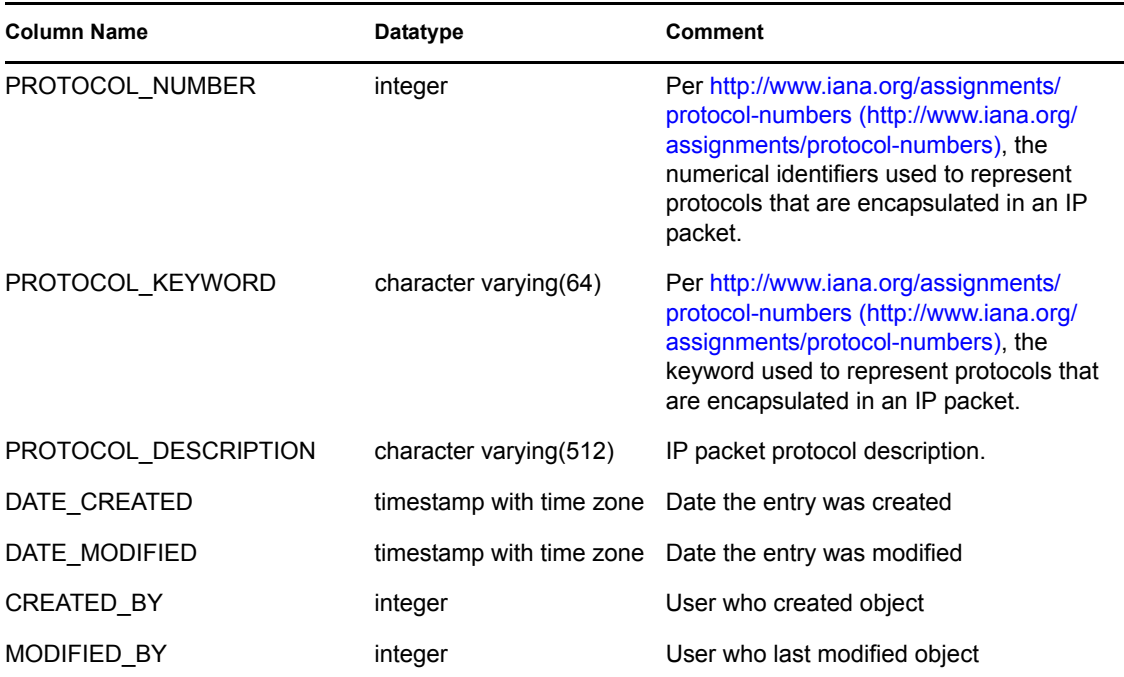

### **C.1.47 ESEC\_SEQUENCE\_RPT\_V**

View references ESEC\_SEQUENCE table that's used to generate primary key sequence numbers for Sentinel tables.

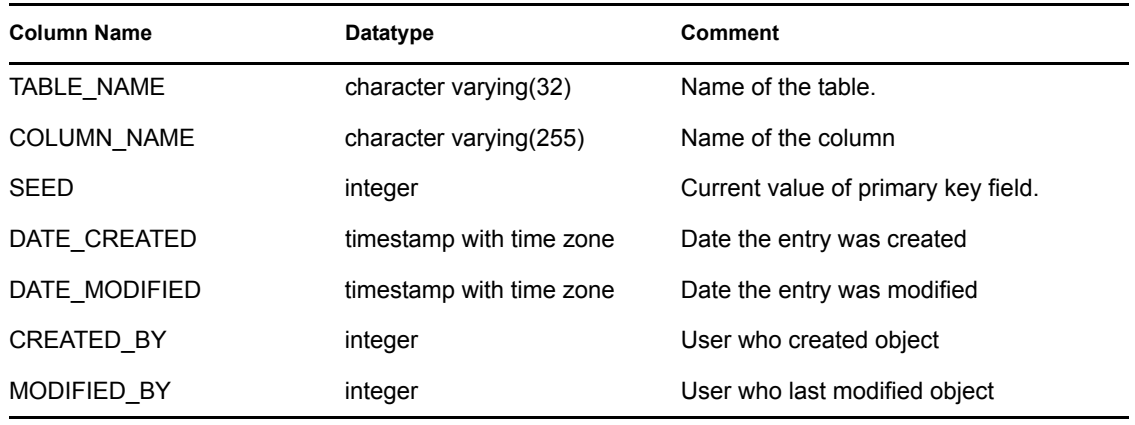

#### **C.1.48 ESEC\_UUID\_UUID\_ASSOC\_RPT\_V**

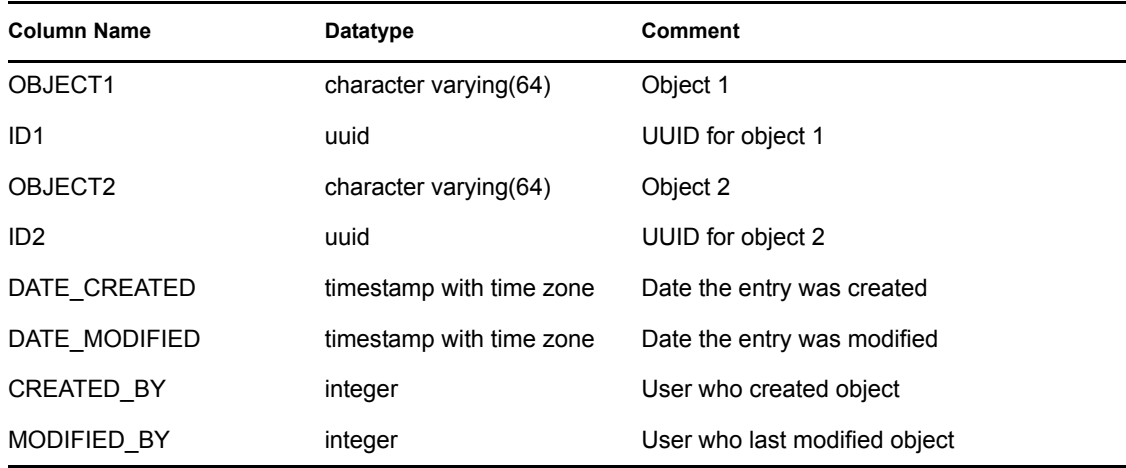

#### **C.1.49 EVENTS\_ALL\_RPT\_V (legacy view)**

This view is provided for backward compatibility. View contains current and historical events (events imported from archives).

#### **C.1.50 EVENTS\_ALL\_RPT\_V1 (legacy view)**

This view is provided for backward compatibility. New reports should use EVENTS\_RPT\_V2. View contains current events.

#### **C.1.51 EVENTS\_ALL\_V (legacy view)**

This view is provided for backward compatibility. New reports should use EVENTS\_RPT\_V2.

### **C.1.52 EVENTS\_RPT\_V (legacy view)**

This view is provided for backward compatibility. New reports should use EVENTS\_RPT\_V2. View contains current and historical events.

#### **C.1.53 EVENTS\_RPT\_V1 (legacy view)**

This view is provided for backward compatibility. New reports should use EVENTS\_RPT\_V2. View contains current events.

#### **C.1.54 EVENTS\_RPT\_V2**

This is the primary reporting view. View contains current event and historical events.

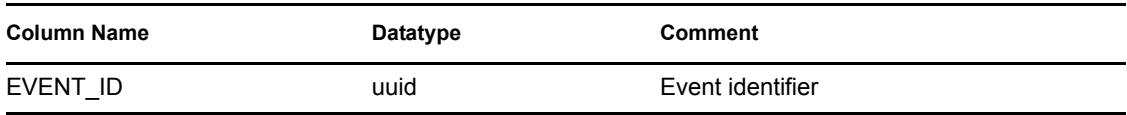

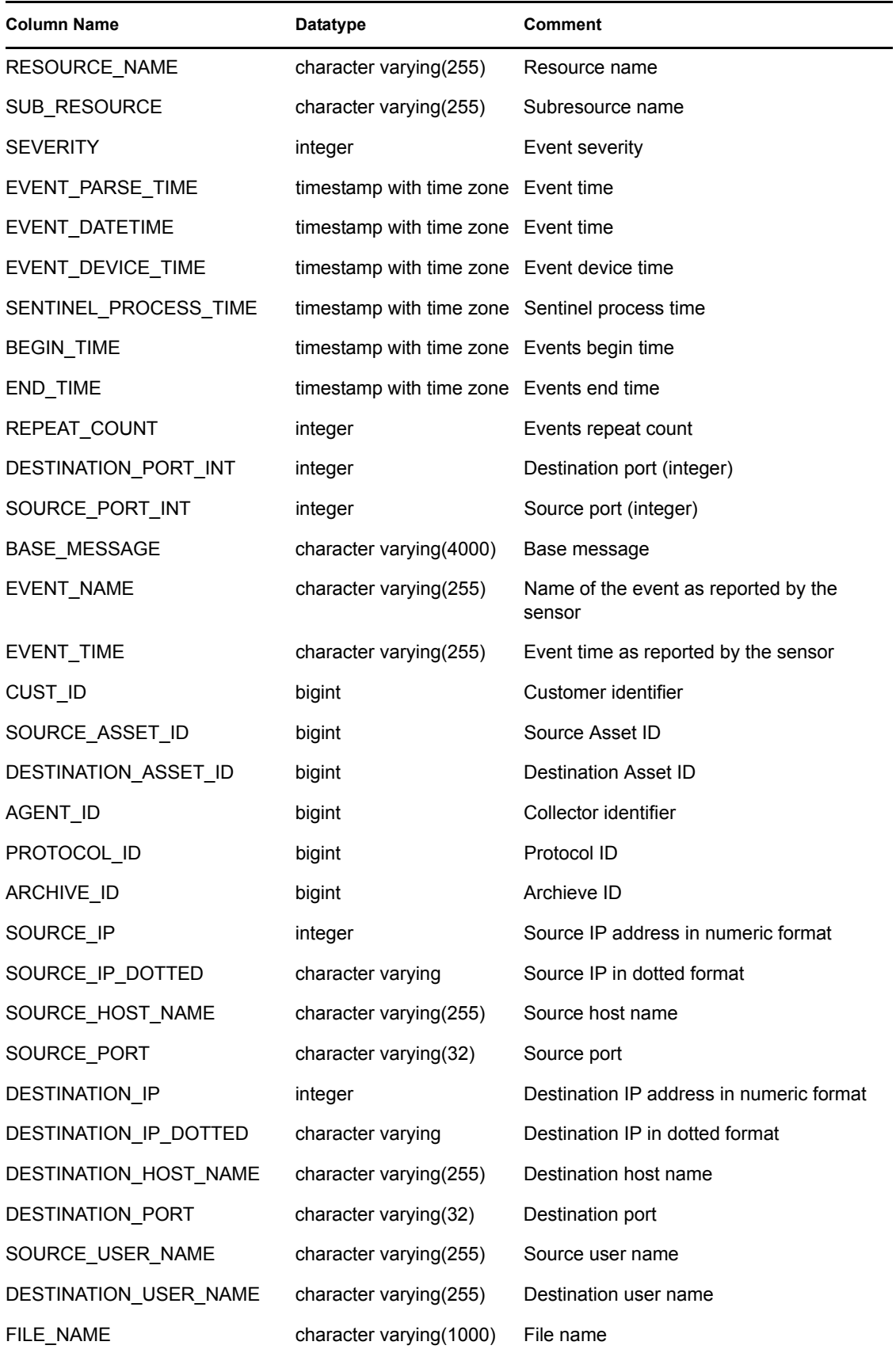

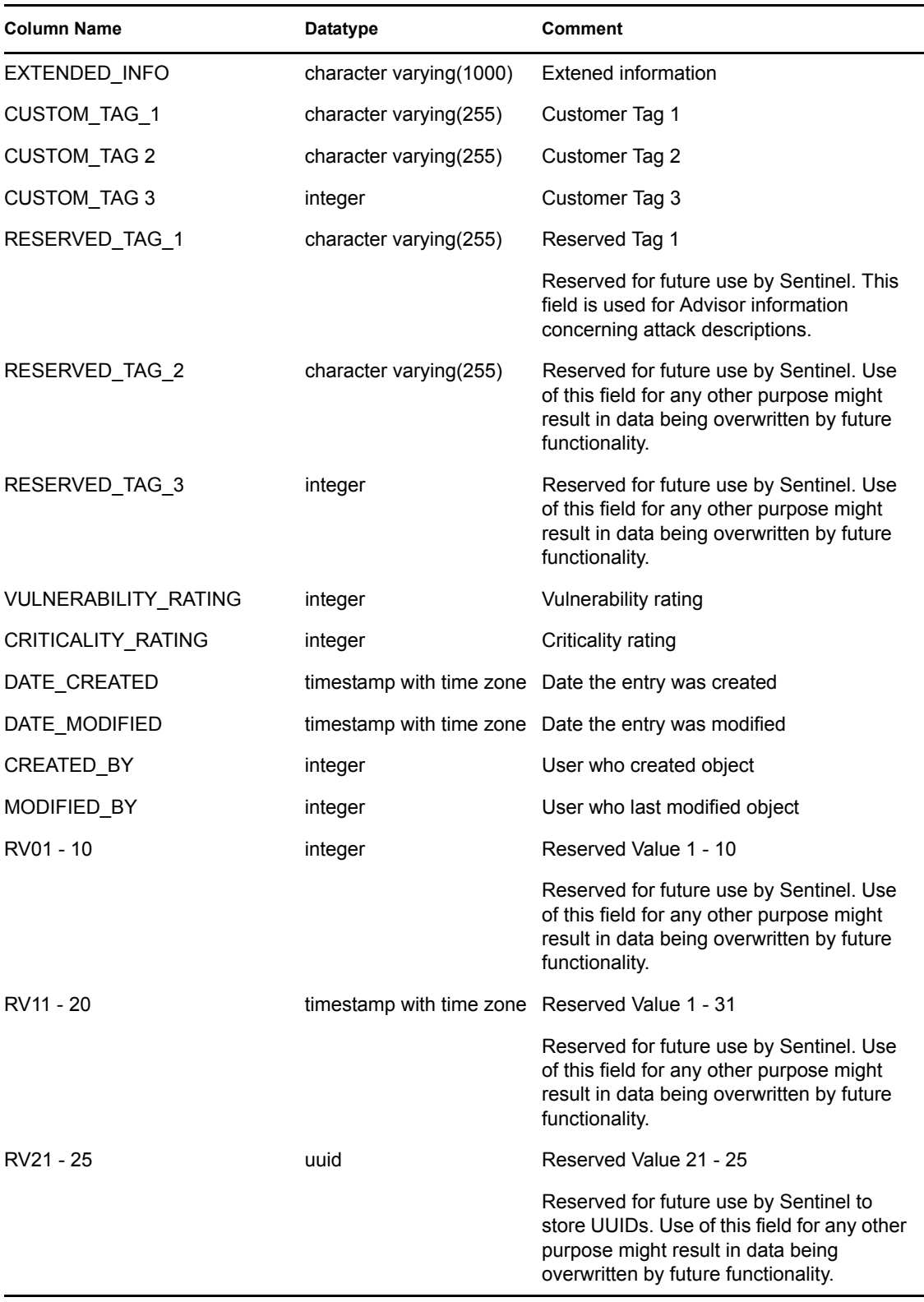

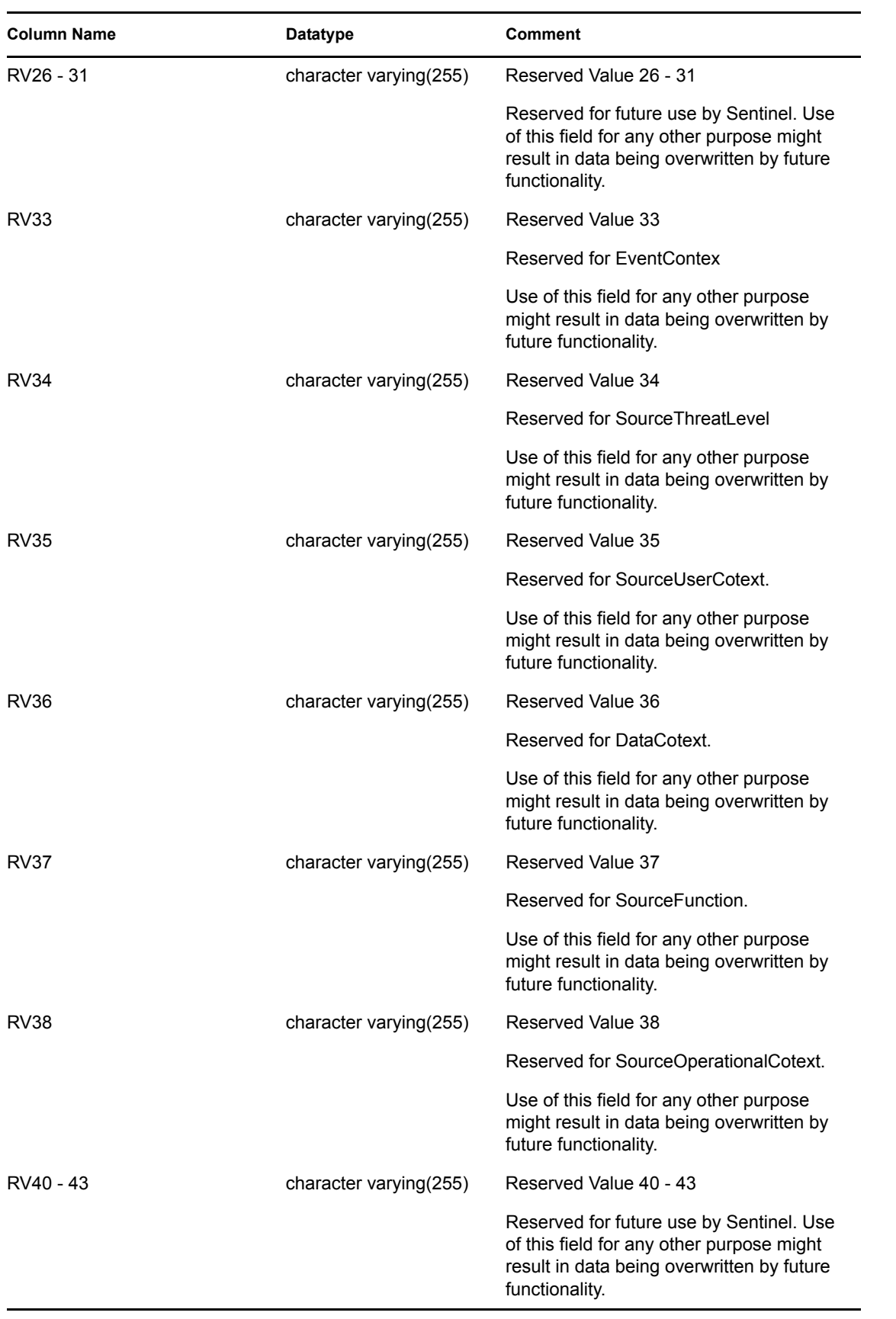

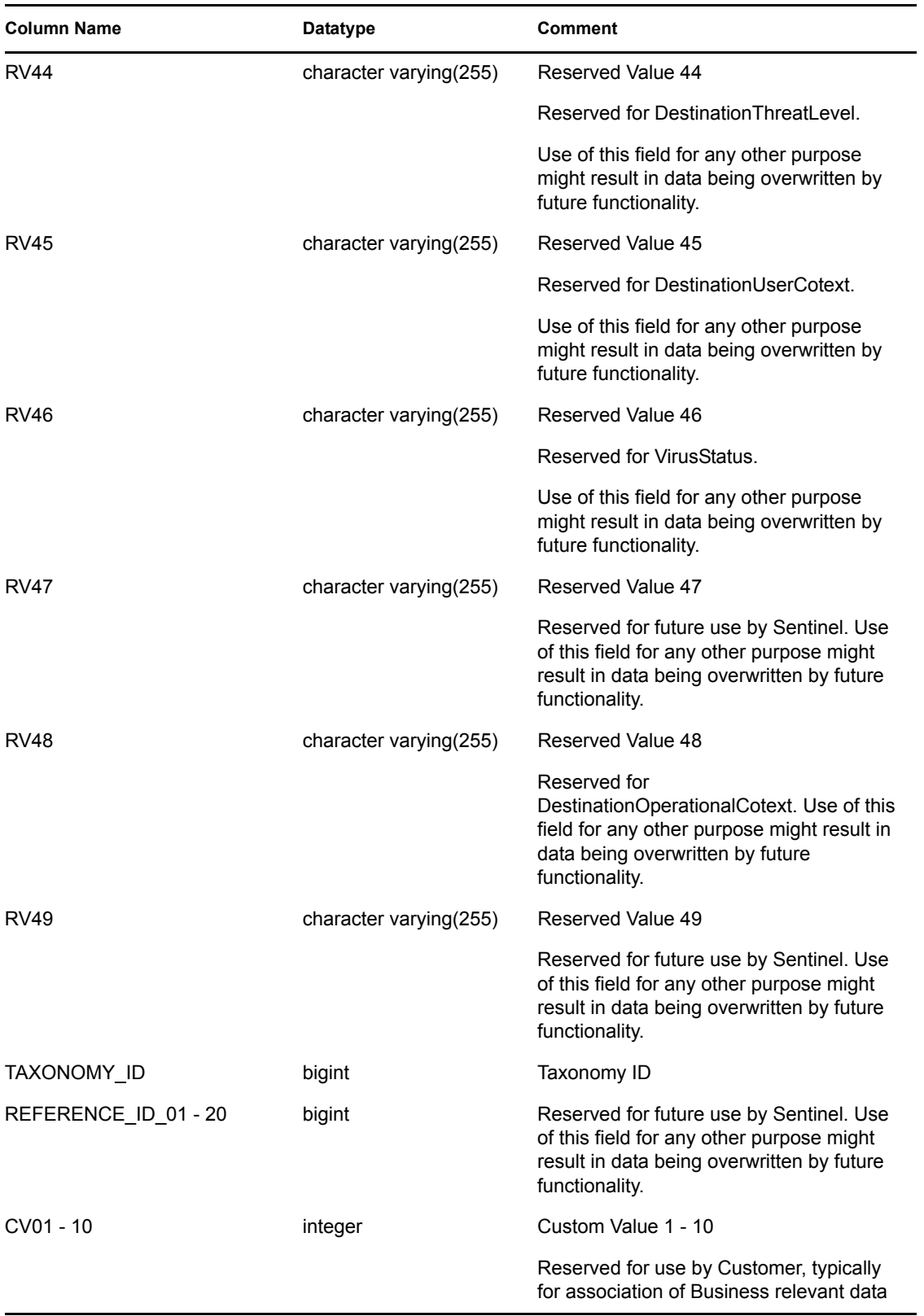

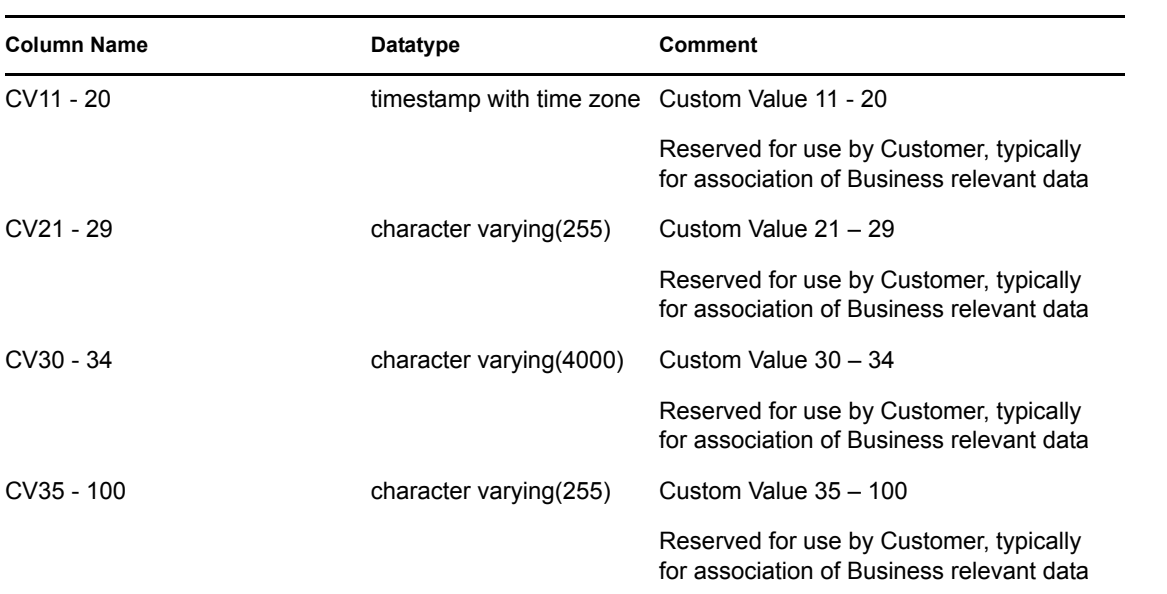

# **C.1.55 EVENTS\_RPT\_V3**

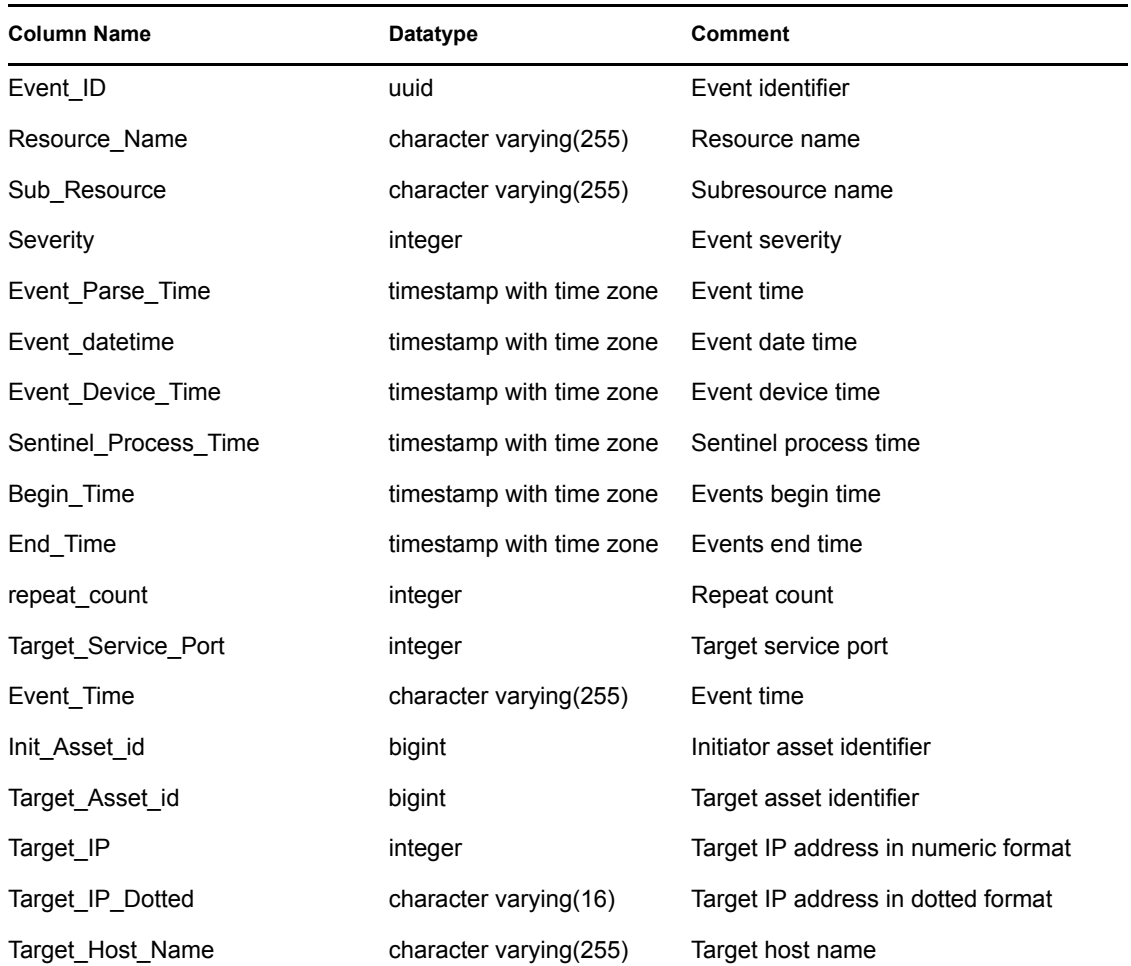

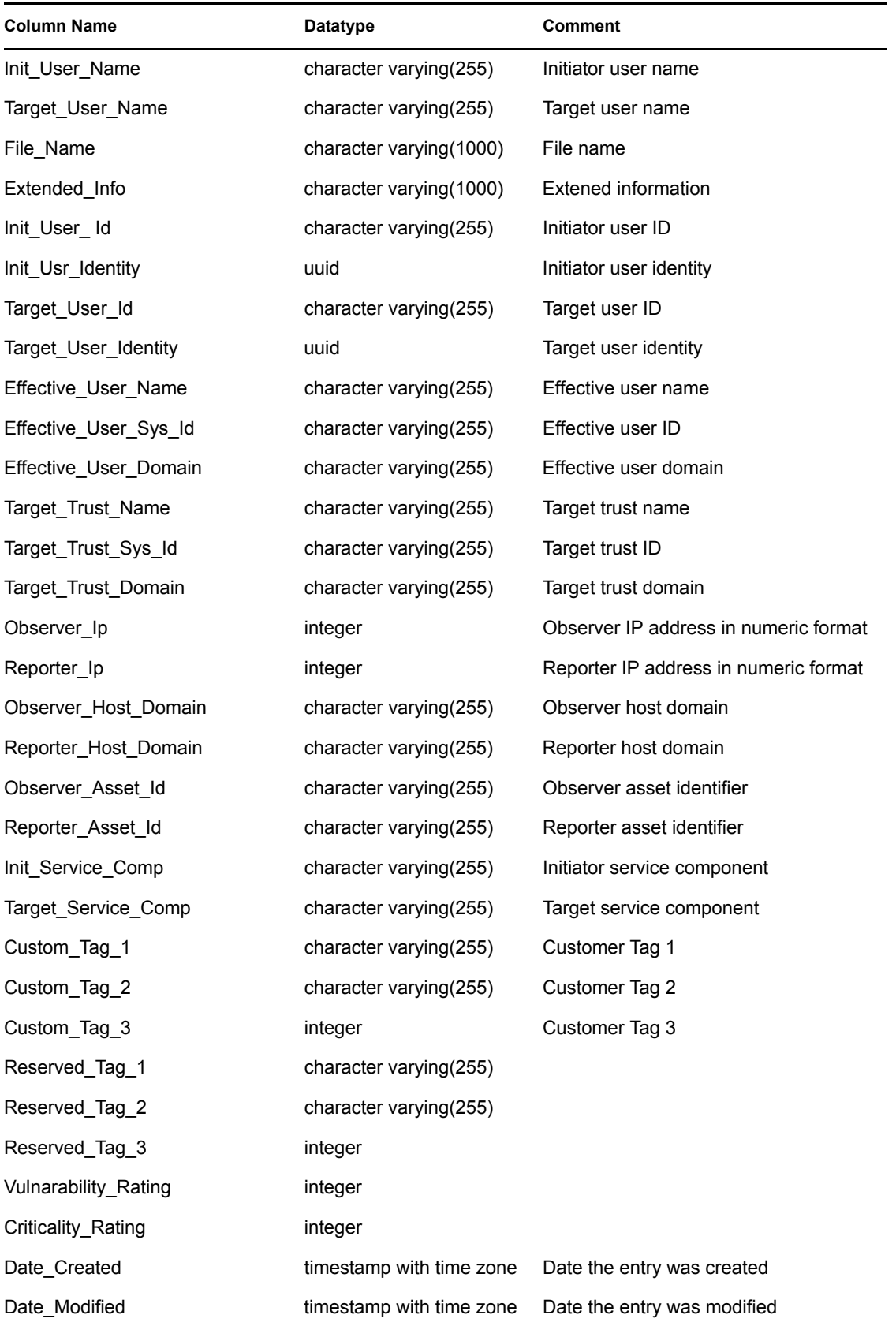

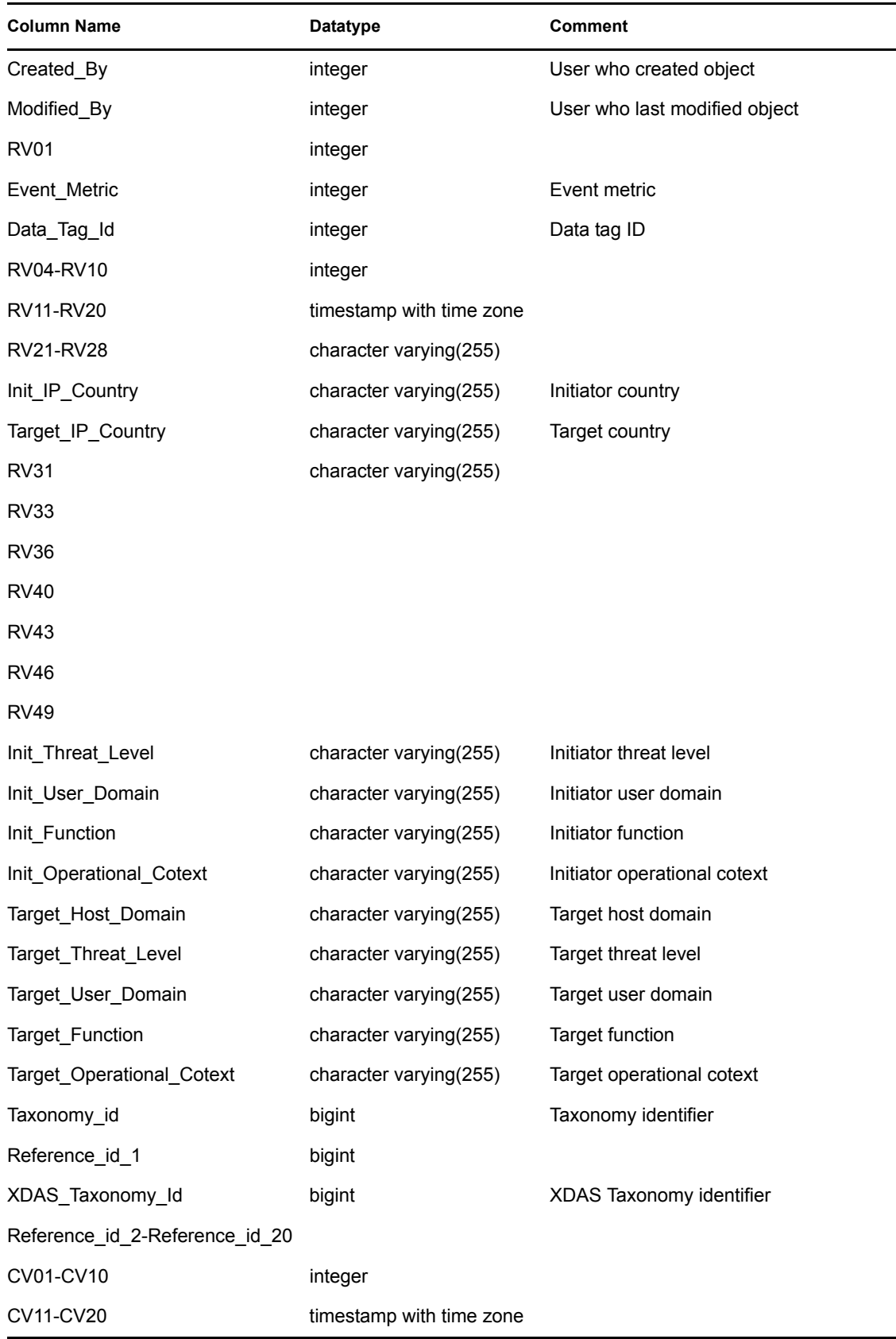

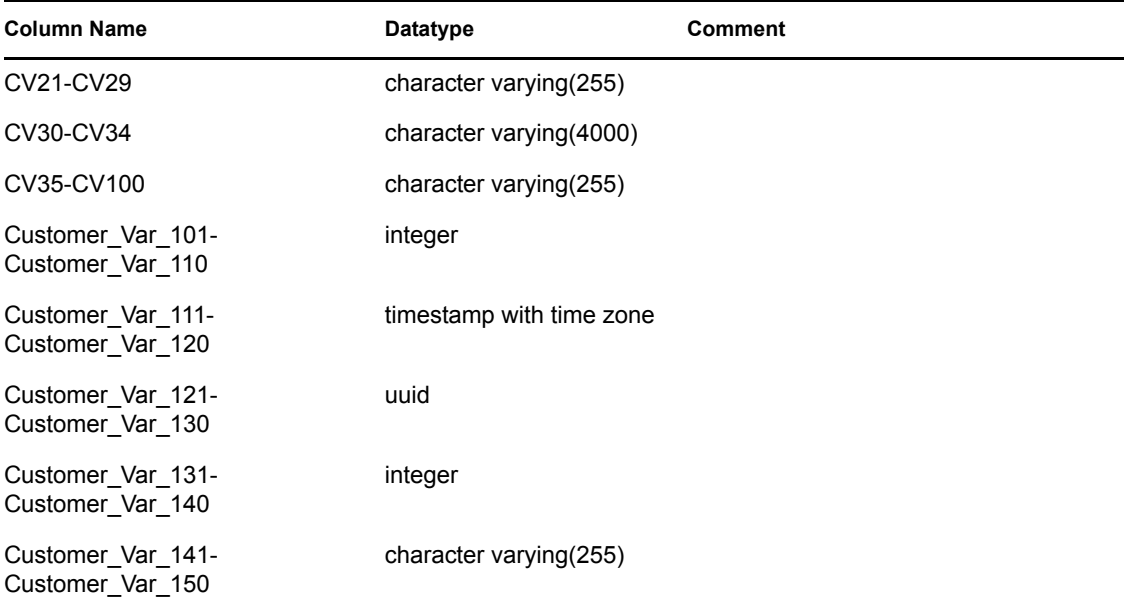

# **C.1.56 EVT\_AGENT\_RPT\_V**

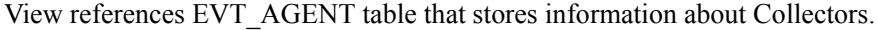

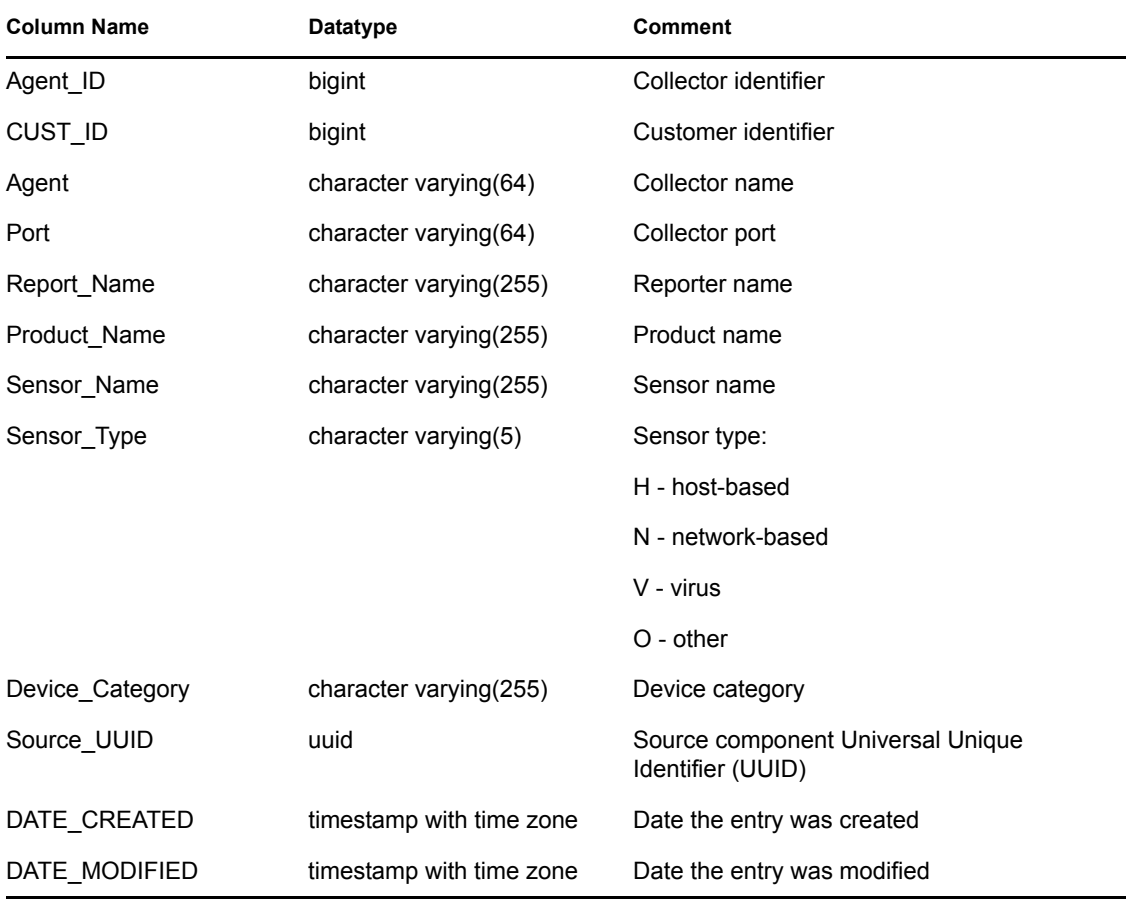

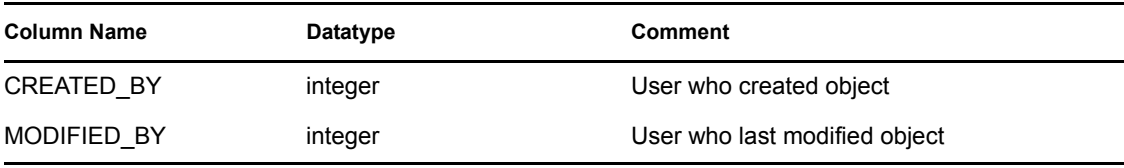

# **C.1.57 EVT\_AGENT\_RPT\_V3**

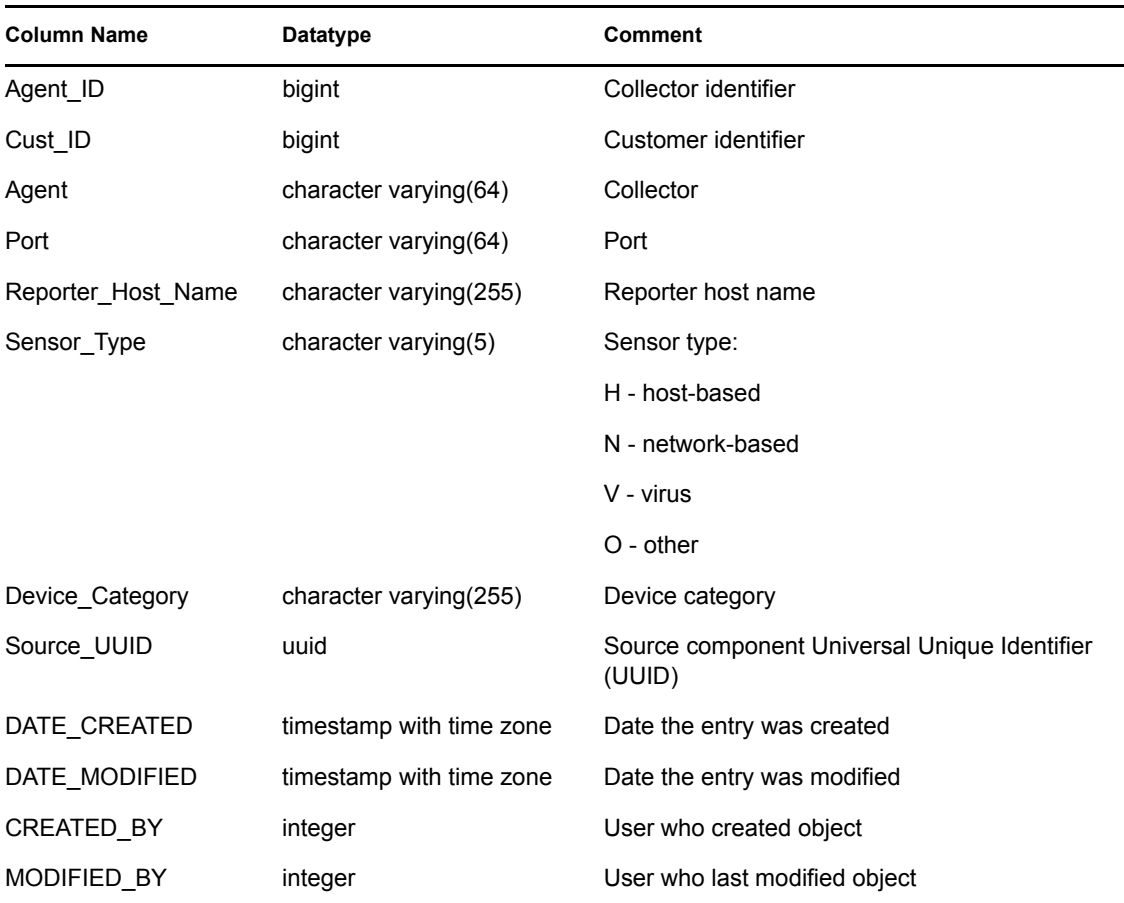

# **C.1.58 EVT\_ASSET\_RPT\_V**

View references EVT\_ASSET table that stores asset information.

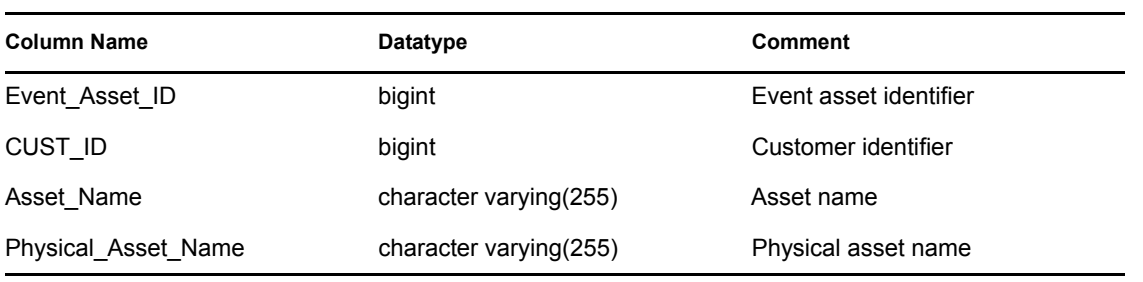

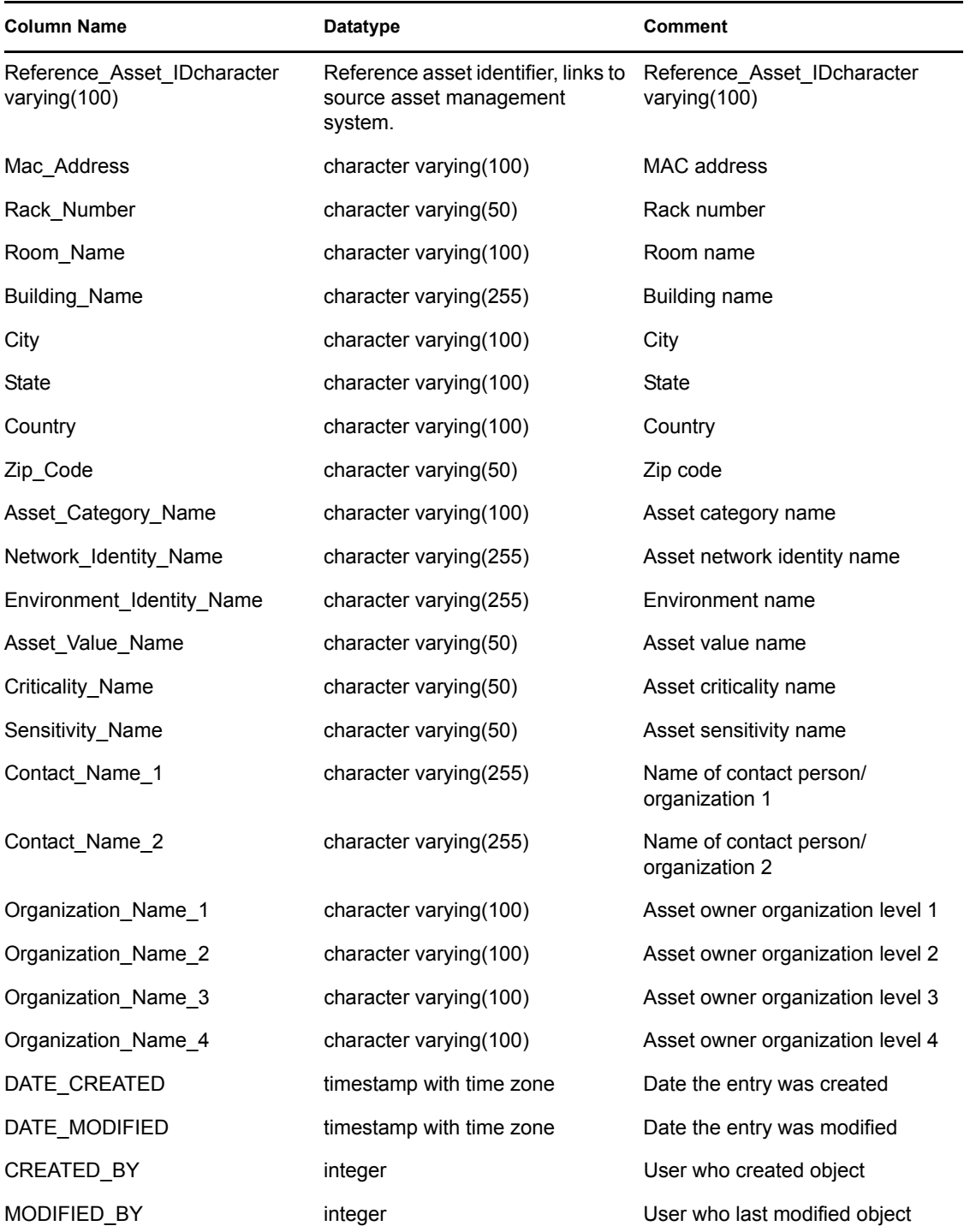

# **C.1.59 EVT\_ASSET\_RPT\_V3**

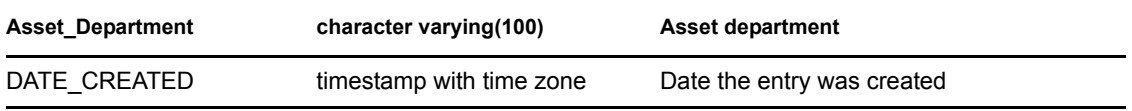

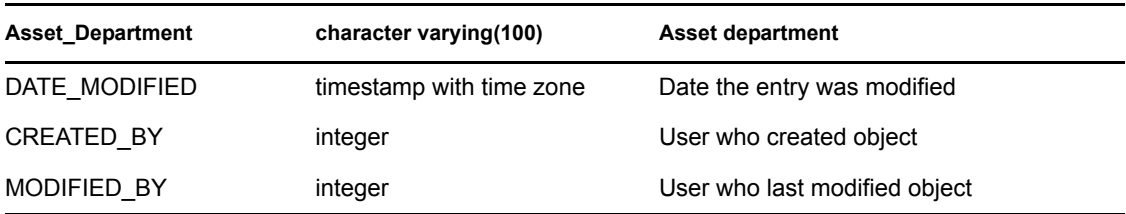

#### **C.1.60 EVT\_DEST\_EVT\_NAME\_SMRY\_1\_RPT\_V**

View summarizes event count by destination, taxonomy, event name, severity and event time.

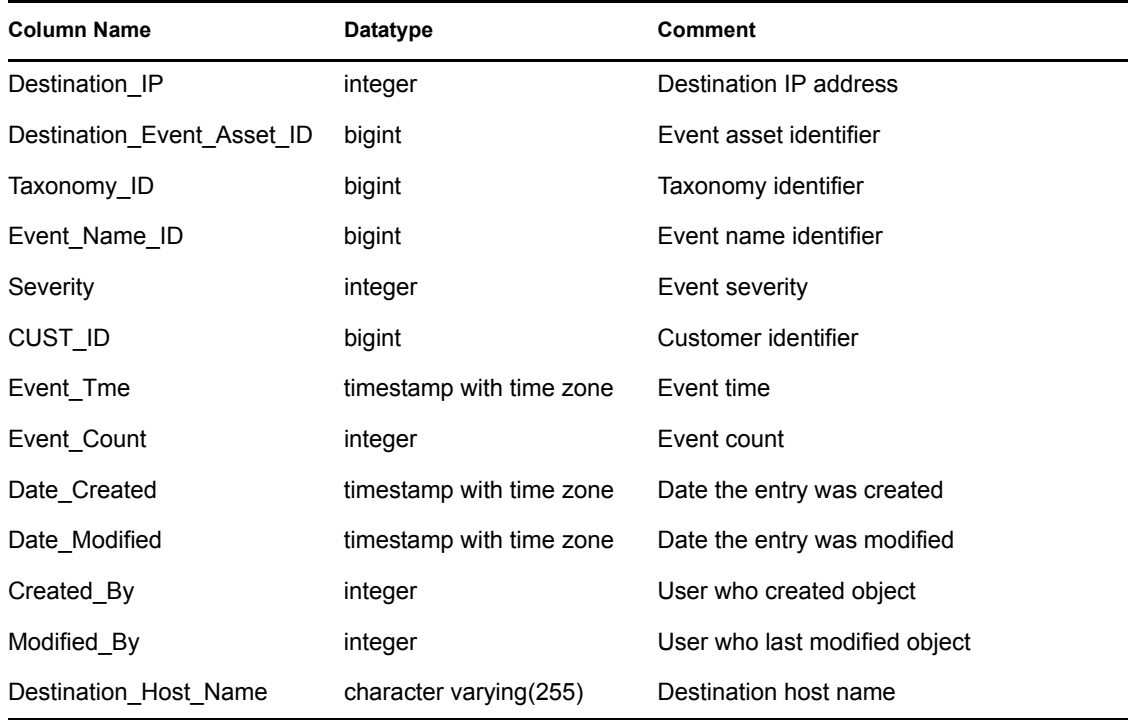

# **C.1.61 EVT\_DEST\_SMRY\_1\_RPT\_V**

View contains event destination summary information.

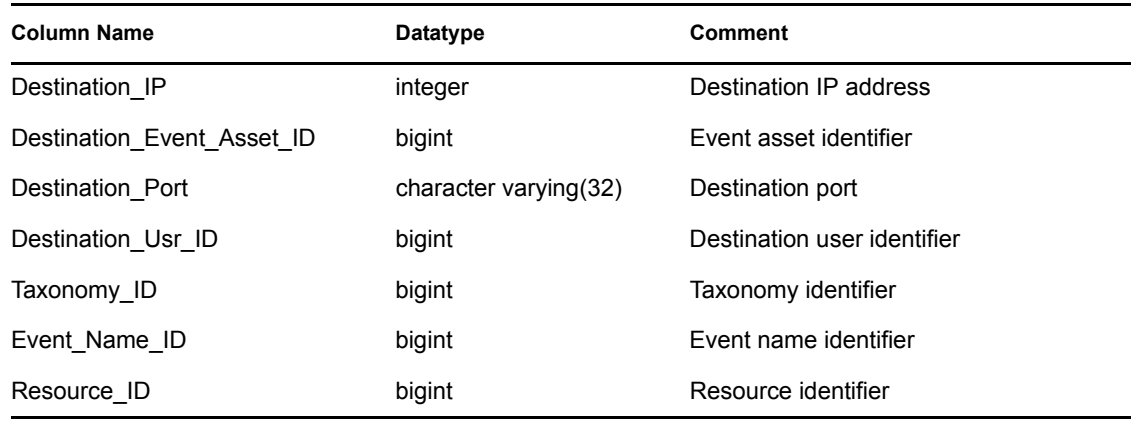
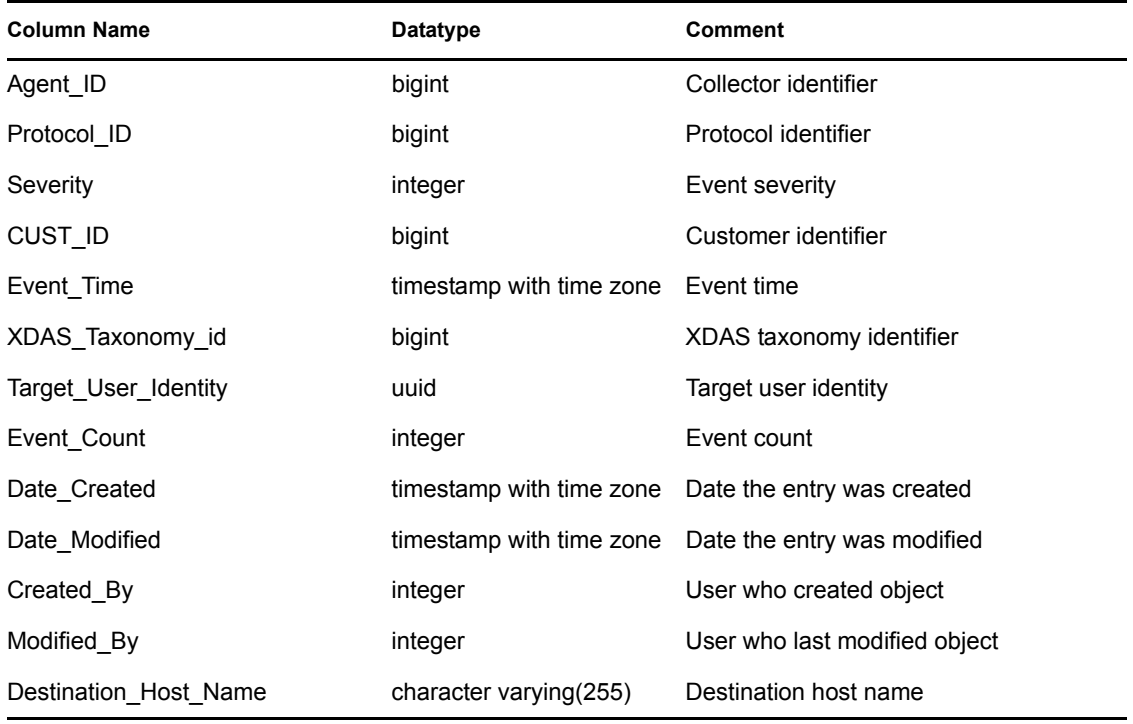

## **C.1.62 EVT\_DEST\_TXNMY\_SMRY\_1\_RPT\_V**

View summarizes event count by destination, taxonomy, severity and event time.

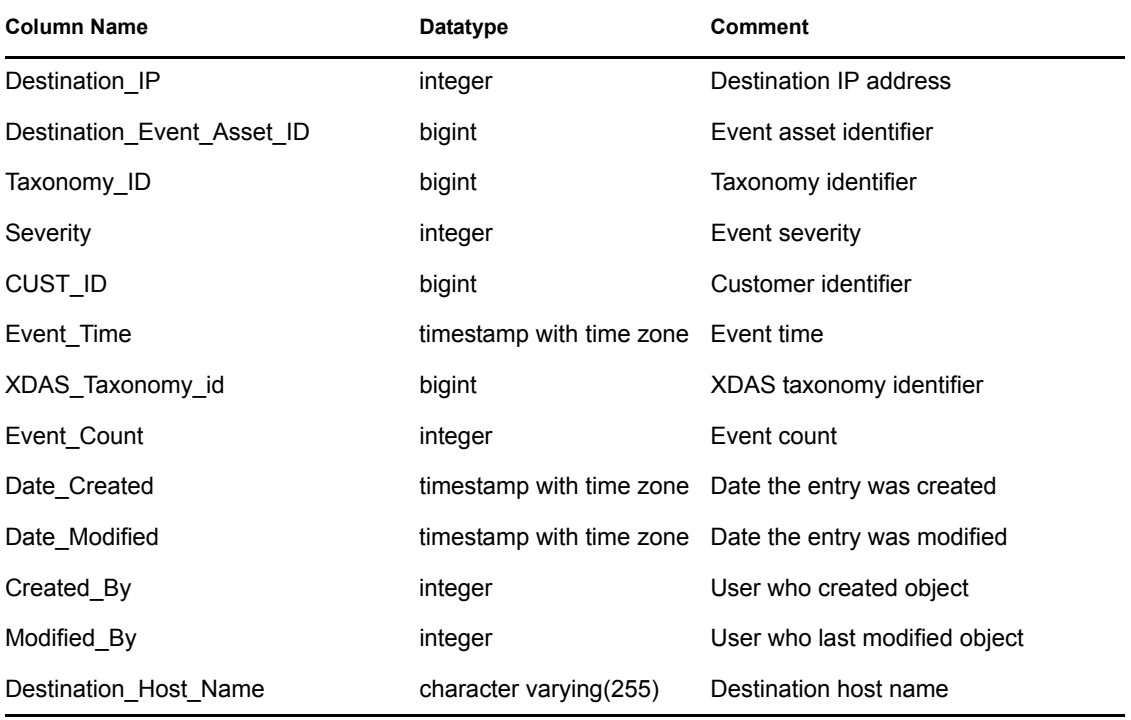

#### **C.1.63 EVT\_NAME\_RPT\_V**

View references EVT\_NAME table that stores event name information.

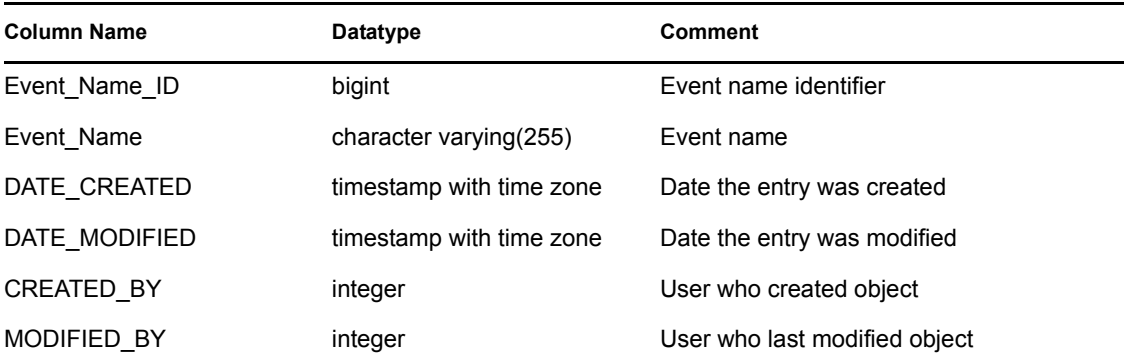

#### **C.1.64 EVT\_PORT\_SMRY\_1**

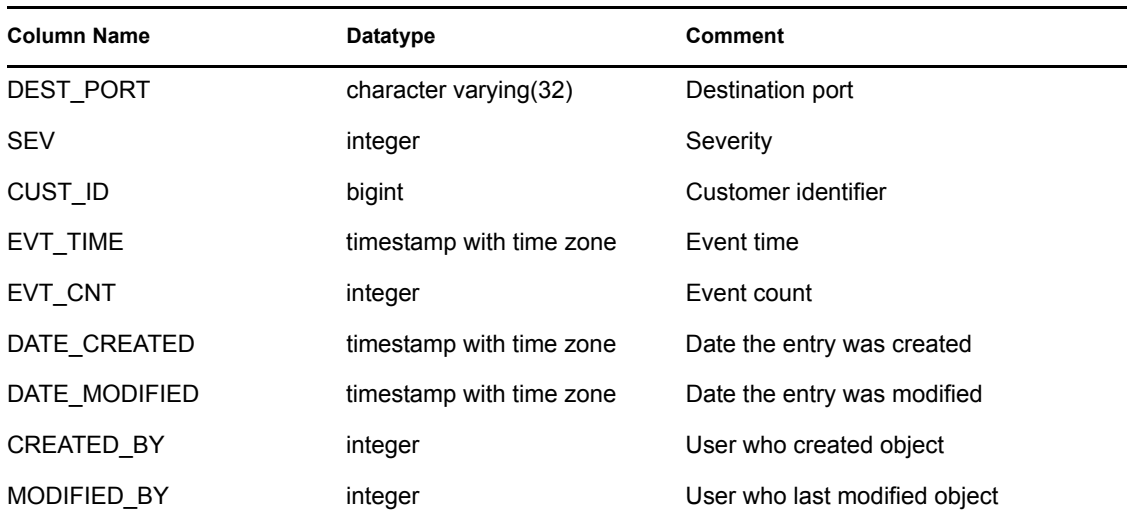

## **C.1.65 EVT\_PORT\_SMRY\_1\_RPT\_V**

View summarizes event count by destination port, severity and event time.

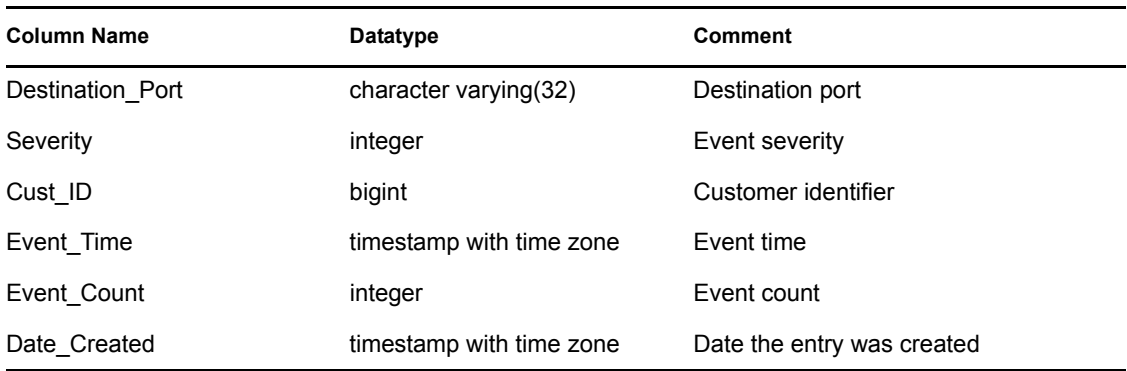

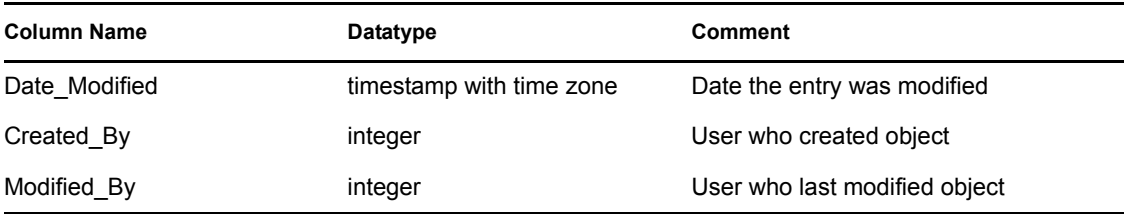

#### **C.1.66 EVT\_PRTCL\_RPT\_V**

View references EVT\_PRTCL table that stores event protocol information.

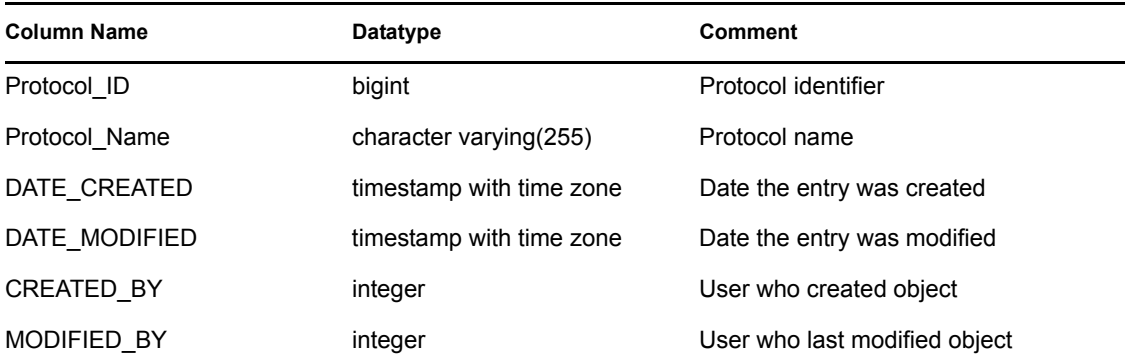

## **C.1.67 EVT\_RSRC\_RPT\_V**

View references EVT\_RSRC table that stores event resource information.

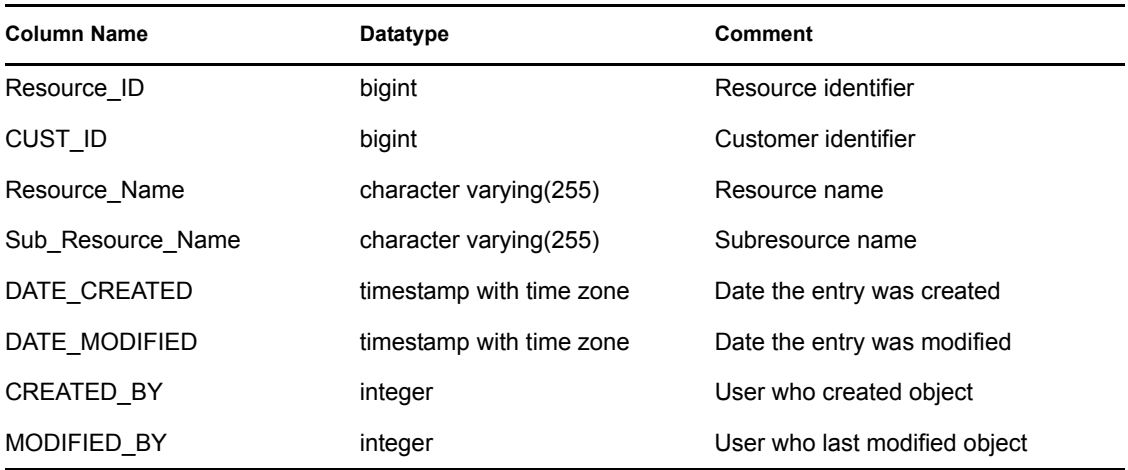

#### **C.1.68 EVT\_SEV\_SMRY\_1\_RPT\_V**

View summarizes event count by severity and event time.

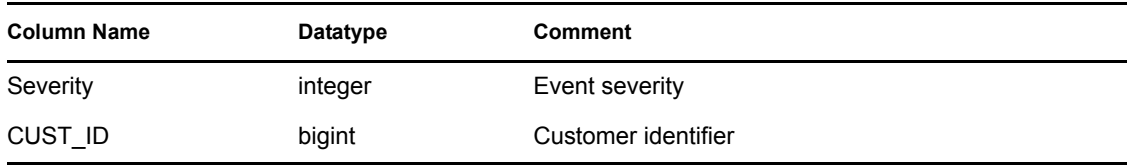

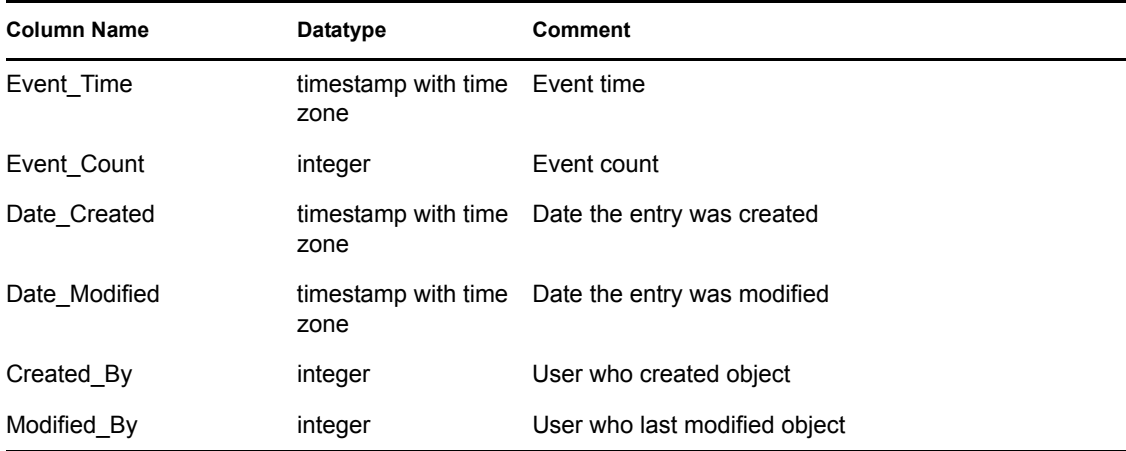

## **C.1.69 EVT\_SRC\_COLLECTOR\_RPT\_V**

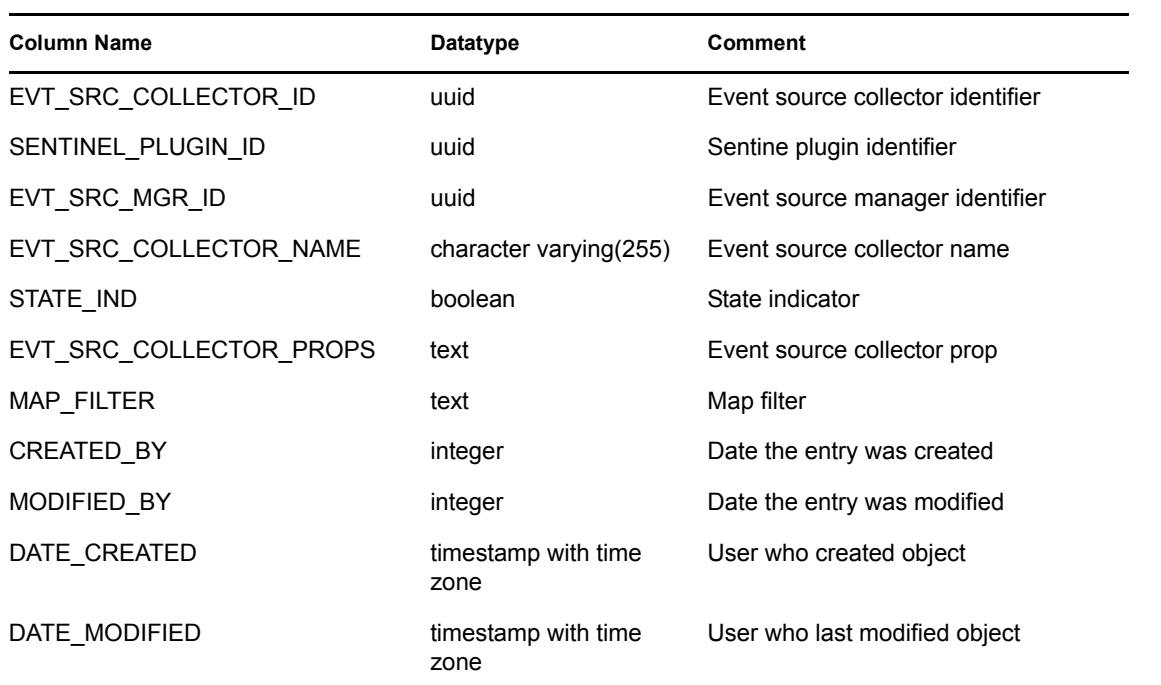

## **C.1.70 EVT\_SRC\_GRP\_RPT\_V**

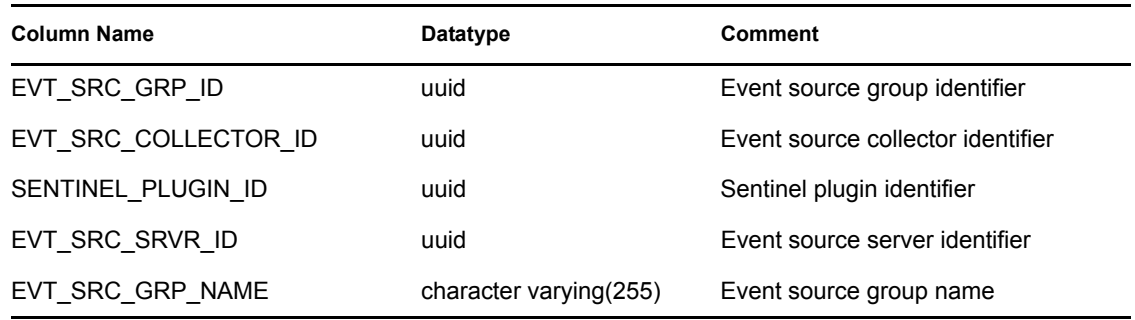

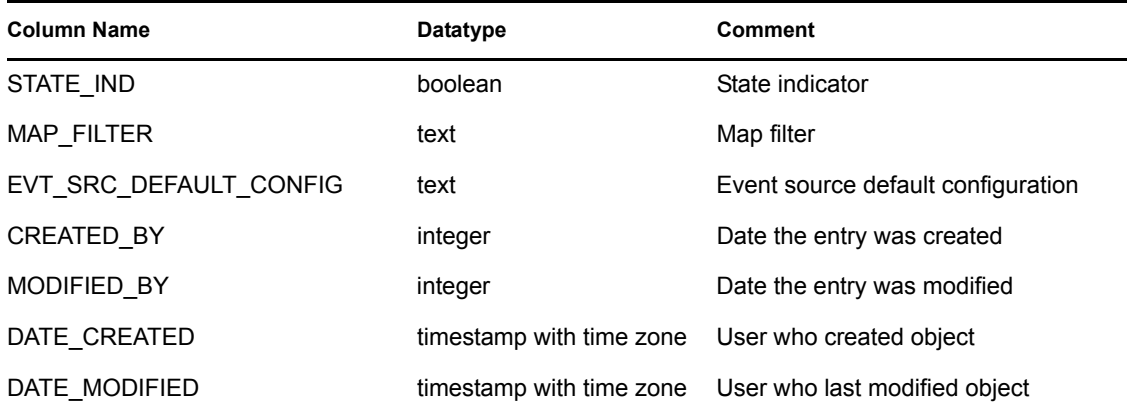

## **C.1.71 EVT\_SRC\_MGR\_RPT\_V**

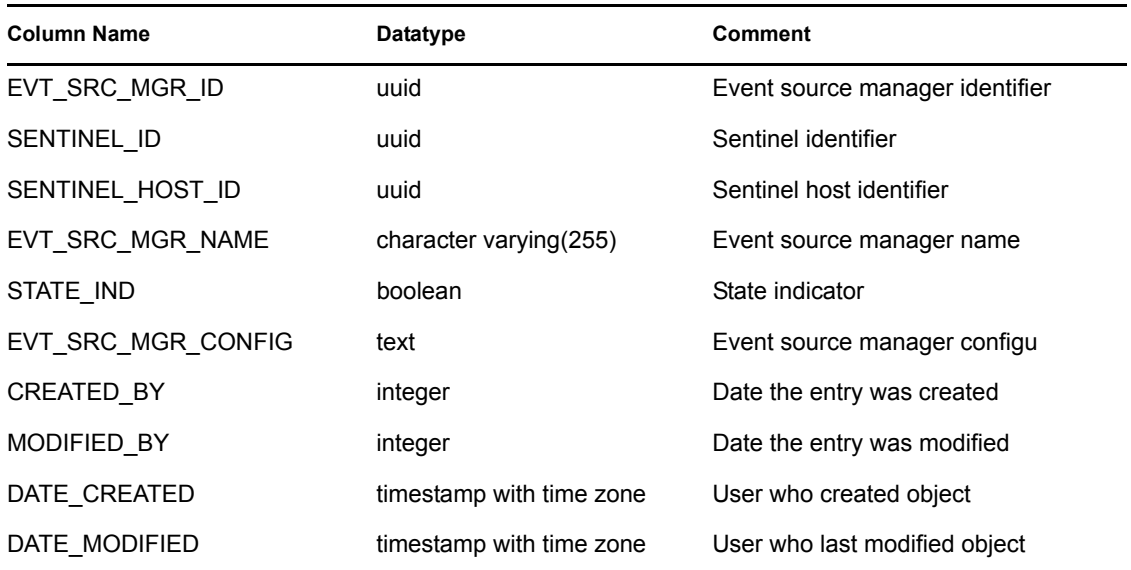

## **C.1.72 EVT\_SRC\_OFFSET\_RPT\_V**

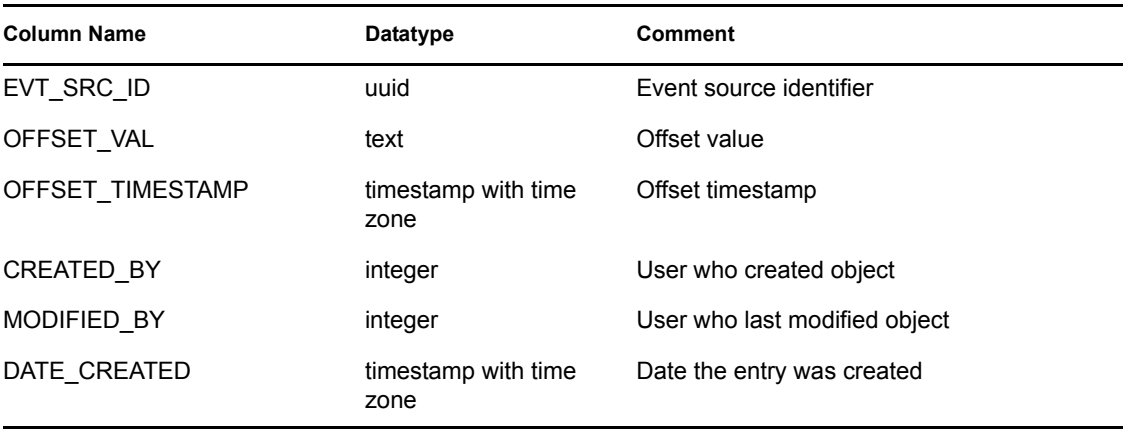

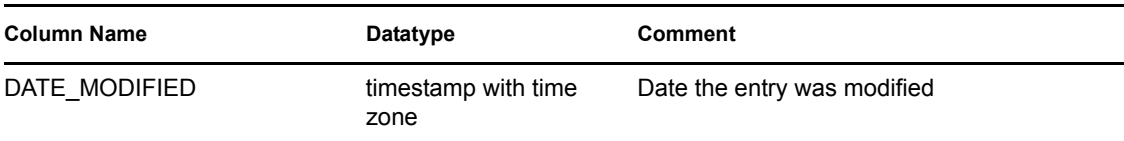

## **C.1.73 EVT\_SRC\_RPT\_V**

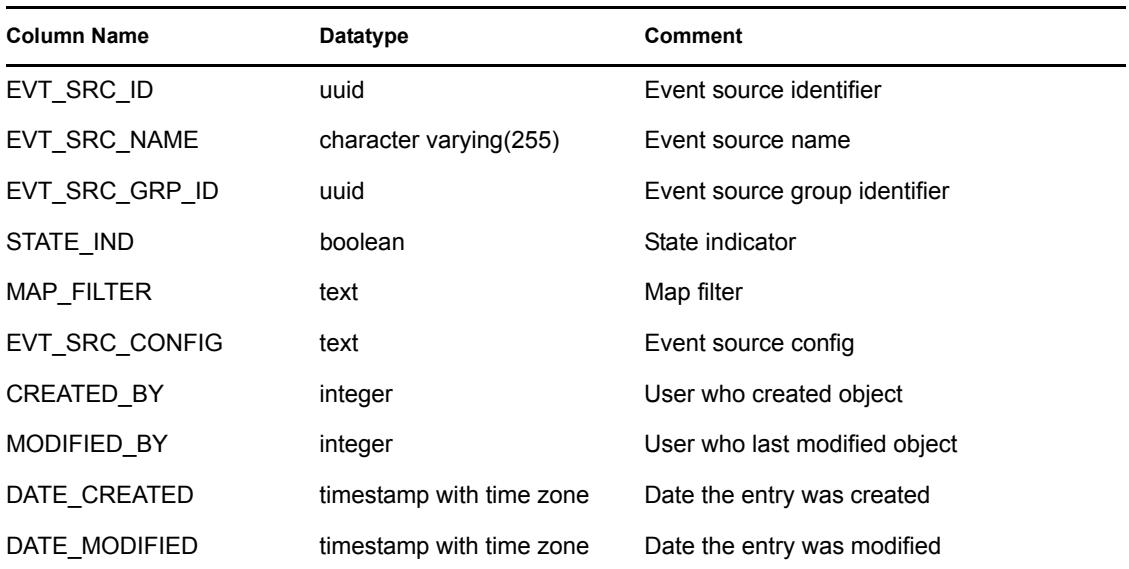

## **C.1.74 EVT\_SRC\_SMRY\_1\_RPT\_V**

View contains event source and destination summary information.

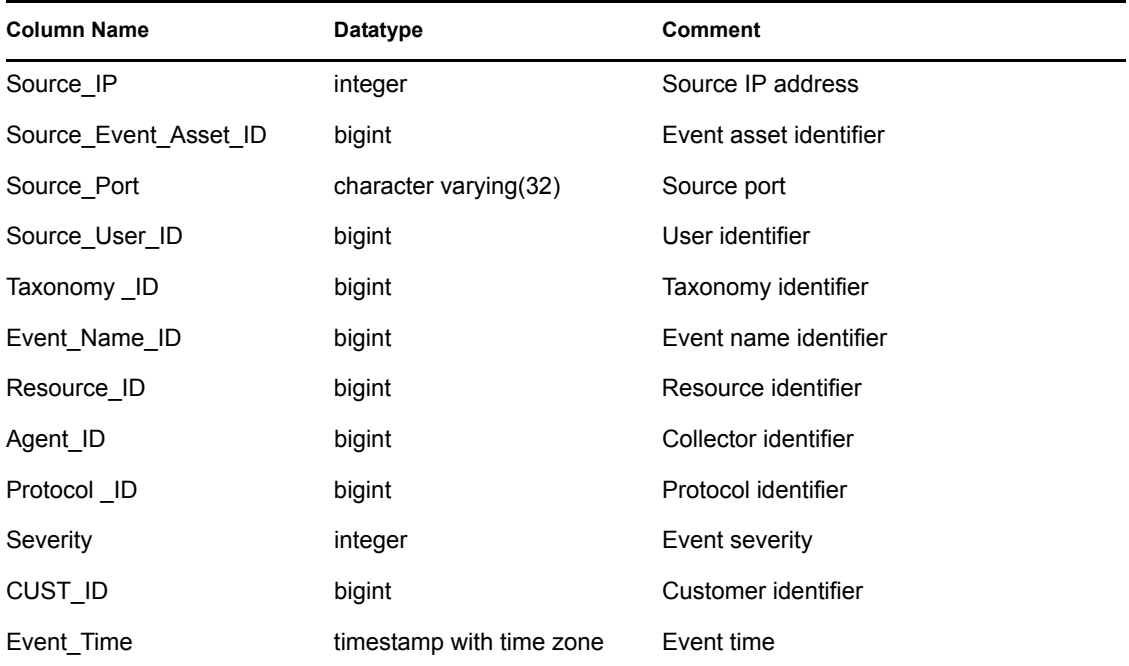

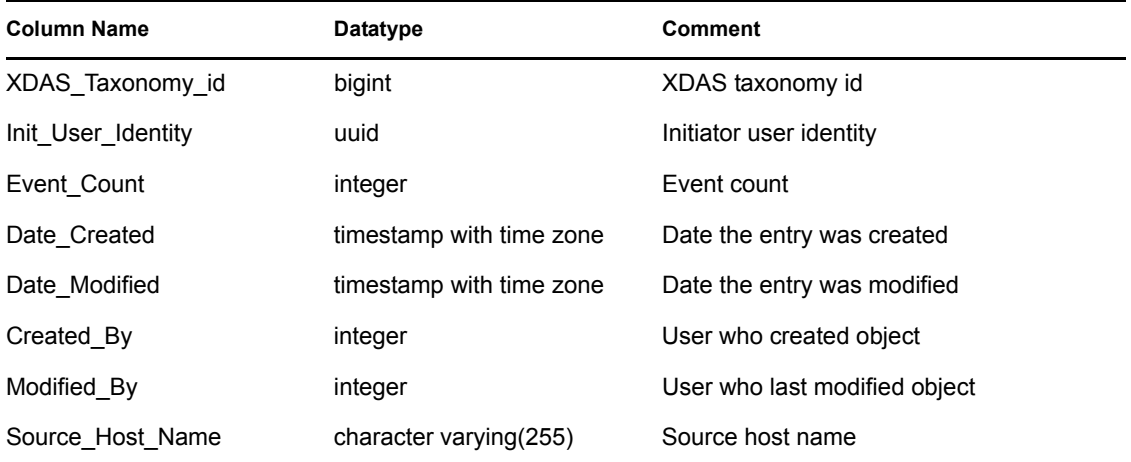

## **C.1.75 EVT\_SRC\_SRVR\_RPT\_V**

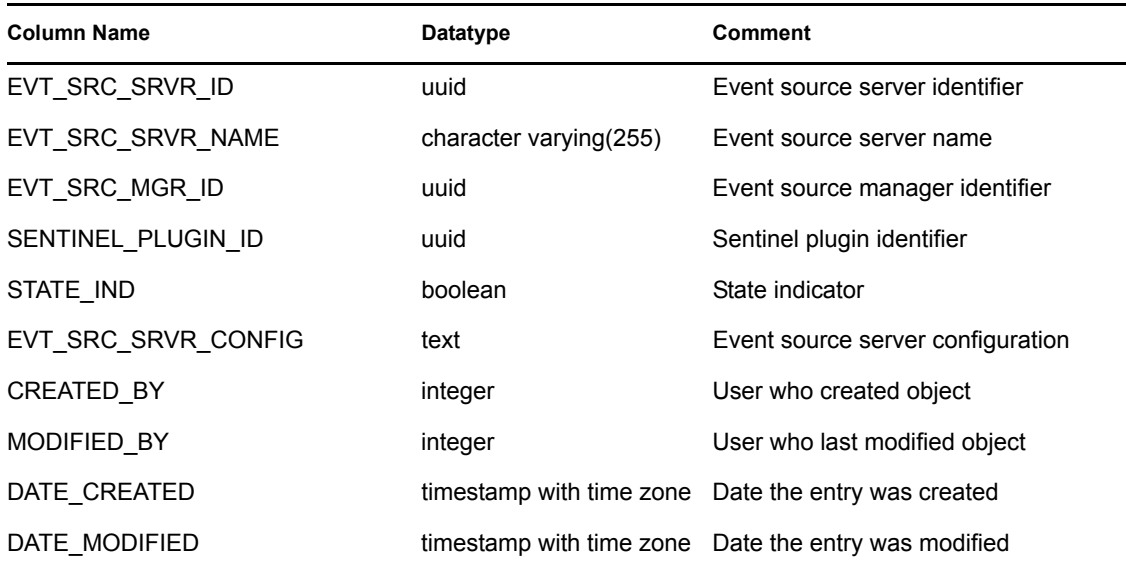

### **C.1.76 EVT\_TXNMY\_RPT\_V**

View references EVT\_TXNMY table that stores event taxonomy information.

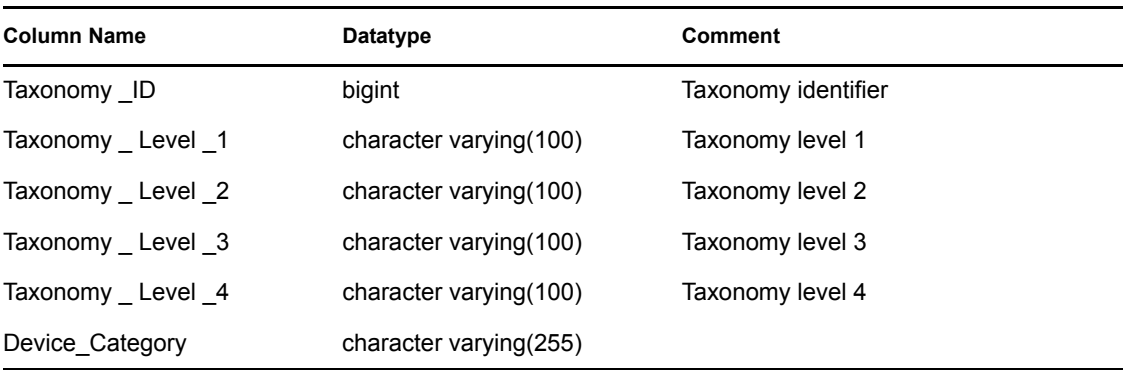

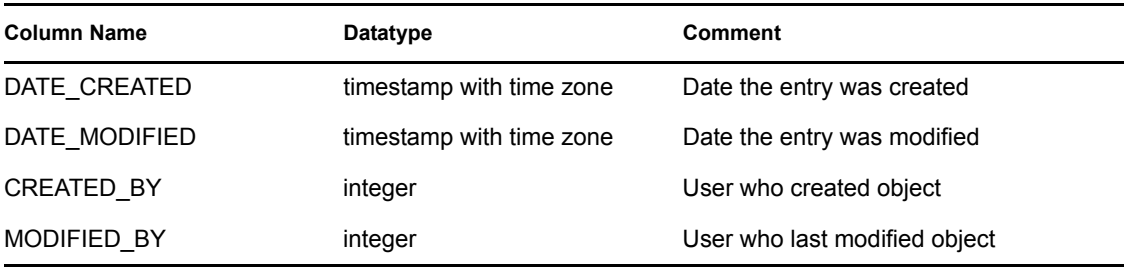

## **C.1.77 EVT\_USR\_RPT\_V**

View references EVT\_USR table that stores event user information.

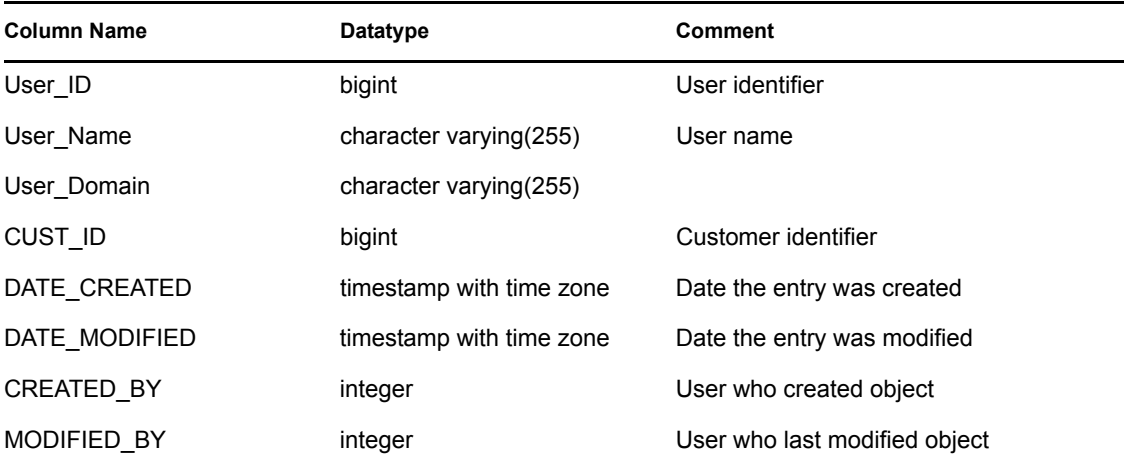

## **C.1.78 EVT\_XDAS\_TXNMY\_RPT\_V**

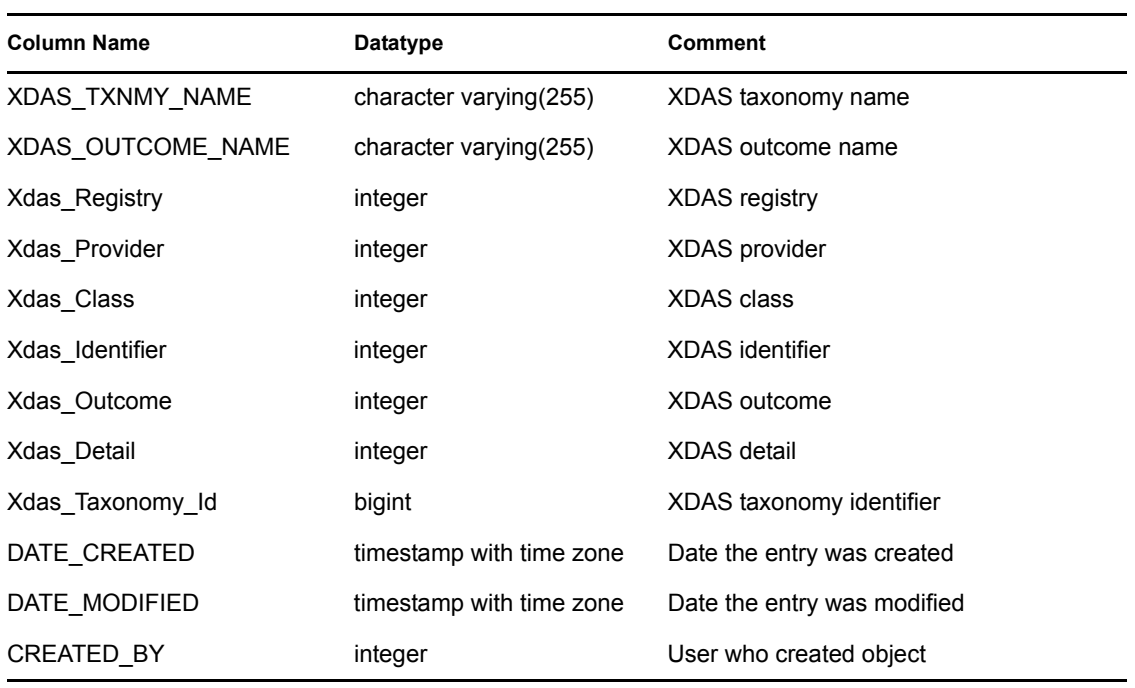

Column Name **Datatype Comment** 

MODIFIED\_BY integer User who last modified object

#### **C.1.79 EXTERNAL\_DATA\_RPT\_V**

View references EXTERNAL\_DATA table that stores external data.

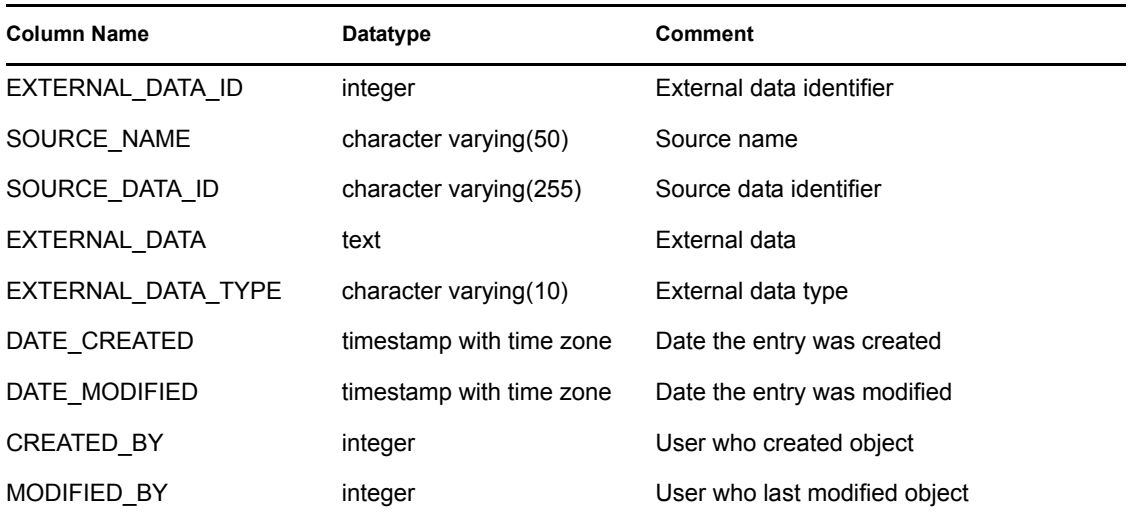

#### **C.1.80 HIST\_CORRELATED\_EVENTS**

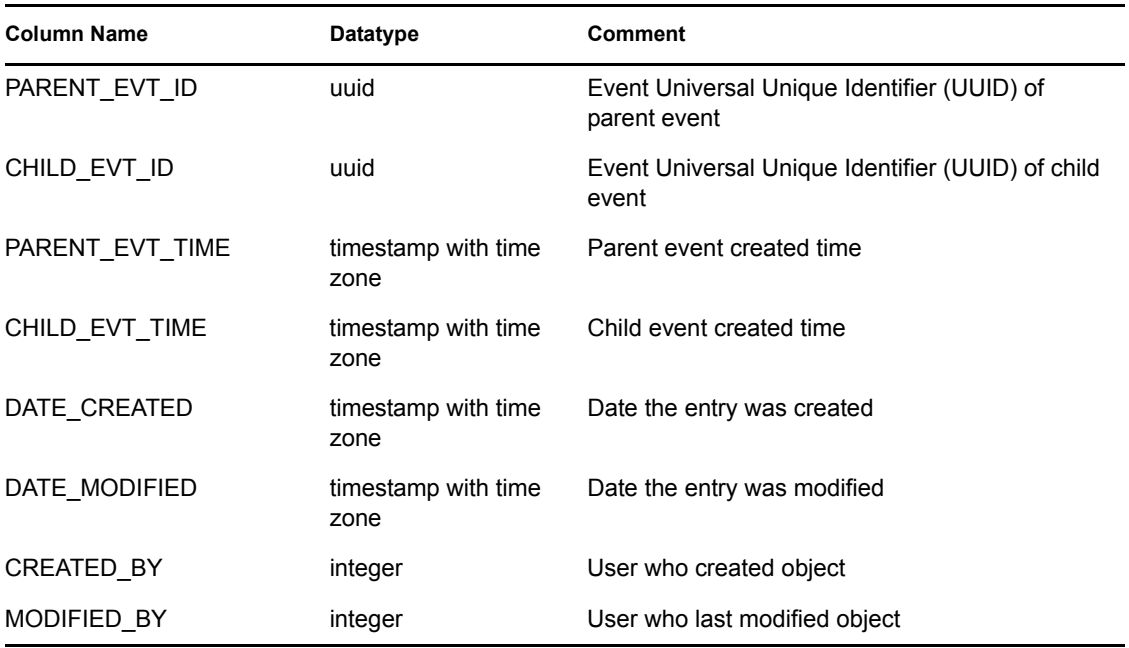

#### **C.1.81 HIST\_CORRELATED\_EVENTS\_RPT\_V (legacy view)**

This view is provided for backward compatibility. New reports should use CORRELATED\_EVENTS\_RPT\_V1.

#### **C.1.82 HIST\_EVENTS**

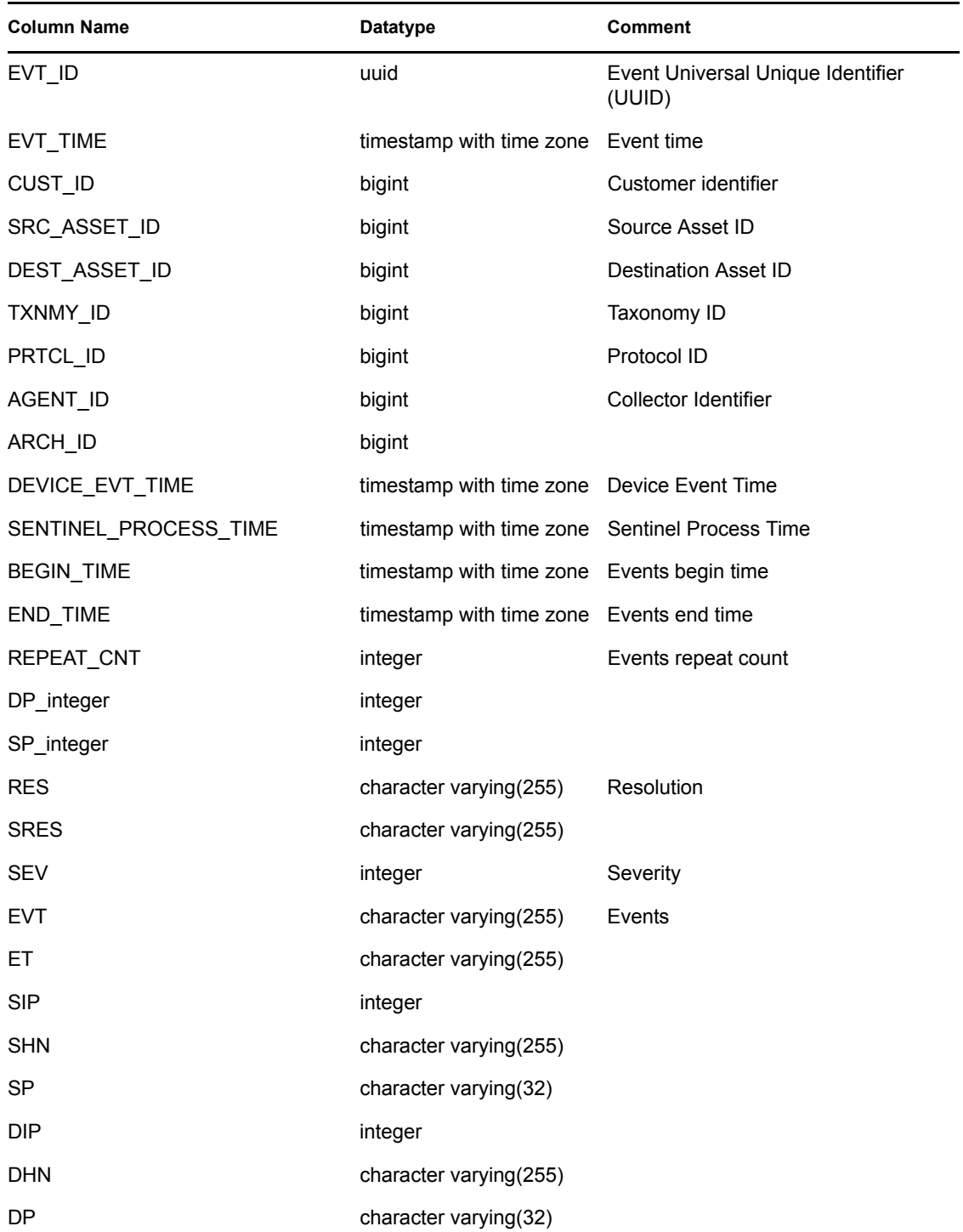

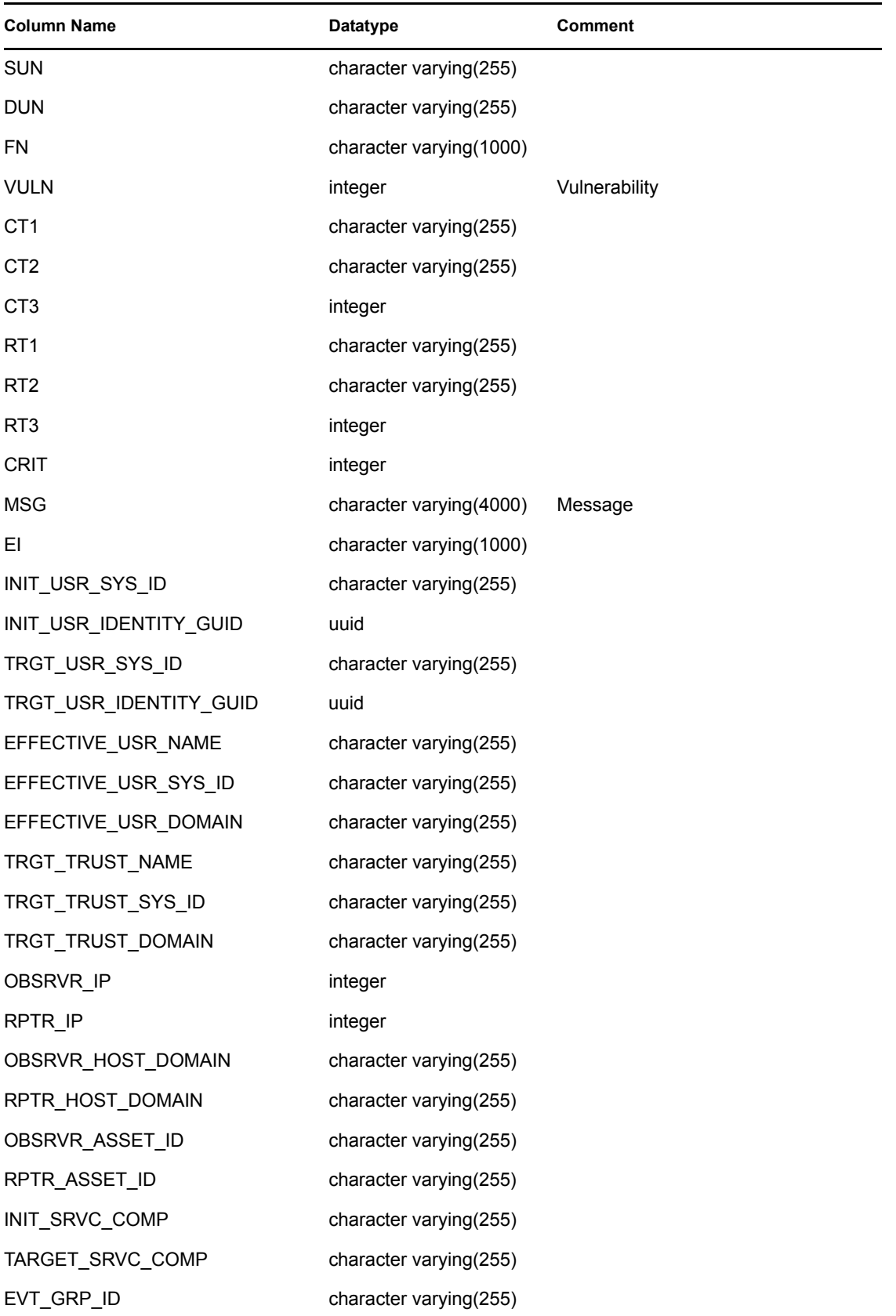

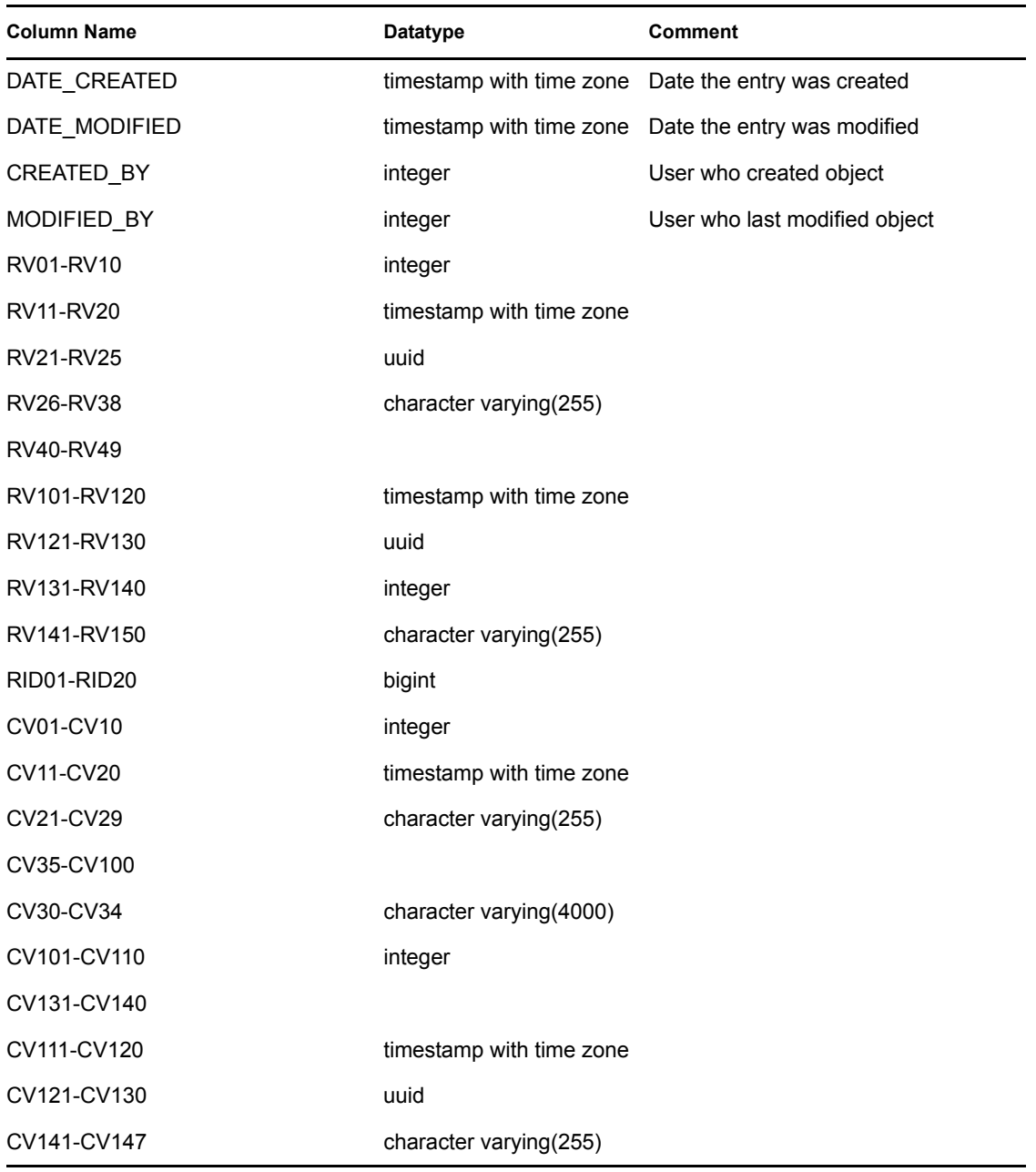

#### **C.1.83 HIST\_EVENTS\_RPT\_V (legacy view)**

This view is provided for backward compatibility. New reports should use EVENTS\_RPT\_V2.

#### **C.1.84 IMAGES\_RPT\_V**

View references IMAGES table that stores system overview image information.

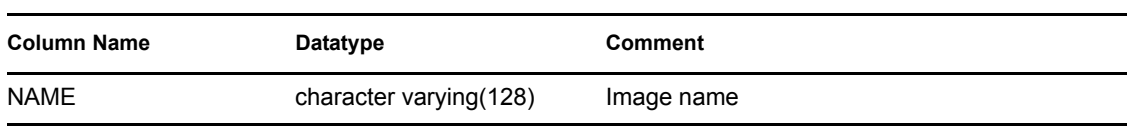

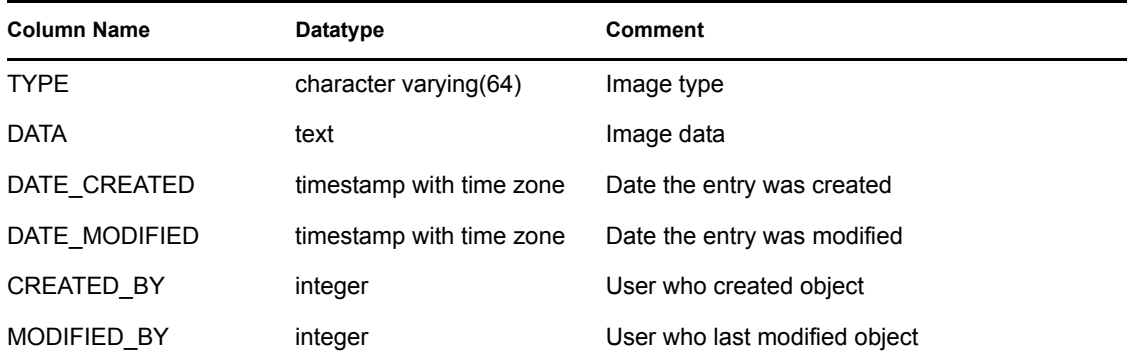

## **C.1.85 INCIDENTS\_ASSETS\_RPT\_V**

View references INCIDENTS\_ASSETS table that stores information about the assets that makeup incidents created in the Sentinel Console.

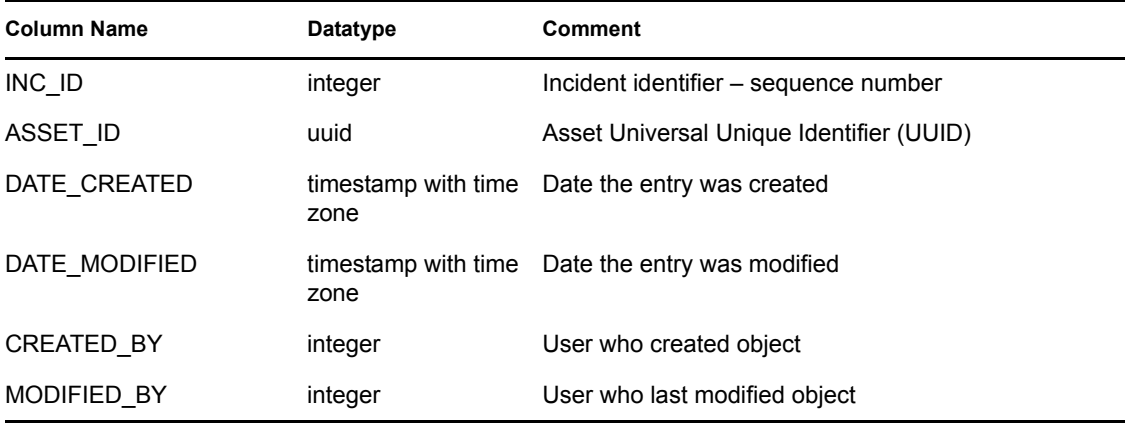

## **C.1.86 INCIDENTS\_EVENTS\_RPT\_V**

View references INCIDENTS\_EVENTS table that stores information about the events that makeup incidents created in the Sentinel Console.

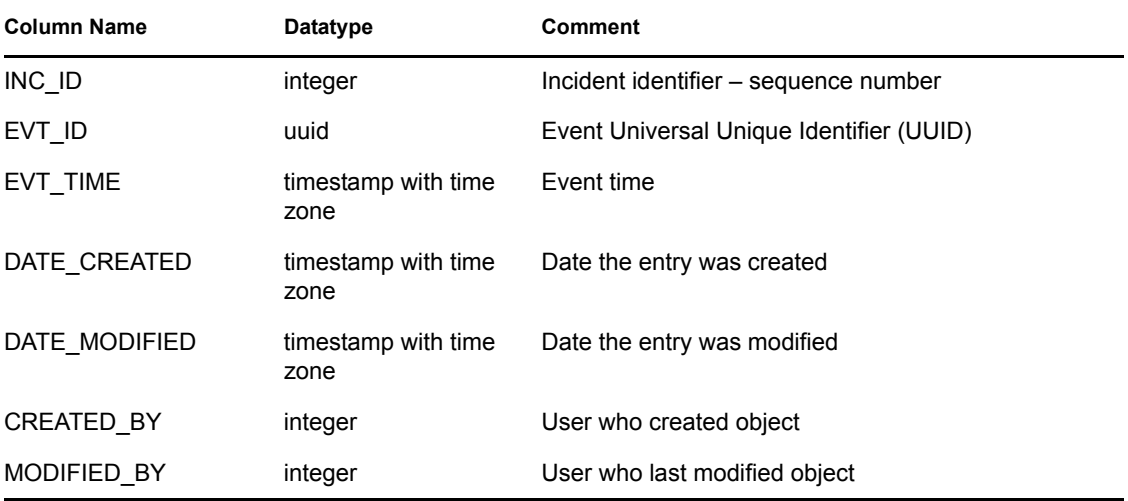

#### **C.1.87 INCIDENTS\_RPT\_V**

View references INCIDENTS table that stores information describing the details of incidents created in the Sentinel Console.

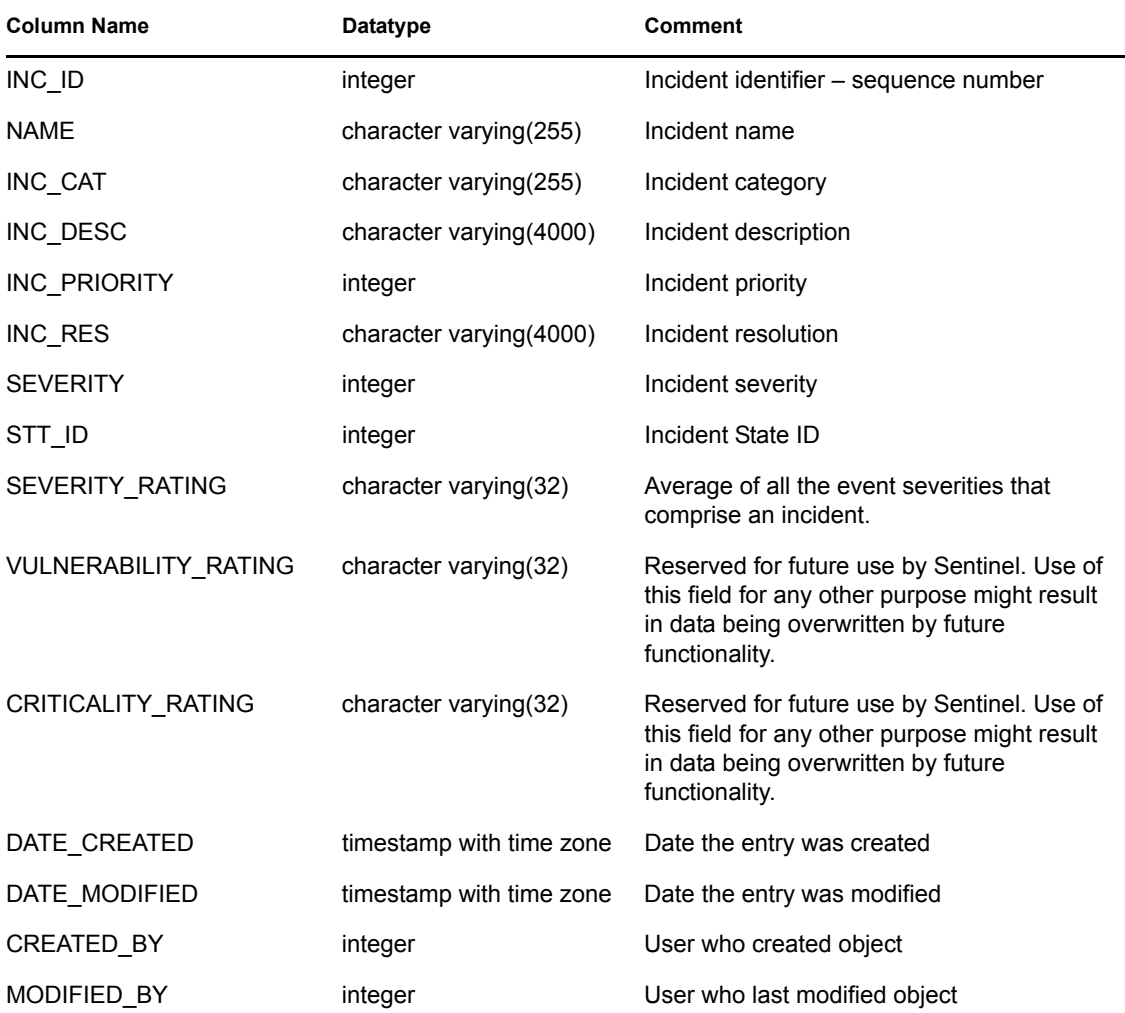

## **C.1.88 INCIDENTS\_VULN\_RPT\_V**

View references INCIDENTS\_VULN table that stores information about the vulnerabilities that makeup incidents created in the Sentinel Console.

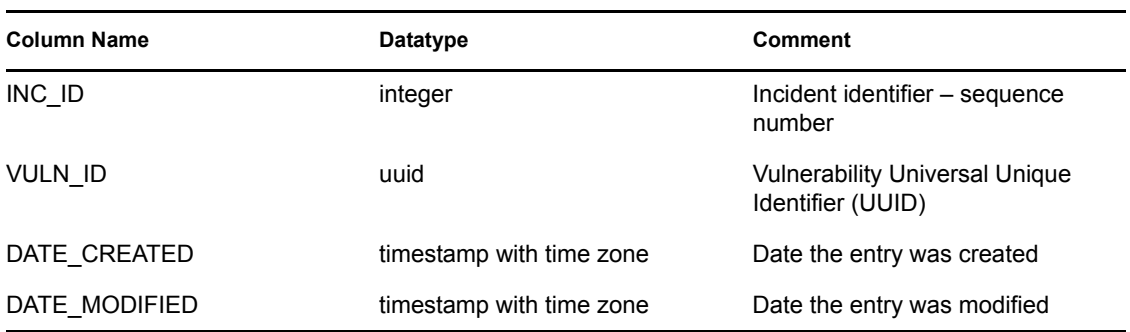

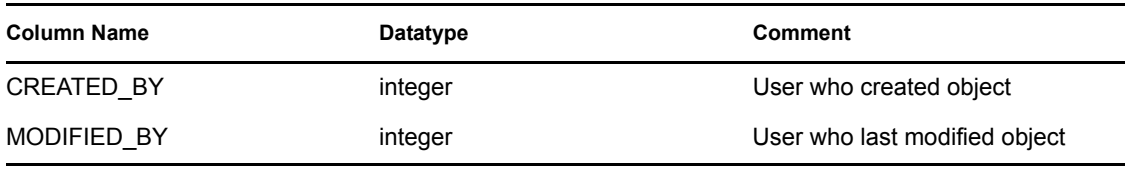

## **C.1.89 L\_STAT\_RPT\_V**

View references L\_STAT table that stores statistical information.

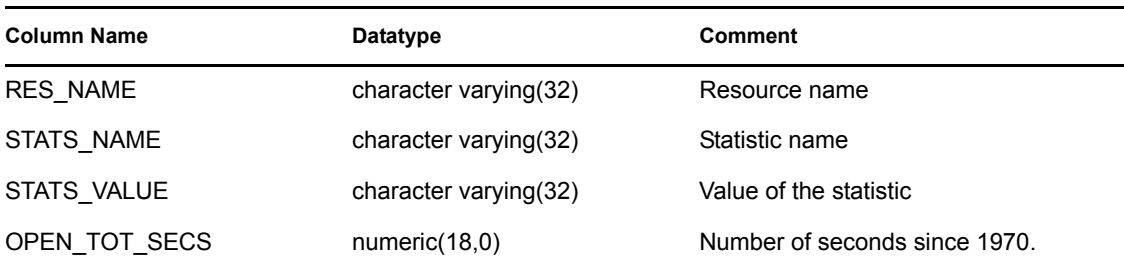

#### **C.1.90 LOGS\_RPT\_V**

View references LOGS\_RPT table that stores logging information.

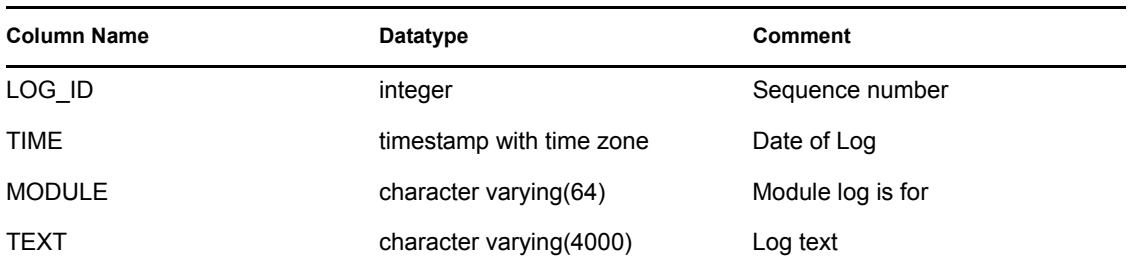

#### **C.1.91 MSSP\_ASSOCIATIONS\_V**

View references MSSP\_ASSOCIATIONS table that associates an integer key in one table to a uuid in another table.

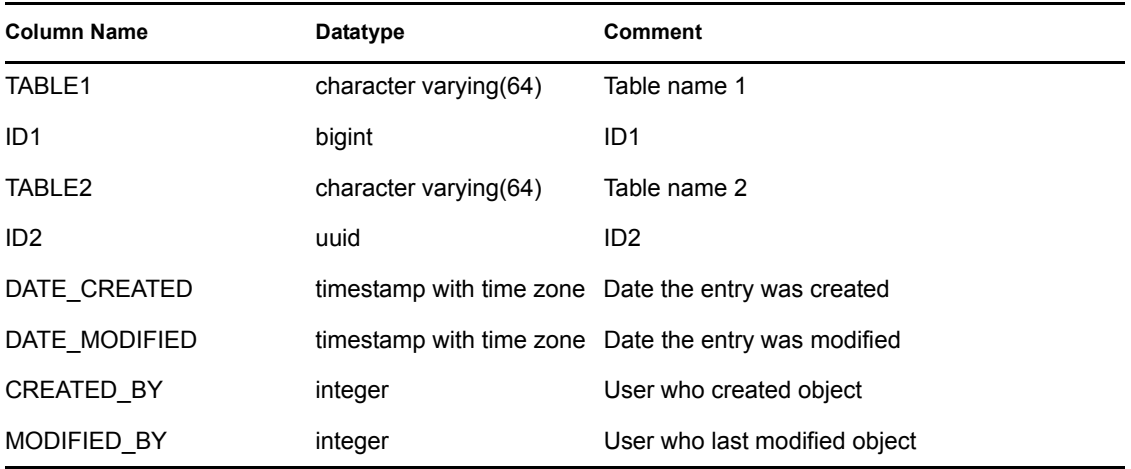

### **C.1.92 NETWORK\_IDENTITY\_RPT\_V**

View references NETWORK\_IDENTITY\_LKUP table that stores asset network identity information.

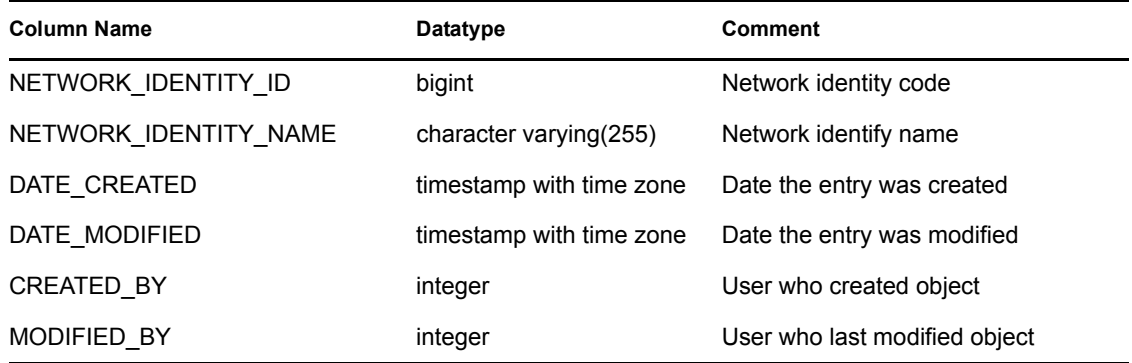

#### **C.1.93 ORGANIZATION\_RPT\_V**

View references ORGANIZATION table that stores organization (asset) information.

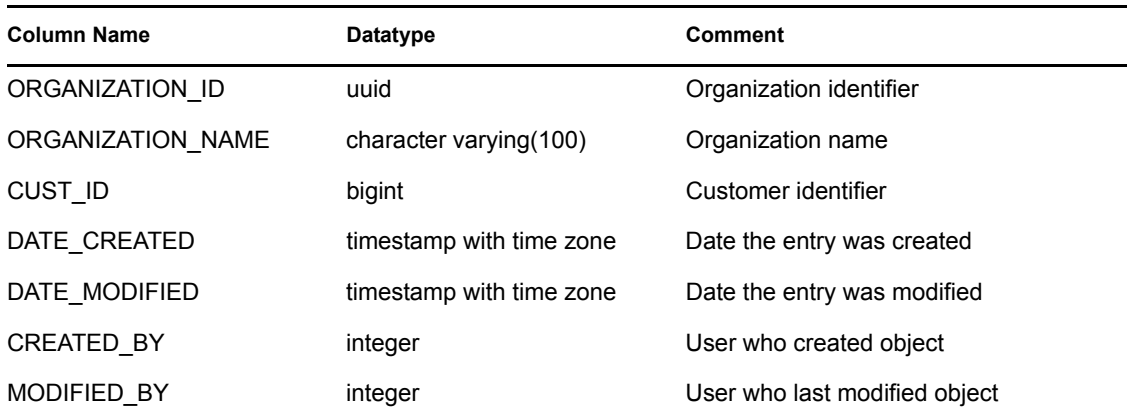

#### **C.1.94 PERSON\_RPT\_V**

View references PERSION table that stores personal (asset) information.

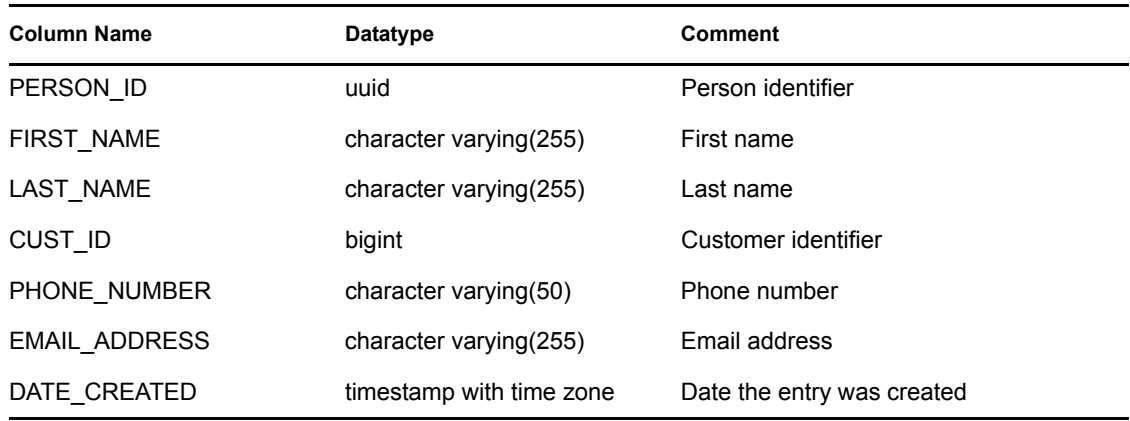

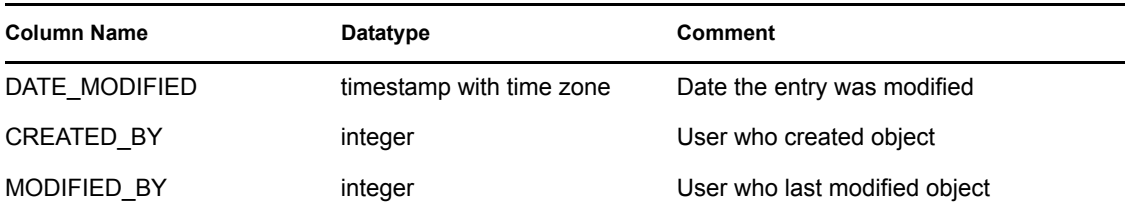

#### **C.1.95 PHYSICAL\_ASSET\_RPT\_V**

View references PHYSICAL\_ASSET table that stores physical asset information.

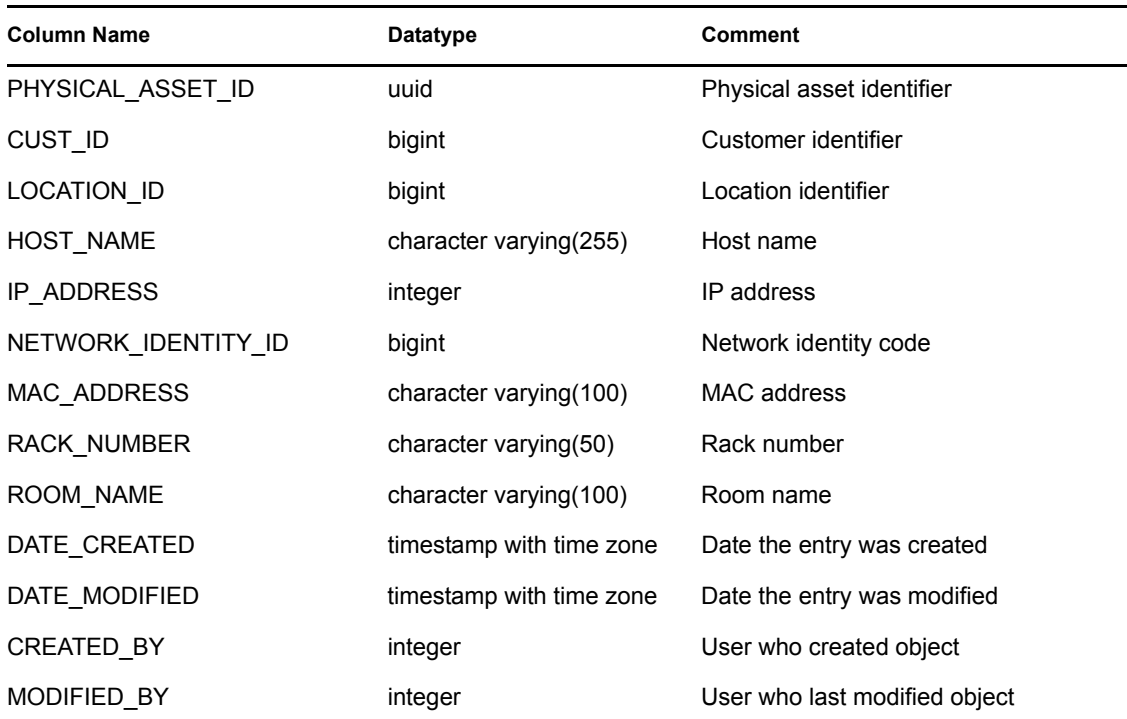

#### **C.1.96 PRODUCT\_RPT\_V**

View references PRDT table that stores asset product information.

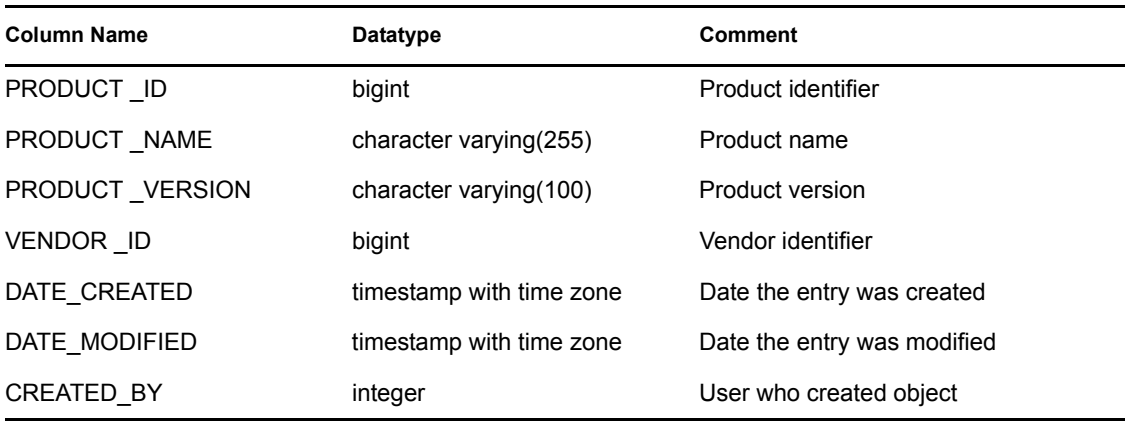

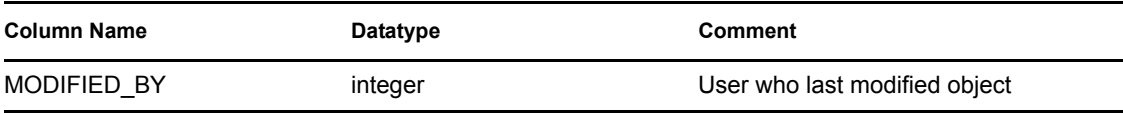

## **C.1.97 ROLE\_RPT\_V**

View references ROLE\_LKUP table that stores user role (asset) information.

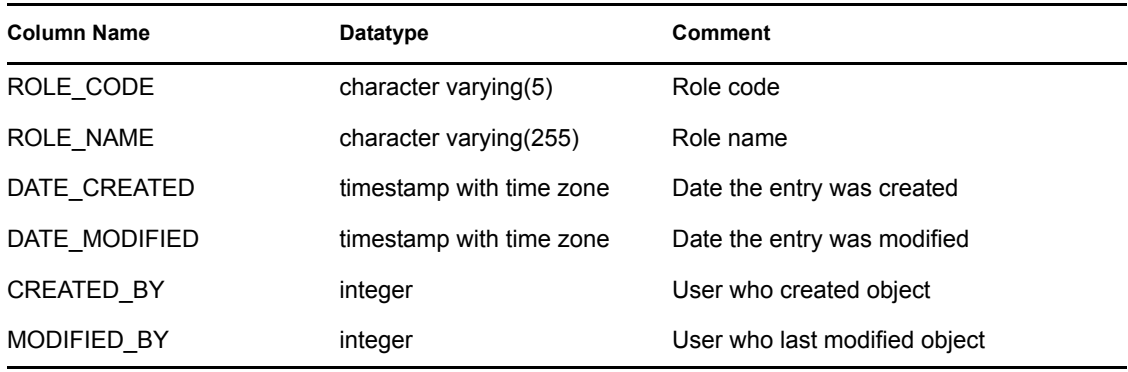

#### **C.1.98 RPT\_LABELS\_RPT\_V**

This view contains localized report labels for reports in non-English languages.

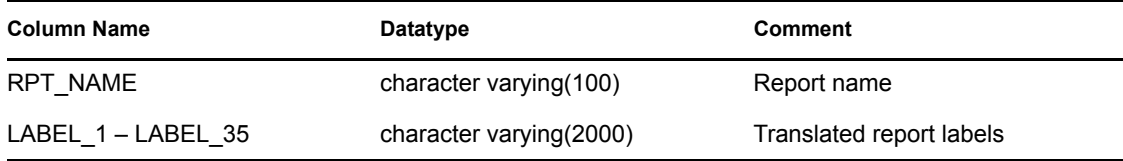

#### **C.1.99 SENSITIVITY\_RPT\_V**

View references SENSITIVITY\_LKUP table that stores asset sensitivity information.

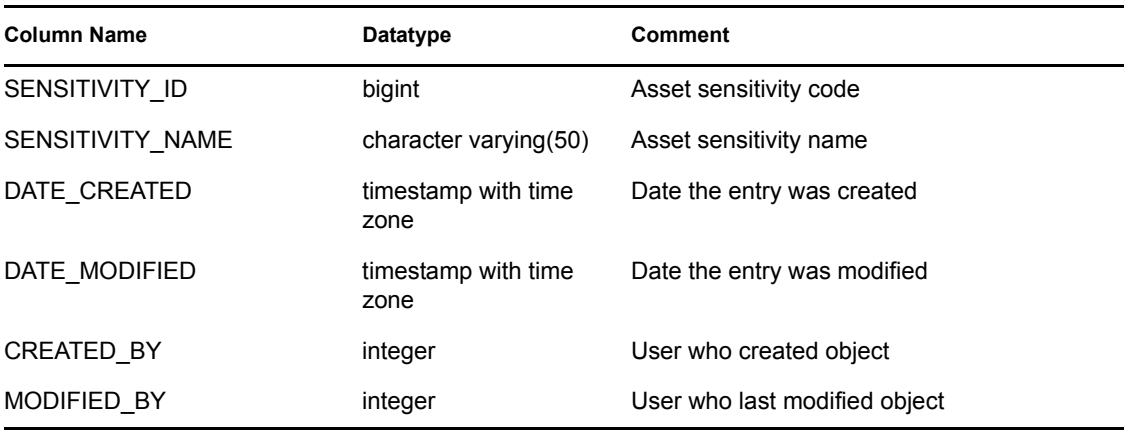

### **C.1.100 SENTINEL\_HOST\_RPT\_V**

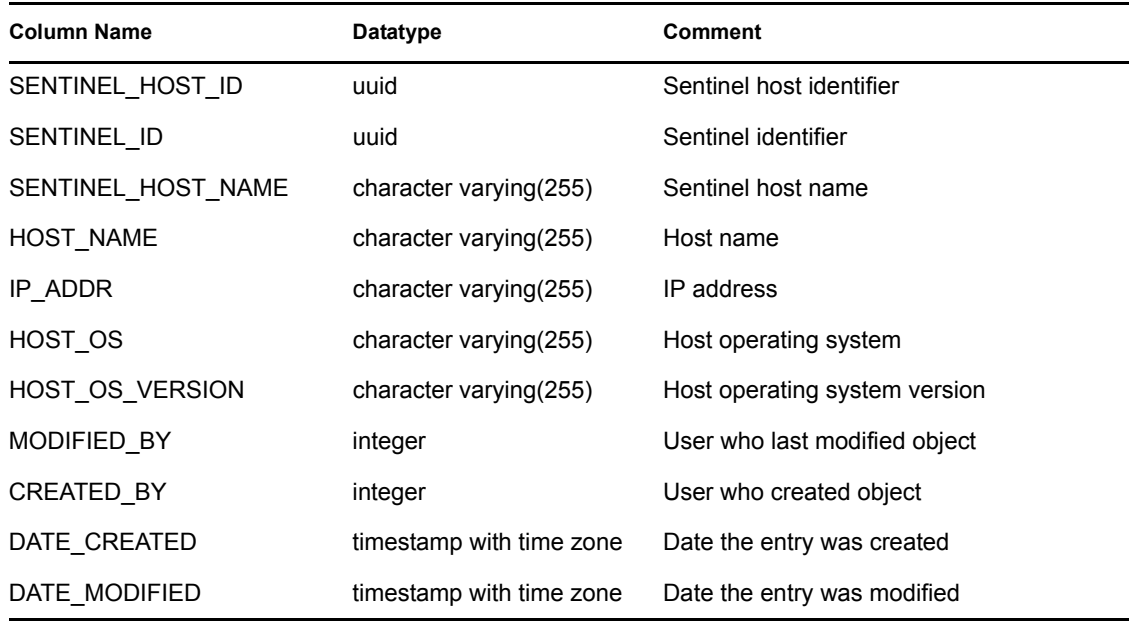

## **C.1.101 SENTINEL\_PLUGIN\_RPT\_V**

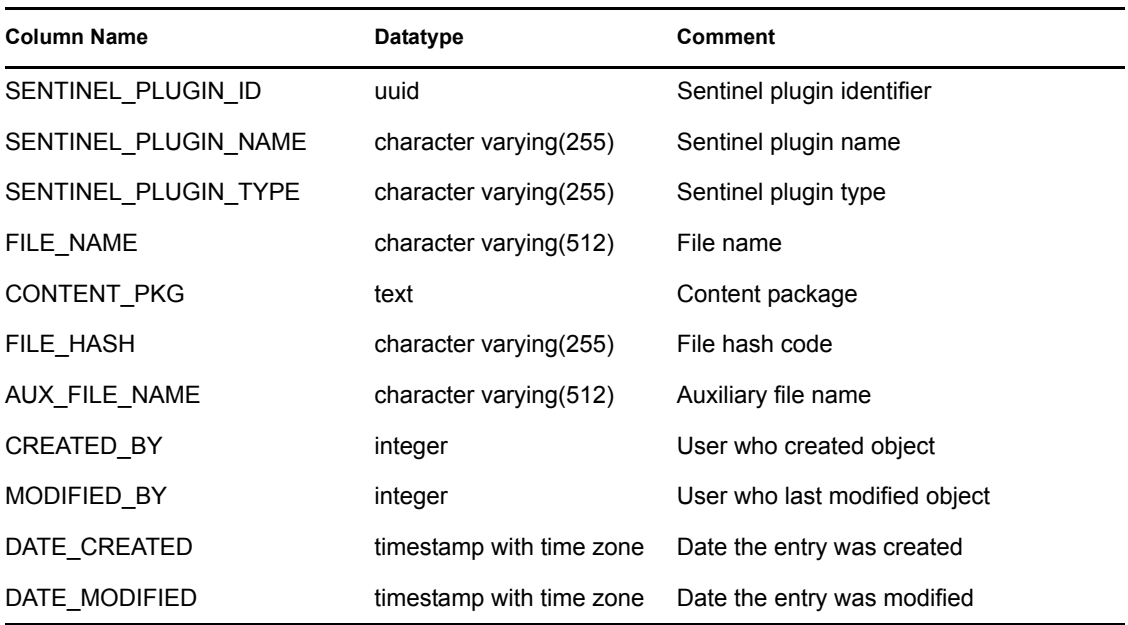

## **C.1.102 SENTINEL\_RPT\_V**

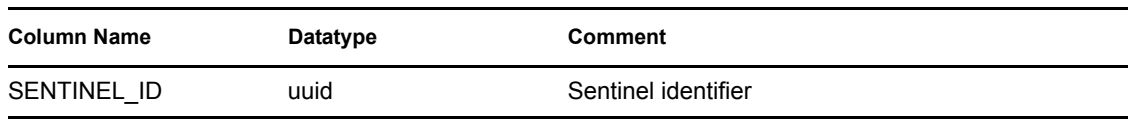

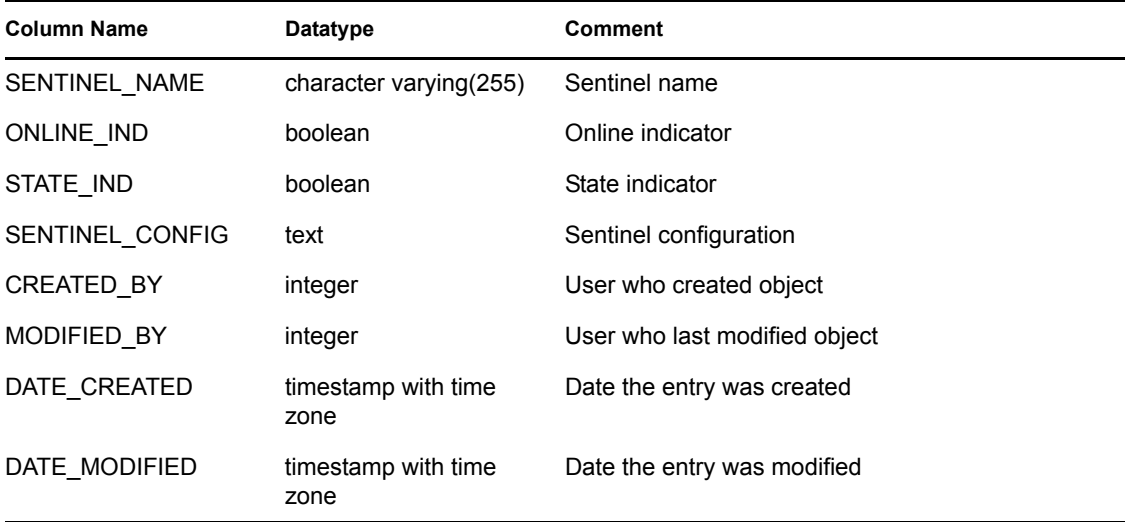

#### **C.1.103 STATES\_RPT\_V**

View references STATES table that stores definitions of states defined by applications or cotext.

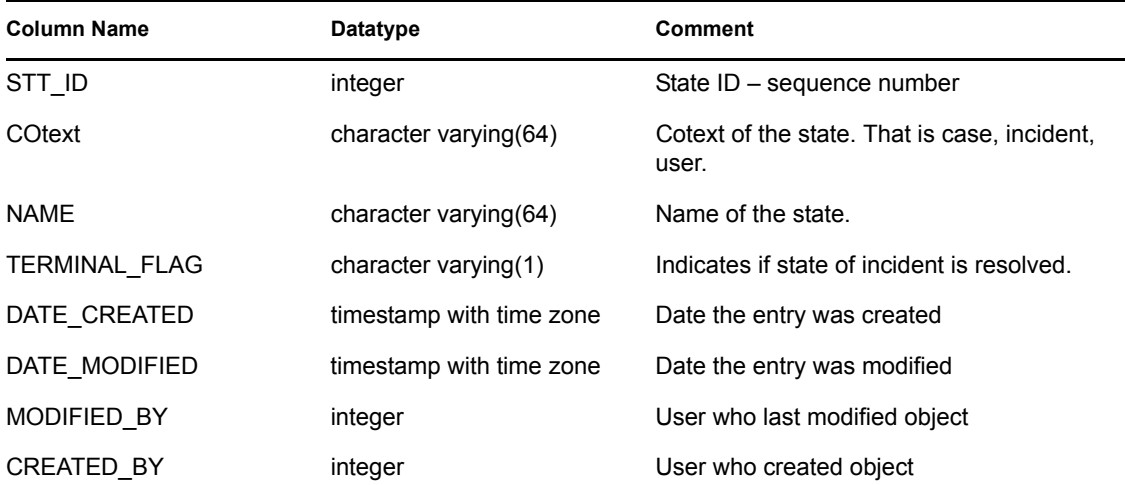

#### **C.1.104 UNASSIGNED\_INCIDENTS\_RPT\_V**

View references CASES and INCIDENTS tables to report on unassigned cases.

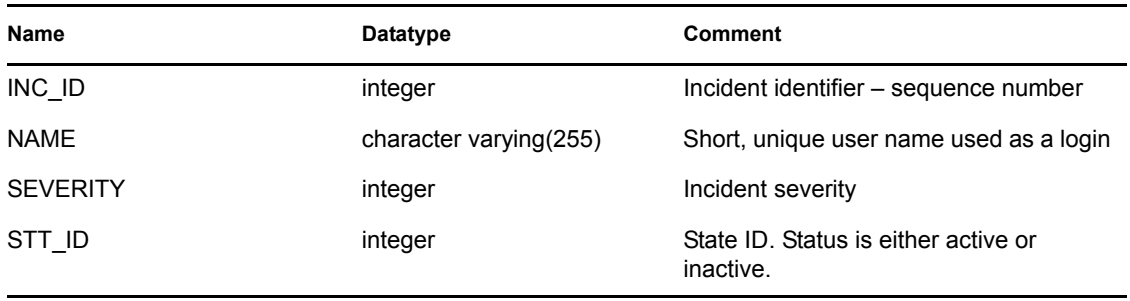

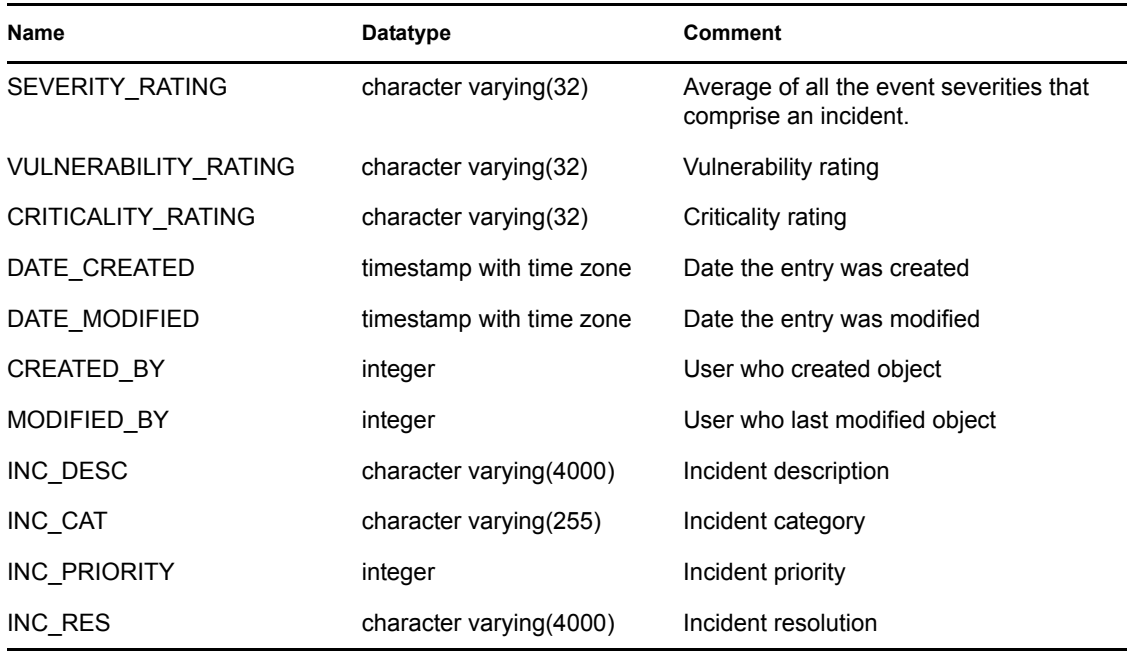

## **C.1.105 USERS\_RPT\_V**

View references USERS table that lists all users of the application. The users will also be created as database users to accommodate 3rd party reporting tools.

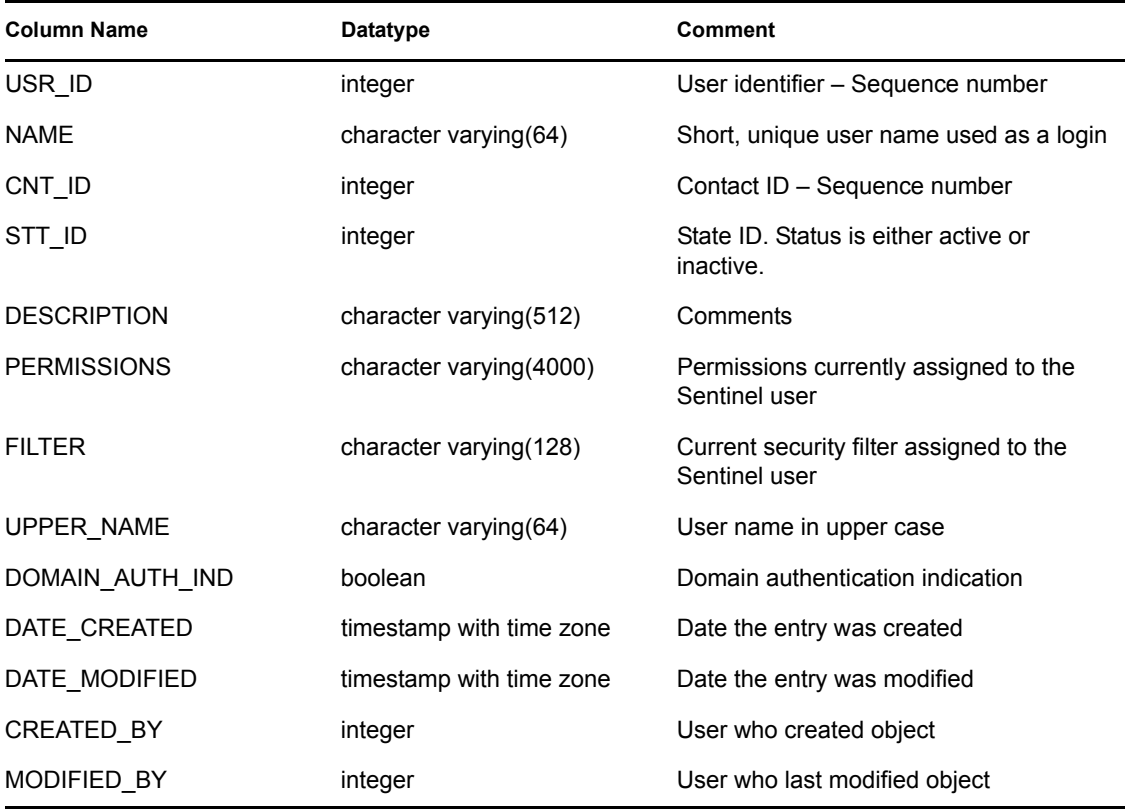

### **C.1.106 USR\_ACCOUNT\_RPT\_V**

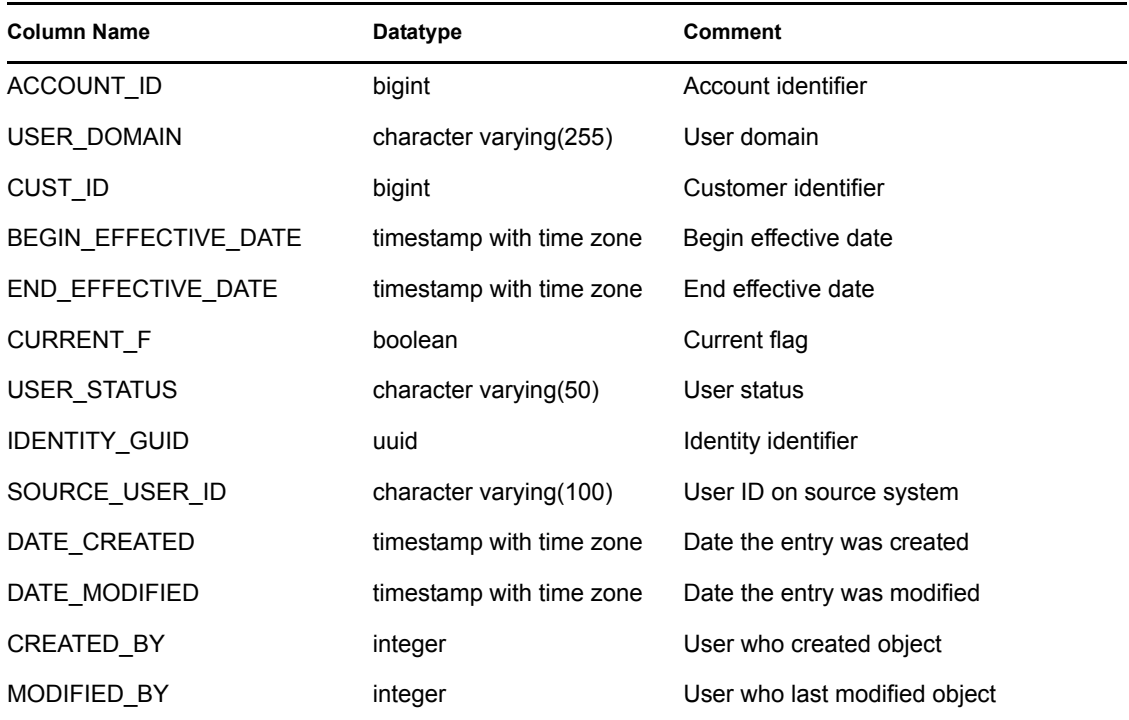

## **C.1.107 USR\_IDENTITY\_EXT\_ATTR\_RPT\_V**

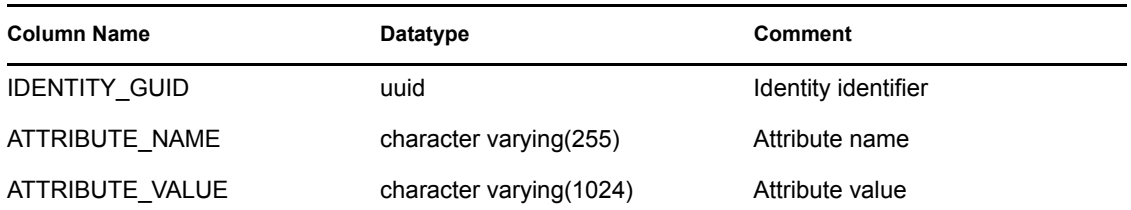

## **C.1.108 USR\_IDENTITY\_RPT\_V**

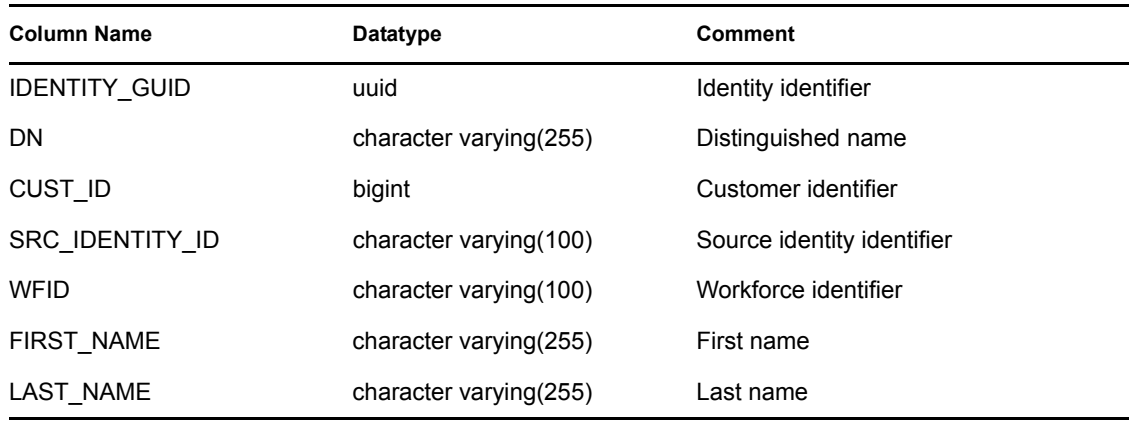

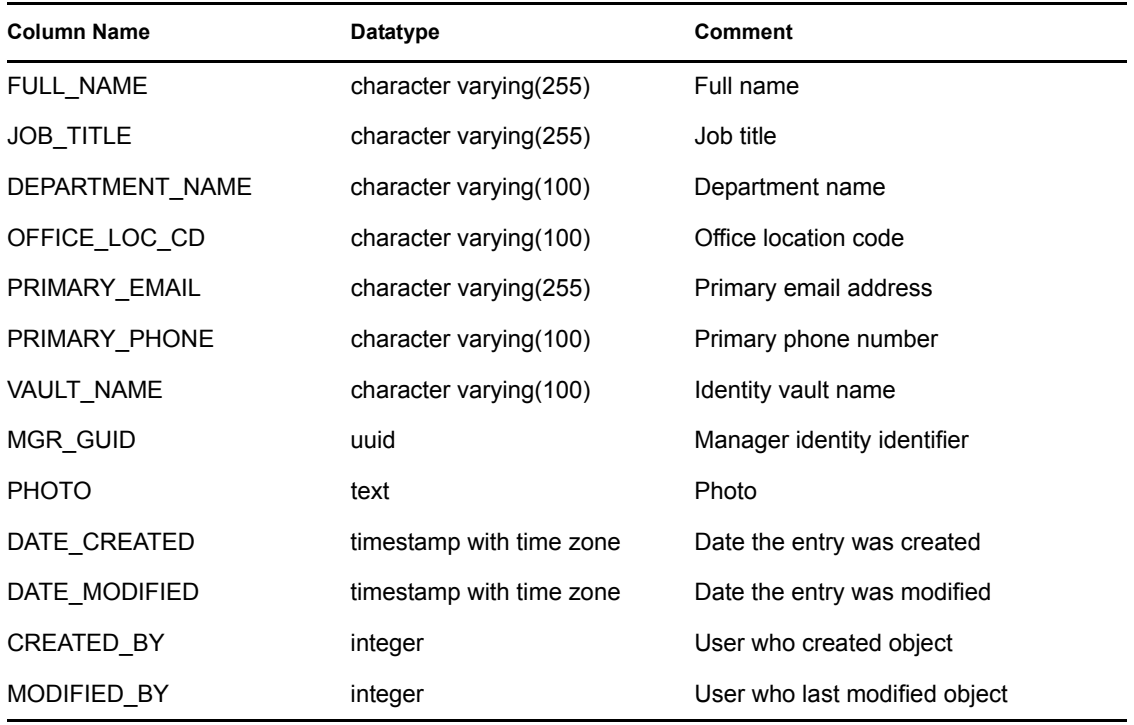

#### **C.1.109 VENDOR\_RPT\_V**

View references VNDR table that stores information about asset product vendors.

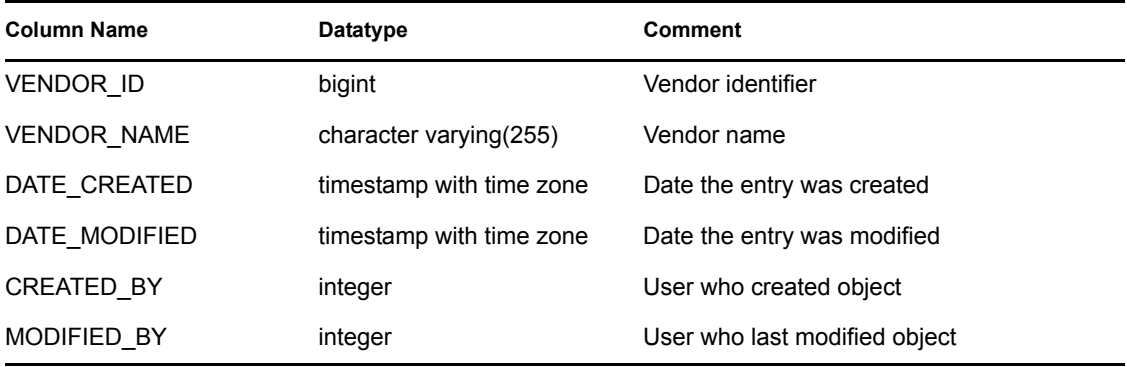

## **C.1.110 VULN\_CALC\_SEVERITY\_RPT\_V**

View references VULN\_RSRC and VULN to calculate eSecurity vulnerability severity rating base on current vulnerabilities.

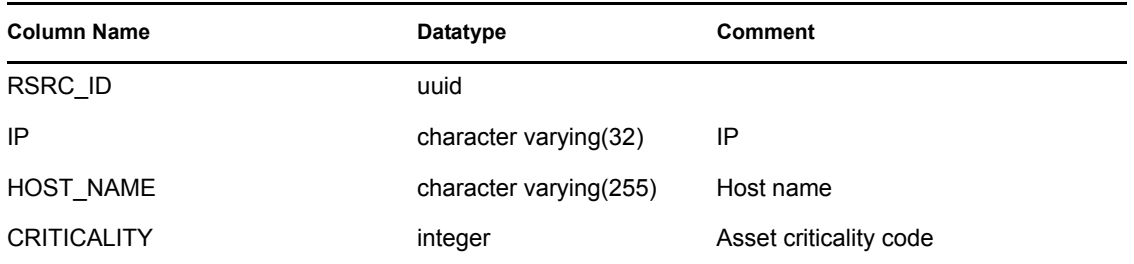

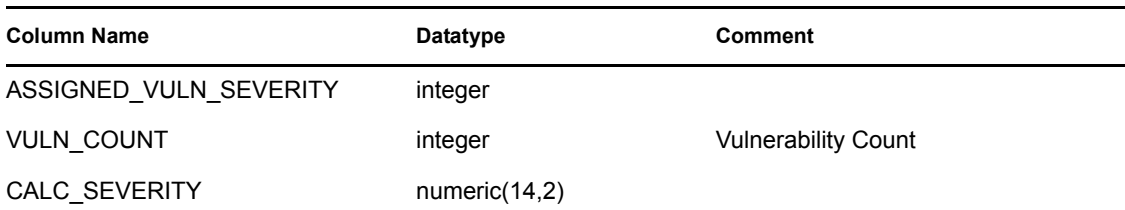

#### **C.1.111 VULN\_CODE\_RPT\_V**

View references VULN\_CODE table that stores industry assigned vulnerability codes such as Mitre's CVEs and CANs.

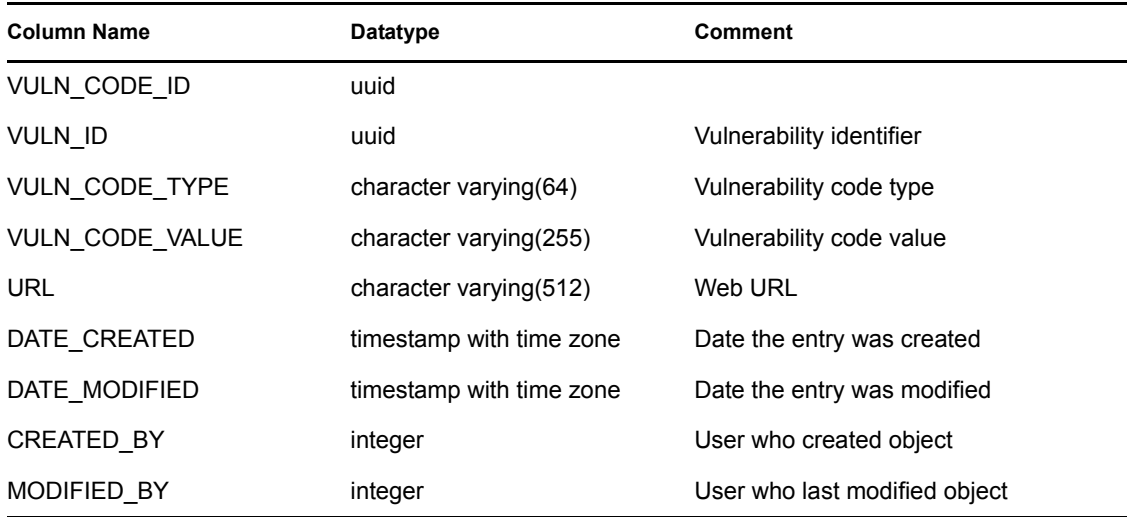

## **C.1.112 VULN\_INFO\_RPT\_V**

View references VULN\_INFO table that stores additional information reported during a scan.

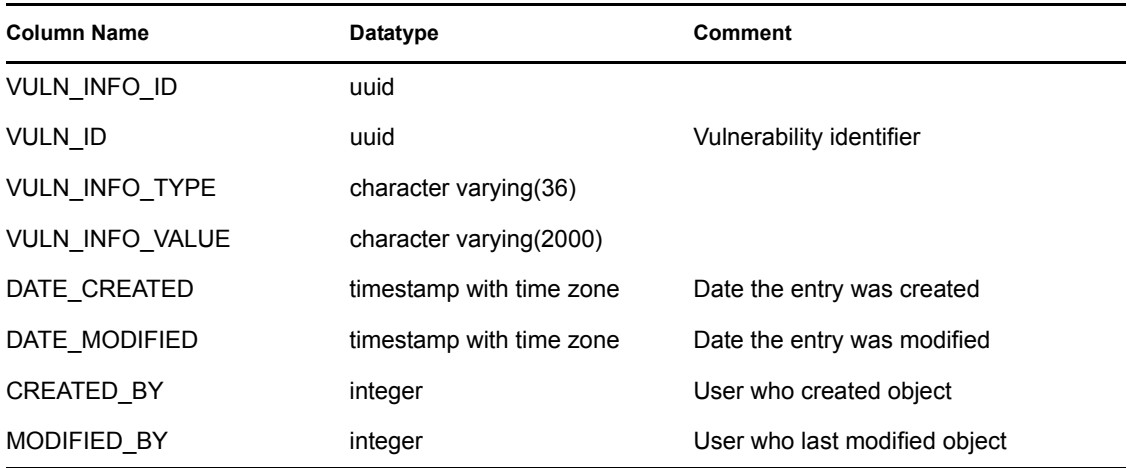

#### **C.1.113 VULN\_RPT\_V**

View references VULN table that stores information of scanned system. Each scanner will have its own entry for each system.

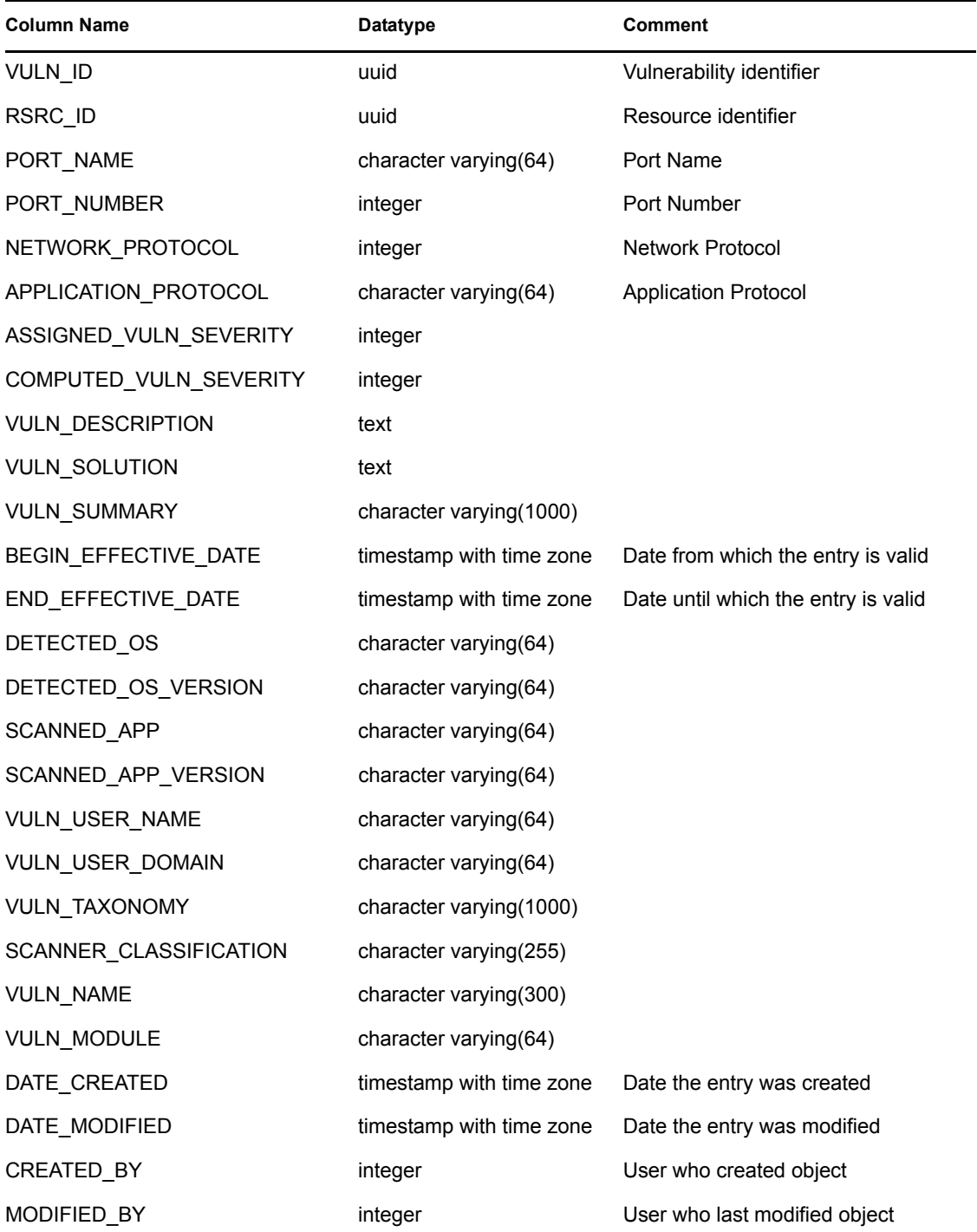

#### **C.1.114 VULN\_RSRC\_RPT\_V**

View references VULN\_RSRC table that stores each resource scanned for a particular scan.

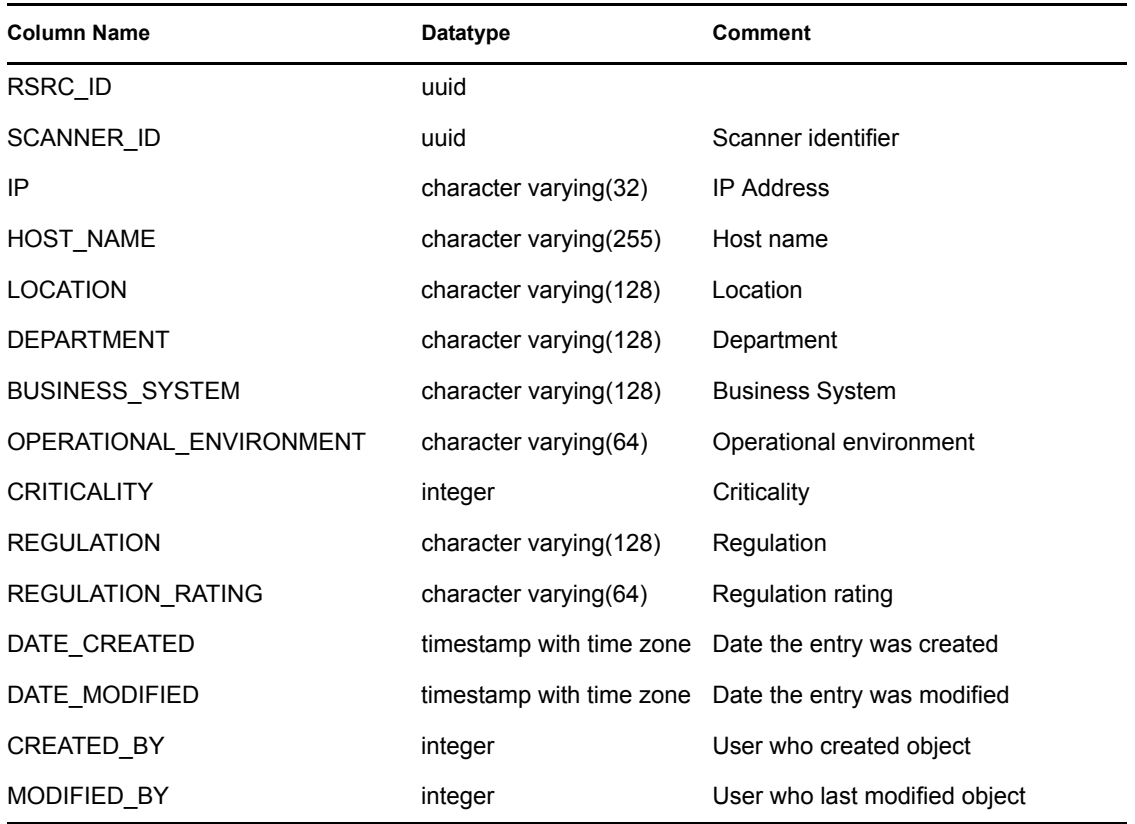

#### **C.1.115 VULN\_RSRC\_SCAN\_RPT\_V**

View references VULN\_RSRC\_SCAN table that stores each resource scanned for a particular scan.

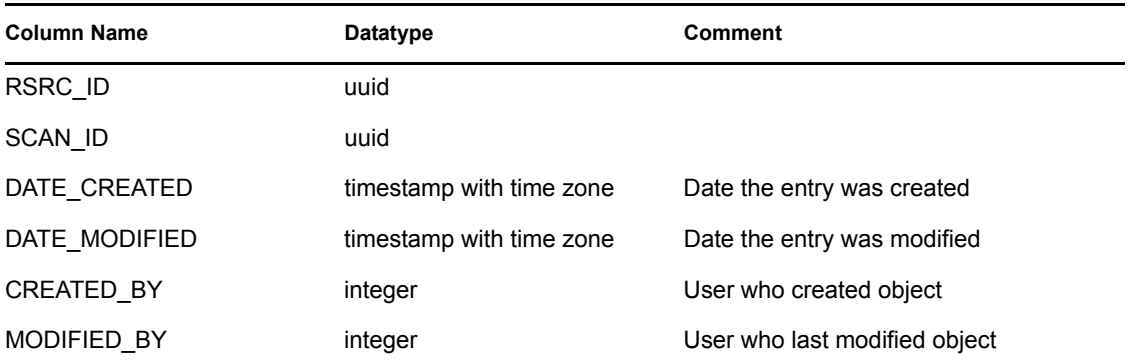

#### **C.1.116 VULN\_SCAN\_RPT\_V**

View references table that stores information pertaining to scans.

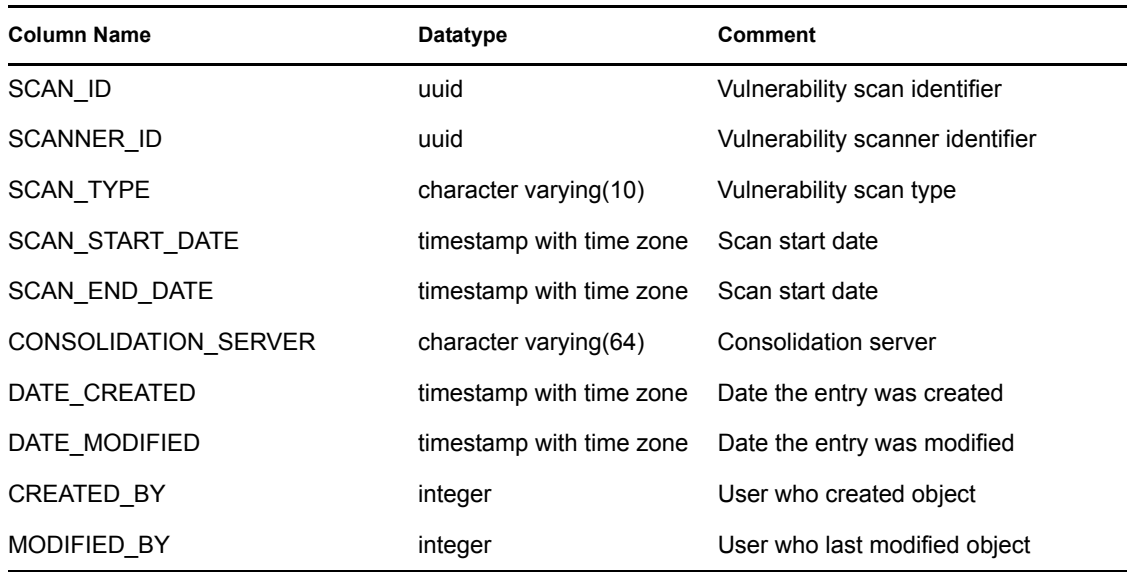

## **C.1.117 VULN\_SCAN\_VULN\_RPT\_V**

View references VULN\_SCAN\_VULN table that stores vulnerabilities detected during scans.

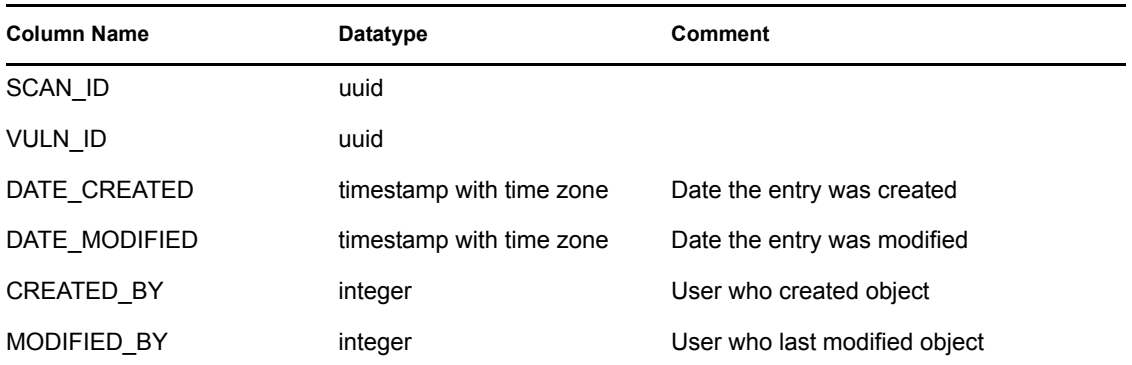

#### **C.1.118 VULN\_SCANNER\_RPT\_V**

View references VULN\_SCANNER table that stores information about vulnerability scanners.

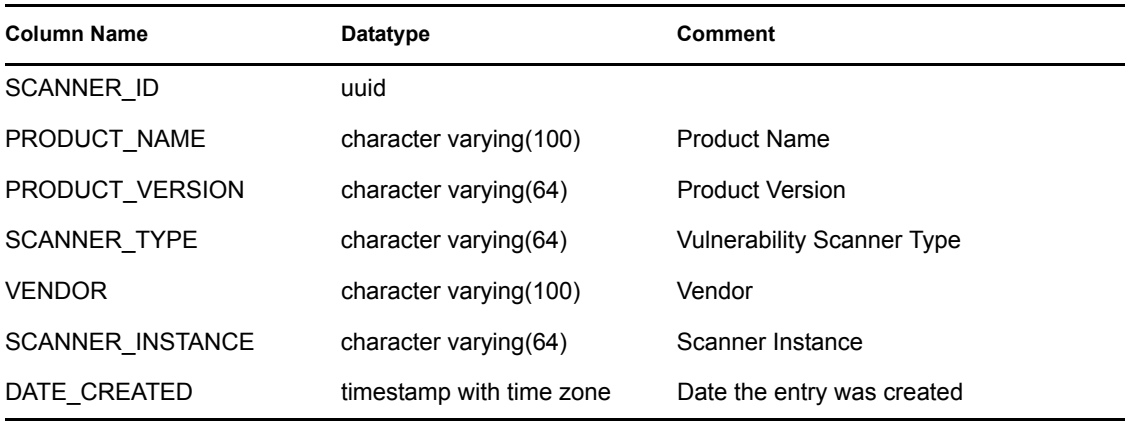

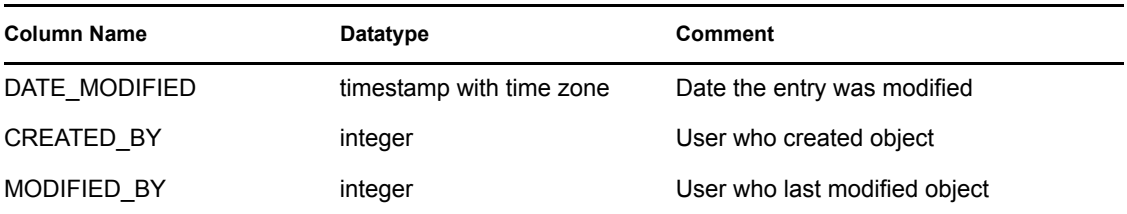

## **C.1.119 WORKFLOW\_DEF\_RPT\_V**

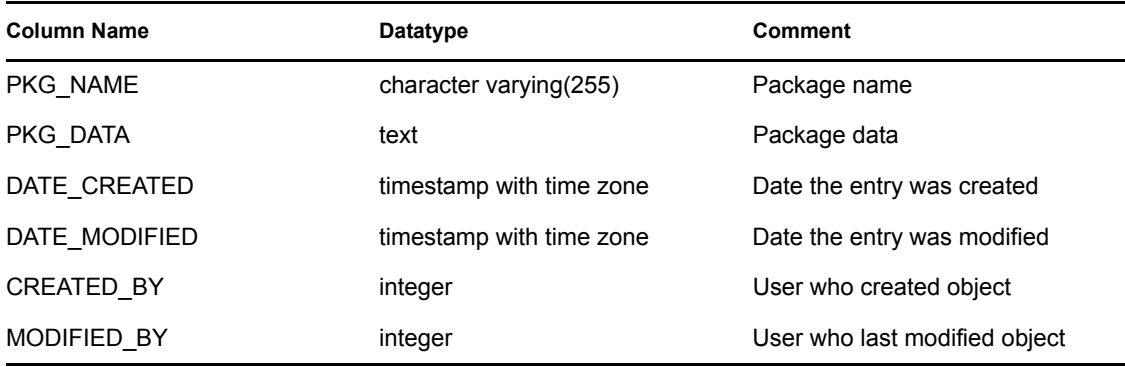

#### **C.1.120 WORKFLOW\_INFO\_RPT\_V**

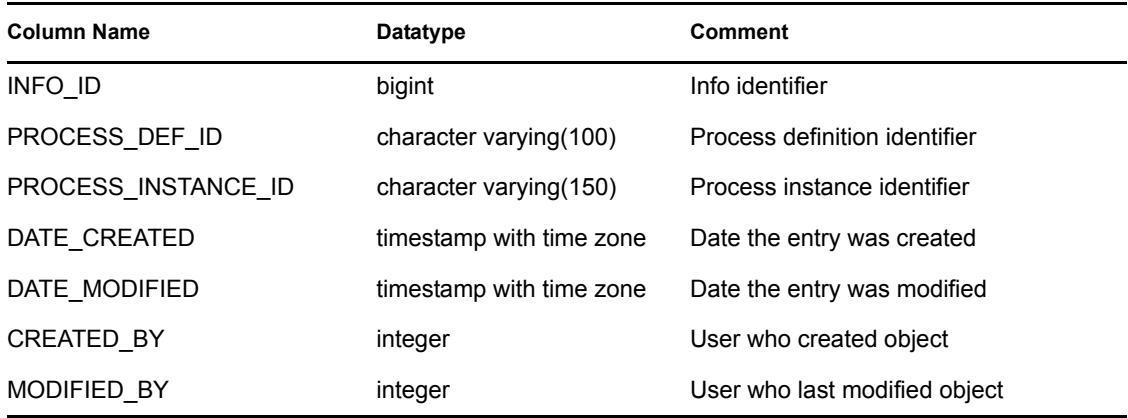

## **C.2 Deprecated Views**

The following legacy views are no longer created in the Sentinel 6 database:

- ADV\_ALERT\_CVE\_RPT\_V
- ADV\_ALERT\_PRODUCT\_RPT\_V
- ADV\_ALERT\_RPT\_V
- ADV\_ATTACK\_ALERT\_RPT\_V
- ADV\_ATTACK\_CVE\_RPT\_V
- ADV\_CREDIBILITY\_RPT\_V
- ADV\_SEVERITY\_RPT\_V
- ADV\_SUBALERT\_RPT\_V
- ADV\_URGENCY\_RPT\_V
- HIST\_INCIDENTS\_RPT\_V

# <sup>D</sup>**Documentation Updates**

This section contains information about documentation content changes made to the *Novell Identity Audit Guide 1.0*. If you are an existing user, review the change entries to identify modified content. If you are a new user, simply read the guide in its current state.

Refer to the publication date that appears on title page to determine the release date of this guide. For the most recent version of the *Novell Identity Audit Guide*, see the [Novell Identity Audit 1.0](http://www.novell.com/documentation/identityaudit/)  [documentation Web site](http://www.novell.com/documentation/identityaudit/) (http://www.novell.com/documentation/identityaudit/).

In this section, content changes appear in reverse chronological order, according to the publication date. Within a dated entry, changes are grouped and sequenced, according to where they appear in the document itself. Each change entry provides a link to the related topic and a brief description of the change.

This document was updated on the following dates:

• [Section D.1, "October 2009," on page 139](#page-138-0)

## <span id="page-138-0"></span>**D.1 October 2009**

Updates are made to the following section:

*Table D-1 Updates*

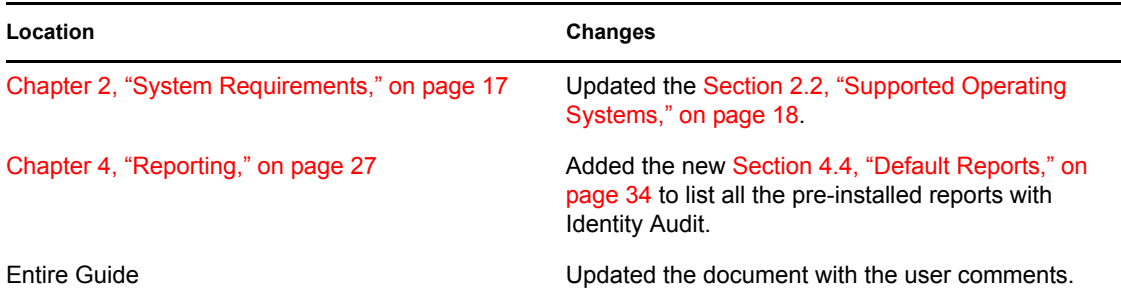